# **TR5048 and TR7530**

Vector Network Analyzer

Operating Manual

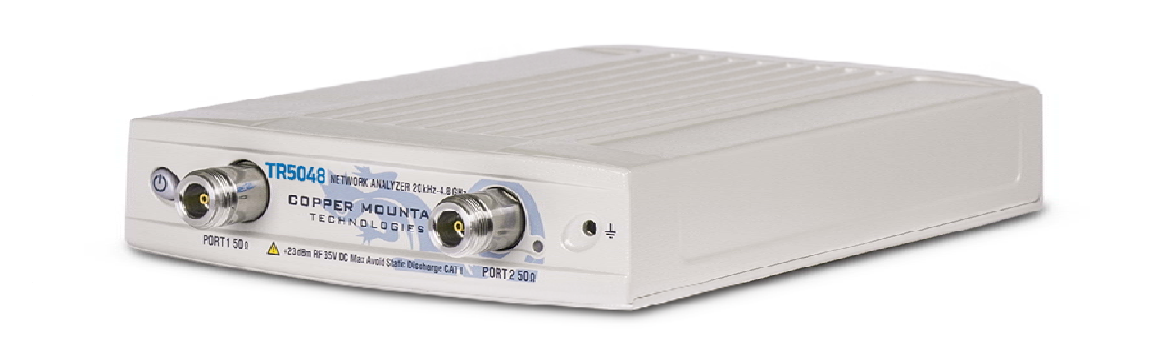

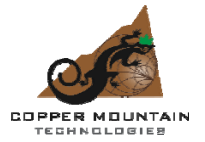

Revision: 2.0 September 2014

# TABLE OF CONTENTS

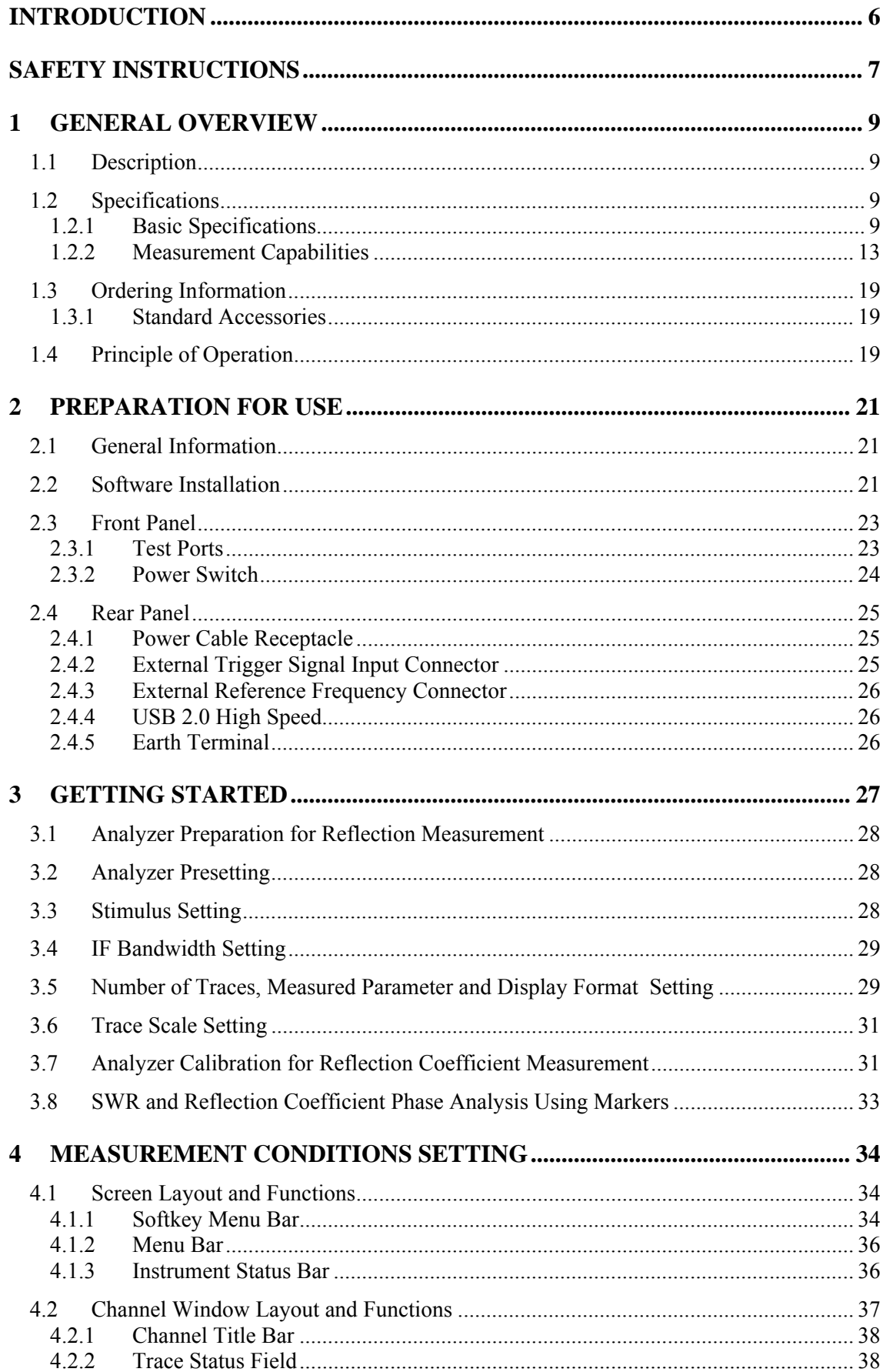

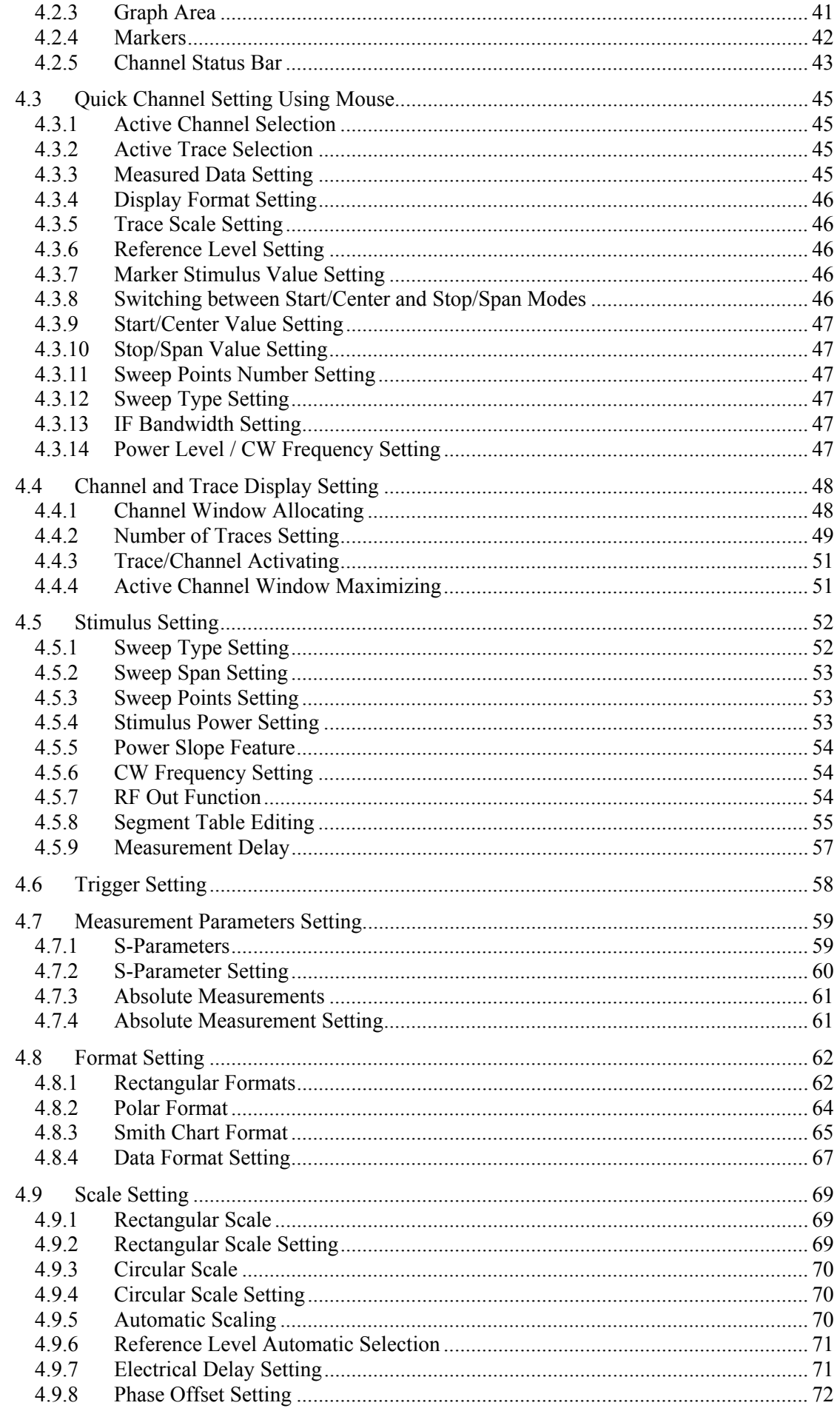

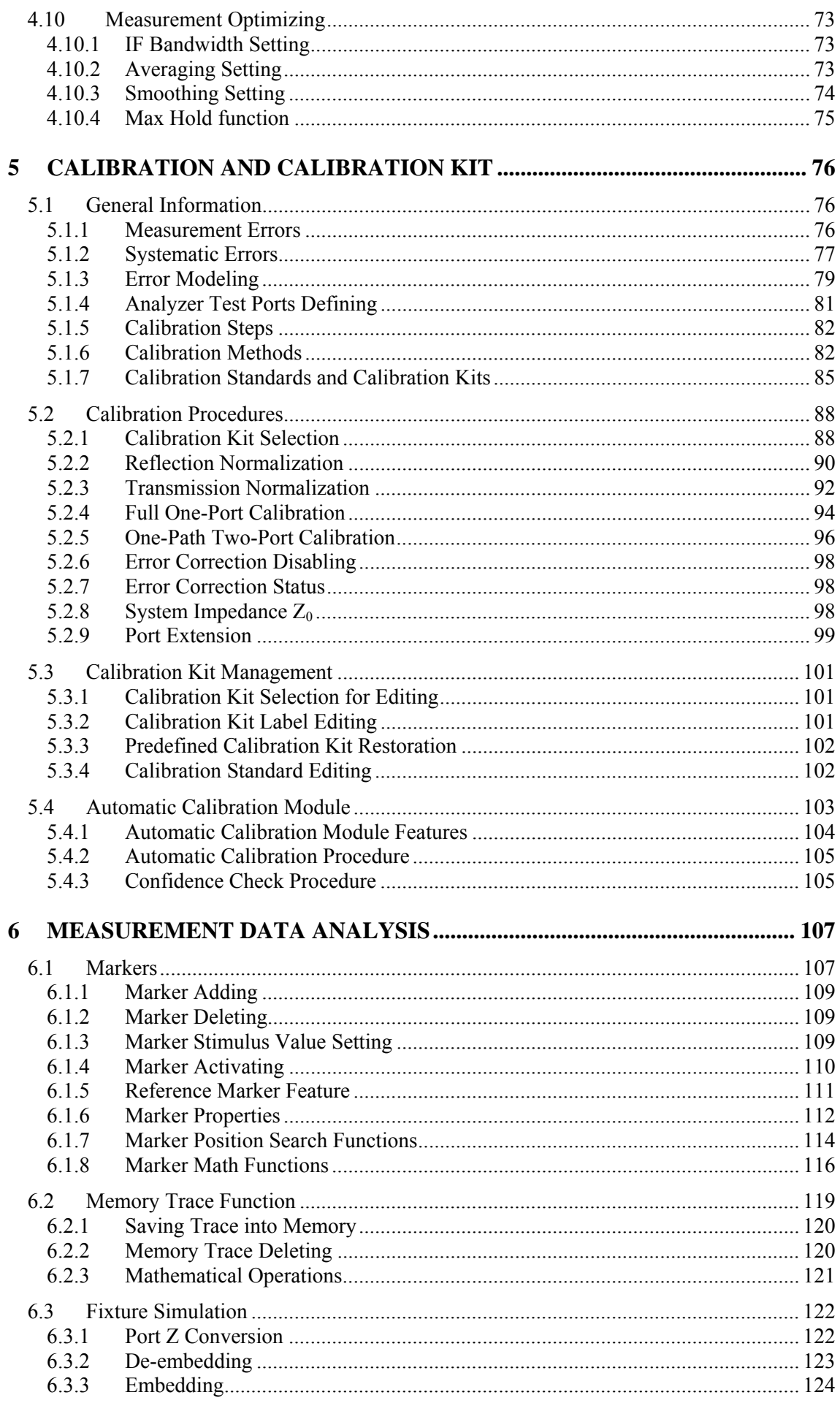

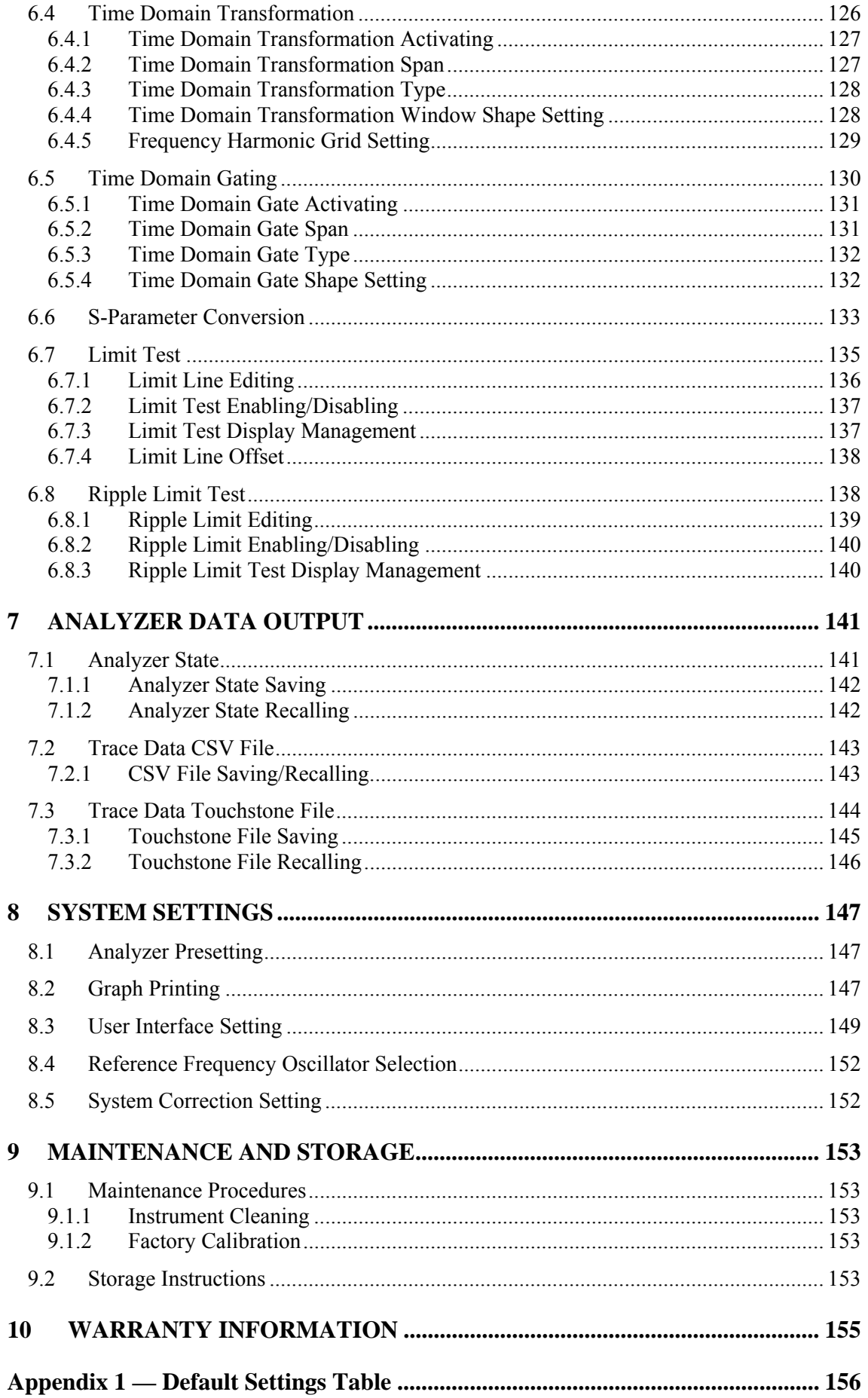

# <span id="page-5-0"></span>INTRODUCTION

This Operating Manual contains design, specifications, functional overview, and detailed operation procedures for the Network Analyzer, to ensure effective and safe use of its technical capabilities by the user.

Maintenance and operation of the Analyzer should be performed by qualified engineers with basic experience in operating of microwave circuits and PC.

The following abbreviations are used in this Manual:

- PC Personal Computer
- DUT Device Under Test
- IF Intermediate Frequency
- CW Continuous Wave
- SWR Standing Wave Ratio

# <span id="page-6-0"></span>SAFETY INSTRUCTIONS

Carefully read the following safety instructions before putting the Analyzer into operation. Observe all the precautions and warnings provided in this Manual for all the phases of operation, service, and repair of the Analyzer.

The Analyzer should be used only by skilled and thoroughly trained personnel with the required skills and knowledge of safety precautions.

The Analyzer complies with INSTALLATION CATEGORY II as well as POLLUTION DEGREE 2 as defined in IEC61010–1.

The Analyzer is a MEASUREMENT CATEGORY I (CAT I) device. Do not use the Analyzer as a CAT II, III, or IV device.

The Analyzer is for INDOOR USE only.

The Analyzer has been tested as a stand-alone device and in combination with the accessories supplied by Copper Mountain Technologies, in accordance with the requirements of the standards described in the Declaration of Conformity. If the Analyzer is integrated with another system, compliance with related regulations and safety requirements are to be confirmed by the builder of the system.

Never operate the Analyzer in an environment containing flammable gasses or fumes.

Operators must not remove the cover or any other part of the housing. The Analyzer must not be repaired by the operator. Component replacement or internal adjustment must be performed by qualified maintenance personnel only.

Never operate the Analyzer if the power cable is damaged.

Never connect the test ports to A/C power mains.

Electrostatic discharge can damage the Analyzer whether connected to or disconnected from the DUT. Static charge can build up on your body and damage sensitive internal components of both the Analyzer and the DUT. To avoid damage from electric discharge, observe the following:

- Always use a desktop anti-static mat under the DUT.
- Always wear a grounding wrist strap connected to the desktop anti-static mat via daisy-chained 1 MΩ resistor.
- Connect the post marked  $\equiv$  on the body of the Analyzer to the body of the DUT before you start operation.

Observe all general safety precautions related to operation of electrically energized equipment.

The definitions of safety symbols used on the instrument and in the Manual are listed below.

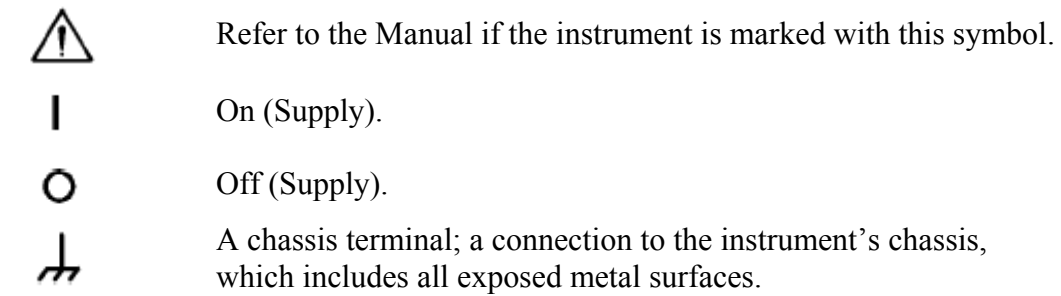

**CAUTION** 

This sign denotes a hazard. It calls attention to a procedure, practice, or condition that, if not correctly performed or adhered to, could result in damage to or destruction of part or all of the instrument.

Note

This sign denotes important information. It calls attention to a procedure, practice, or condition that is essential for the user to understand.

# <span id="page-8-0"></span>1 GENERAL OVERVIEW

# 1.1 Description

<span id="page-8-1"></span>The TR5048 and TR7530 Network Analyzers is designed for use in the process of development, adjustment and testing of various electronic devices in industrial and laboratory facilities, including operation as a component of an automated measurement system. The Analyzers is designed for operation with an external PC, which is not supplied with the Analyzers.

# <span id="page-8-2"></span>1.2 Specifications

# 1.2.1 Basic Specifications

<span id="page-8-3"></span>Table 1.1 Basic Specifications

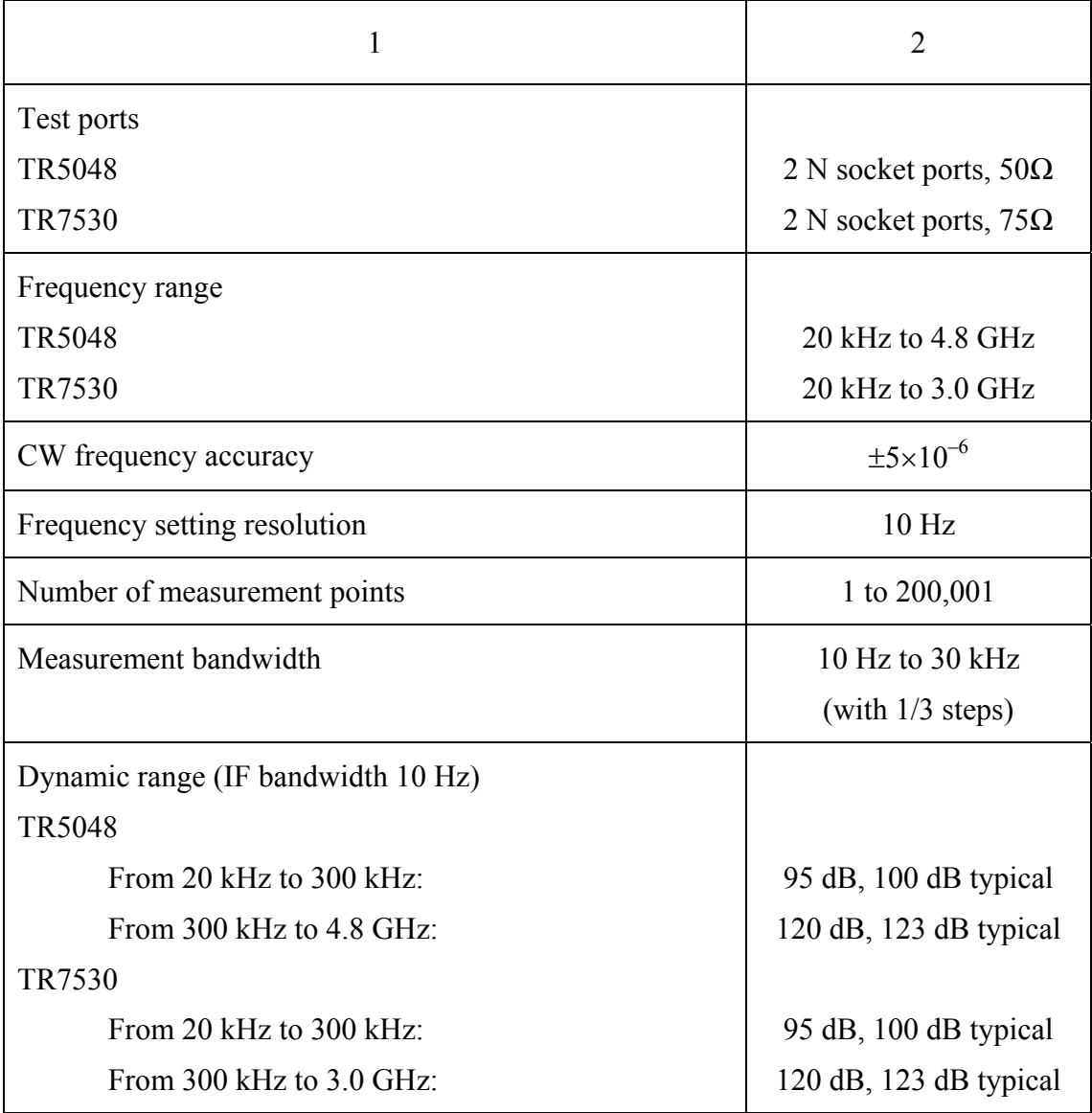

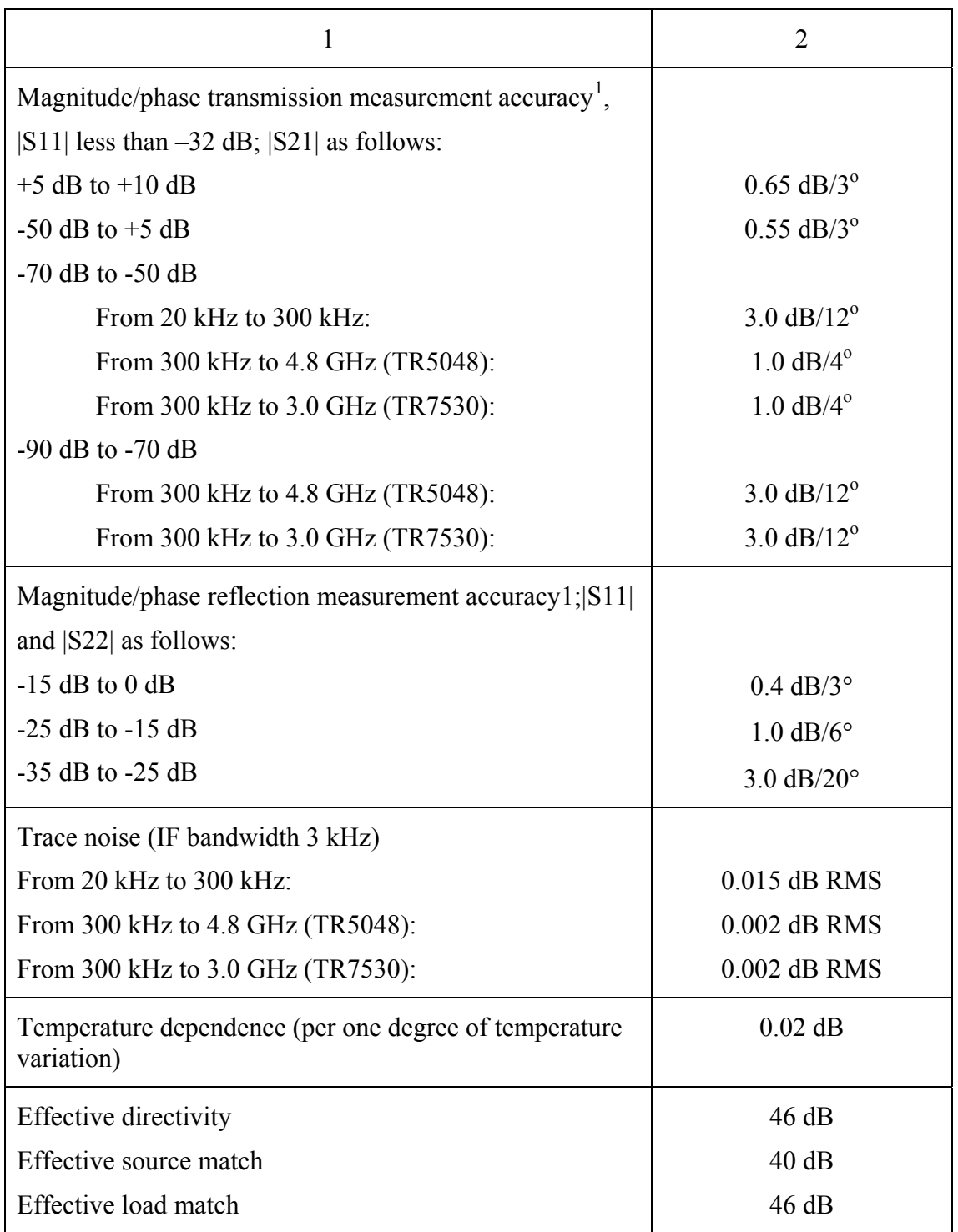

-

<span id="page-9-0"></span><sup>1</sup> The specifications of the Analyzer apply over the temperature range of 23  $^{\circ}$ C  $\pm$ 5  $^{\circ}$ C (unless otherwise specified) after 40 minutes of warming-up, with less than 1 °C deviation from the 1-path twoport calibration temperature, at output power of -5 dBm, and IF bandwidth 10 Hz.

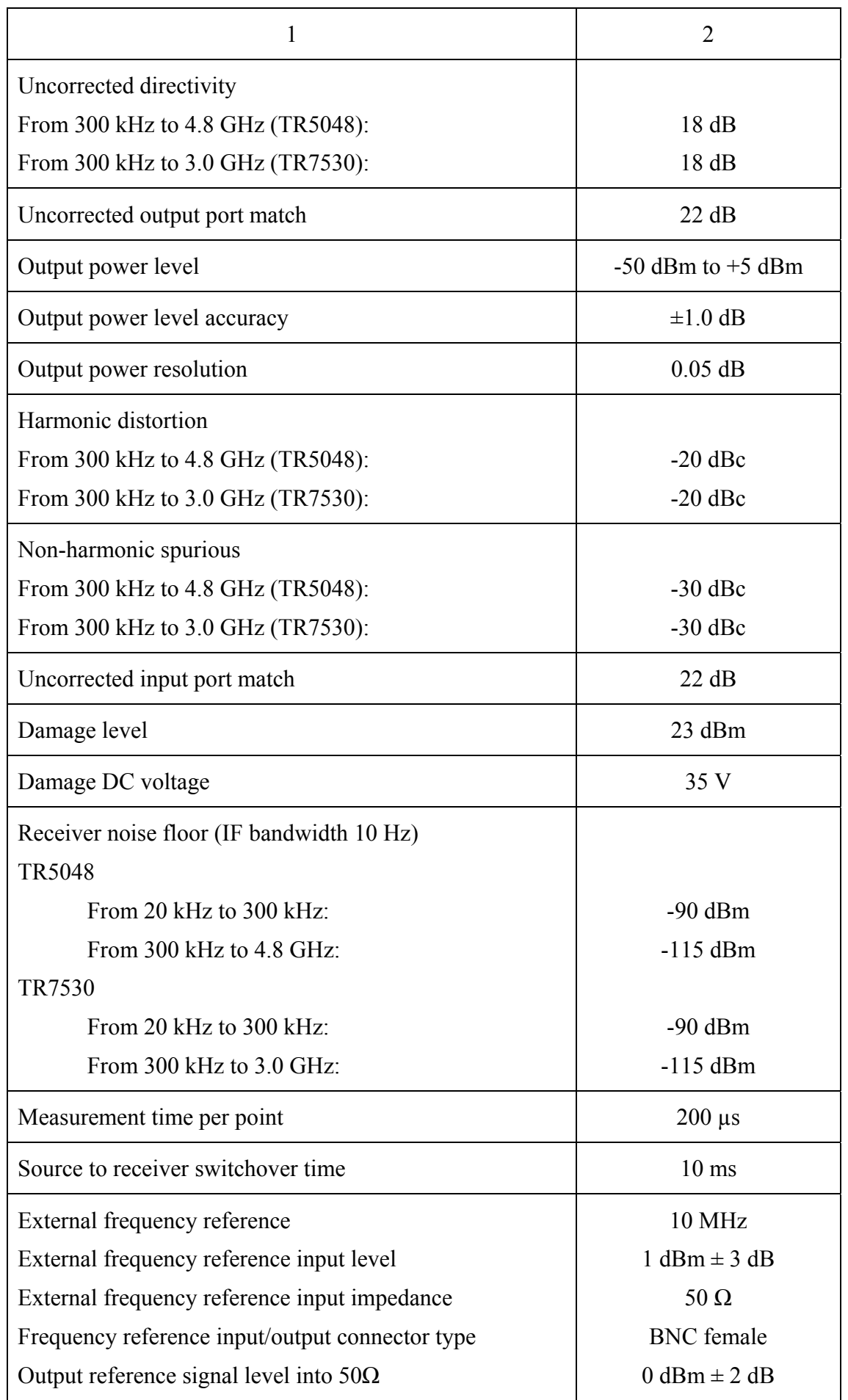

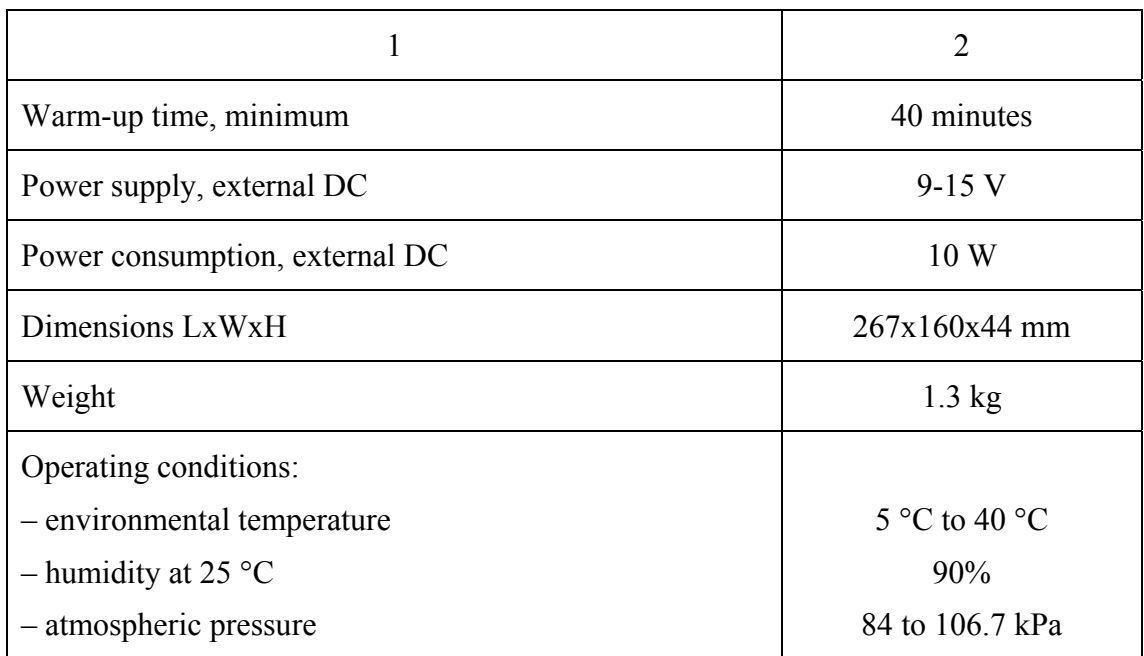

# Measured parameters  $S_{11} S_{21}$ Number of measurement channels Up to 9 logical channels. Each logical channel is represented on the screen as an individual channel window. A logical channel is defined by such stimulus signal settings as frequency range, number of test points, power level, etc. Data traces Up to 8 data traces can be displayed in each channel window. A data trace represents one of the following parameters of the DUT: S-parameters, response in time domain, input power response. Memory traces Each of the 8 data traces can be saved into memory for further comparison with the current values. Data display formats Logarithmic magnitude, linear magnitude, phase, expanded phase, group delay, SWR, real part, imaginary part, Smith chart format and polar format. **Sweep setup features**  Sweep type Linear frequency sweep, logarithmic frequency sweep, and segment frequency sweep, when the stimulus power is a fixed value; and linear power sweep when frequency is a fixed value. Measured points per sweep From 2 to 200001. Segment sweep A frequency sweep within several user-defined segments. Frequency range, number of sweep points, source power, and IF bandwidth should be set for each segment. Power settings Source power from -50 dBm to +5 dBm with resolution of 0.05 dB. In frequency sweep mode the power slope can be set to up to 2 dB/GHz to

#### <span id="page-12-0"></span>1.2.2 Measurement Capabilities

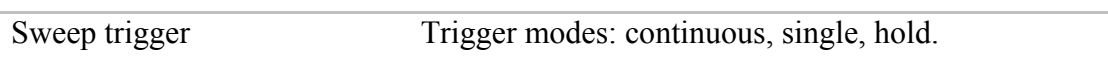

compensate high frequency attenuation in cables.

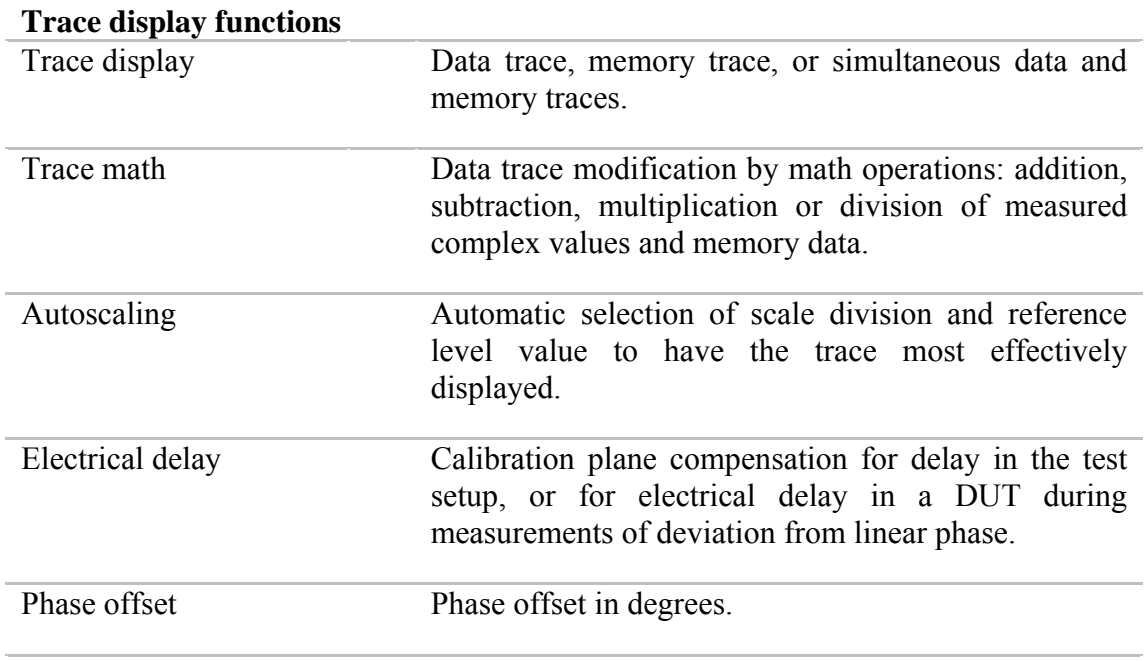

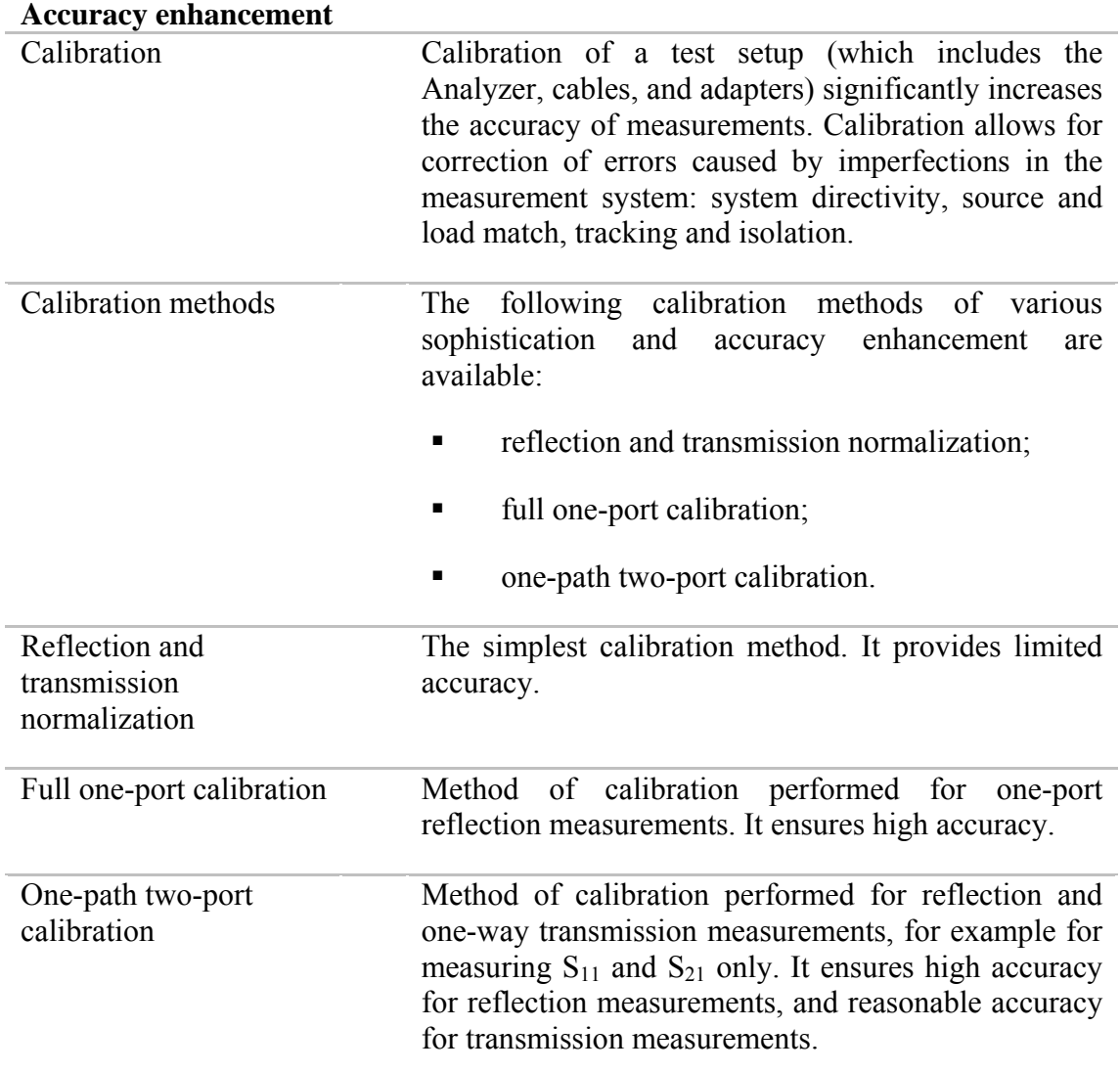

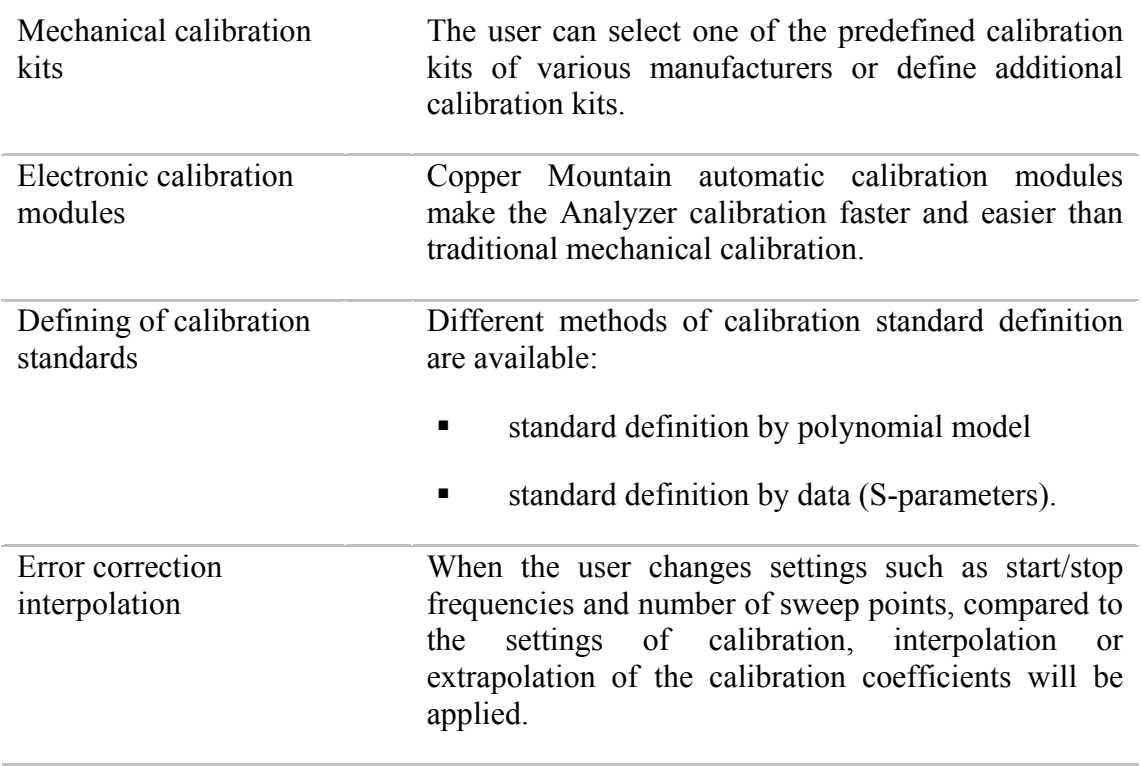

### **Supplemental calibration methods**

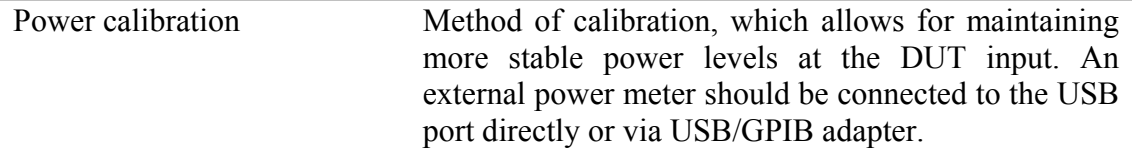

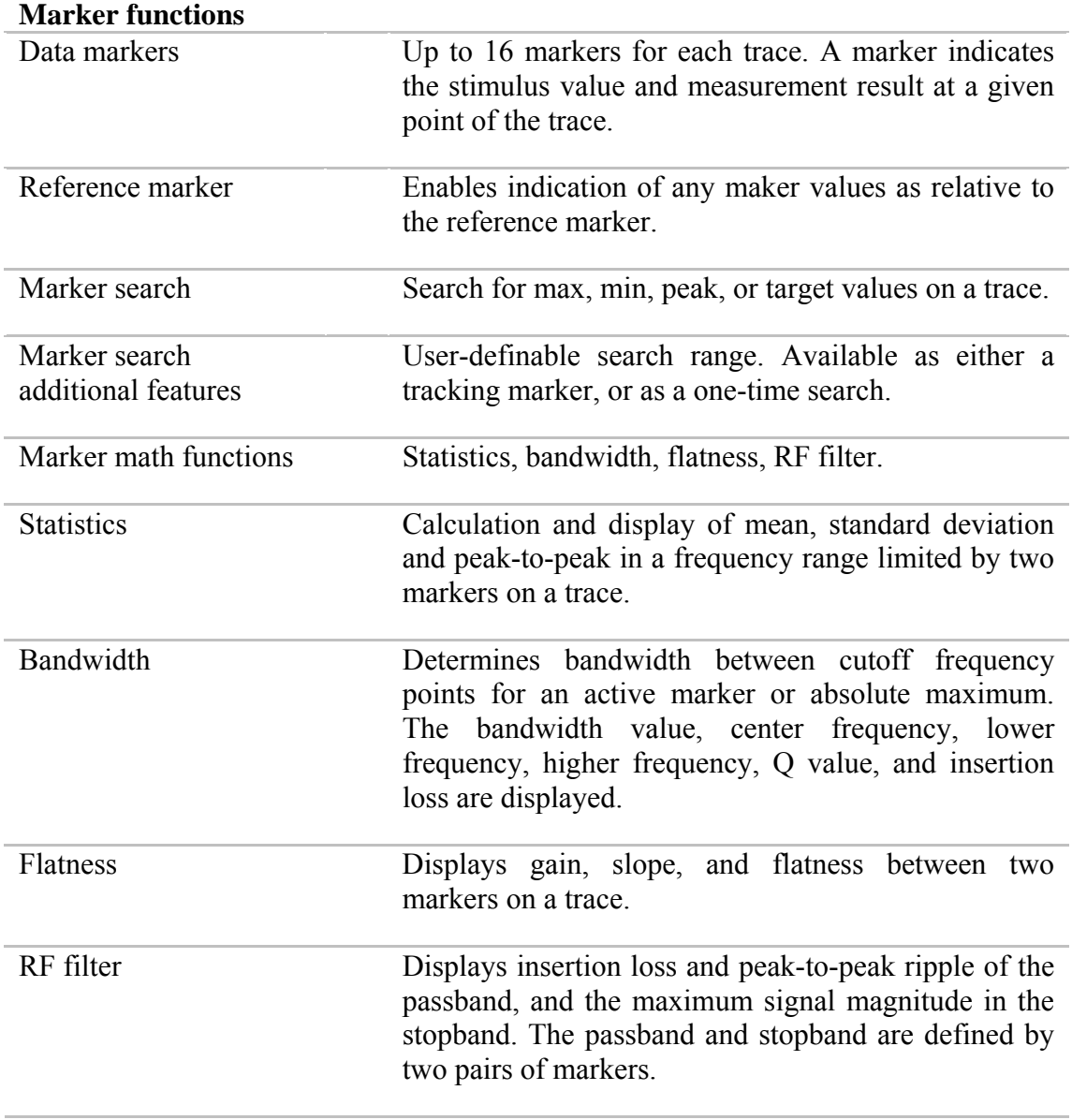

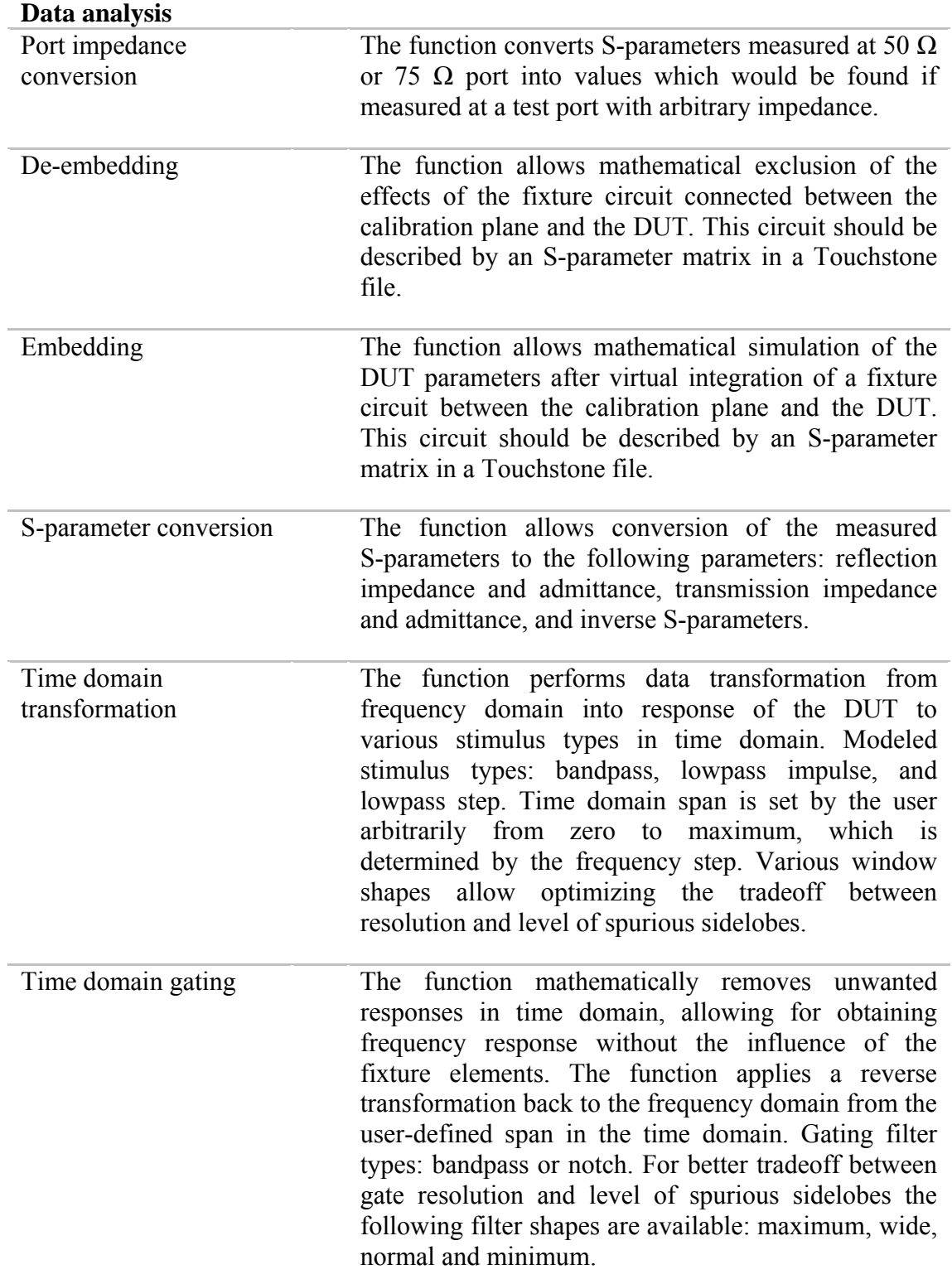

#### **Mixer / converter measurements**

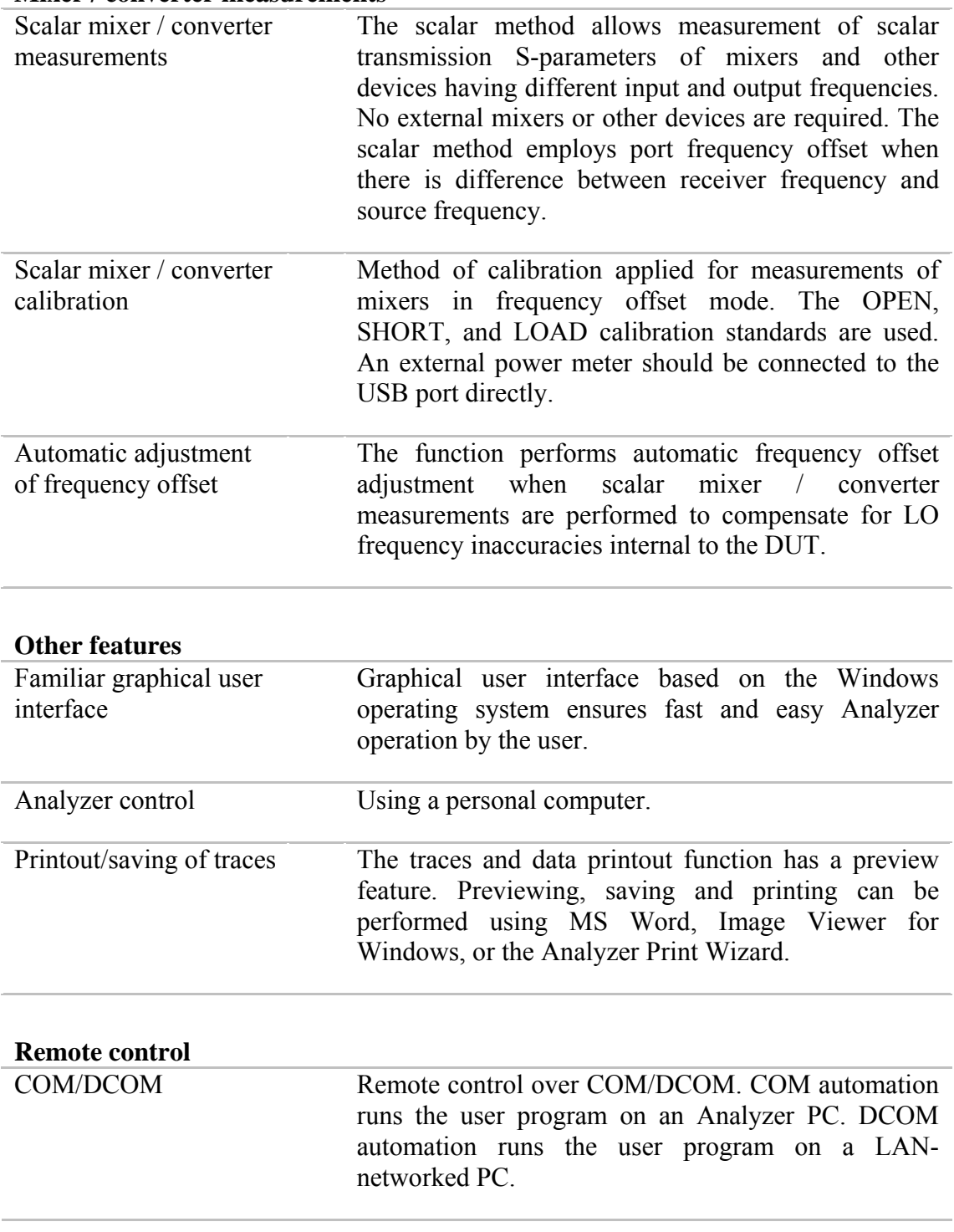

#### <span id="page-18-0"></span>1.3 Ordering Information

#### 1.3.1 Standard Accessories

<span id="page-18-1"></span>The standard accessories supplied with the Vector Network Analyzer are as follows:

- Mains Adapter 1 pc
- USB Cable 1 pc
- $\blacksquare$  CD with software  $\blacksquare$  1 pc
- Operating Manual 1 pc

#### <span id="page-18-2"></span>1.4 Principle of Operation

The Vector Network Analyzer consists of the Analyzer Unit, some supplementary accessories, and personal computer (which is not supplied with the package). The Analyzer Unit is connected to PC via USB-interface. The block diagram of the Analyzer is represented in figure 1.1.

The Analyzer Unit consists of source oscillator, local oscillator, and source power attenuator, after which the source signal is transferred to the directional coupler, which is ending with connector of the port 1. Port 1 is the source of the test signal. The test signal from the signal source goes through the DUT to the connector of the port 2. Port 2 is the receiver of the test signal. The incident and reflected waves from the directional coupler and the signal from the receiver port 2 are supplied into the mixers, where they are converted into first IF (312.5 MHz), and are transferred further to the 3-Channel receiver. The 3-Channel receiver, after filtration, produces the signal of second IF (about 40 kHz), then digitally encodes it and supplies for further processing (filtration, phase difference estimation, magnitude measurement) into the signal processor. The filters for the second IF are digital and have pass band from 10 Hz to 30 kHz. The combination of the assemblies of directional couplers, mixers and 3-Channel receiver forms three similar signal receivers.

An external PC controls the operation of the components of the Analyzer. To fulfill the S-parameter measurement, the Analyzer supplies the source signal of the assigned frequency from port 1 to the DUT, then measures magnitude and phase of the signals transmitted and reflected by the DUT, and after that compares these results to the magnitude and phase of the source signal.

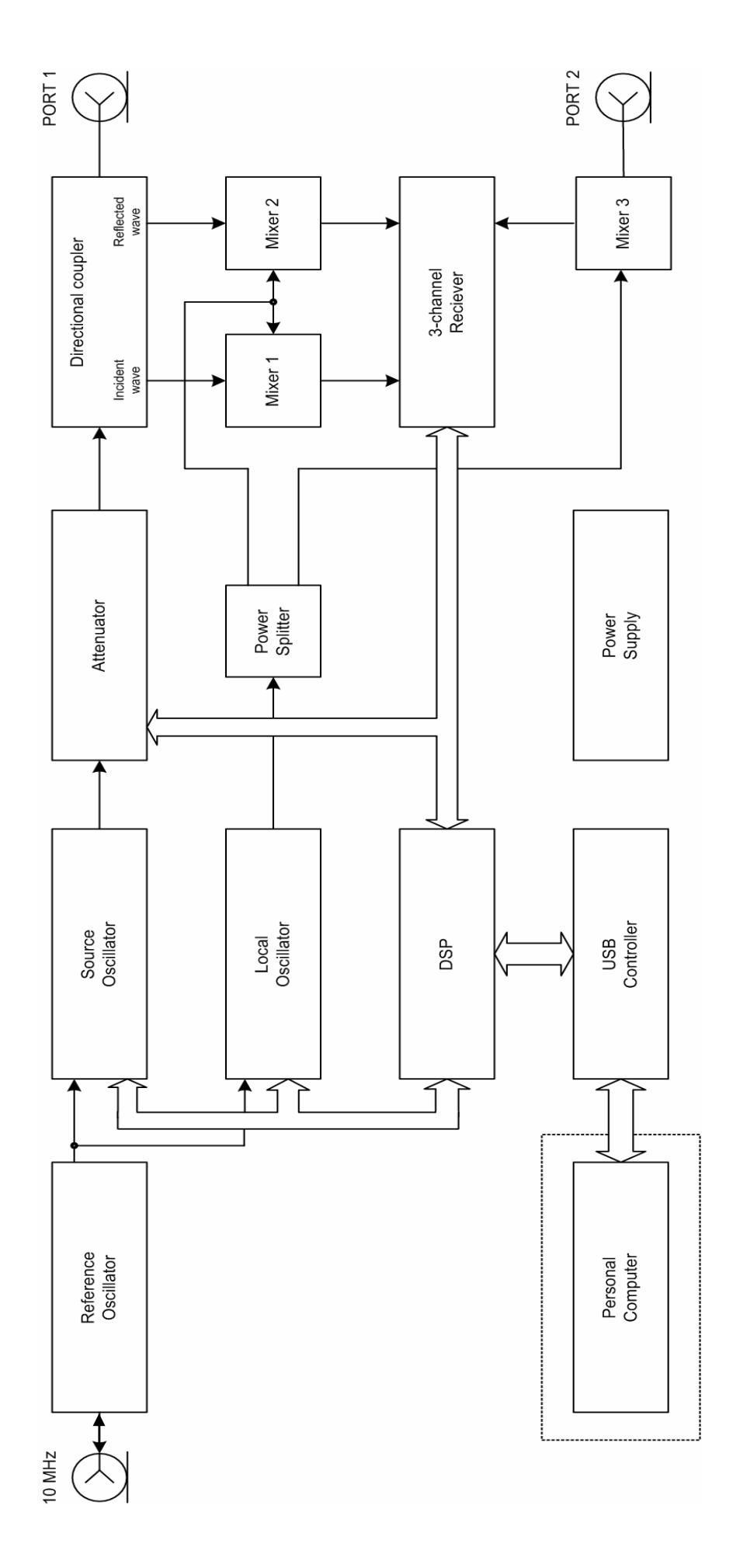

Figure 1.1 Vector Network Analyzer block diagram Figure 1.1 Vector Network Analyzer block diagram

1 GENERAL OVERVIEW

# <span id="page-20-0"></span>2 PREPARATION FOR USE

### <span id="page-20-1"></span>2.1 General Information

Unpack the Analyzer and other accessories. Check the contents of the package against the list specified in section 1.3.1. Connect the earth terminal to the earth protection. Then connect your Analyzer to power source by means of the Mains Adapter supplied with the instrument. Connect the USB-port of your Analyzer to the PC using the USB Cable supplied in the package. Install the software (supplied on the USB Flash Drive) onto your PC. The software installation procedure is described below in section 2.2.

Warm-up the Analyzer for 40 minutes after power-on.

Assemble the test setup using cables, connectors, fixtures, etc, which allow DUT connection to the Analyzer.

Perform calibration of the Analyzer. Calibration procedure is described in section 5.

### <span id="page-20-2"></span>2.2 Software Installation

Connect the Analyzer to your PC via USB interface and install the software using the USB Flash Drive supplied with the instrument.

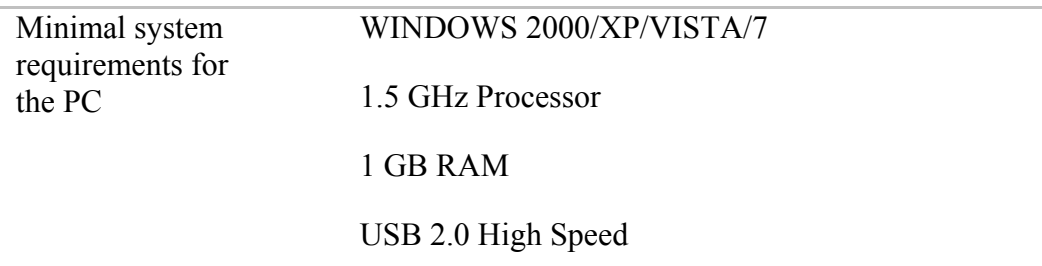

The supplied USB Flash Drice contains the following software.

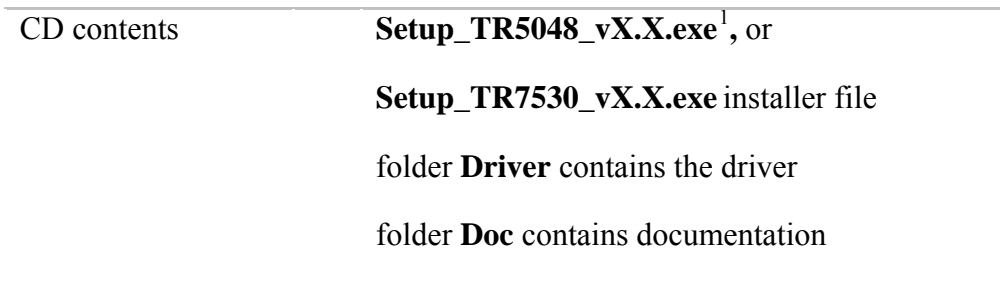

<span id="page-20-3"></span> $\frac{1}{1}$ 

X.X – program version number

The procedure of the software installation is broken up into two steps. The first one is the driver installation. The second step comprises installation of the program, documentation and other files.

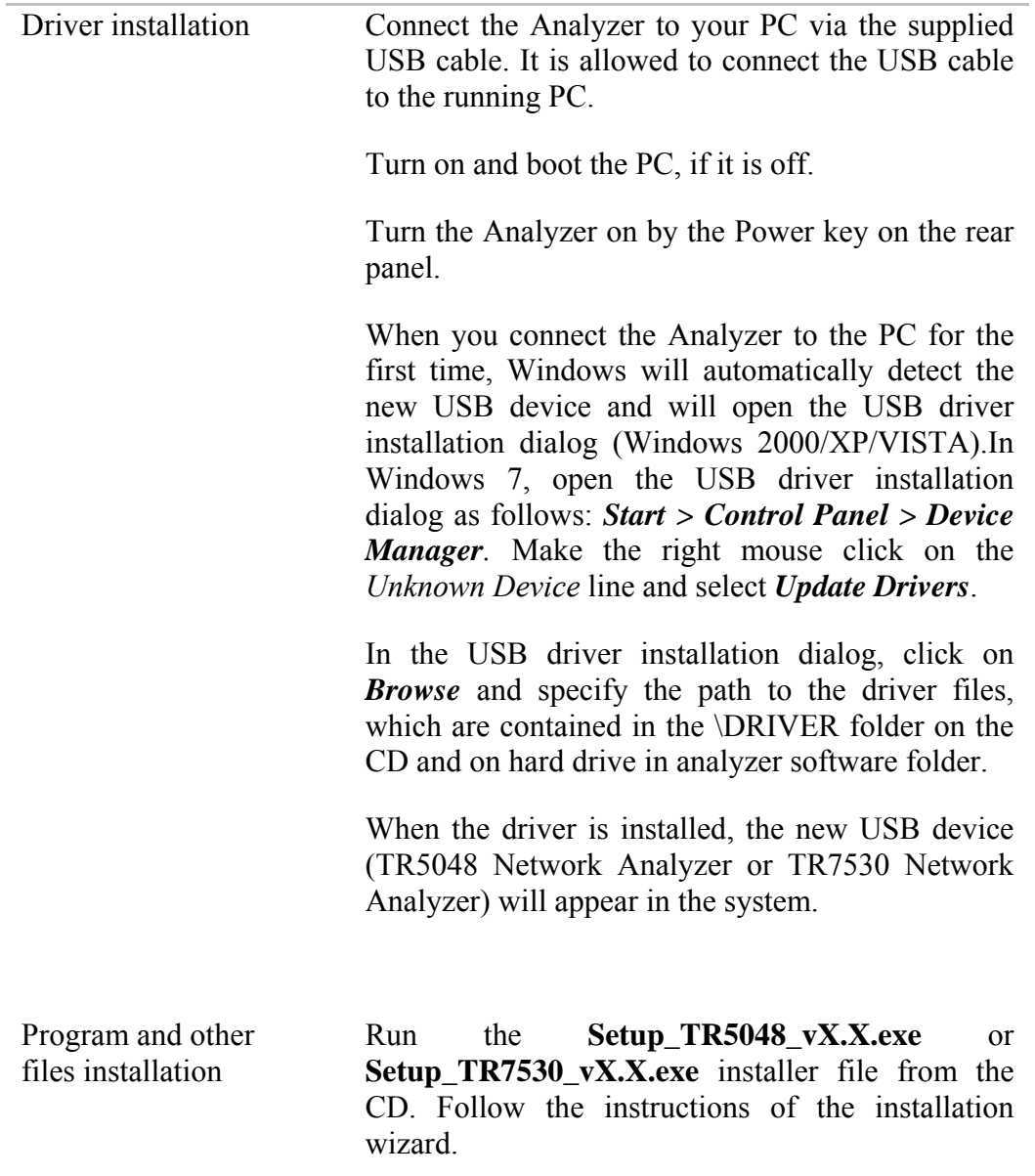

#### <span id="page-22-0"></span>2.3 Front Panel

The front view of Analyzer is represented in figure 2.1. The front panel is equipped with the following parts:

- $\blacksquare$  Test ports ;
- Power Switch;
- **Indicator LEDs.**

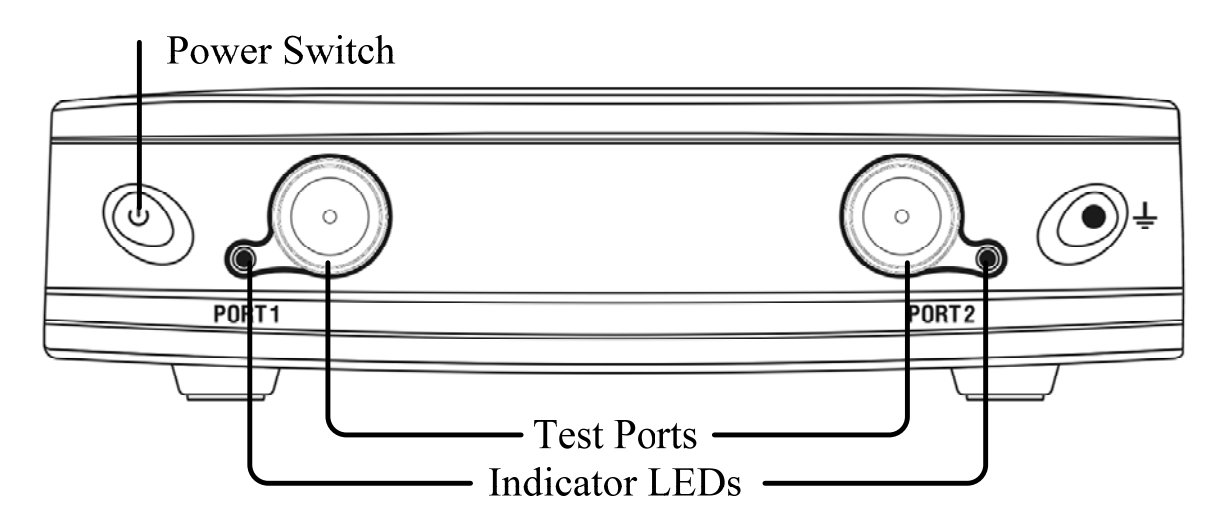

Figure 2.1 Analyzer front panel

# <span id="page-22-1"></span>2.3.1 Test Ports

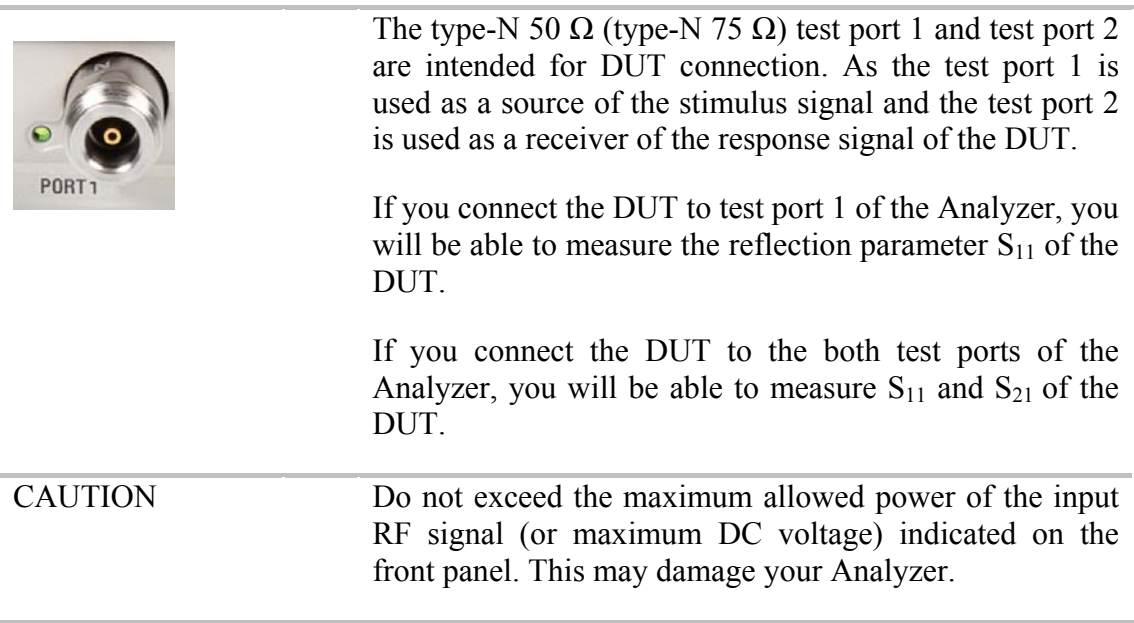

# <span id="page-23-0"></span>2.3.2 Power Switch

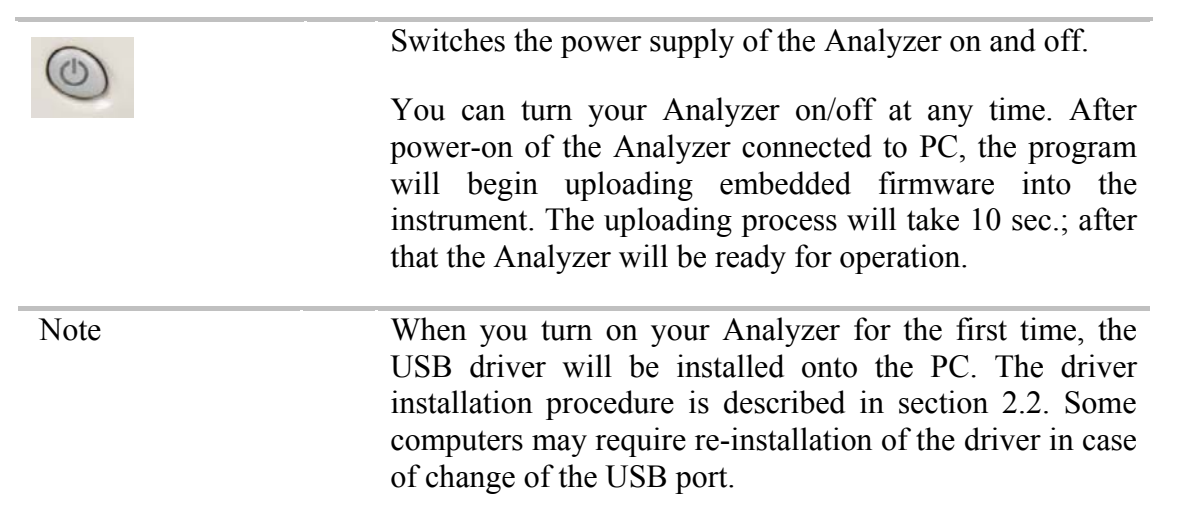

### <span id="page-24-0"></span>2.4 Rear Panel

The rear view of the Analyzer is shown in figure 2.2. Descriptions of the elements of the rear panel is provided below the figure:

- Power cable receptacle;
- External Reference Frequency connector;
- **External Trigger;**
- USB port;
- Earth terminal.

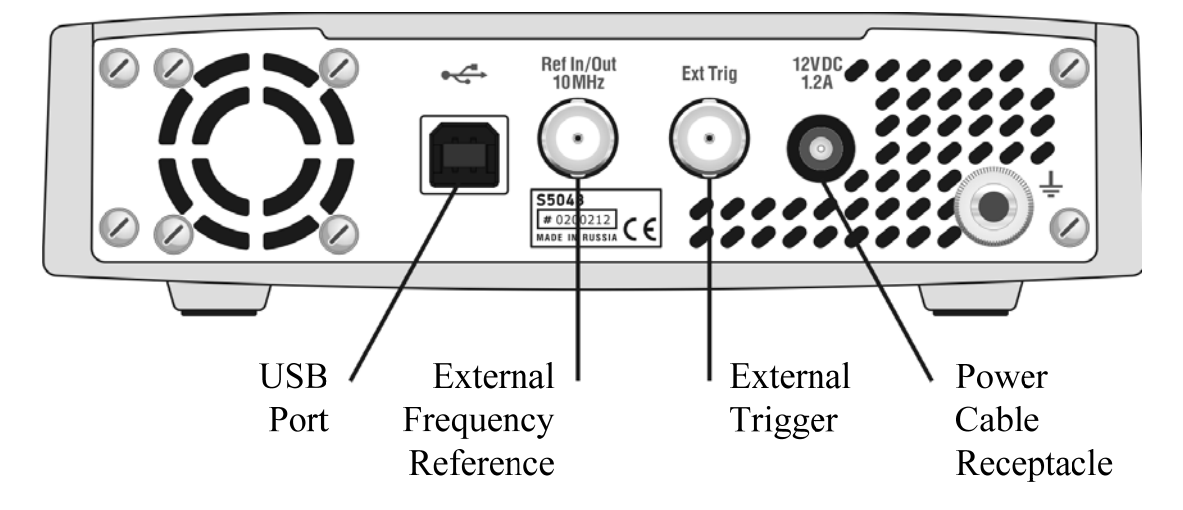

Figure 2.2 Analyzer rear panel

#### <span id="page-24-1"></span>2.4.1 Power Cable Receptacle

Please connect an external DC power supply voltage from 9 to 15 V. The power supply can be powered by a battery, including a vehicle battery, through an appropriate vehicle power cable.

CAUTION In case of emergency, to avoid danger of electric shock or the like, pull the power cable receptacle of the instrument.

# <span id="page-24-2"></span>2.4.2 External Trigger Signal Input Connector

This connector allows the user to connect an external trigger source. Connector type is BNC female. TTL compatible inputs of 3 V to 5 V magnitude have up to 1 μs pulse width. Input impedance at least 10 kΩ.

# <span id="page-25-0"></span>2.4.3 External Reference Frequency Connector

External reference frequency is 10 MHz, input level is 2 dBm  $\pm$  3 dB, input impedance 50 Ω. Output reference signal level is  $3 \text{ dBm} \pm 2 \text{ dB}$  into  $50 \Omega$  impedance. Connector type is BNC female.

### <span id="page-25-1"></span>2.4.4 USB 2.0 High Speed

The USB port is intended for connection to computer.

# <span id="page-25-2"></span>2.4.5 Earth Terminal

 The earth terminal is used for connection of the Analyzer housing to the housing of the DUT and the protecting grounding.

# <span id="page-26-0"></span>3 GETTING STARTED

This section represents a sample session of the Analyzer. It describes the main techniques of measurement of reflection coefficient parameters of the DUT. SWR and reflection coefficient phase of the DUT will be analyzed.

For reflection coefficient measurement only one test port of the Analyzer is used. The instrument sends the stimulus to the input of the DUT and then receives the reflected wave. Generally in the process of this measurement the output of the DUT should be terminated with a LOAD standard. The results of these measurements can be represented in various formats.

Typical circuit of reflection coefficient measurement is shown in figure 3.1.

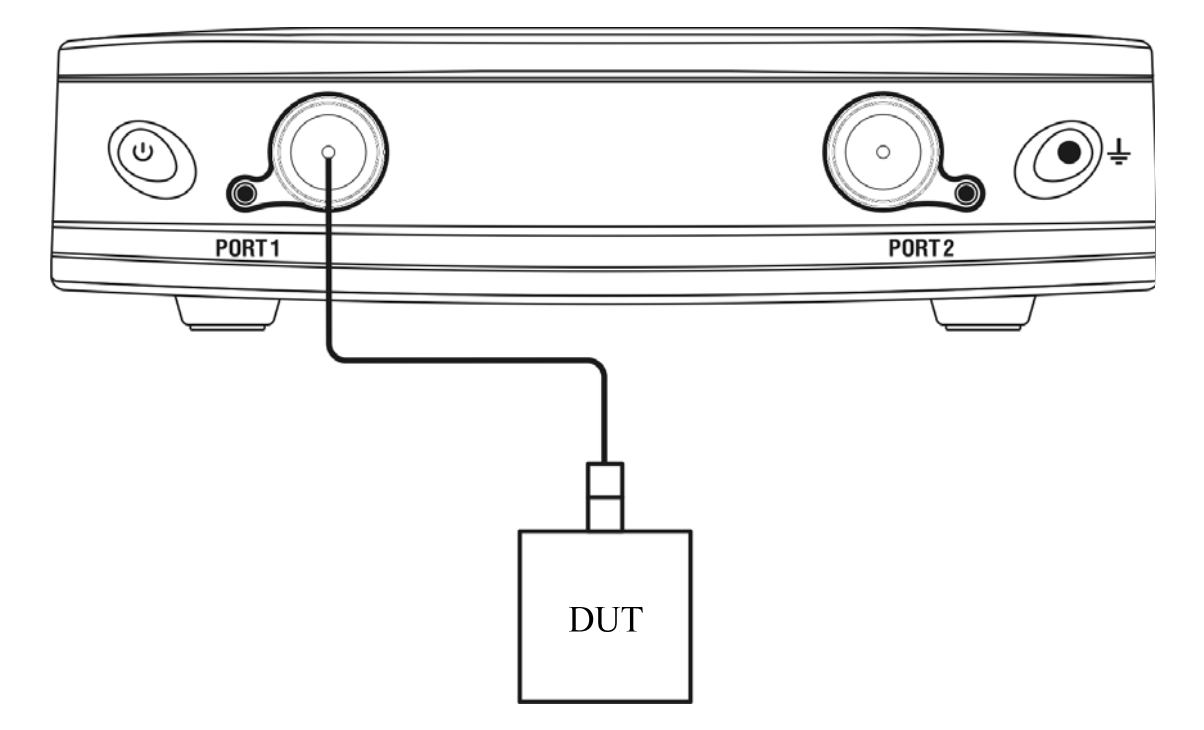

Figure 3.1 Reflection measurement circuit

To measure SWR and reflection coefficient phases of the DUT, in the given example you should go through the following steps:

- **Prepare the Analyzer for reflection measurement:**
- Set stimulus parameters (frequency range, number of sweep points);
- Set IF bandwidth;
- $\blacksquare$  Set the number of traces to 2, assign measured parameters and display format to the traces;
- $\blacksquare$  Set the scale of the traces;
- **Perform calibration of the Analyzer for reflection coefficient** measurement;
- Analyze SWR and reflection coefficient phase using markers.

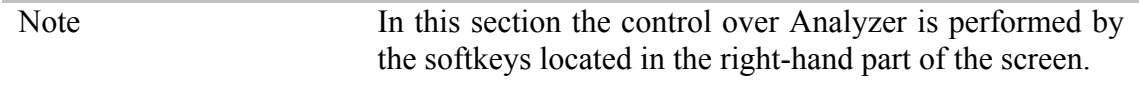

#### <span id="page-27-0"></span>3.1 Analyzer Preparation for Reflection Measurement

Turn on the Analyzer and warm it up for the period of time stated in the specifications.

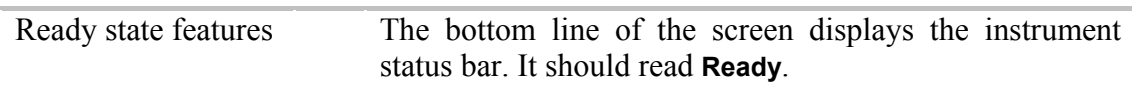

Connect the DUT to Port 1 of the Analyzer. Use the appropriate cables and adapters for connection of the DUT input to the Analyzer test port. If the DUT input is type-N (male), you can connect the DUT directly to the port.

# <span id="page-27-1"></span>3.2 Analyzer Presetting

Before you start the measurement session, it is recommended to reset the Analyzer into the initial (known) condition. The initial condition setting is described in Appendix 1.

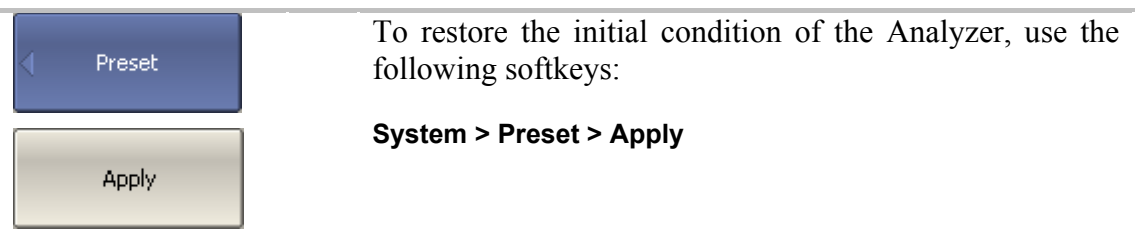

# <span id="page-27-2"></span>3.3 Stimulus Setting

After you have restored the preset state of the Analyzer, the stimulus parameters will be as follows: frequency range from 20 kHz to 4.8 GHz in the case of TR5048 or frequency range from 20 kHz to 3.0 GHz in the case of TR7530. The preset sweep type is linear, number of sweep points is 201, and power level is 0 dBm.

For the current example, set the frequency range to from 10 MHz to 1 GHz.

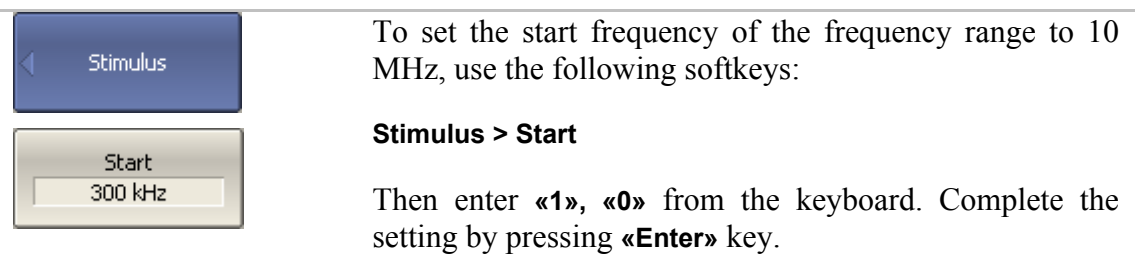

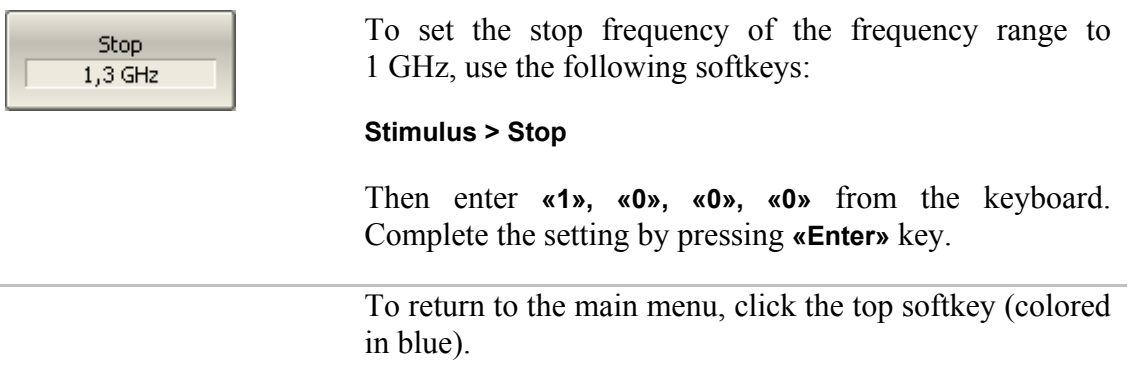

# <span id="page-28-0"></span>3.4 IF Bandwidth Setting

For the current example, set the IF bandwidth to 3 kHz.

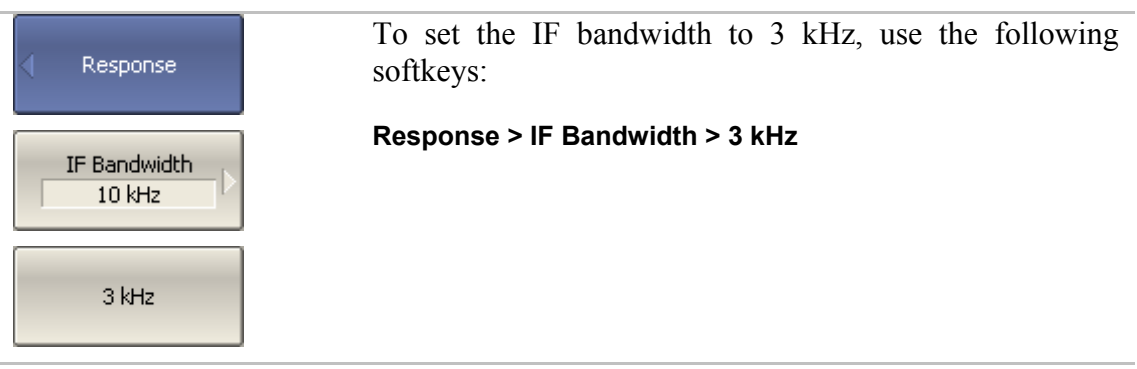

To return to the main menu, click the top softkey (colored in blue).

# <span id="page-28-1"></span>3.5 Number of Traces, Measured Parameter and Display Format Setting

In the current example, two traces are used for simultaneous display of the two parameters (SWR and reflection coefficient phase).

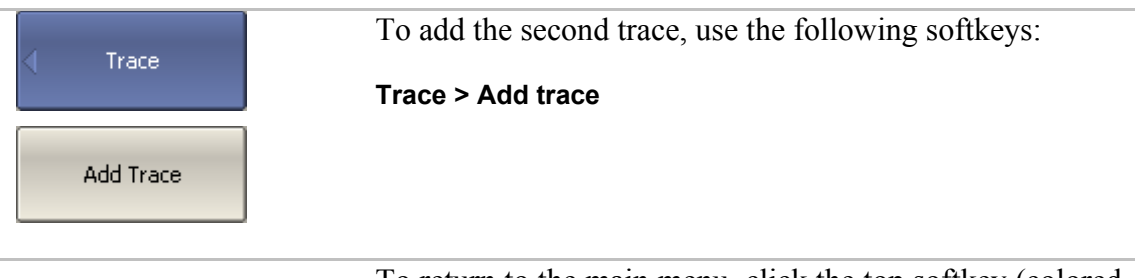

To return to the main menu, click the top softkey (colored in blue).

Before assigning the measurement parameters of a trace, first activate the trace.

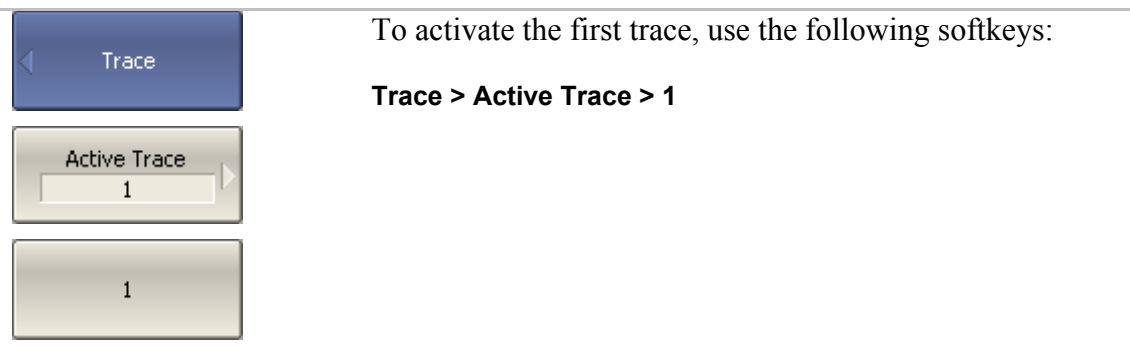

To return to the main menu, click the top softkey (colored in blue).

Assign  $S_{11}$  parameter to the second trace. To the first trace this parameter is already assigned by default.

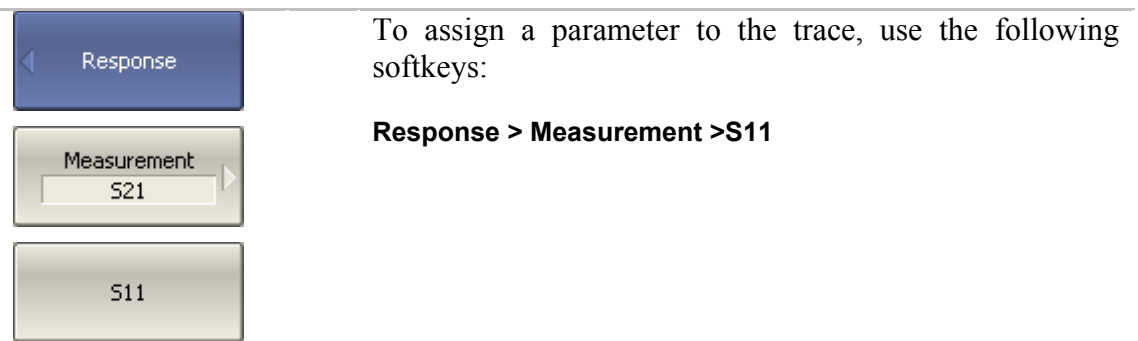

Then assign SWR display format to the first trace and reflection coefficient phase display format to the second trace.

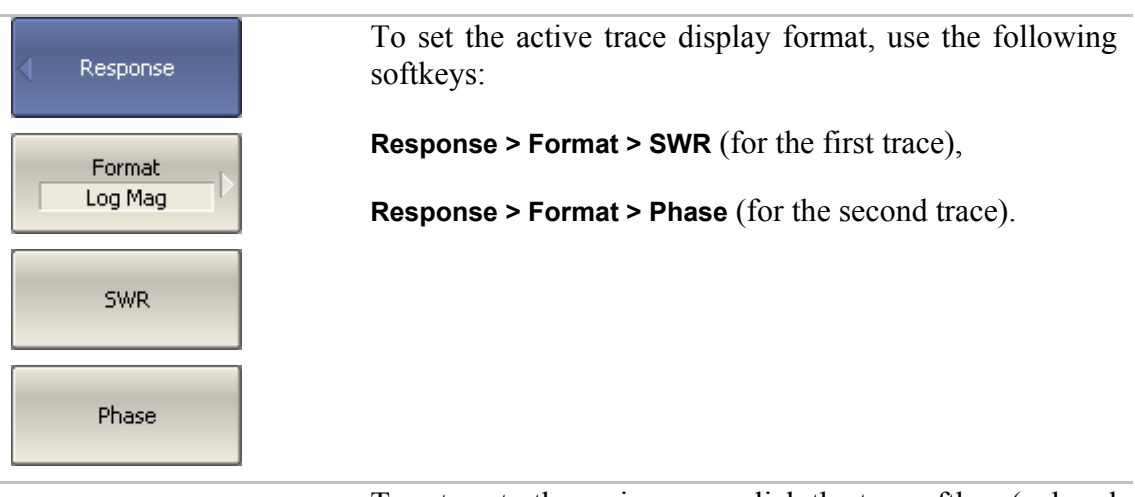

To return to the main menu, click the top softkey (colored in blue).

# <span id="page-30-0"></span>3.6 Trace Scale Setting

For a convenience in operation, change the trace scale using automatic scaling function.

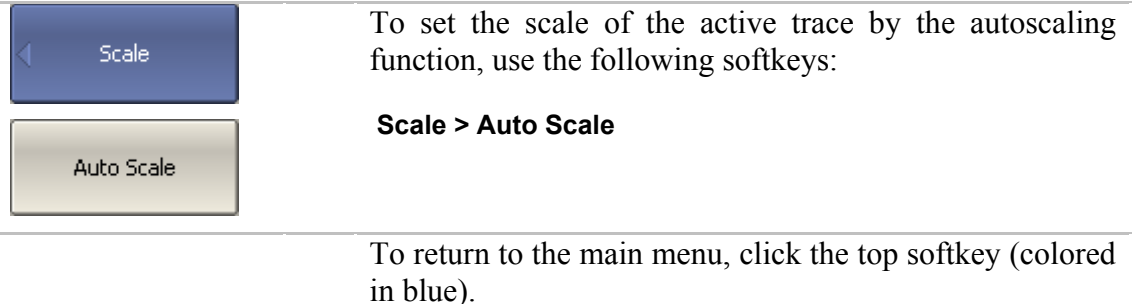

# <span id="page-30-1"></span>3.7 Analyzer Calibration for Reflection Coefficient Measurement

Calibration of the whole measurement setup, which includes the Analyzer, cables and other devices, supporting connection to the DUT, allows to considerably enhance the accuracy of the measurement.

To perform full 1-port calibration, you need to prepare the kit of calibration standards: OPEN, SHORT and LOAD. Such a kit has its description and specifications of the standards. To perform proper calibration, you need to select in the program the correct kit type.

In the process of full 1-port calibration, connect calibration standards to the test port one after another, as shown in figure 3.2.

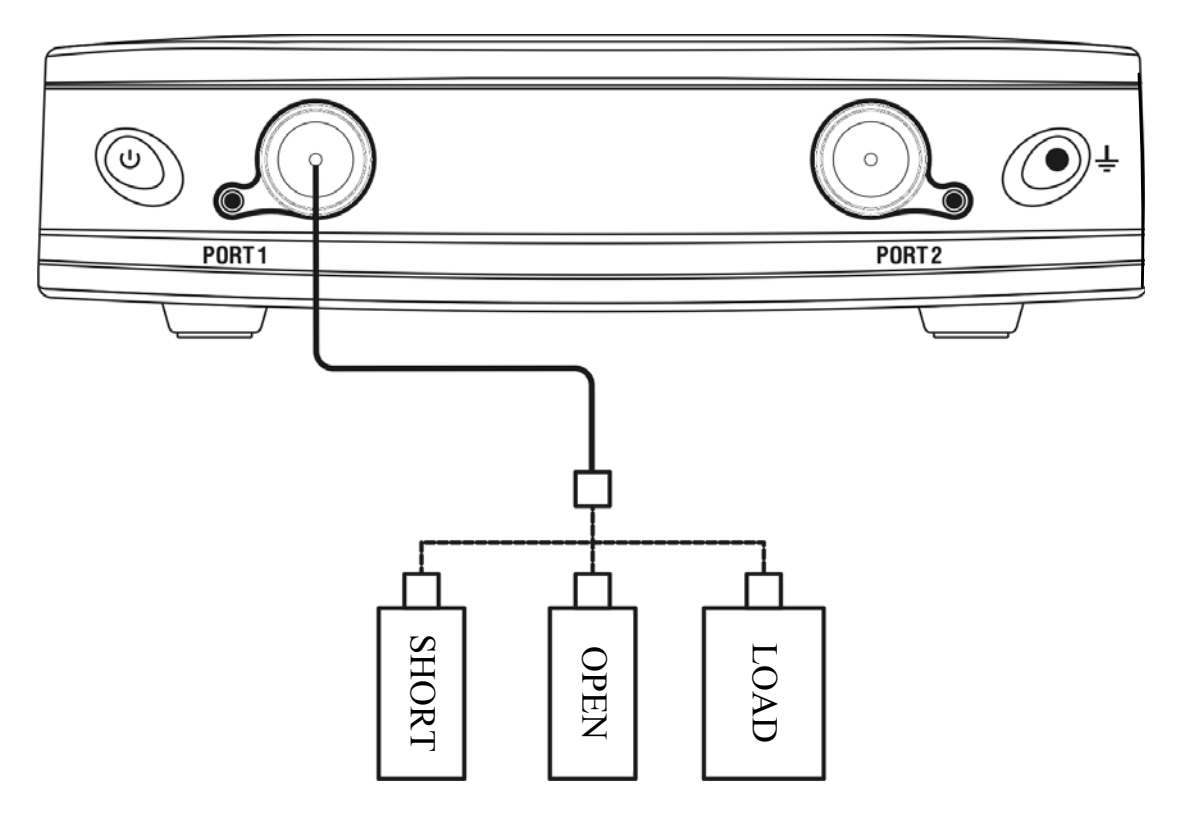

Figure 3.2 Full 1-port calibration circuit

In the current example Agilent 85032E calibration kit is used.

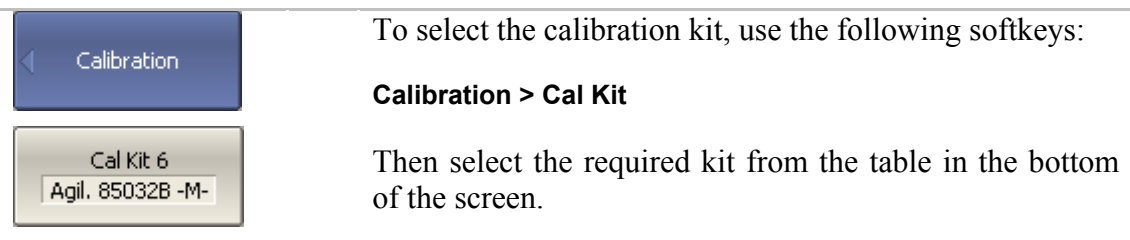

To perform full 1-port calibration, execute measurements of the three standards. After that the table of calibration coefficients will be calculated and saved into the memory of the Analyzer. Before you start calibration, disconnect the DUT from the Analyzer.

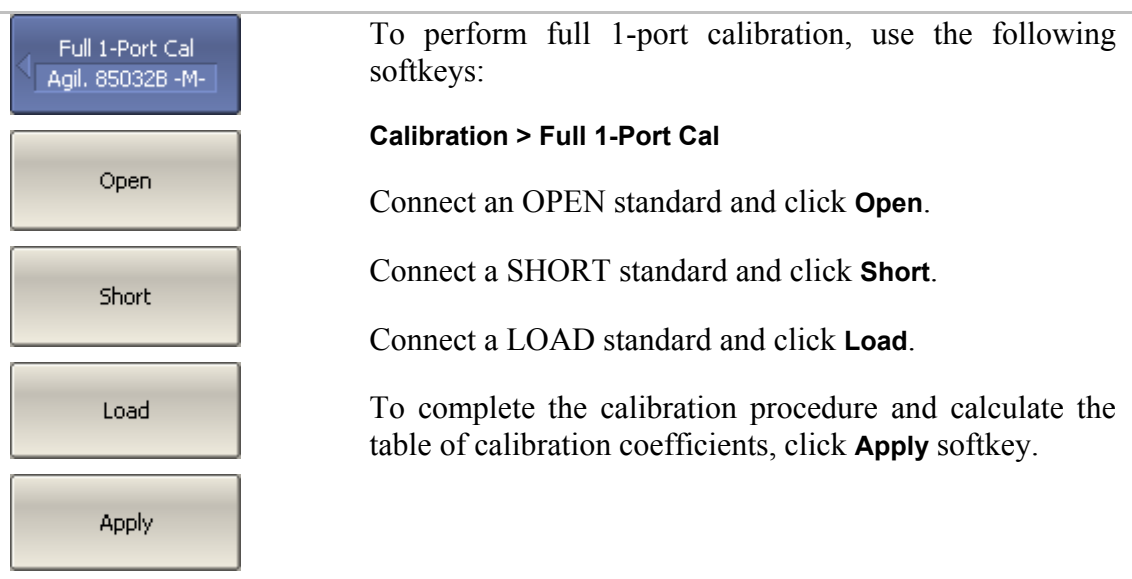

Then connect the DUT to the Analyzer port again.

### <span id="page-32-0"></span>3.8 SWR and Reflection Coefficient Phase Analysis Using Markers

This section describes how to determine the measurement values at three frequency points using markers. The Analyzer screen view is shown in figure 3.3. In the current example, a reflection standard of SWR = 1.2 is used as a DUT.

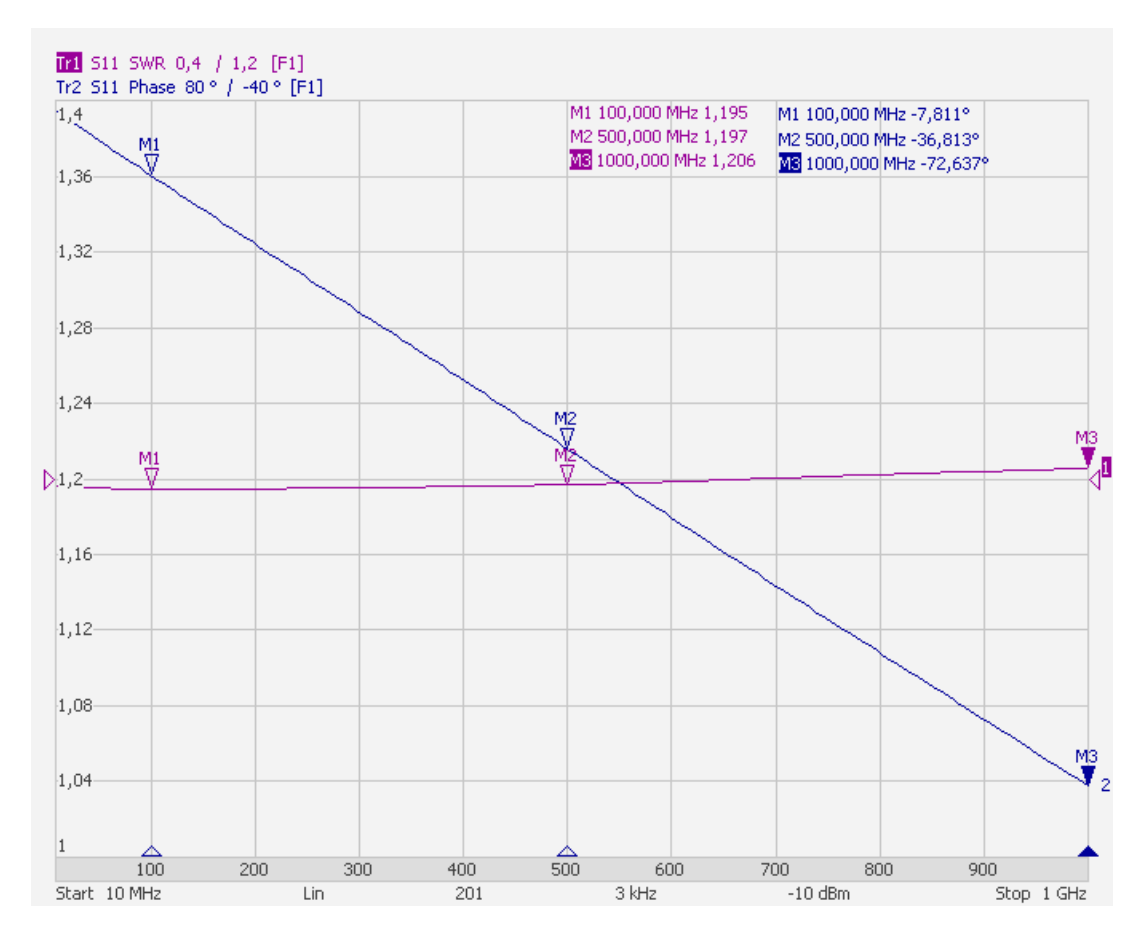

Figure 3.3 SWR and reflection coefficient phase measurement example

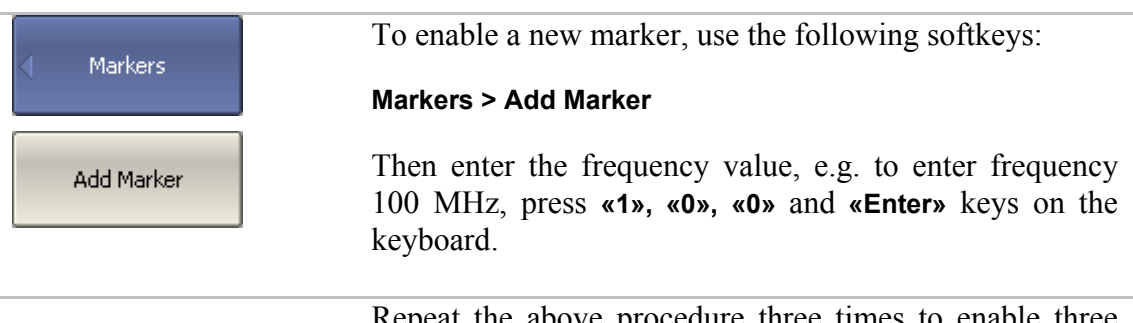

Repeat the above procedure three times to enable three markers in different frequency points.

# <span id="page-33-0"></span>4 MEASUREMENT CONDITIONS SETTING

# <span id="page-33-1"></span>4.1 Screen Layout and Functions

The screen layout is represented in figure 4.1. In this section you will find detailed description of the softkey menu bar, menu bar, and instrument status bar. The channel windows will be described in the following section.

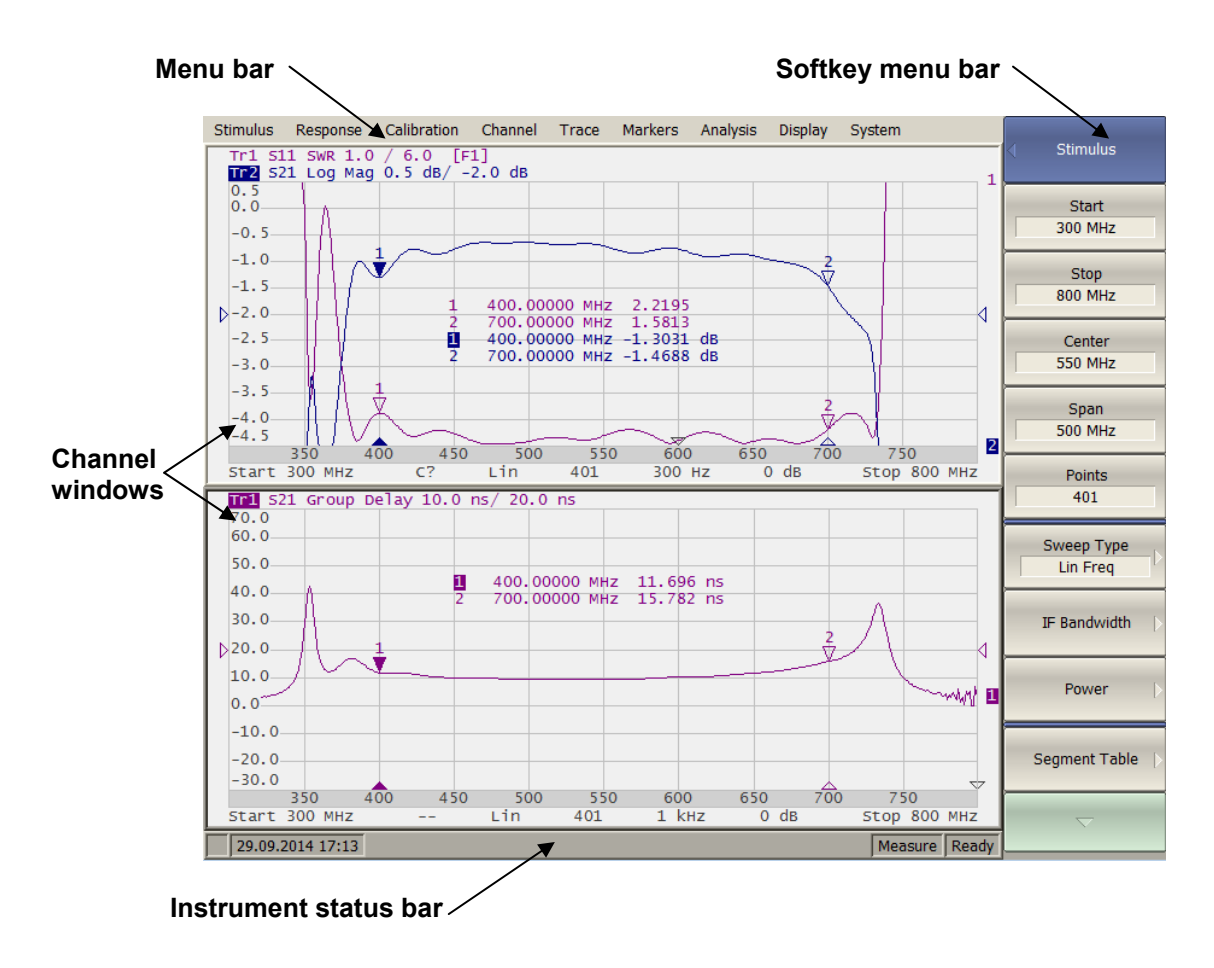

Figure 4.1 Analyzer screen layout

# <span id="page-33-2"></span>4.1.1 Softkey Menu Bar

The softkey menu bar in the right-hand side of the screen is the main menu of the program.

Note The top line of the screen represents the menu bar, which enables you direct access to the submenus of the softkey menu.

The softkey menu bar consists of panels, which appear one instead of the other. Each panel represents one of the submenus of the softkey menu. All the panels are integrated into multilevel menu system and allow access to all the functions of the Analyzer.

You can manipulate the menu softkeys using a mouse.

Also you can navigate the menu by **«↑», «↓», «←», «→», «Enter», «Esc», «Space»** keys on the external keyboard.

The types of the softkeys are described below:

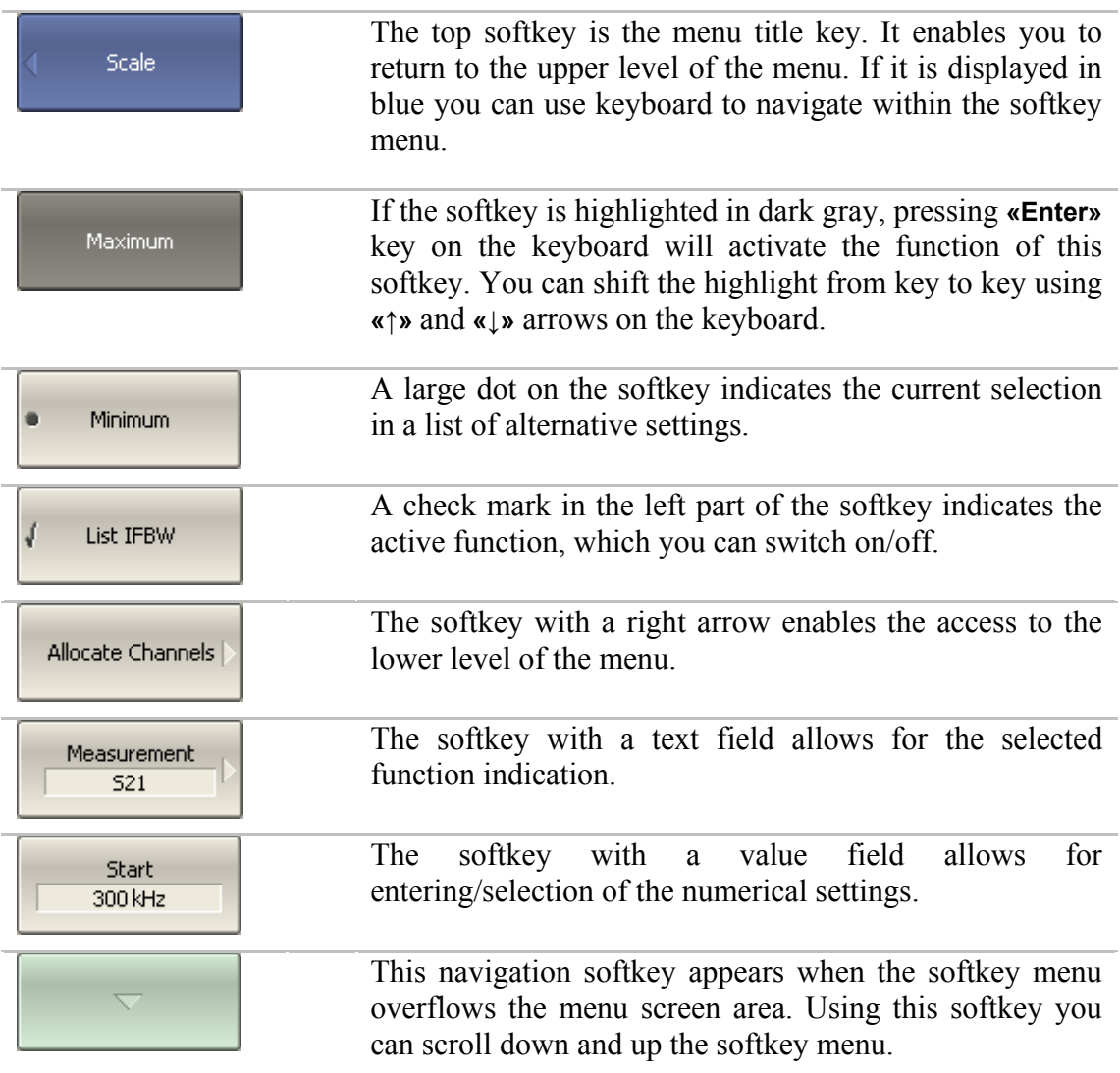

To navigate in the softkey menu, you can also (additionally to **«↑», «↓»**) use **«←», «→», «Esc», «Home»** keys of the keyboard:

- **«←»** key brings up the upper level of the menu;
- **«→»** key brings up the lower level of the menu, if there is a highlighted softkey with a right arrow;
- **«Esc»** key functions similar to **«←»** key;
- **«Space»** key is similar to **«Enter»** key.

Note The above keys of the keyboard allow navigation in the softkey menu only if there is no any active entry field. In this case the menu title softkey is highlighted in blue.

# 4.1.2 Menu Bar

<span id="page-35-0"></span>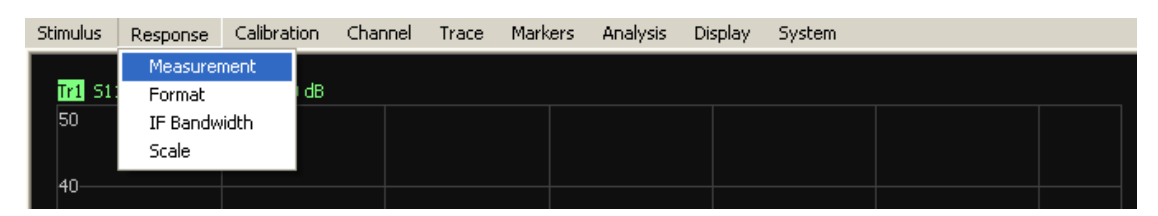

Figure 4.2 Menu bar

The menu bar is located at the top of the screen. This menu is an auxiliary one and enables you direct access to the submenus of the main menu. Also it contains the functions of the most frequently used softkeys. You can hide the menu bar to gain more screen space for the graph area. The menu bar is controlled by the mouse.

# <span id="page-35-1"></span>4.1.3 Instrument Status Bar

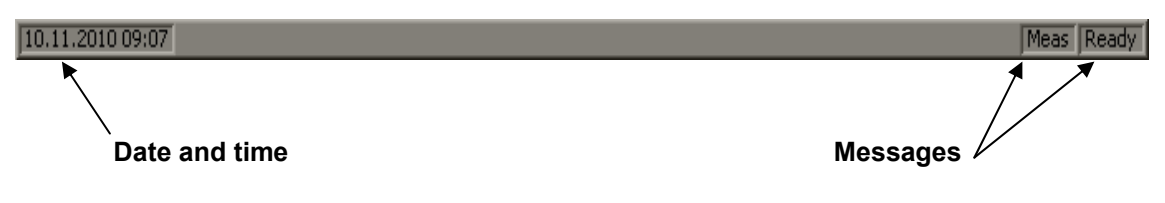

Figure 4.3 Instrument status bar

The instrument status bar is located at the bottom of the screen.

| Field<br>Description | Message                             | <b>Instrument Status</b>                      |
|----------------------|-------------------------------------|-----------------------------------------------|
| <b>DSP</b> status    | <b>Not Ready</b>                    | No communication between DSP and<br>computer. |
|                      | Loading                             | DSP program is loading.                       |
|                      | <b>Ready</b>                        | DSP is running normally.                      |
| Sweep status         | <b>Measure</b>                      | A sweep is in progress.                       |
|                      | Hold                                | A sweep is on hold.                           |
| RF signal            | <b>RF Off</b>                       | Stimulus signal output is turned off.         |
| Factory              | <b>Power Failure</b>                | ROM error of power calibration.               |
| calibration error    | <b>System Cal</b><br><b>Failure</b> | ROM error of system calibration.              |

Table 4.1 Messages in the instrument status bar
#### 4.2 Channel Window Layout and Functions

The channel windows display the measurement results in the form of traces and numerical values. The screen can display up to 4 channel windows simultaneously. Each window has the following parameters:

- Frequency range;
- Sweep type;
- Number of points;
- IF bandwidth;
- Power level.

Note The calibration parameters are applied to the whole Analyzer and affect all the channel windows.

Physical analyzer processes the logical channels in succession.

In turn each channel window can display up to 8 traces of the measured parameters. General view of the channel window is represented in figure 4.4.

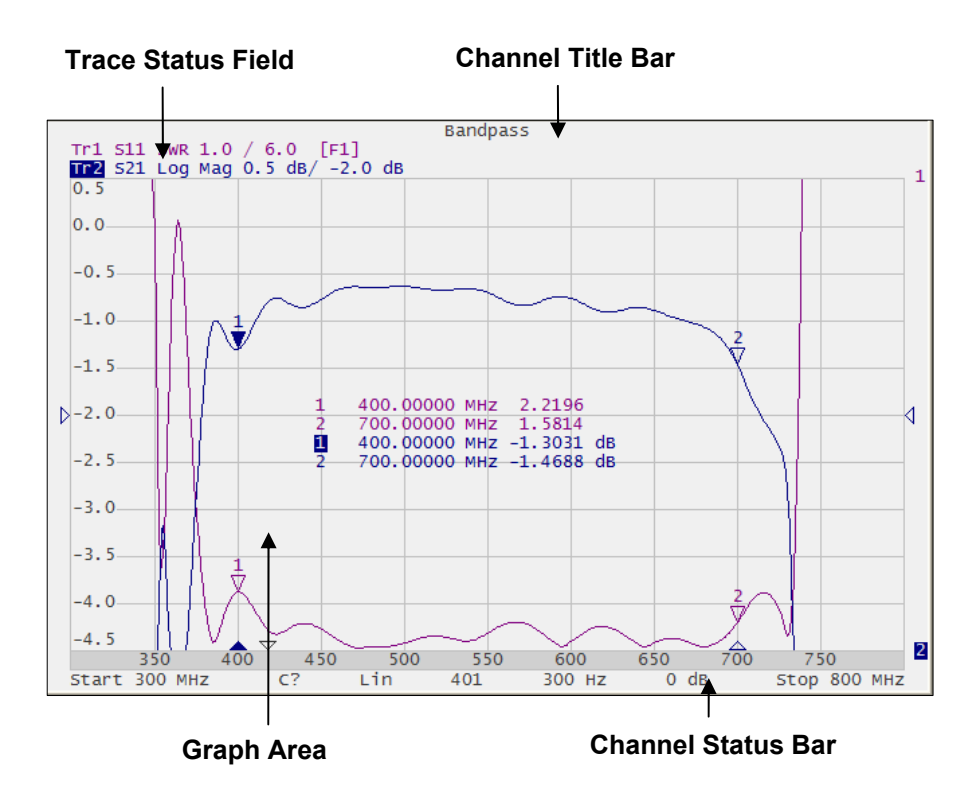

Figure 4.4 Channel window

#### 4.2.1 Channel Title Bar

The channel title feature allows you to enter your comment for each channel window.

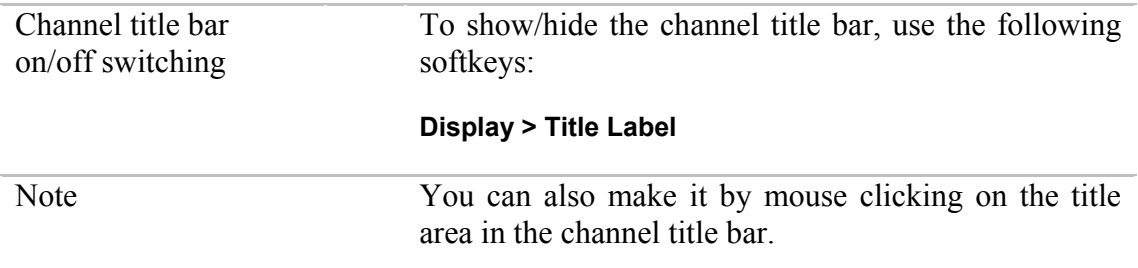

### 4.2.2 Trace Status Field

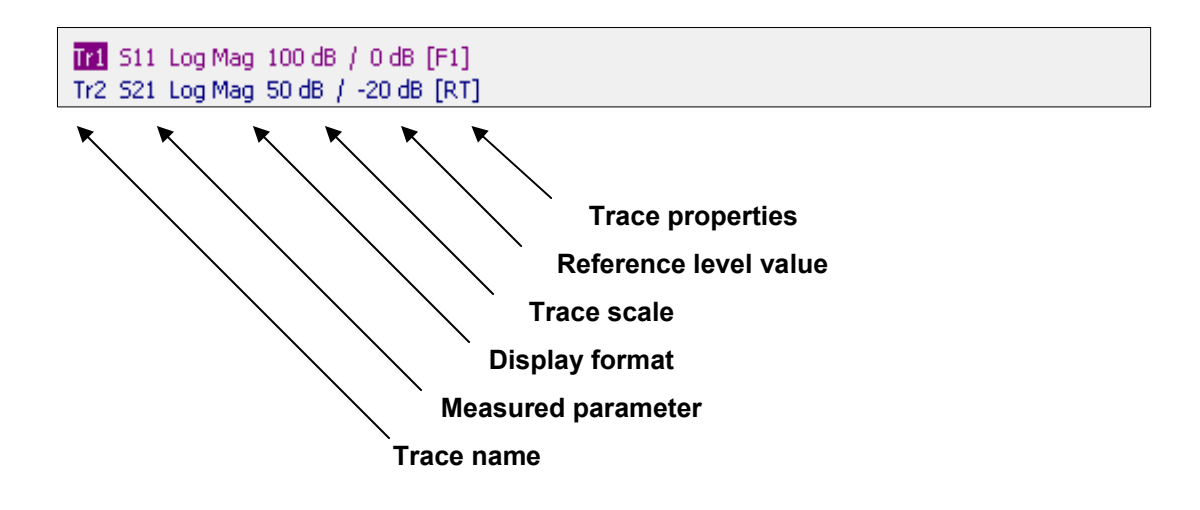

Figure 4.5 Trace status field

The trace status field displays the name and parameters of a trace. The number of lines in the field depends on the number of active traces in the channel.

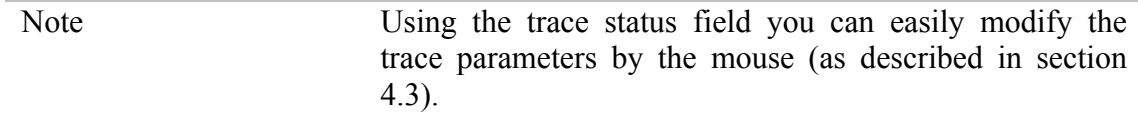

Each line contains the data on one trace of the channel:

- Trace name from **«Tr1»** to **«Tr8»**. The active trace name is highlighted in inverted color;
- Measured parameter: **S11, S21** or absolute power value: **Abs A**, **Abs B**, **Abs R**;
- Display format, e.g. **«Log Mag»**;
- Trace scale in measurement units per scale division, e.g. **«10.0 dB/»**;
- Reference level value, e.g. **«0 dB»**;
- Trace status is indicated as symbols in square brackets (See table 4.2).

| <b>Status</b>           | Symbols        | Definition                                                 |  |
|-------------------------|----------------|------------------------------------------------------------|--|
| <b>Error Correction</b> | <b>RO</b>      | OPEN response calibration                                  |  |
|                         | <b>RS</b>      | SHORT response calibration                                 |  |
|                         | <b>RT</b>      | THRU response calibration                                  |  |
|                         | <b>OP</b>      | One-path 2-port calibration                                |  |
|                         | F <sub>1</sub> | Full 1-port calibration                                    |  |
| Data Analysis           | Z <sub>0</sub> | Port impedance conversion                                  |  |
|                         | Emb            | Fixture embedding                                          |  |
|                         | <b>Dmb</b>     | Fixture de-embedding                                       |  |
|                         | <b>Pxt</b>     | Port extension                                             |  |
|                         | $D+M$          | Data + Memory                                              |  |
|                         | D-M            | Data - Memory                                              |  |
| <b>Math Operations</b>  | D*M            | Data * Memory                                              |  |
|                         | D/M            | Data / Memory                                              |  |
| Maximum Hold            | <b>Max</b>     | Hold of the trace maximum between repeated<br>measurements |  |
| <b>Electrical Delay</b> | <b>Del</b>     | Electrical delay other than zero                           |  |
| Phase Offset            | PhO            | Phase offset value other then zero                         |  |
| Smoothing               | Smo            | Trace smoothing                                            |  |
| Gating                  | Gat            | Time domain gating                                         |  |
| Conversion              | Zr             | Reflection impedance                                       |  |
|                         | Zt             | Transmission impedance                                     |  |
|                         | Yr             | Reflection admittance                                      |  |
|                         | Yt             | Transmission admittance                                    |  |
|                         | 1/S            | S-parameter inversion                                      |  |
|                         | Conj           | Conjugation                                                |  |

Table 4.2 Trace status symbols definition

### 4.2.3 Graph Area

The graph area displays the traces and numeric data.

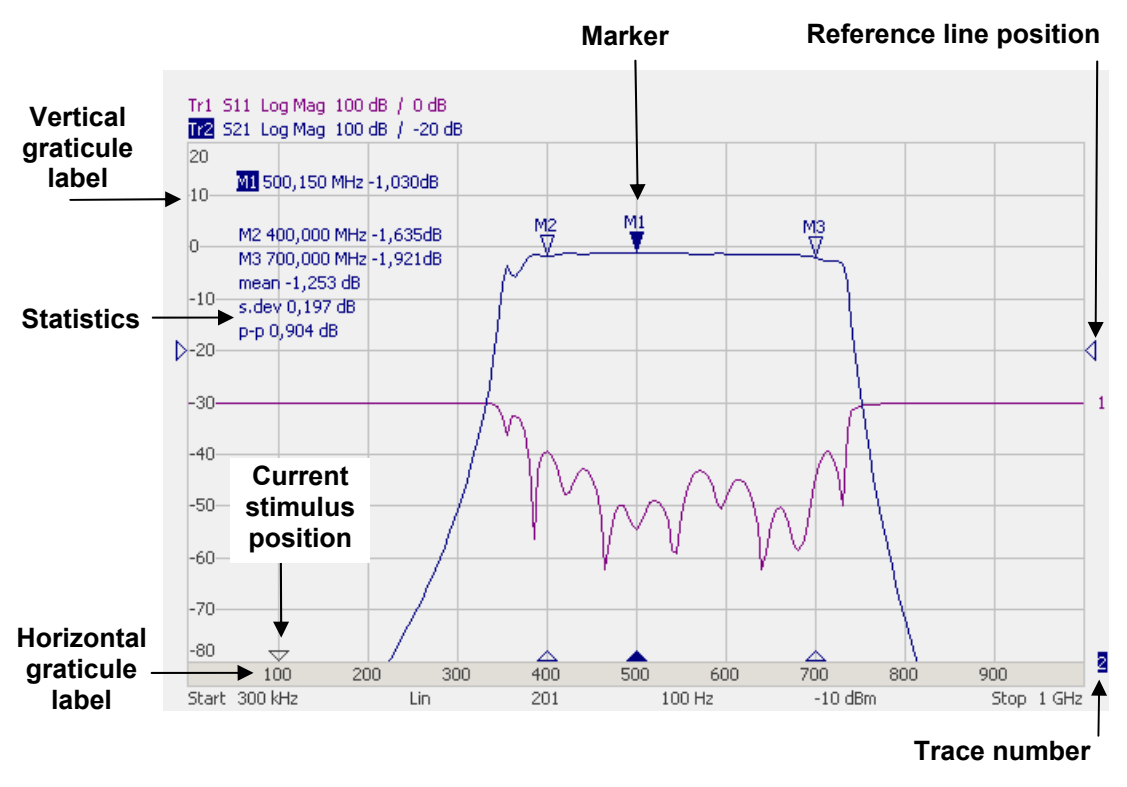

Figure 4.6 Graph area

The graph area contains the following elements:

- *Vertical graticule label* displays the vertical axis numeric data for the active trace. You can set the display of the data for all the traces or hide the vertical graticule label to gain more screen space for the trace display.
- *Horizontal graticule label* displays stimulus axis numeric data (frequency, power level or time). You can also hide the horizontal graticule label to gain more screen space for the trace display.
- **Reference level position indicates the reference level position of the** trace.
- *Markers* indicate the measured values in different points on the active trace. You can enable display of the markers for all the traces simultaneously.
- Marker functions: *statistics, bandwidth, flatness, RF filter.*
- **Trace number allows trace identification when printed out in black** and white.

 *Current stimulus position* indication appears when sweep duration exceeds 1 sec.

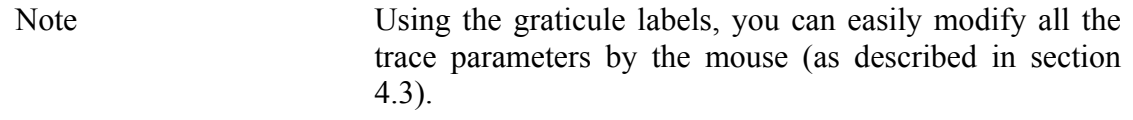

#### 4.2.4 Markers

The markers indicate the stimulus values and the measured values in selected points of the trace (See figure 4.7).

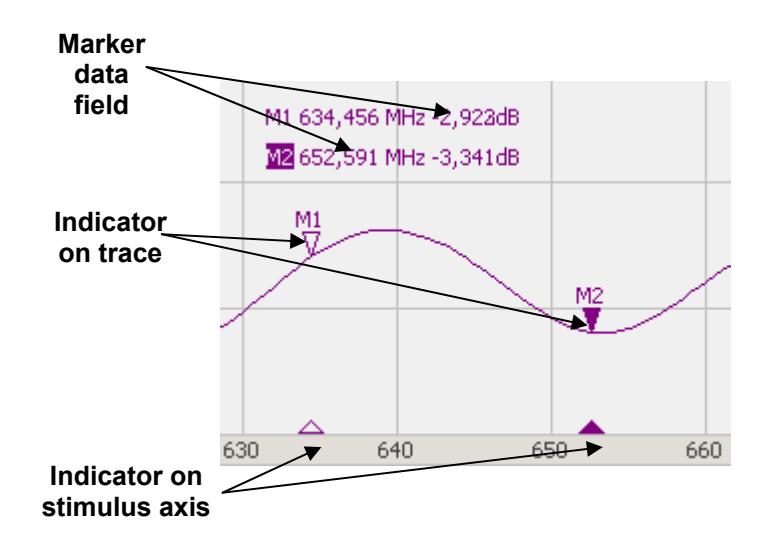

Figure 4.7 Markers

The markers are numbered from 1 to 15. The reference marker is indicated with R symbol. The active marker is indicated in the following manner: its number is highlighted in inverse color, the stimulus indicator is fully colored.

#### 4.2.5 Channel Status Bar

The channel status bar is located in the bottom part of the channel window. It contains the following elements:

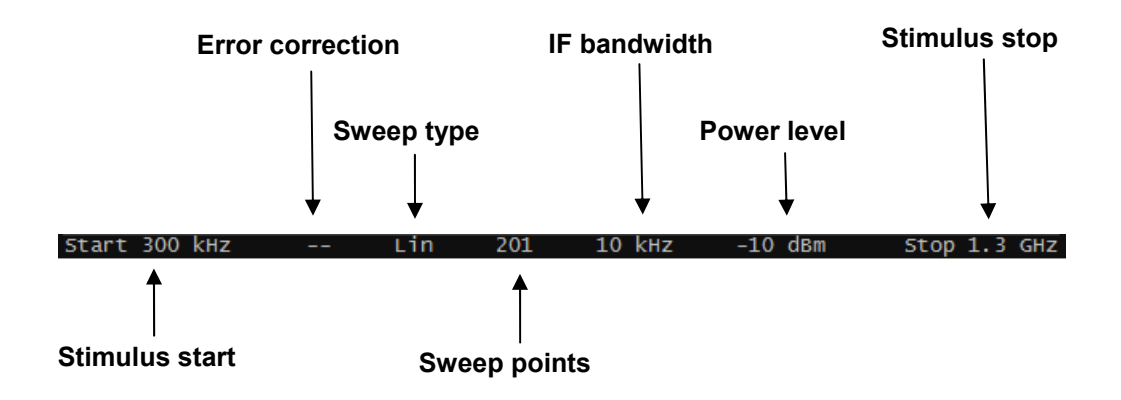

Figure 4.8 Channel status bar

- *Stimulus start* field allows for display and entry of the start frequency or power, depending on the sweep type. This field can be switched to indication of stimulus center frequency, in this case the word **Start** will change to **Center**.
- *Sweep points* field allows for display and entry of the number of sweep points. The number of sweep points can be set from 2 to 16001.
- *Sweep type* field allows for display and selection of the sweep type. The values of this field are represented in table 4.3.
- **IF** bandwidth field allows for display and setting of the IF bandwidth. The values can be set from 10 Hz to 30 kHz.
- **Power level field allows for display and entry of the port output** power. In power sweep mode the field switches to indication of CW frequency of the source.
- **EXAM** Stimulus *stop* field allows for display and entry of the stop frequency or power, depending on the sweep type. This field can be switched to indication of stimulus span, in this case the word **Stop** will change to **Span**.
- **Error** correction field displays the integrated status of error correction for S-parameter traces. The values of this field are represented in table 4.4

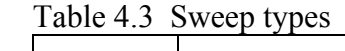

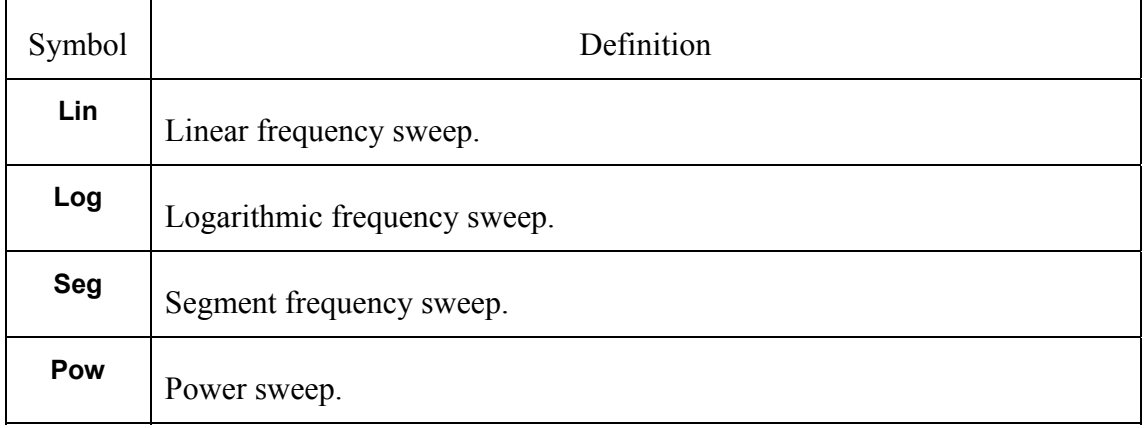

#### Table 4.4 Error correction field

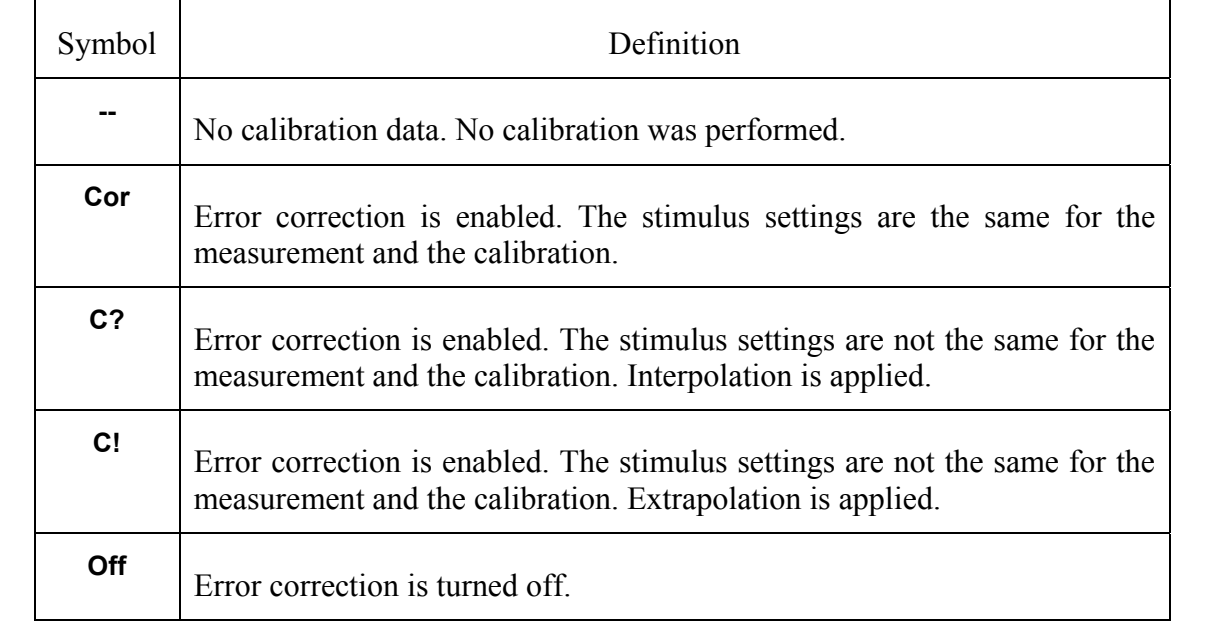

## 4.3 Quick Channel Setting Using Mouse

This section describes the mouse manipulations, which will enable you to set the channel parameters fast and easy. In a channel window, over the field where a channel parameter can be modified, the mouse pointer will change its form to indicate the edit mode. Apart from that in text and numerical fields the edit mode will be indicated by the «underline» symbol appearance.

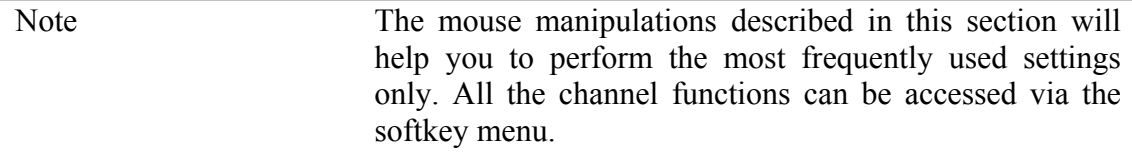

#### 4.3.1 Active Channel Selection

You can select the active channel when two or more channel windows are open. The border line of the active window will be highlighted in light color. To activate another window, make a mouse click within its area.

#### 4.3.2 Active Trace Selection

You can select the active trace if the active channel window THE S11 Log Mag 100 dB / 0 dB contains two or more traces. The active trace name will be Tr2 S21 Log Mag 100 dB / 0 dB highlighted in inverted color. To activate a trace, make a

mouse click on the required trace status line.

### 4.3.3 Measured Data Setting

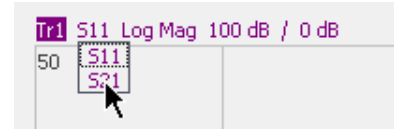

To assign the measured parameters  $(S_{11}, S_{21}$  or Abs A, Abs B, Abs R) to a trace, make a mouse click on the Sparameter name in the trace status line and select the required parameter in the drop-down menu.

### 4.3.4 Display Format Setting

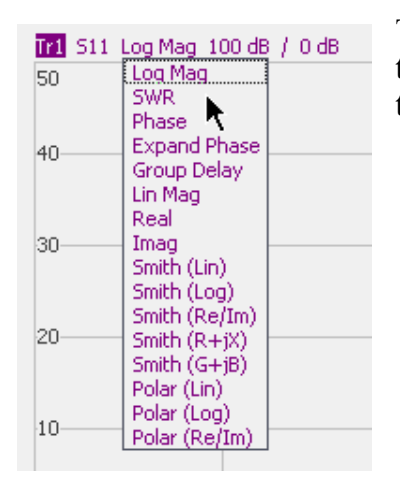

To select the trace display format, make a mouse click on the display format name in the trace status line and select the required format in the drop-down menu.

### 4.3.5 Trace Scale Setting

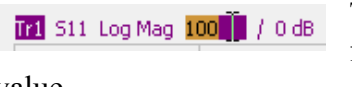

To the trace scale, make a mouse click on the trace scale field in the trace status line and enter the required numerical

value.

### 4.3.6 Reference Level Setting

To set the value of the reference level, make a mouse click  $\overline{121}$  S11 Log Mag 100 dB /  $\overline{1}$ on the reference level field in the trace status line and enter the required numerical value. set by two methods.

### 4.3.7 Marker Stimulus Value Setting

The marker stimulus value can be set by drag operation or by entering the value using numerical keys of the keyboard.

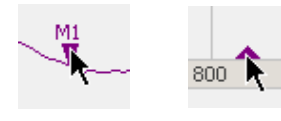

To drag the marker, move the mouse pointer on one of the marker indicators.

M1 491 085 MHz -2,391dB M2 516,279 MHz -2,624dB

To enter the numerical value of the stimulus, first activate its field in the marker data line by a mouse click.

### 4.3.8 Switching between Start/Center and Stop/Span Modes

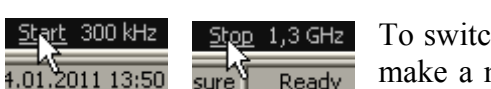

To switch between the modes Start/Center and Stop/Span, make a mouse click in the respective field of the channel status bar. Label **Start** will be changed with **Center**, and

label **Stop** will be changed with **Span**. The layout of the stimulus scale will be changed correspondingly.

#### 4.3.9 Start/Center Value Setting

```
Start 0.3
```
To enter the **Start/Center** values, activate the respective field in the channel status bar by a mouse click on the numerical value.

#### 4.3.10 Stop/Span Value Setting

Stop 1300 To enter the **Stop/Span** values, activate the respective field in the channel status bar by a mouse click on the numerical value.

#### 4.3.11 Sweep Points Number Setting

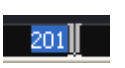

To enter the number of sweep points, activate the respective field in the channel status bar by a mouse click on the numerical value.

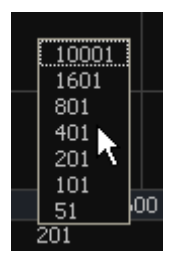

To select the number of points form the drop-down menu, make the right mouse slick on the point number field in the channel status bar.

## 4.3.12 Sweep Type Setting

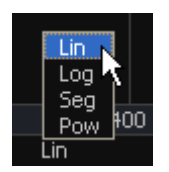

To set the sweep type, click on the respective field in the channel status bar and select the required type in the drop-down menu.

### 4.3.13 IF Bandwidth Setting

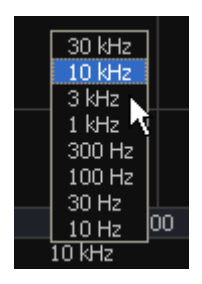

To set the IF bandwidth, make a right mouse click on the IF bandwidth field in the channel status bar. Then select the value in the drop-down menu.

### 4.3.14 Power Level / CW Frequency Setting

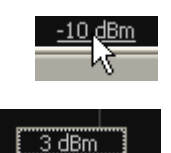

 $0$  dBm  $-3$  dBm  $-10$  dBm  $-20$  dBm  $-40$  dBm -55 dBm  $-10$  dBm

To enter the **Power Level/CW Frequency**, activate the respective field in the channel status bar by a mouse click on the numerical value. The parameter displayed in the field depends on the current sweep type: in frequency sweep mode you can enter power level value, in power sweep mode you can enter CW frequency value.

To select the power level value from the drop-down menu, make a right mouse click on the **Power Level/CW Frequency** field in the channel status bar. This menu is available on in frequency sweep mode.

### 4.4 Channel and Trace Display Setting

The Analyzer supports 4 channels, which allow measurements with different stimulus parameter settings. The parameters related to a logical channel are listed in table 4.4.

### 4.4.1 Channel Window Allocating

A channel is represented on the screen as an individual channel window. The screen can display from 1 to 4 channel windows simultaneously. By default one channel window opens. If you need to open two or more channel windows select one of the layouts shown below.

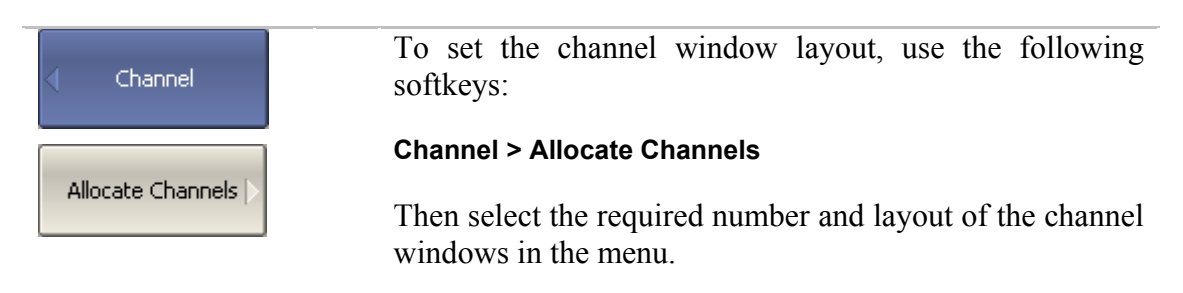

The available options of number and layout of the channel windows on the screen are as follows:

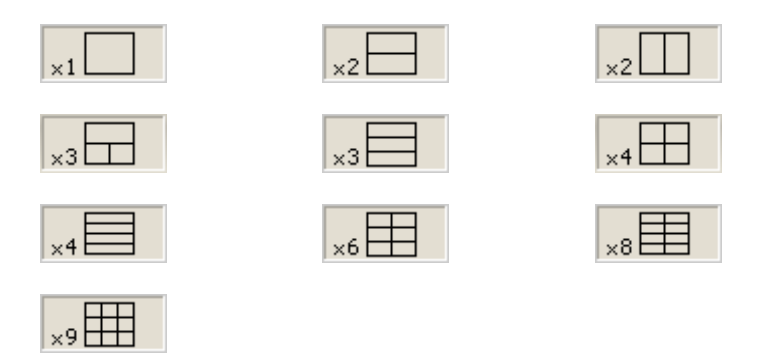

In accordance with the layouts, the channel windows do not overlap each other. The channels open starting from the smaller numbers.

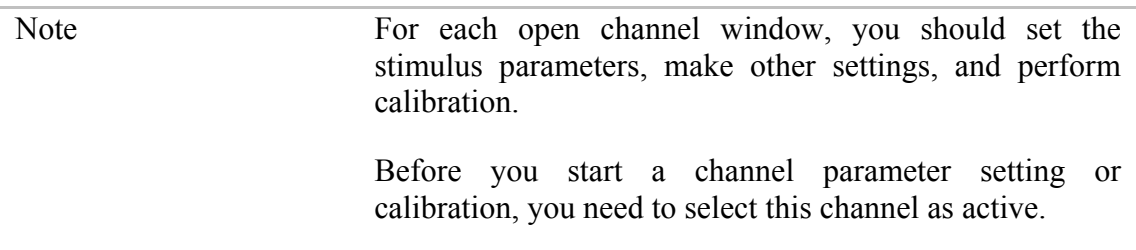

The measurements are executed for open channel windows in succession. Measurements for hidden channel windows are not executed.

### 4.4.2 Number of Traces Setting

Each channel window can contain up to 8 different traces. Each trace is assigned the measured parameter  $S_{11}$  or  $S_{21}$ , display format and other parameters. The parameters related to a trace are listed in table 4.5.

The traces can be displayed in one graph, overlapping each other, or in separate graphs of a channel window. The trace settings are made in two steps: trace number setting and trace layout setting in the channel window. By default a channel window contains one trace. If you need to enable two or more traces, set the number of traces as described below.

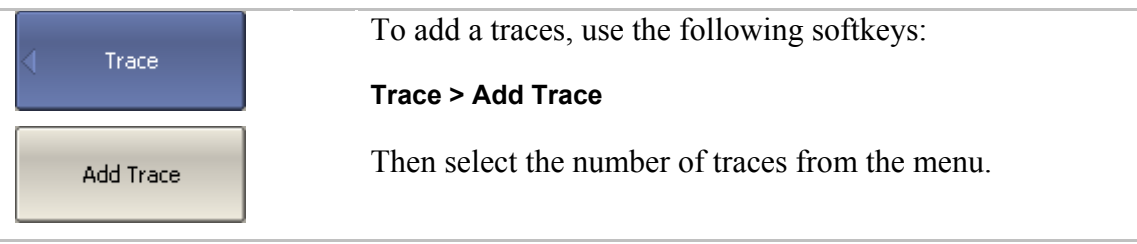

All the traces are assigned their individual names, which cannot be changed. The trace name contains its number. The trace names are as follows: **Tr1, Tr2 ... Tr8**.

Each trace is assigned some initial settings: measured parameter, format, scale, and color, which can be modified by the user.

- By default the measured parameters are set in the following succession:  $S_{11}$ ,  $S_{21}$ . After that the measurements repeat in cycles.
- By default the display format for all the traces is set to logarithmic magnitude (dB).
- By default the scale is set to 100 dB, reference level value is set to 0 dB, reference level position is in the middle of the graph.
- $\blacksquare$  The trace color is determined by its number.

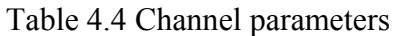

| N              | <b>Parameter Description</b> |  |  |
|----------------|------------------------------|--|--|
|                |                              |  |  |
| $\mathbf{1}$   | Sweep Type                   |  |  |
| $\overline{2}$ | <b>Sweep Range</b>           |  |  |
| 3              | Number of Sweep Points       |  |  |
| $\overline{4}$ | <b>Stimulus Power Level</b>  |  |  |
| 5              | Power Slope Feature          |  |  |
| 6              | CW Frequency                 |  |  |
| 7              | <b>Segment Sweep Table</b>   |  |  |
| 8              | IF Bandwidth                 |  |  |
| 10             | Averaging                    |  |  |
| 11             | Calibration                  |  |  |
| 12             | <b>Fixture Simulator</b>     |  |  |

Table 4.5 Trace parameters

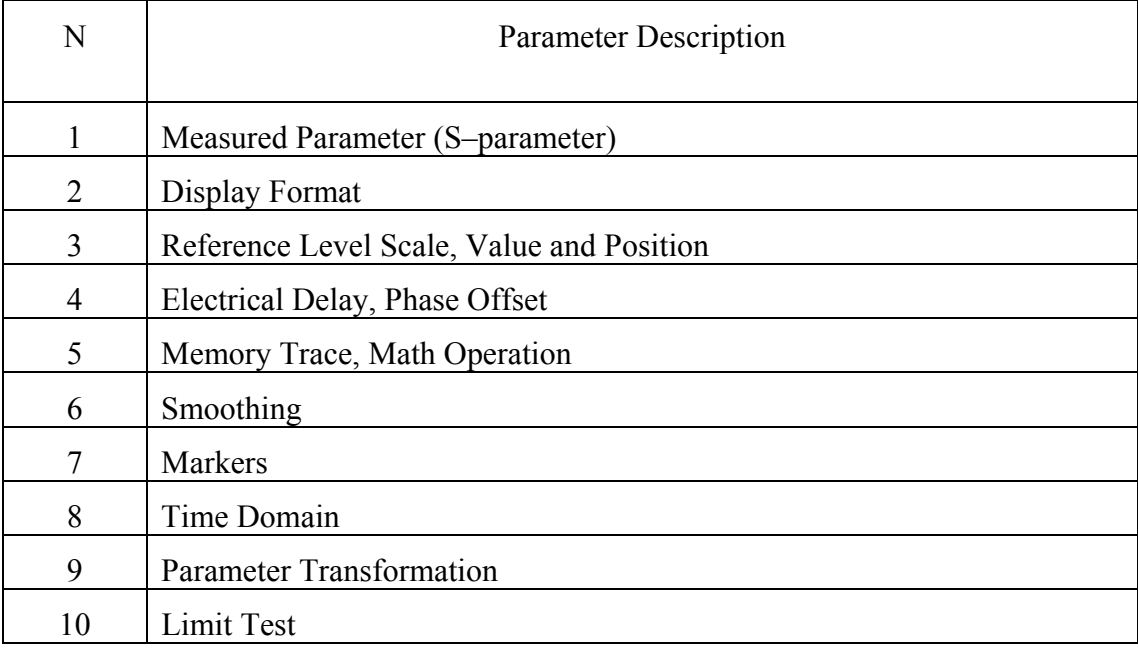

### 4.4.3 Trace/Channel Activating

The control commands selected by the user are applied to the active channel or the active trace, respectively.

The border line of the active channel window is highlighted in light color. The active trace belongs to the active channel and its title is highlighted in inverse color.

Before you set a channel or trace parameters, first you need to activate the channel or trace, respectively.

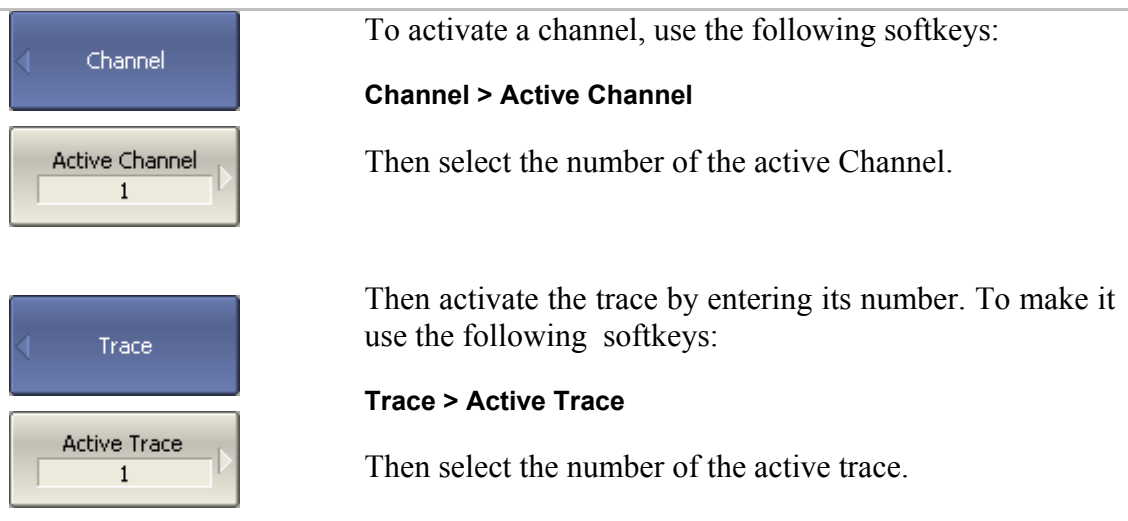

### 4.4.4 Active Channel Window Maximizing

When there are several channel windows displayed, you can temporarily maximize the active channel window to full screen size.

The other channel windows will be hidden, and this will interrupt the measurements in those channels.

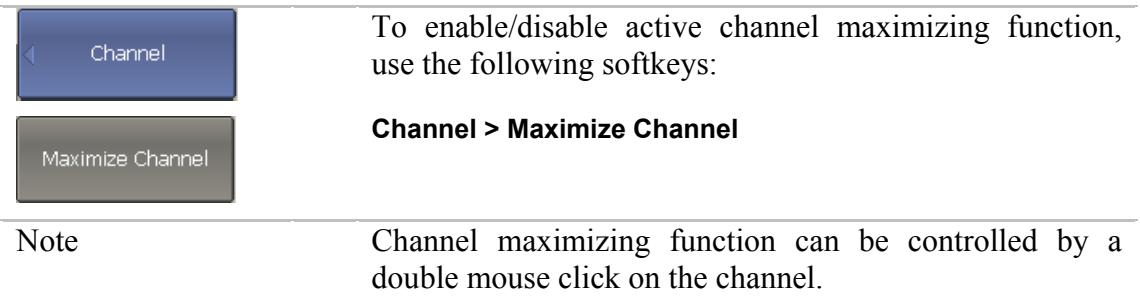

#### 4.5 Stimulus Setting

The stimulus parameters are set for each channel. Before you set the stimulus parameters of a channel, make this channel active.

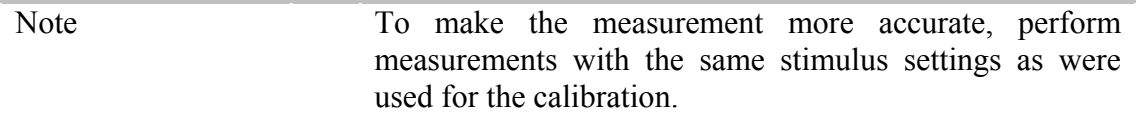

## 4.5.1 Sweep Type Setting

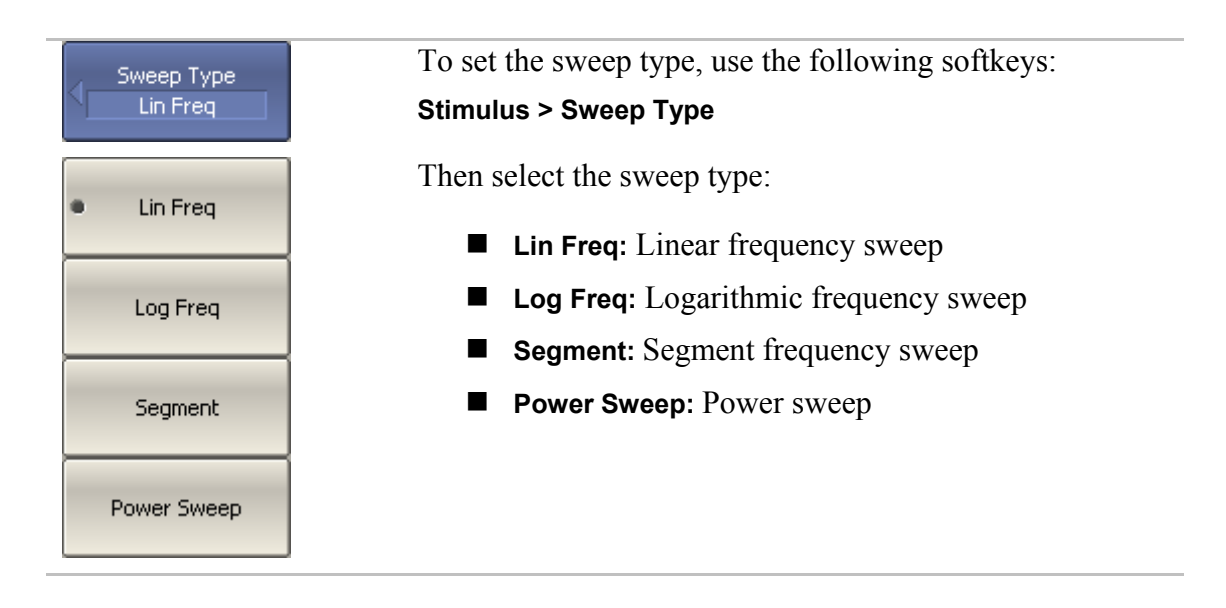

### 4.5.2 Sweep Span Setting

The sweep range should be set for linear and logarithmic frequency sweeps (Hz) and for linear power sweep (dBm). The sweep range can be set as Start / Stop or Center / Span values of the range.

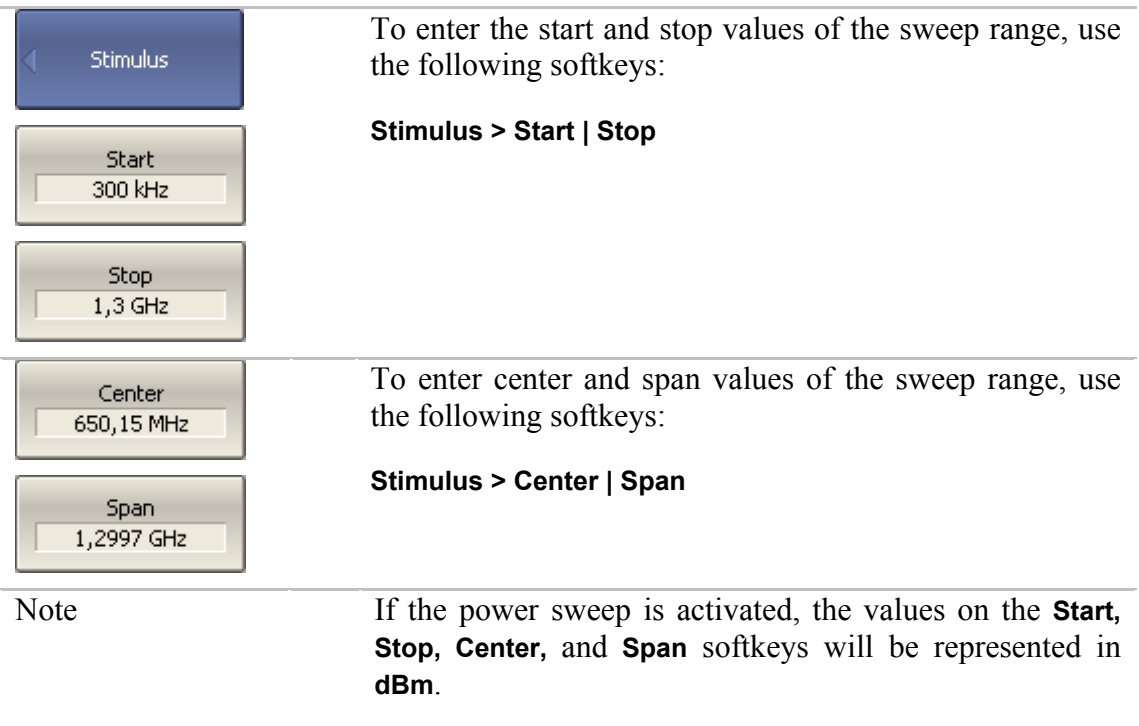

### 4.5.3 Sweep Points Setting

The number of sweep points should be set for linear and logarithmic frequency sweeps, and for linear power sweep.

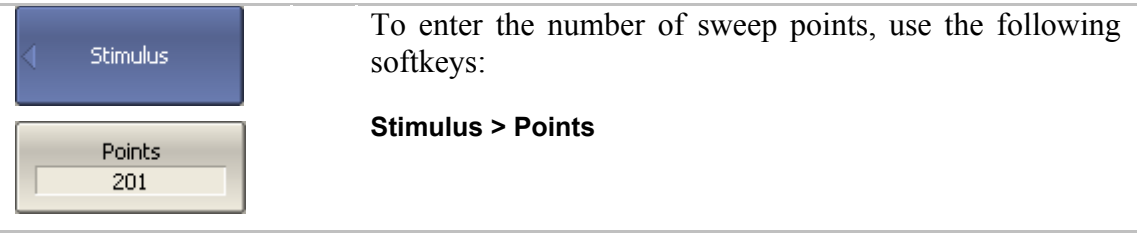

### 4.5.4 Stimulus Power Setting

The stimulus power level should be set for linear and logarithmic frequency sweeps. For the segment sweep type, the method of power level setting described in this section can be used only if the same power level is set for all the segments of the sweep. For setting of individual power level for each segment see section 4.5.8.

To enter the power level value, use the following Power softkeys: **Stimulus > Power > Output Power**  Output Power  $-10$  dBm

### 4.5.5 Power Slope Feature

The power slope feature allows for compensation of power attenuation with the frequency increase, in the fixture wire. The power slope can be set for linear, logarithmic and segment frequency sweeps.

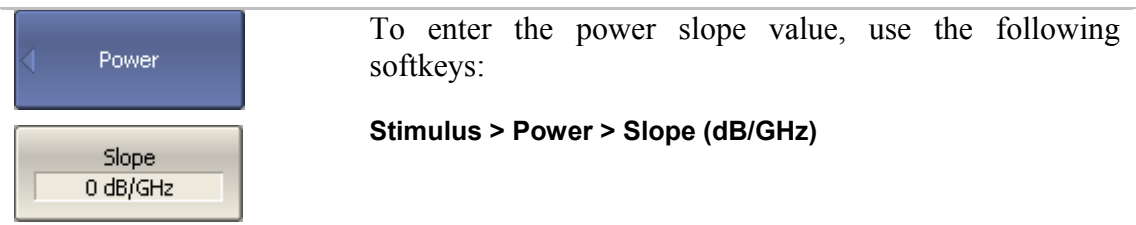

## 4.5.6 CW Frequency Setting

CW frequency setting determines the source frequency for the linear power sweep.

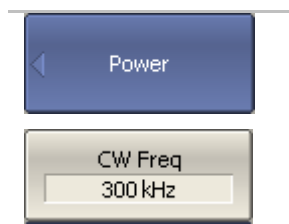

To enter the CW frequency value, use the following softkeys:

**Stimulus > Power > CW Freq** 

## 4.5.7 RF Out Function

RF Out function allows temporary disabling of stimulus signal. While the stimulus is disabled the measurements cannot be performed.

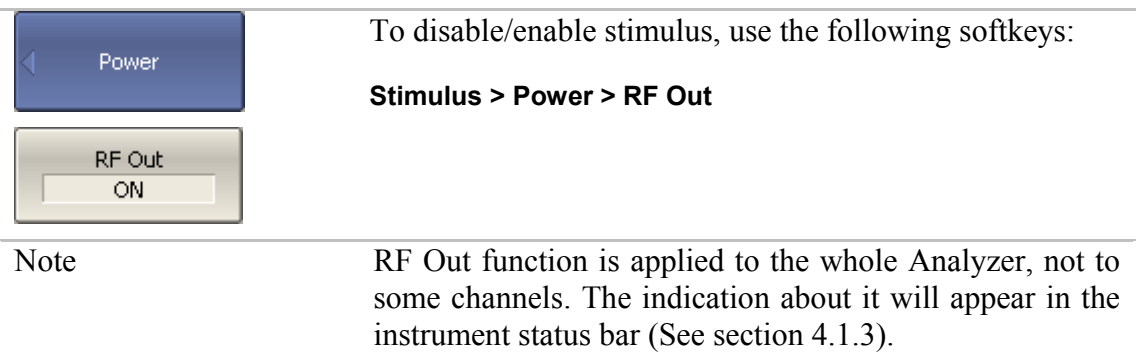

#### 4.5.8 Segment Table Editing

Segment table determines the sweep rule when segment sweep is activated.

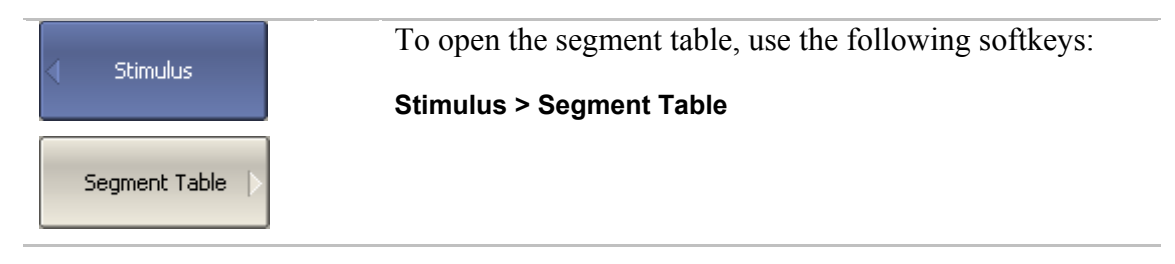

When you switch to the **Segment Table** submenu, the segment table will open in the lower part of the screen. When you exit the **Segment Table** submenu, the segment table will become hidden.

The segment table layout is shown below. The table has three mandatory columns: frequency range and number of sweep points, and three columns, which you can enable/disable: IF bandwidth, power level and delay time.

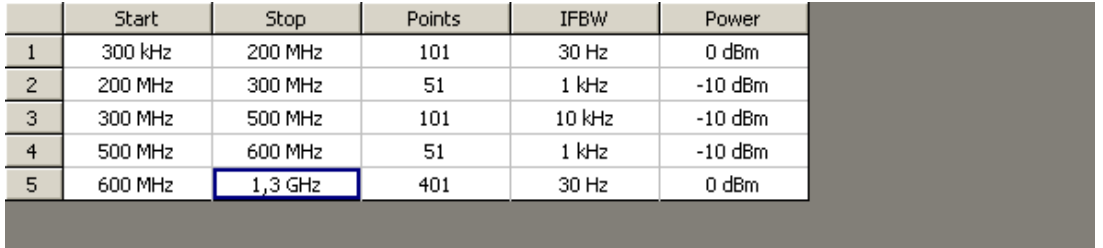

Each row describes one segment. The table can contain one or more rows, up to 10001 (the total number of sweep points of all the segments).

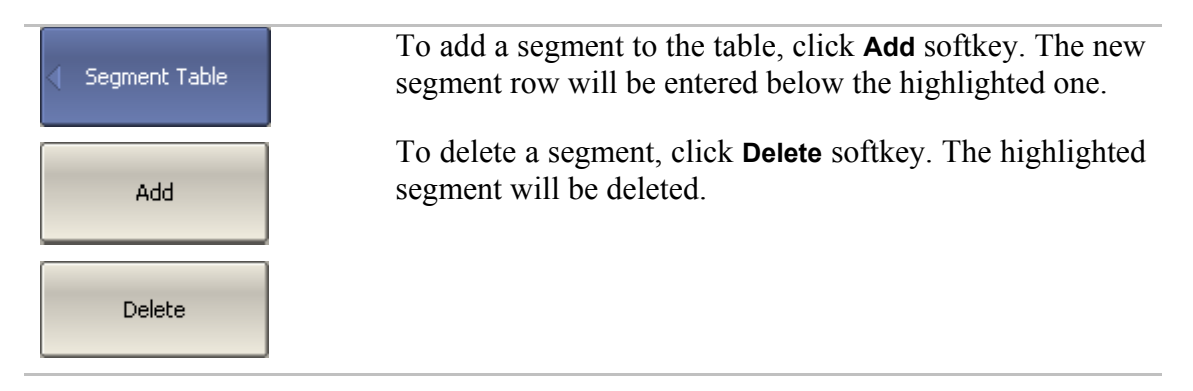

For any segment it is necessary to set the mandatory parameters: frequency range and number of sweep points. The frequency range can be set either as Start / Stop, or as Center / Span.

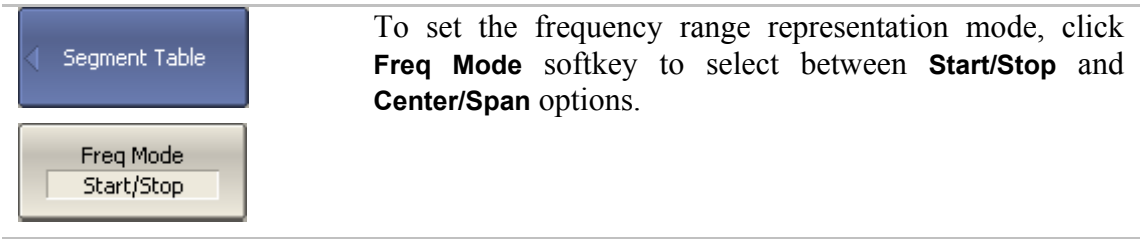

For any segment you can enable the additional parameter columns: IF bandwidth, power level, and delay time. If such a column is disabled, the corresponding value set for linear sweep will be used (same for all segments).

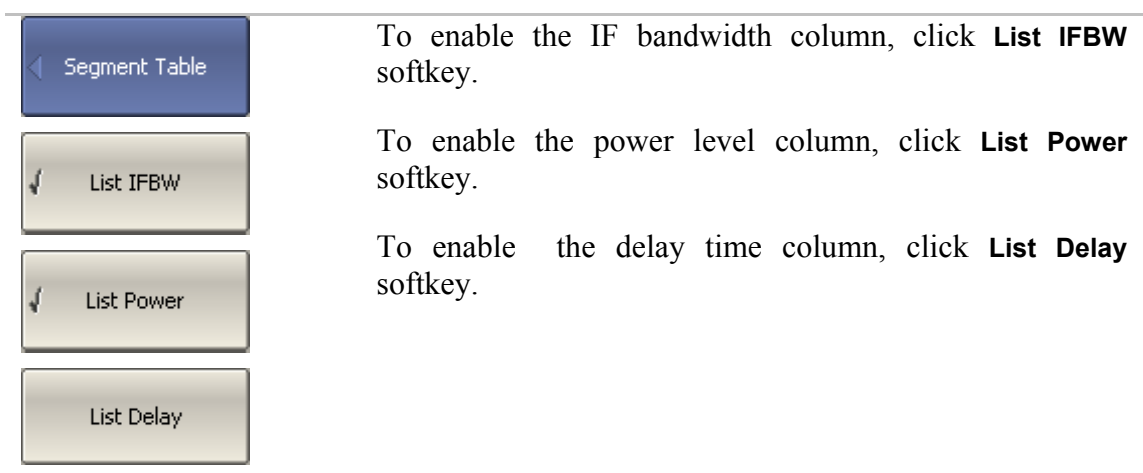

To set a parameter, make a mouse click on its value field and enter the value. To navigate in the table you can use the keys of the keyboard (**«↑», «↓», «←», «→»**).

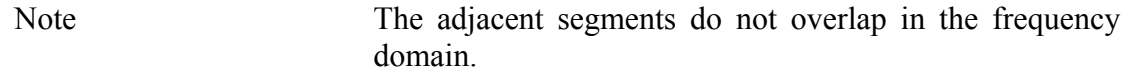

The segment table can be saved into \*.seg file to a hard disk and later recalled.

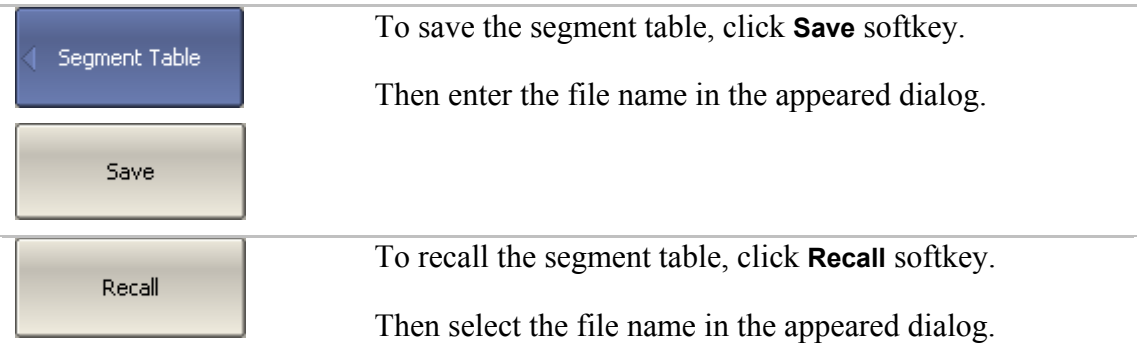

### 4.5.9 Measurement Delay

Measurement delay function allows to add additional time interval at each measurement point between the moment when the source output frequency becomes stable and the moment of measurement start. This capability can be useful for measurements in narrowband circuits with transient period longer than the measurement in one point.

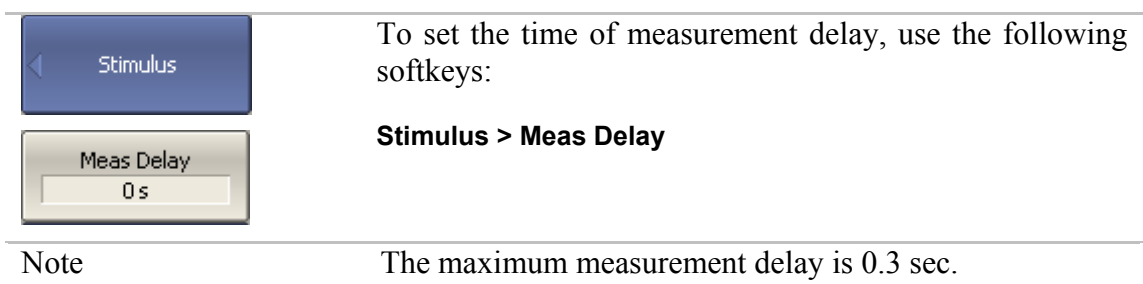

#### 4.6 Trigger Setting

The *trigger mode* determines the sweep actuation of all the channels. The channels can operate in one of the following three trigger modes:

- Continuous a sweep actuation occurs every time a trigger signal is detected;
- Single one sweep actuation occurs at one trigger signal detection after the mode has been enabled, after the sweep is complete the channel turns to hold mode;
- $\blacksquare$  Hold sweep actuation is off in the channel, the trigger signals do not affect the channel.

The trigger signal influences the whole Analyzer and controls the trigging of all the channels.

The *trigger source* is an internal trigger signal generated by the Analyzer on completion of the sweep over all the channels.

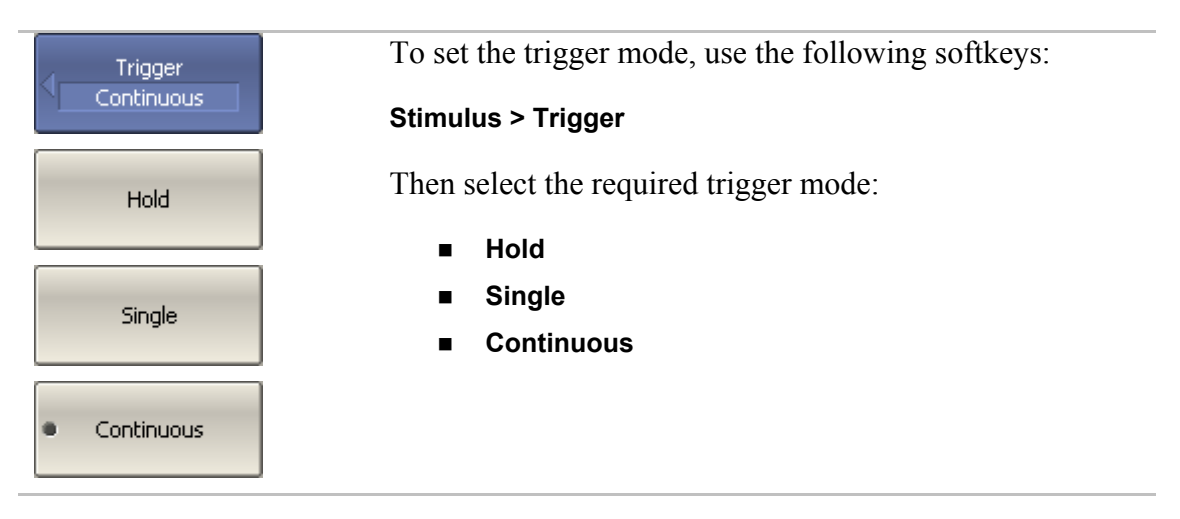

#### 4.7 Measurement Parameters Setting

#### 4.7.1 S-Parameters

For high-frequency network analysis the following terms are applied: incident, reflected and transmitted waves, transferred in the circuits of the setup (See figure 4.9).

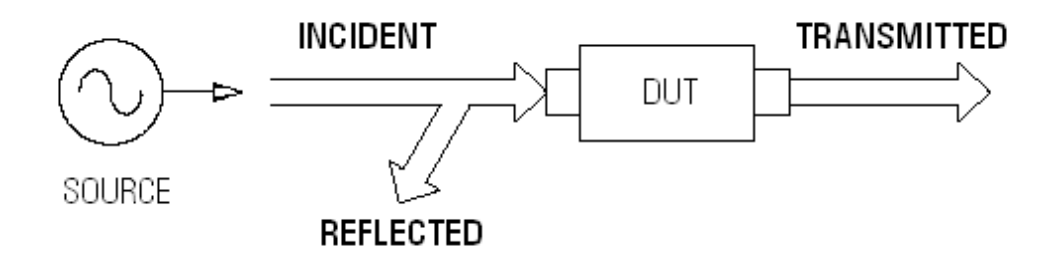

Figure 4.9

Measurement of magnitude and phase of incident, reflected and transmitted signals allow to determine the S-parameters (scattered parameters) of the DUT. An S-parameter is a relation between the complex magnitudes of the two waves:

$$
S_{mn} = \frac{transmitted \ wave \ at \ Port \ m}{incident \ wave \ at \ Port \ n}
$$

The Port 1 of the Analyzer operates as a signal source, and Port 2 operates as a signal receiver, that is why TR5048 allows measurement of  $S_{11}$  and  $S_{21}$  parameters simultaneously.

To measure  $S_{11}$  and  $S_{21}$  parameters, connect Port 1 to the input of the DUT, and Port 2 to the output of the DUT. The incident and reflected waves will be measured by Port 1. The transmitted wave will be measured by Port 2.

To measure  $S_{12}$  and  $S_{22}$  parameters, reconnect the DUT. Connect Port 1 to the output of the DUT, and Port 2 to the input of the DUT. The incident and reflected waves will be measured by Port 2. The transmitted wave will be measured by Port 1.

This way, using two connections of the DUT, you can measure full scattered matrix of a two-port DUT.

$$
\mathbf{S} = \begin{bmatrix} S_{11} & S_{12} \\ S_{21} & S_{22} \end{bmatrix}
$$

# 4.7.2 S-Parameter Setting

A measured parameter  $(S_{11}$  or  $S_{21})$  is set for each trace. Before you select the measured parameter, first activate the trace.

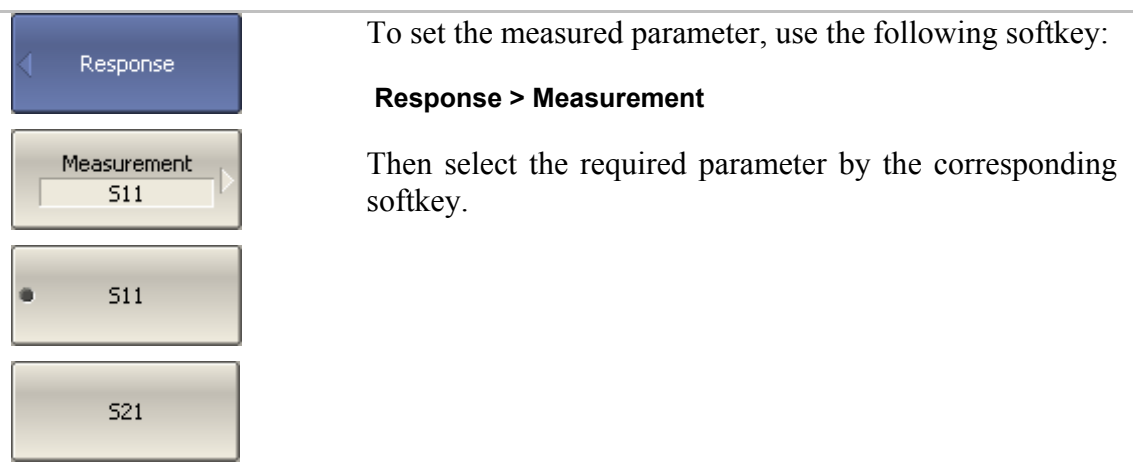

#### 4.7.3 Absolute Measurements

The absolute measurement is the measurement of absolute power of a signal at a receiver input. Unlike relative measurements of S-parameters, which represent a relation between the signals at inputs of two receivers, absolute measurements determine the signal power at input of one receiver. Analyzer has three independent receivers: A, B, R.

R are the receiver of a reference signal, A and B are the receivers of a test signal. A and R receivers are located in port 1, B receiver are located in port 2.

### 4.7.4 Absolute Measurement Setting

Before you select the measured parameter, first activate the trace.

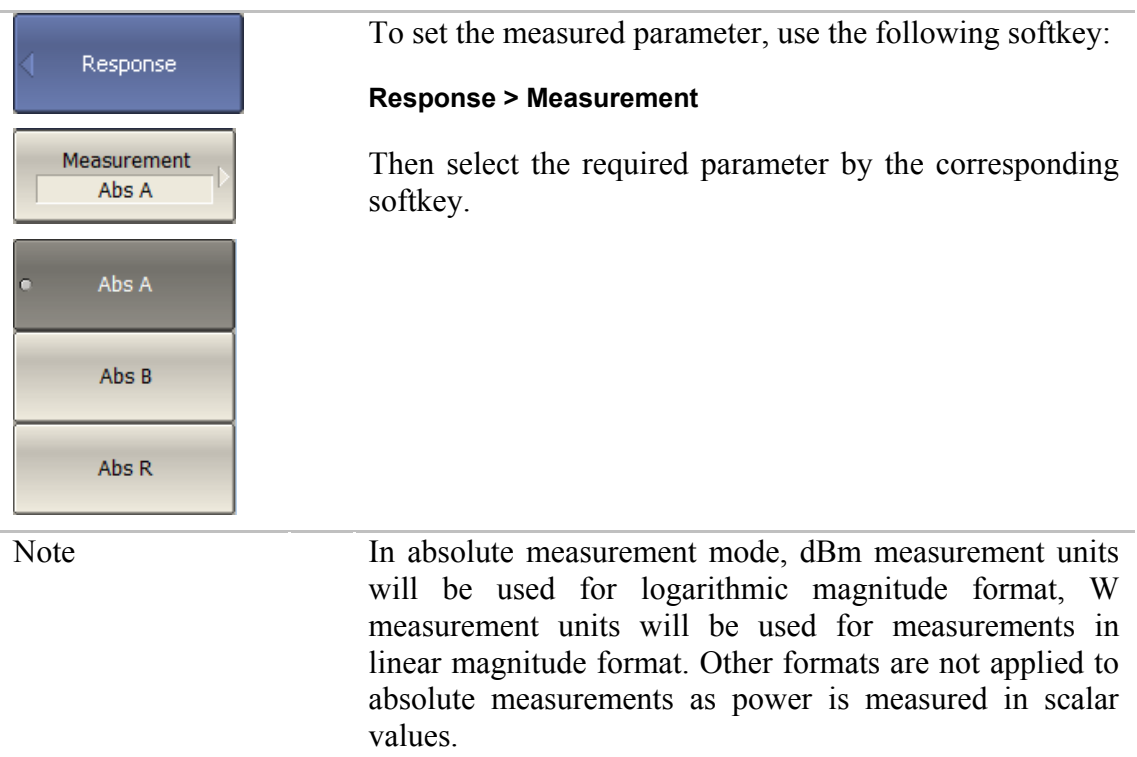

#### 4.8 Format Setting

The Analyzer offers the display of the measured S-parameters on the screen in three formats:

- rectangular format;
- polar format;
- **Smith chart format.**

#### 4.8.1 Rectangular Formats

In this format, stimulus values are plotted along X-axis and the measured data are plotted along Y-axis (See figure 4.10).

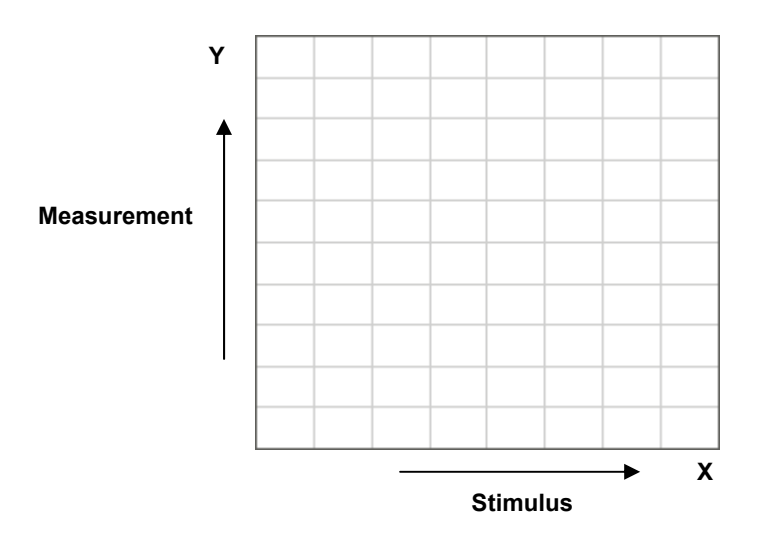

Figure 4.10 Rectangular format

To display S-parameter complex value along Y-axis, it should be transformed into a real number. Rectangular formats involve various types of transformation of an S-parameter  $S = a + j \cdot b$ , where:

- $\blacksquare$  *a* real part of S-parameter complex value;
- $\bullet$  *b* imaginary part of S-parameter complex value.

There are eight types of rectangular formats depending on the measured value plotted along Y-axis (See table 4.6).

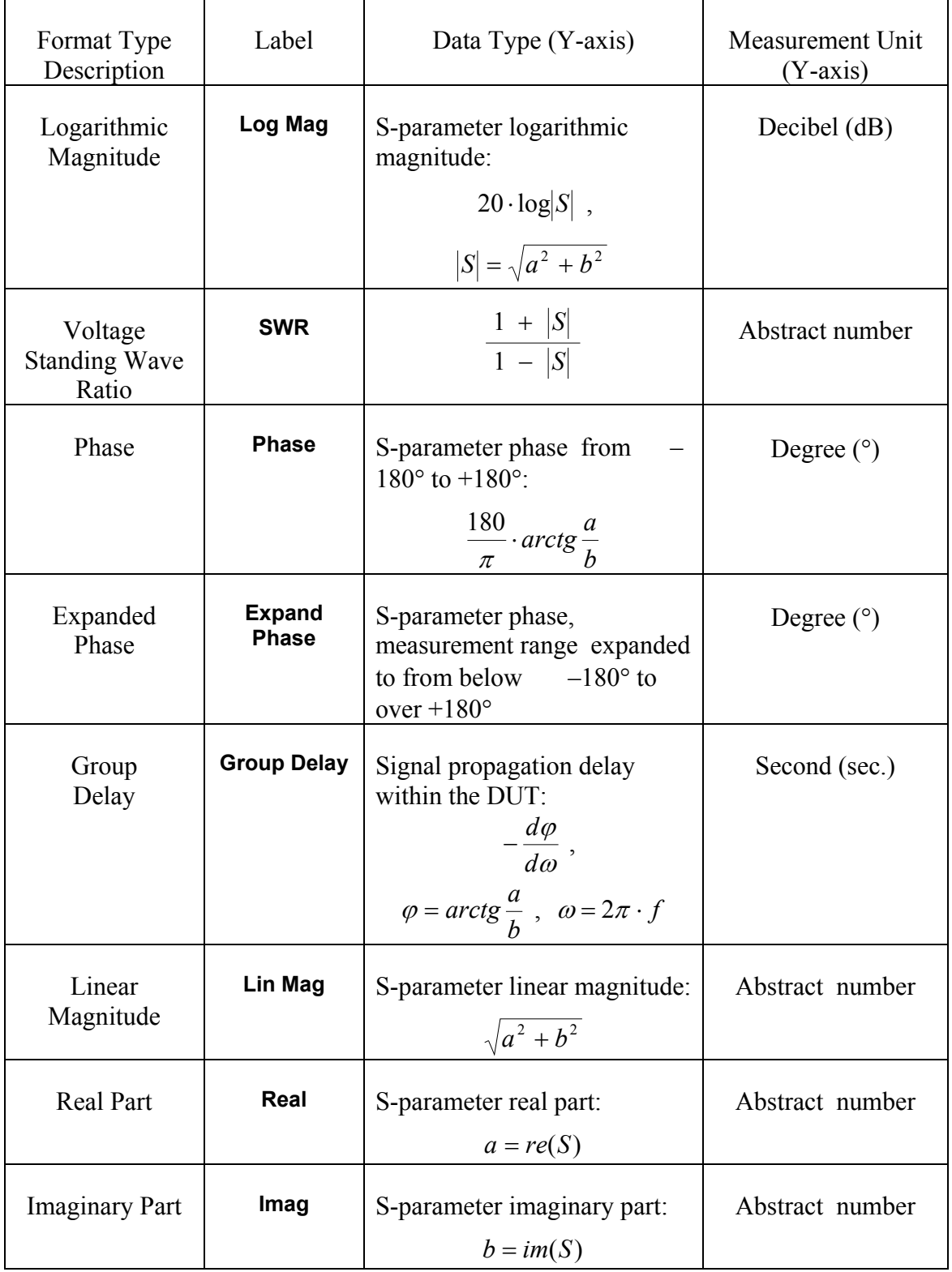

Table 4.6 Rectangular formats

#### 4.8.2 Polar Format

Polar format represents the measurement results on the pie chart (See figure 4.11). The distance to a measured point from the graph center corresponds to the magnitude of its value. The counterclockwise angle from the positive horizontal axis corresponds to the phase of the measured value.

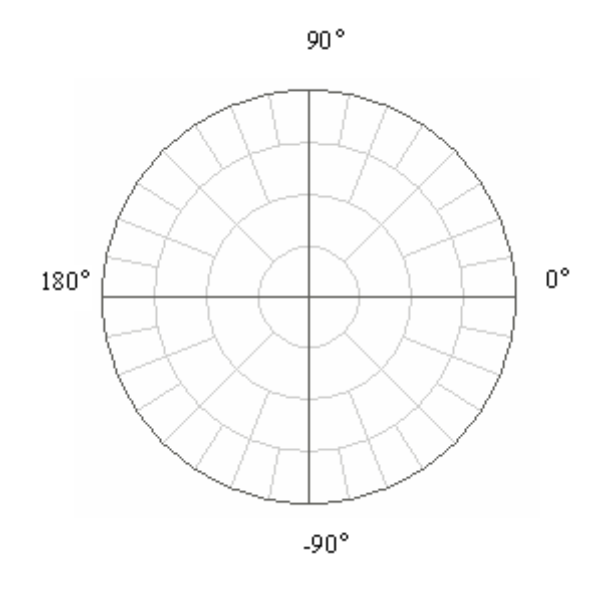

Figure 4.11 Polar format

The polar graph does not have a frequency axis, so frequency will be indicated by the markers. There are three types of polar formats depending on the data displayed by the marker. The traces will remain the same on all the graphs.

| Format Type<br>Description            | Label          | Data Displayed<br>by<br>Marker       | Measurement Unit<br>$(Y-axis)$ |
|---------------------------------------|----------------|--------------------------------------|--------------------------------|
| Linear<br>Magnitude and<br>Phase      | Polar<br>(Lin) | S-parameter linear magnitude         | Abstract<br>number             |
|                                       |                | S-parameter phase                    | Degree $(°)$                   |
| Logarithmic<br>Magnitude and<br>Phase | Polar<br>(Log) | S-parameter logarithmic<br>magnitude | Decibel (dB)                   |
|                                       |                | S-parameter phase                    | Degree $(°)$                   |
| Real and<br>Imaginary<br>Parts        | Polar (Re/Im)  | S-parameter real part                | Abstract<br>number             |
|                                       |                | S-parameter imaginary part           | Abstract<br>number             |

Table 4.7 Polar formats

## 4.8.3 Smith Chart Format

Smith chart format is used for representation of impedance values for DUT reflection measurements. In this format, the trace has the same points as in polar format.

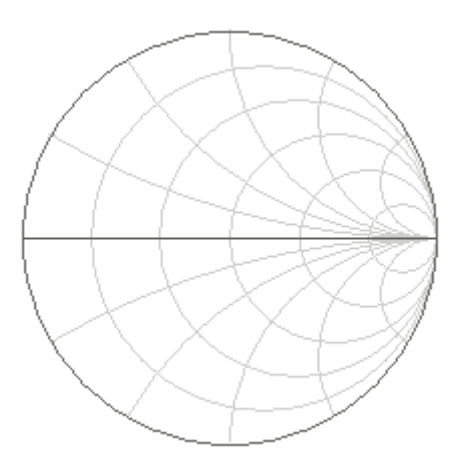

Figure 4.12 Smith chart format

The polar graph does not have a frequency axis, so frequency will be indicated by the markers. There are five types of Smith chart formats depending on the data displayed by the marker. The traces will remain the same on all the graphs.

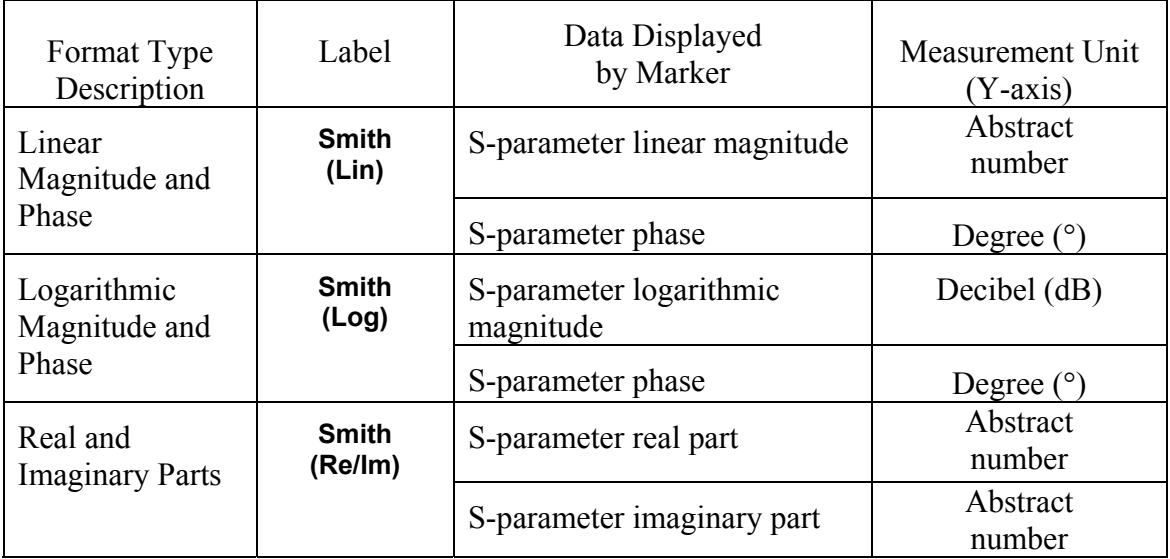

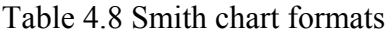

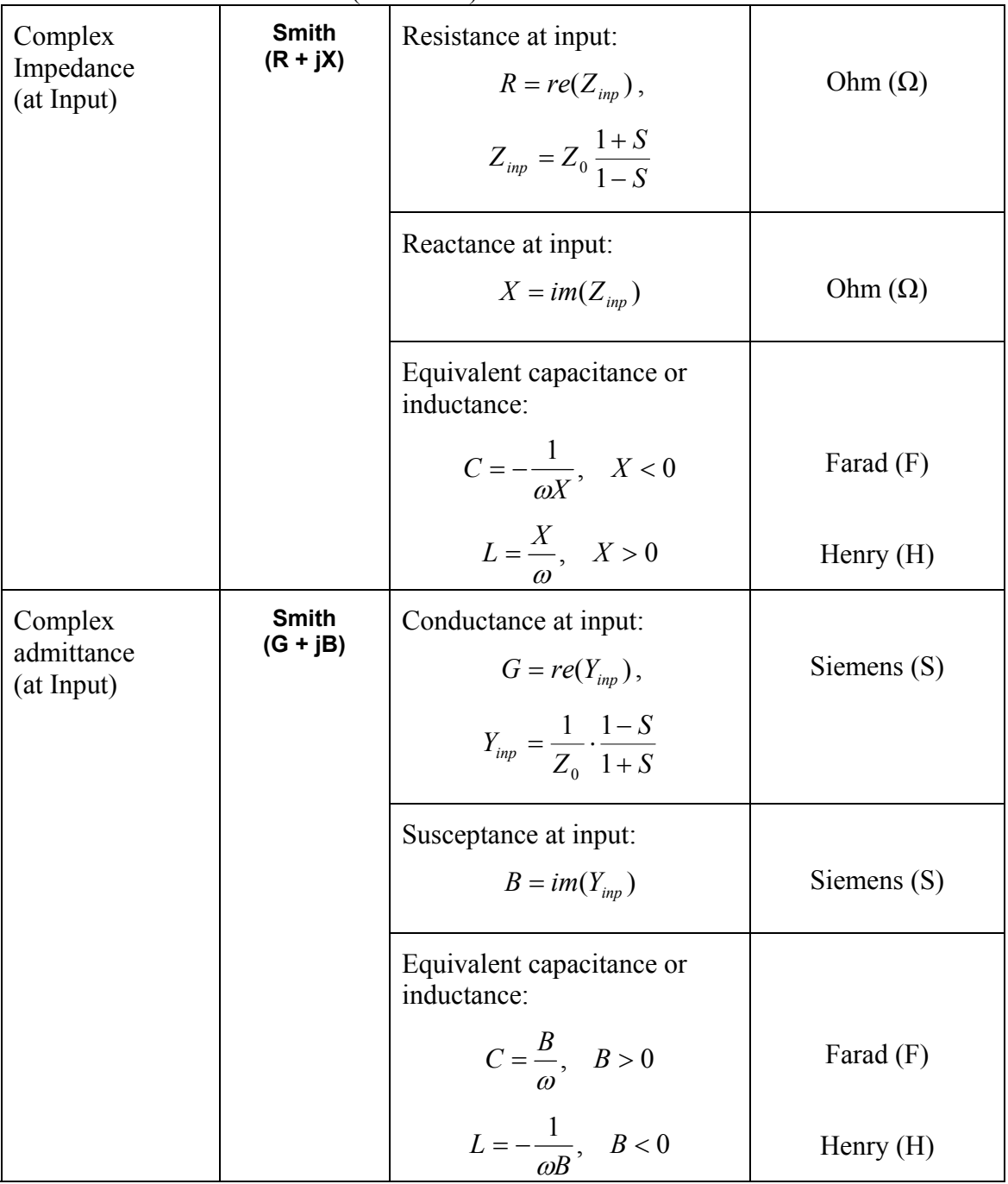

Table 4.8 Smith chart formats (continued)

 $Z_0$  – test port impedance.  $Z_0$  setting is described in section 5.2.8.

# 4.8.4 Data Format Setting

You can select the format for each trace of the channel individually. Before you set the format, first activate the trace.

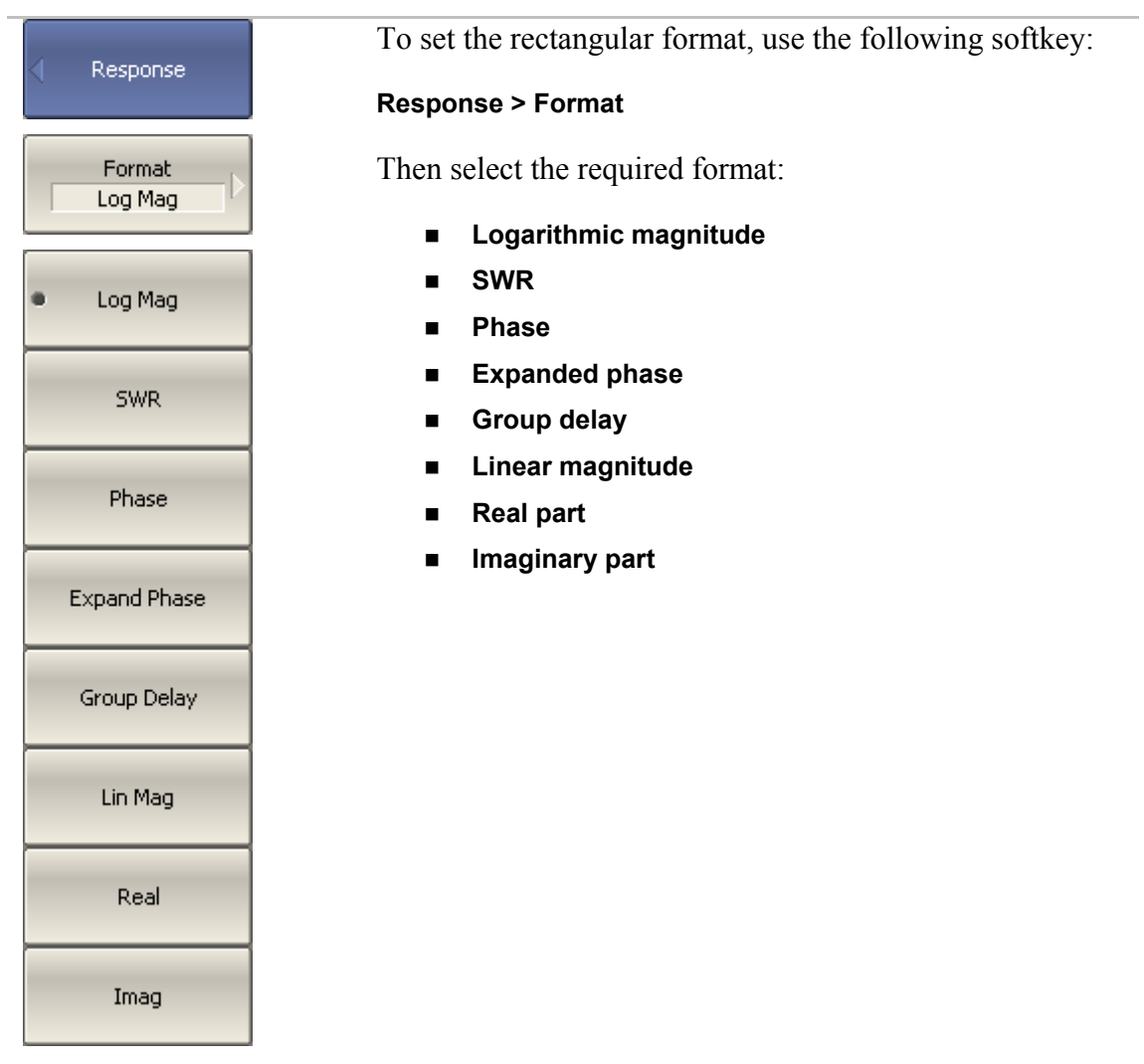

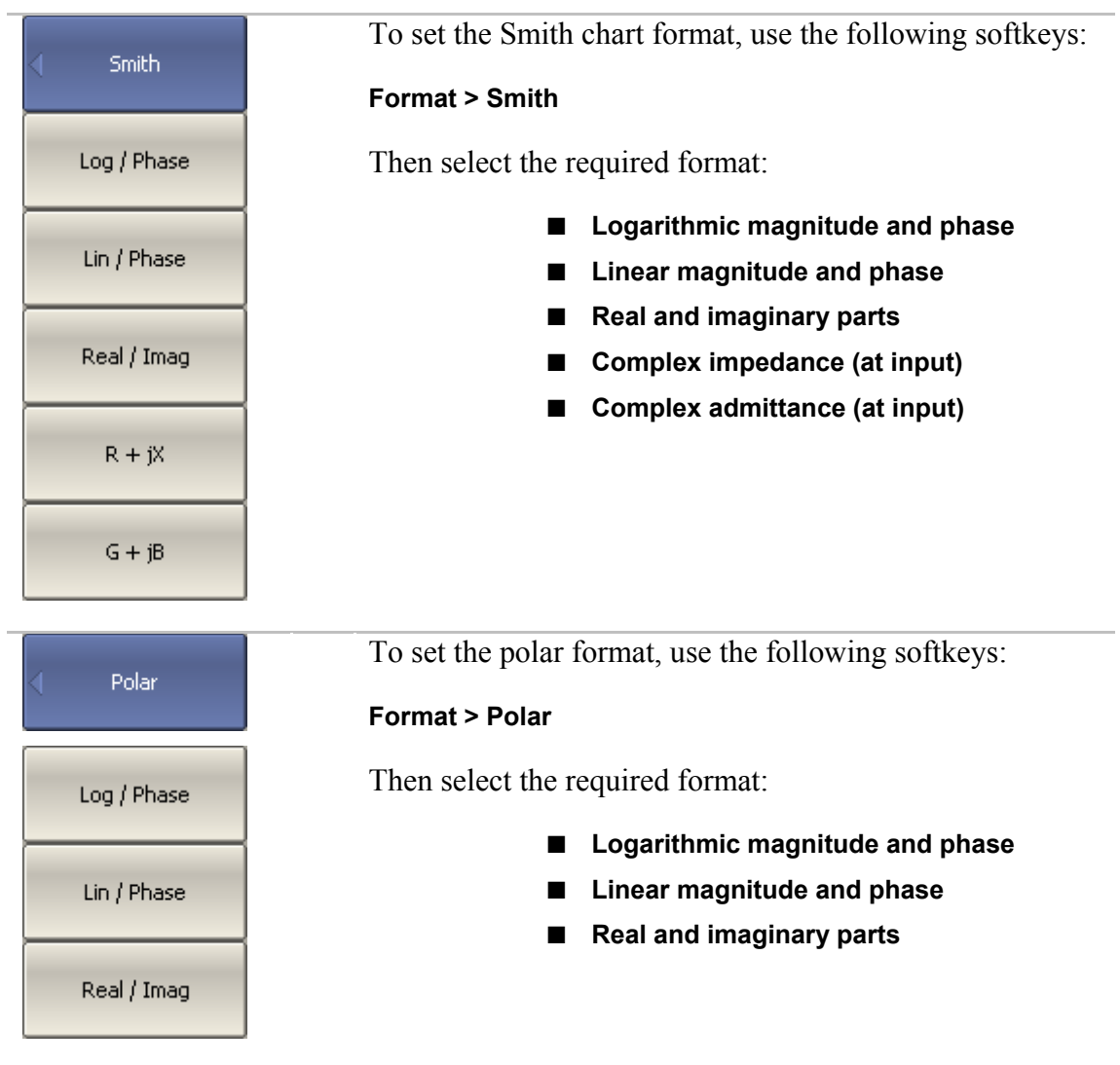

### 4.9 Scale Setting

#### 4.9.1 Rectangular Scale

For rectangular format you can set the following parameters (See figure 4.13):

- $\blacksquare$  Trace scale;
- Reference level value;
- Reference level position;
- Number of scale divisions.

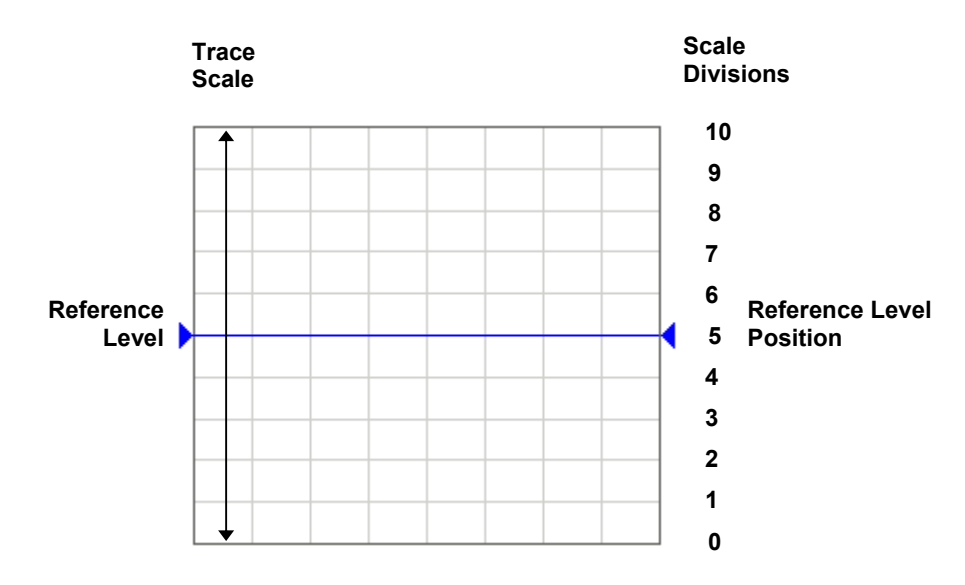

Figure 4.13 Rectangular scale

## 4.9.2 Rectangular Scale Setting

You can set the scale for each trace of a channel. Before you set the scale, first activate the trace.

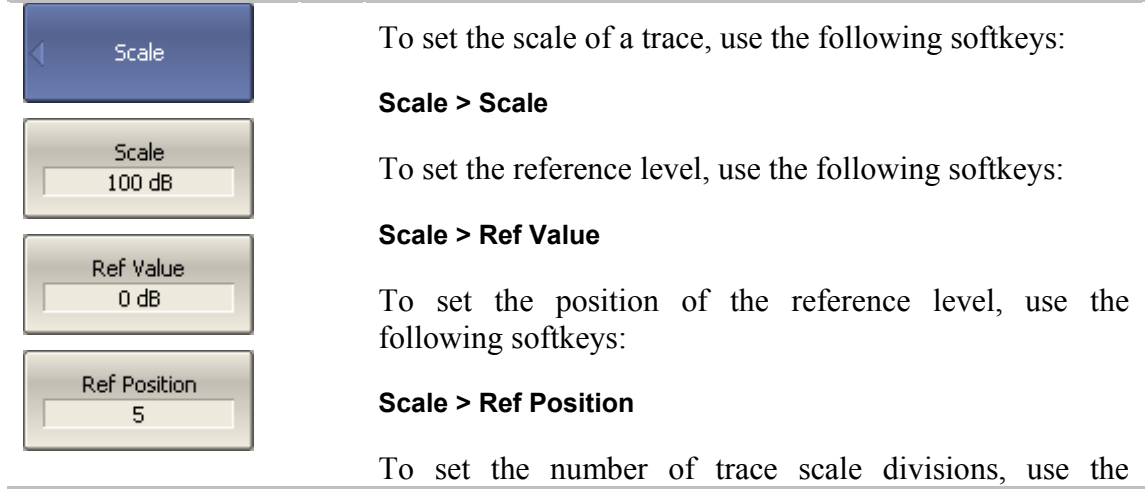

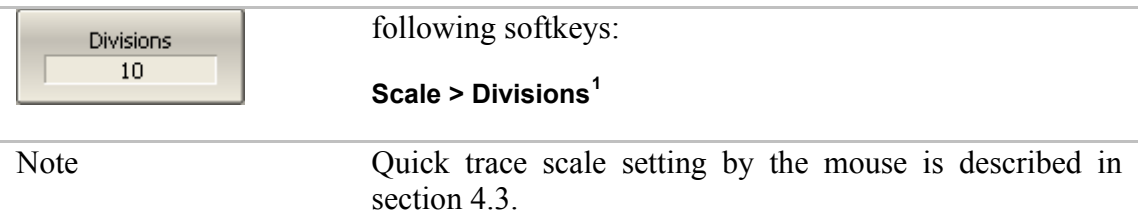

## 4.9.3 Circular Scale

For polar and Smith chart formats, you can set the outer circle value (See figure 4.14).

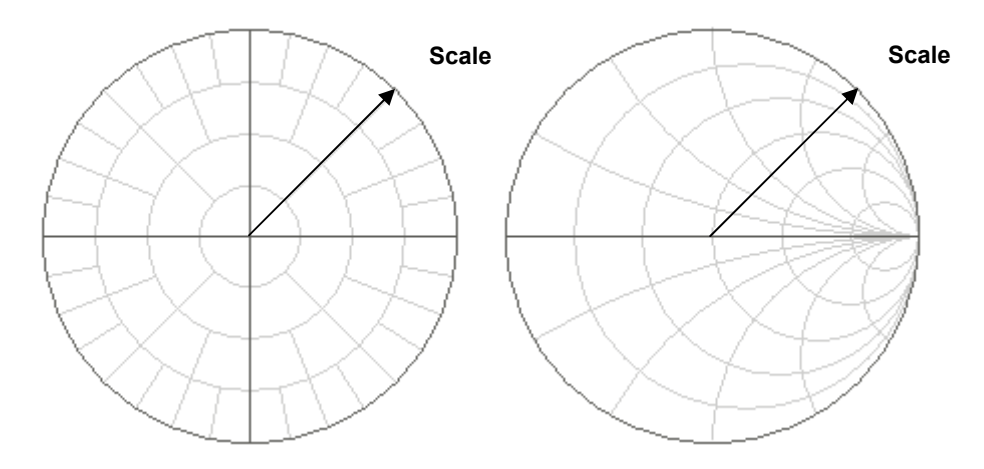

Figure 4.14 Circular scale

## 4.9.4 Circular Scale Setting

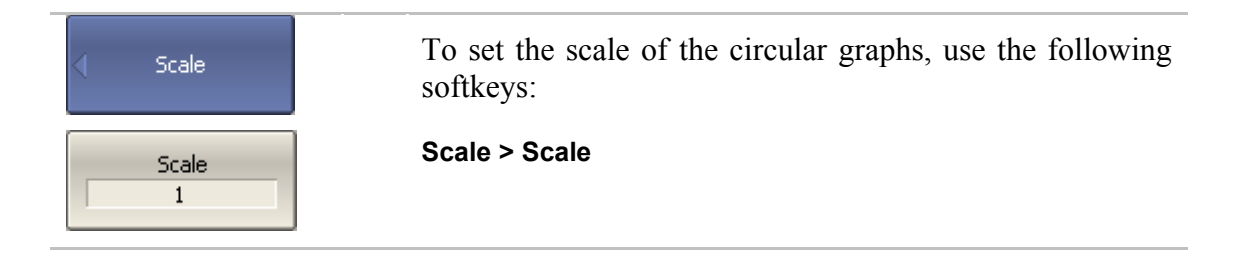

## 4.9.5 Automatic Scaling

<span id="page-69-0"></span>-<br>1

The automatic scaling function automatically allows the user to define the trace scale so that the trace of the measured value could fit into the graph entirely.

In rectangular format, two parameters are adjustable: scale and reference level position. In circular format, the outer circle value will be adjusted.

Number of the scale divisions affect all the graphs of the channel.

To execute the automatic scaling, use the following Scale softkeys: **Scale > Auto Scale**  Auto Scale

### 4.9.6 Reference Level Automatic Selection

This function executes automatic selection of the reference level in rectangular coordinates.

After the function has been executed, the trace of the measured value makes the vertical shift so that the reference level crosses the graph in the middle. The scale will remain the same.

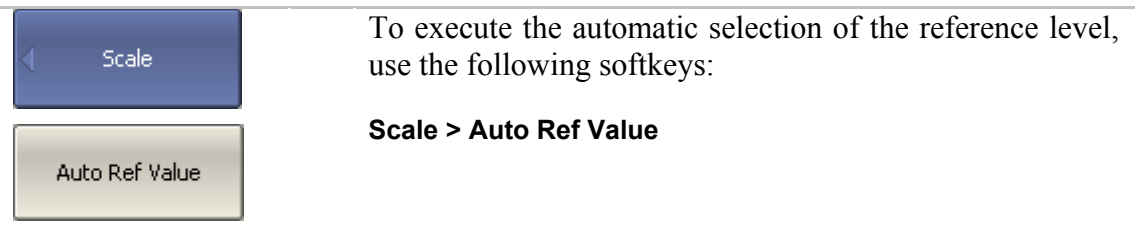

## 4.9.7 Electrical Delay Setting

The electrical delay function allows the user to define the compensation value for the electrical delay of a device. This value is used as compensation for the electrical delay during non-linear phase measurements. The electrical delay is set in seconds.

If the electrical delay setting is other than zero, S-parameter value will vary in accordance with the following formula:

$$
S = S \cdot e^{j \cdot 2\pi \cdot f \cdot t}, \qquad \text{where}
$$

*f* – frequency, Hz,

 $t$  – electrical delay, sec.

The electrical delay is set for each trace individually. Before you set the electrical delay, first activate the trace.

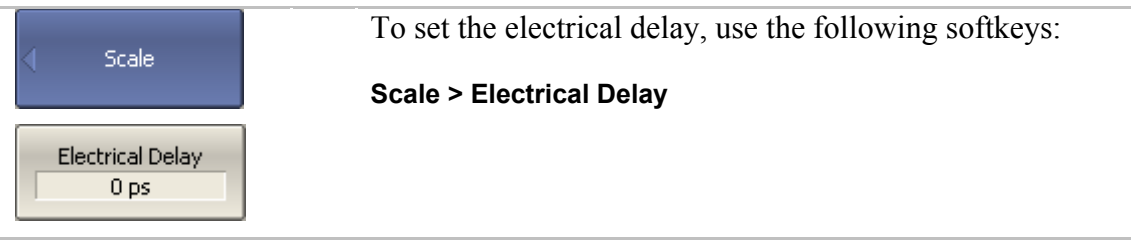

# 4.9.8 Phase Offset Setting

The phase offset function allows the user to define the constant phase offset of a trace. The value of the phase offset is set in degrees for each trace individually. Before you set the phase offset, first activate the trace.

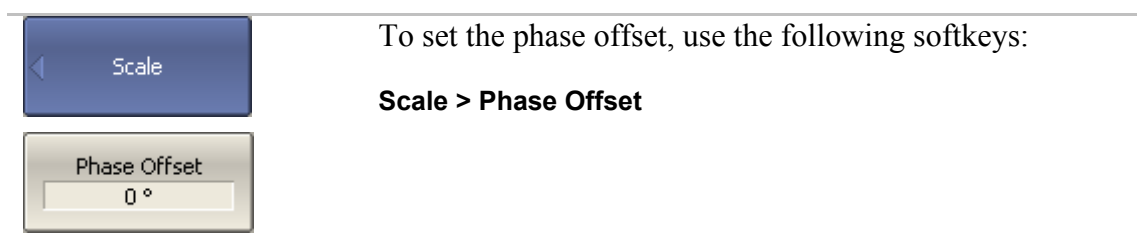
## 4.10 Measurement Optimizing

You can set IF bandwidth, averaging and smoothing parameters in **Response** softkey submenu.

## 4.10.1 IF Bandwidth Setting

The IF bandwidth function allows the user to define the bandwidth of the test receiver. The IF bandwidth can take on the following values: 10 Hz, 30 Hz, 100 Hz, 300 Hz, 1 kHz, 3 kHz, 10 kHz, 30 kHz.

The IF bandwidth narrowing allows to reduce self-noise and widen the dynamic range of the Analyzer. Also the sweep time will increase. Narrowing of the IF bandwidth by 10 will reduce the receiver noise by 10 dB.

The IF bandwidth should be set for each channel individually. Before you set the IF bandwidth, first activate the channel.

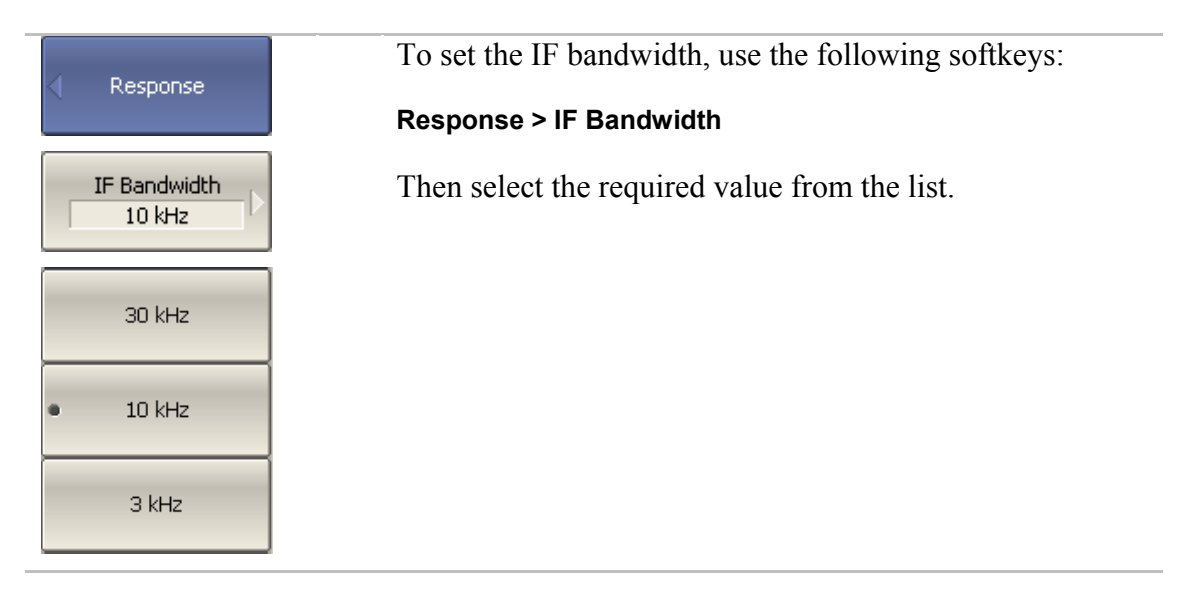

# 4.10.2 Averaging Setting

The averaging is performed in a measurement point is made over several previous sweeps. The averaging function is similar to IF bandwidth narrowing. It allows you to reduce self-noise and widen the dynamic measurement range of the Analyzer.

The averaging in each measurement point is made over several sweeps in accordance with the following equation:

$$
\begin{cases} M_i = S_i, & i = 0 \\ M_i = \left(1 - \frac{1}{n}\right) \cdot M_{i-1} + \frac{S_i}{n}, & i > 0, \quad n = \min(i+1, N) \end{cases}
$$

*M<sub>i</sub>* - i-sweep averaging result;

*Si* - i-sweep measurement parameter (S-parameter) value;

*N* - averaging factor is set by the user from 1 to 999; the higher the factor value the stronger the averaging effect.

When the averaging function is enabled, the current number of iterations and the averaging factor, e.g. «9/10», will appear in the channel status bar. The averaging process is considered stable when the both numbers have become equal.

The averaging should be set for each channel individually. Before you set the averaging, first activate the channel.

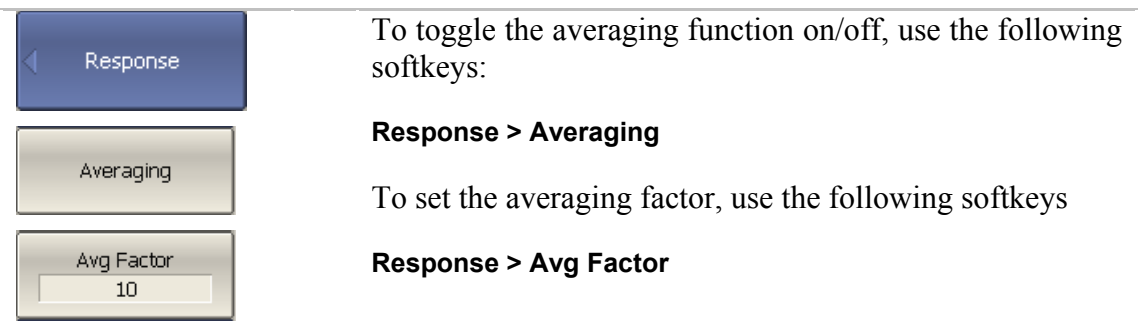

# 4.10.3 Smoothing Setting

The smoothing of the sweep results is made by averaging of adjacent points of the trace determined by the moving aperture. The aperture is set by the user in percent against the total number of the trace points.

The smoothing does not increase dynamic range of the Analyzer. It does not affect the average level of the trace, but it reduces the noise bursts.

The smoothing should be set for each trace individually. Before you set the smoothing, first activate the trace.

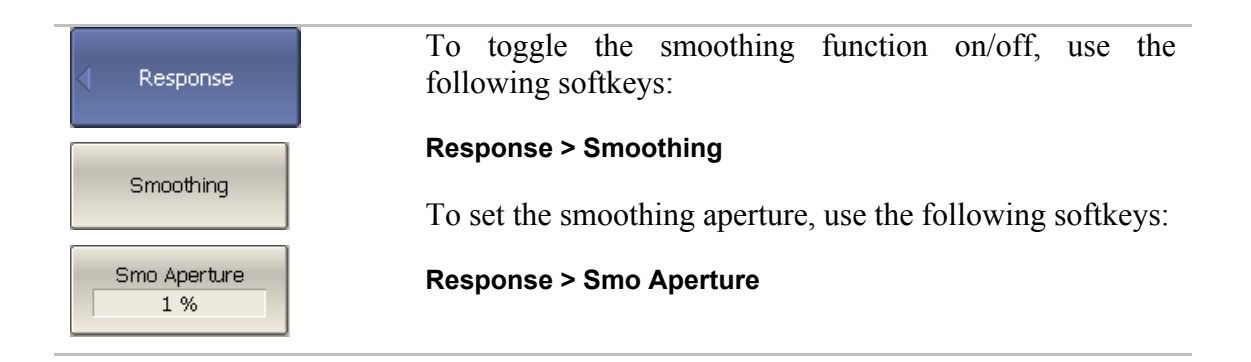

### 4.10.4 Max Hold function

The Max Hold function displays the maximum of any given active measurement instead the real-time data. The held data is displayed as a active trace.

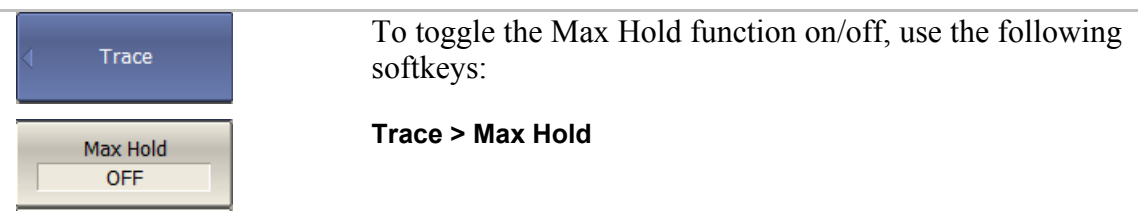

# 5 CALIBRATION AND CALIBRATION KIT

## 5.1 General Information

### 5.1.1 Measurement Errors

S-parameter measurements are influenced by various measurement errors, which can be broken down into two categories:

- systematic errors, and
- random errors.

Random errors comprise such errors as noise fluctuations and thermal drift in electronic components, changes in the mechanical dimensions of cables and connectors subject to temperature drift, repeatability of connections and cable bends. Random errors are unpredictable and hence cannot be estimated and eliminated in calibration. Random errors can be reduced by correct setting of the source power, IF bandwidth narrowing, maintaining constant environment temperature, observance of the Analyzer warm-up time, careful connector handling, avoidance of cable bending after calibration, and use of the calibrated torque wrench for connection of the Male-Female coaxial RF connectors.

Random errors and related methods of correction are not mentioned further in this section.

Systematic errors are the errors caused by imperfections in the components of the measurement system. Such errors occur repeatedly and their characteristics do not change with time. Systematic errors can be determined and then reduced by performing mathematical correction of the measurement results.

The process of measurement of precision devices with predefined parameters with the purpose of determination of measurement systematic errors is called **calibration**, and such precision devices are called **calibration standards**. The most commonly used calibration standards are SHORT, OPEN, and LOAD.

The process of mathematical compensation (numerical reduction) for measurement systematic errors is called an **error correction**.

## 5.1.2 Systematic Errors

The systematic measurement errors of vector network analyzers are subdivided into the following categories according to their source:

- Directivity;
- Source match;
- Load match;
- **Isolation:**
- **Reflection/transmission tracking.**

The measurement results before the procedure of error correction has been executed are called **uncorrected**.

The residual values of the measurement results after the procedure of error correction are called **effective**.

### 5.1.2.1 Directivity Error

A directivity error **(Ed)** is caused by incomplete separation of the incident signal from the reflected signal by the directional coupler in the source port 1. In this case part of the incident signal energy comes to the receiver of the reflected signal. Directivity errors do not depend on the characteristics of the DUT and usually have stronger effect in reflection measurements.

### 5.1.2.2 Source Match Error

A source match error **(Es)** is caused by the mismatch between the source port 1 and the input of the DUT. In this case part of the signal reflected by the DUT reflects at the port 1 and again comes into the input of the DUT. The error occurs both in reflection measurement and in transmission measurement. Source match errors depend on the relation between input impedance of the DUT and test port 1 impedance.

Source match errors have strong effect in measurements of a DUT with poor input matching.

### 5.1.2.3 Load Match Error

A load match error **(El)** is caused by the mismatch between the receiver port 2 and the output of the DUT. In this case part of the signal transmitted through the DUT reflects at the port 2 and comes to the output of the DUT. The error occurs in transmission measurements and in reflection measurements (for a 2-port DUT). Load match errors depend on the relation between output impedance of the DUT and test port 2 impedance.

In transmission measurements the load match error has considerable influence if the output of the DUT is poorly matched.

In reflection measurements the load match error has considerable influence in case of poor match of the output of the DUT and low attenuation between the output and input of the DUT.

### 5.1.2.4 Isolation Error

An isolation error **(Ex)** is caused by a leakage of the signal from the source port to the receiver port escaping transmission through the DUT.

## 5.1.2.5 Reflection Tracking Error

A reflection tracking error **(Er)** is caused by the difference in frequency response between the test receiver and the reference receiver of the port 1 in reflection measurement.

### 5.1.2.6 Transmission Tracking Error

A transmission tracking error **(Et)** is caused by the difference in frequency response between the test receiver of the receiver port and the reference receiver of the source port in transmission measurement.

## 5.1.3 Error Modeling

Error modeling and method of signal flow graphs are applied to vector network analyzers for analysis of its systematic errors.

# 5.1.3.1 One-Port Error Model

In reflection measurement only port 1 of the Analyzer is used. The signal flow graph of errors for the port 1 is represented in figure 5.1.

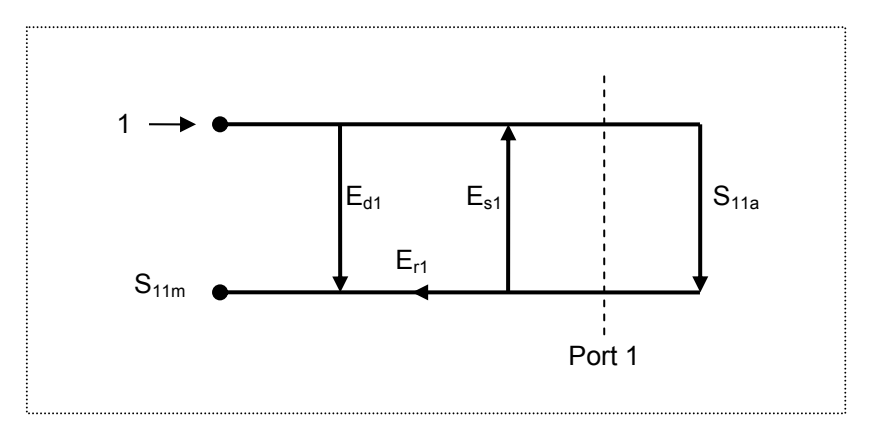

Figure 5.1 One-port error model

Where:

- $\bullet$  **S<sub>11a</sub>** reflection coefficient true value;
- $\bullet$  **S<sub>11m</sub>** reflection coefficient measured value.

The measurement result at port 1 is affected by the following three systematic error terms:

- **E**<sub>d1</sub> directivity;
- **E**<sub>s1</sub> source match;
- **E**<sub>r1</sub> reflection tracking.

For normalization the stimulus value is taken equal to 1. All the values used in the model are complex.

After determining all the three error terms  $\mathbf{E}_{d1}$ ,  $\mathbf{E}_{s1}$ ,  $\mathbf{E}_{r1}$  for each measurement frequency by means of a **full 1-port calibration**, it is possible to calculate (mathematically subtract the errors from the measured value  $S_{11m}$ ) the true value of the reflection coefficient  $S_{11a}$ .

There are simplified methods, which eliminate the effect of only one out of the three systematic errors.

## 5.1.3.2 One-Path Two-Port Error Model

For a one-path measurement of the reflection coefficient and the transmission coefficient of a two-port DUT, the two ports of the Analyzer are used.

The signal flow graph of errors effect in a one-path two-port system is represented in figure 5.2:

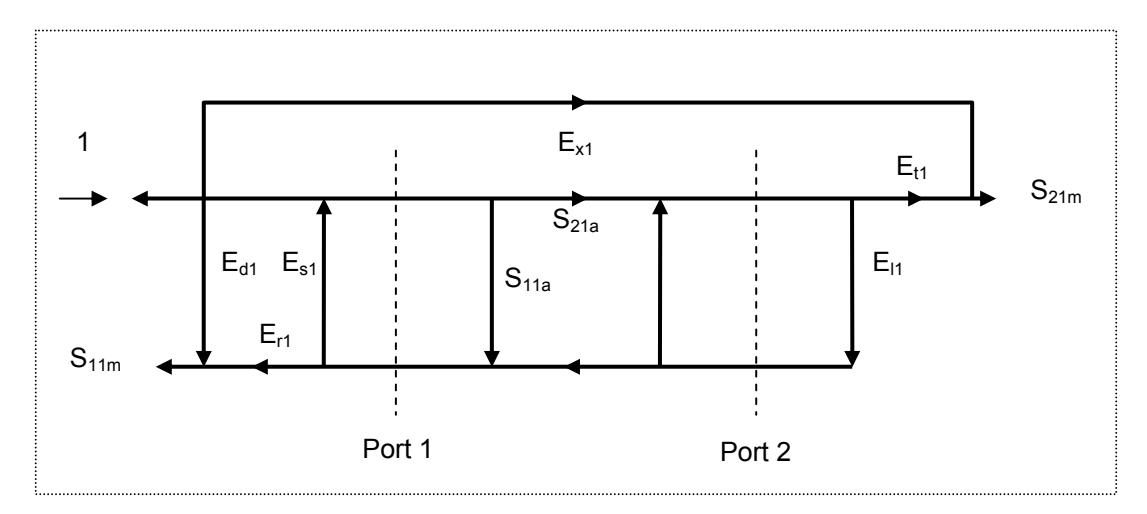

Figure 5.2 One-path two-port error model

Where:

- $\bullet$   $\mathbf{S}_{11a}$ ,  $\mathbf{S}_{21a}$  true values of the DUT parameters;
- **S<sub>11m</sub>, S<sub>21m</sub>** measured values of the DUT parameters.

For normalization the stimulus value is taken equal to 1. All the values used in the model are complex.

The measurement result in a one-path two-port system is affected by six systematic error terms.

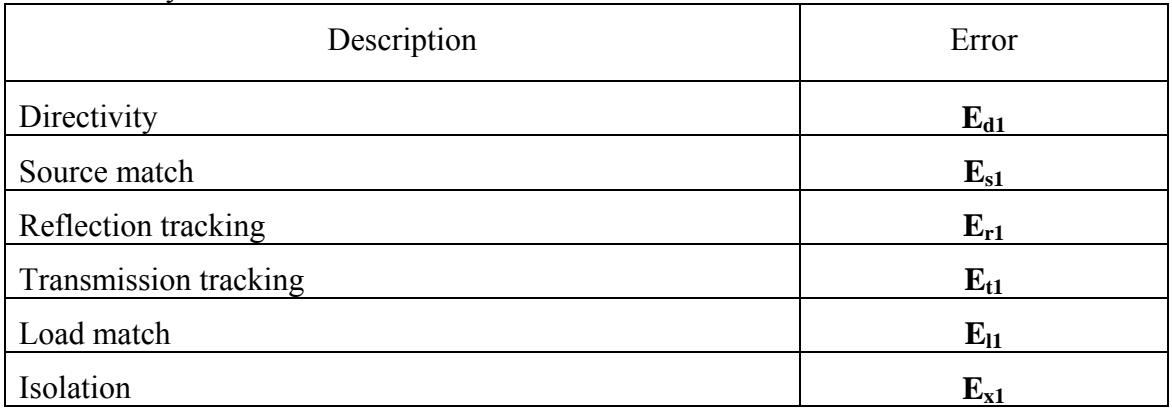

Table 5.1 Systematic error terms

After determination of the four error terms  $(E_{d1}, E_{s1}, E_{r1}, E_{t1})$  for each measurement frequency by means of a **one-path two-port calibration**, it is possible to calculate the true value of the  $S_{11m}$ . The calibration does not take error terms  $E_{11}$  and  $E_{x1}$  into account, that is why the measured value of  $S_{21m}$  will be coming closer to the true value of  $S_{21a}$ with improvement of the source match and increasing of the isolation.

## 5.1.4 Analyzer Test Ports Defining

The test ports of the Analyzer are defined by means of calibration. The test port is a connector accepting a calibration standard in the process of calibration.

A type-N 50  $\Omega$  Female connector on the front panel of the Analyzer will be the test port if the calibration standards are connected directly to it.

Sometimes it is necessary to connect coaxial cable and/or adapter to the connector on the front panel for connection of the DUT with a different connector type. In such cases connect calibration standards to the connector of the cable or adapter.

Figure 5.3 represents two cases of test port defining for the measurement of the DUT. The use of cables and/or adapters does not affect the measurement results if they were integrated into the process of calibration.

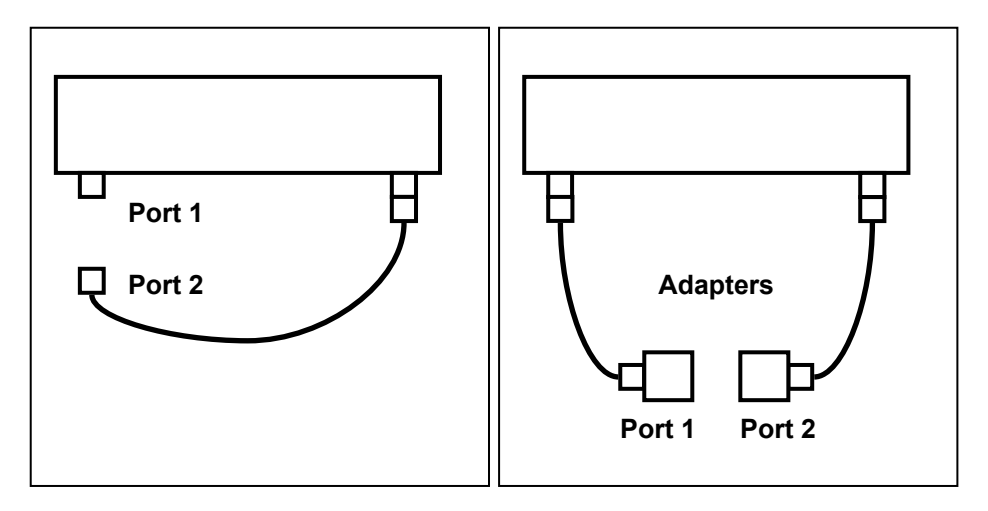

Figure 5.3 Test port defining

In some cases, the term of *calibration plane* is used. Calibration plane is an imaginary plane located at the ends of the connectors, which accept calibration standards during calibration.

## 5.1.5 Calibration Steps

The process of calibration comprises the following steps:

- $\blacksquare$  Selection of the calibration kit matching the connector type of the test port. The calibration kit includes such standards as SHORT, OPEN, and LOAD with matched impedance. Magnitude and phase responses i.e. S-parameters of the standards are well known. The characteristics of the standards are represented in the form of an **equivalent circuit model**, as described below;
- Selection of a calibration method (see section  $5.1.6$ ) is based on the required accuracy of measurements. The calibration method determines what error terms of the model (or all of them) will be compensated;
- Measurement of the standards within a specified frequency range. The number of the measurements depends on the type of calibration;
- The Analyzer compares the measured parameters of the standards against their predefined values. The difference is used for calculation of the calibration coefficients (systematic errors);
- The table of calibration coefficients is saved into the memory of the Analyzer and used for error correction of the measured results of any DUT.

Calibration is applied to the Analyzer as a whole and affects all the channels. This means that one table of calibration coefficients is being stored for all the channels.

# 5.1.6 Calibration Methods

The Analyzer supports several methods of one-port and two-port calibrations. The calibration methods vary by quantity and type of the standards being used, by type of error correction. The table 5.2 represents the overview of the calibration methods.

| <b>Calibration Method</b>        | Parameters          | <b>Standards</b>                                   | Errors                                                  |
|----------------------------------|---------------------|----------------------------------------------------|---------------------------------------------------------|
| Reflection<br>Normalization      | $S_{11}$            | <b>SHORT or OPEN</b>                               | $E_{r1}$ , $E_{d1}$                                     |
| Transmission<br>Normalization    | $S_{21}$            | <b>THRU</b>                                        | $E_{t1}$ , $E_{x1}$                                     |
| Full One-Port<br>Calibration     | $S_{11}$            | <b>SHORT</b><br><b>OPEN</b><br><b>LOAD</b>         | $E_{r1}$ , $E_{d1}$ , $E_{s1}$                          |
| One-Path Two-Port<br>Calibration | $S_{11}$ , $S_{21}$ | <b>SHORT</b><br><b>OPEN</b><br><b>LOAD</b><br>THRU | $E_{r1}$ , $E_{d1}$ , $E_{s1}$ , $E_{t1}$ ,<br>$E_{x1}$ |

Table 5.2 Calibration methods

## 5.1.6.1 Normalization

Normalization is the simplest method of calibration as it involves measurement of only one calibration standard for each S-parameter.

- **1-port (reflection)** S-parameter  $(S_{11})$  is calibrated by means of a SHORT or an OPEN standard, estimating reflection tracking error term **Er**.
- 2-port (transmission) S-parameter  $(S_{21})$  is calibrated by means of a THRU standard, estimating transmission tracking error term **Et**.

This method is called normalization because the measured S-parameter at each frequency point is divided (normalized) by the corresponding S-parameter of the calibration standard.

Normalization eliminates frequency-dependent attenuation and phase offset in the measurement circuit, but does not compensate for errors of directivity and mismatch.

### 5.1.6.2 Full One-Port Calibration

Full one-port calibration involves connection of the following three standards to test port 1:

- **SHORT,**
- **Department** OPEN,
- LOAD.

Measurement of the three standards allows for acquisition of all the three error terms **(Ed, Es, and Er)** of a one-port model. Full 1-port calibration is used for reflection measurement  $(S_{11})$  of the DUT.

### 5.1.6.3 One-Path Two-Port Calibration

A one-path two-port calibration combines full one-port calibration with transmission normalization. This method allows for a more accurate estimation of transmission tracking error **(Et)** than using transmission normalization.

One-path two-port calibration involves connection of the three standards to the port 1 of the Analyzer (as for one-port calibration) and a THRU standard connection between port 1 and port 2.

One-path two-port calibration allows for correction of **Ed, Es,** and **Er** error terms of the port 1 and a transmission tracking error term **(Et)**. This method does not derive source match error term **(EI)** and isolation  $\mathbf{E}_{x1}$  of a one-path 2-port error model.

One-path two-port calibration is used for measurements of the parameters of a DUT in one direction  $S_{11}$  and  $S_{21}$ .

# 5.1.7 Calibration Standards and Calibration Kits

Calibration standards are precision physical devices used for determination of errors in a measurement system.

A calibration kit is a set of calibration standards for a specific type of connector and specific impedance. Calibration kit includes standards of the four following types: SHORT, OPEN, LOAD and THRU.

The characteristics of real calibration standards have deviations from the ideal values. For example, the ideal SHORT standard must have reflection coefficient magnitude equal to 1.0 and reflection coefficient phase equal to  $180^{\circ}$  over the whole frequency range. A real SHORT standard has deviations from these values depending on the frequency. To take into account such deviations a **calibration standard model** (in the form of an equivalent circuit with predefined characteristics) is used.

The Analyzer provides definitions of calibration kits produced by different manufacturers. The user can add the definitions of own calibration kits or modify the predefined kits. Calibration kits editing procedure is described in the section 5.3.

To ensure the required calibration accuracy, select the calibration kit being used in the program menu. The procedure of calibration kit selection is described in section 5.2.1.

# 5.1.7.1 Types of Calibration Standards

Calibration standard type is a category of physical devices used to define the parameters of the standard. The Analyzer supports the following types of the calibration standards:

- OPEN,
- SHORT,
- LOAD,
- THRU.

# 5.1.7.2 Calibration Standard Model

A model of a calibration standard presented as an equivalent circuit is used for determining of S-parameters of the standard. The model is employed for standards of OPEN, SHORT, LOAD types.

One-port model is used for the standards OPEN, SHORT, and LOAD (See figure 5.4).

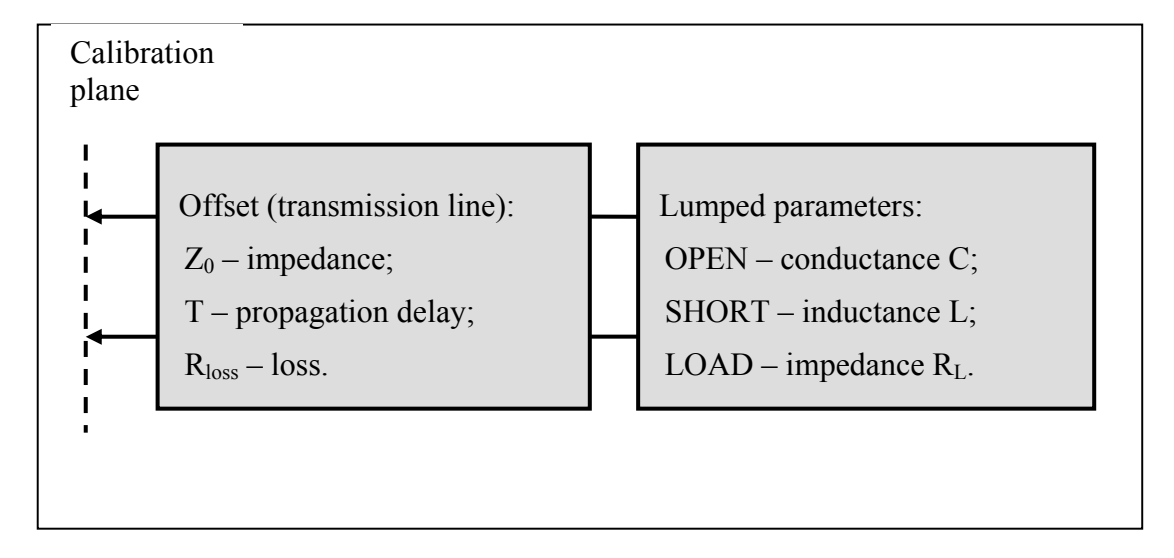

Figure 5.4 One-port standard model

The description of the numeric parameters of an equivalent circuit model of a calibration standard is shown in table 5.3.

| Parameter<br>(as in the<br>program) | <b>Parameter Definition</b>                                                                                                    |
|-------------------------------------|----------------------------------------------------------------------------------------------------|
| $Z_0$<br>(Offset Z0)                | It is the offset impedance (of a transmission line) between the<br>calibration plane and the circuit with lumped parameters.                                                                                                    |
| T<br>(Offset Delay)                 | The offset delay. It is defined as one-way propagation time (in<br>seconds) from the calibration plane to the circuit with lumped<br>parameters or to the other calibration plane. Each standard delay can<br>be measured or mathematically determined by dividing the exact<br>physical length by the propagation velocity.                                                          |
| $R_{loss}$<br>(Offset Loss)         | The offset loss in one-way propagation due to the skin effect. The<br>loss is defined in $\Omega$ /sec at 1 GHz frequency. The loss in a<br>transmission line is determined by measuring the delay T [sec] and<br>loss L [dB] at 1 GHz frequency. The measured values are used in the<br>following formula:<br>$Rn[\Omega/s] = \frac{L[dB] \cdot Z_0[\Omega]}{4.3429[dB] \cdot T[s]}$ |
| $\mathbf c$<br>(C0, C1,<br>C2, C3   | The fringe capacitance of an OPEN standard, which causes a phase<br>offset of the reflection coefficient at high frequencies. The fringe<br>capacitance model is described as a function of frequency, which is a<br>polynomial of the third degree:<br>$C = C_0 + C_1 f + C_2 f^2 + C_3 f^3$ , where<br>$f$ – frequency [Hz]                                                         |
|                                     | $C_0C_3$ – polynomial coefficients                                                                                                    |
|                                     | Units: C <sub>0</sub> [F], C <sub>1</sub> [F/Hz], C <sub>2</sub> [F/Hz <sup>2</sup> ], C <sub>3</sub> [F/Hz <sup>3</sup> ]                                                                                                    |
| (L0, L1,<br>L2, L3)                 | The residual inductance of a SHORT standard, which causes a phase<br>offset of the reflection coefficient at high frequencies. The residual<br>inductance model is described as a function of frequency, which is a<br>polynomial of the third degree:                                                                                                    |
|                                     | $L = L_0 + L_1 f + L_2 f^2 + L_3 f^3$ , where                                                                                                    |
|                                     | $f$ – frequency [Hz]                                                                                                    |
|                                     | $L_0L_3$ – polynomial coefficients                                                                                                    |
|                                     | Units: L <sub>0</sub> [H], L <sub>1</sub> [H/Hz], L <sub>2</sub> [H/Hz <sup>2</sup> ], L <sub>3</sub> [H/Hz <sup>3</sup> ]                                                                                                    |

Table 5.3 Parameters of the calibration standard equivalent circuit model

## 5.2 Calibration Procedures

## 5.2.1 Calibration Kit Selection

The Analyzer provides memory space for eleven calibration kits. The first two items are the calibration kits with indefinite parameters. Next six items are the kits with manufacturer-defined parameters, available in the Analyzer by default. The other three items are the empty templates offered for calibration kit definition by the user.

The available calibration kits include the kits of Rosenberger and Agilent (See table 5.4).

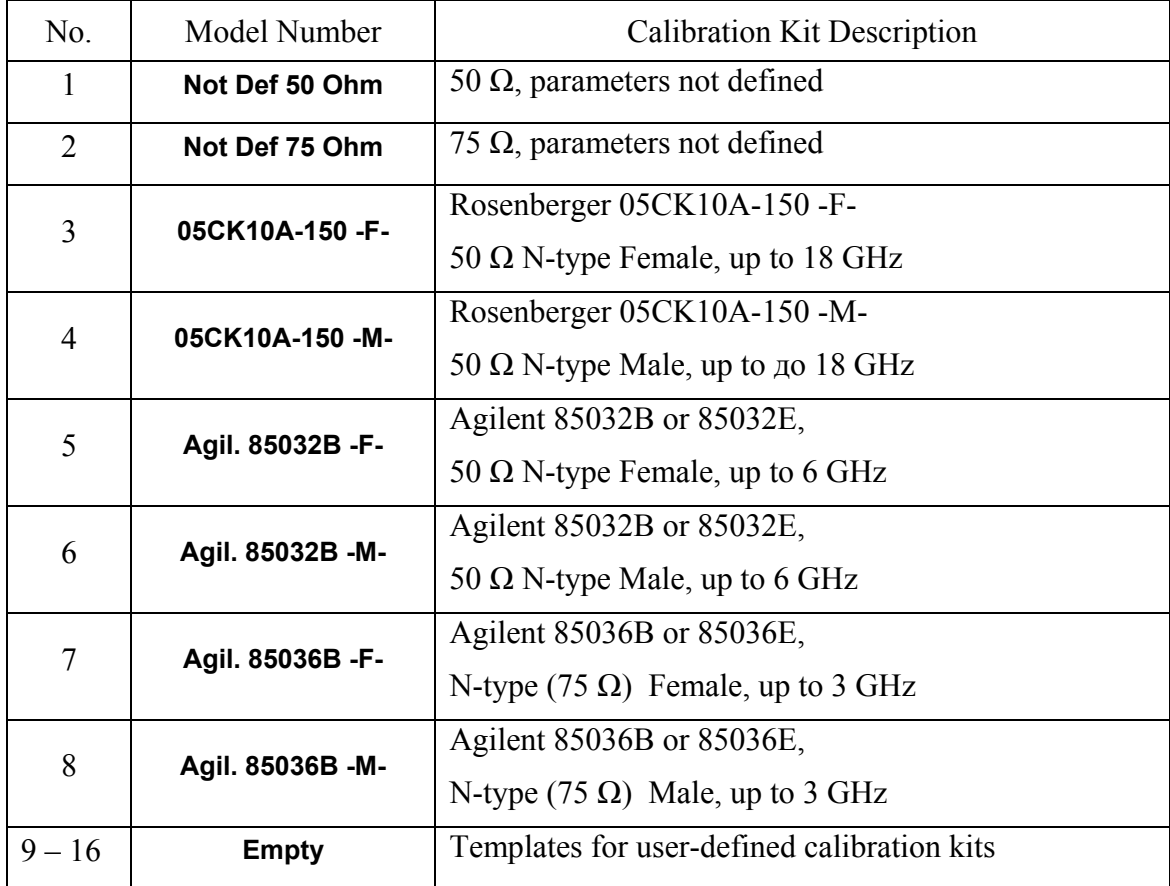

#### Table 5.4 Calibration kits

Note -M- or -F- in the description of the kit denotes the polarity of the calibration standard connector, male or female respectively.

To achieve the specified measurement accuracy, use a calibration kit with known characteristics.

Before starting calibration select in the program the calibration kit being used among the predefined kits, or define a new one and enter its parameters.

Make sure that parameters of your calibration standards correspond to the values stored in the memory of the Analyzer. If they do not, make the required changes.

The procedure of a calibration kit definition and editing is described in section 5.3.

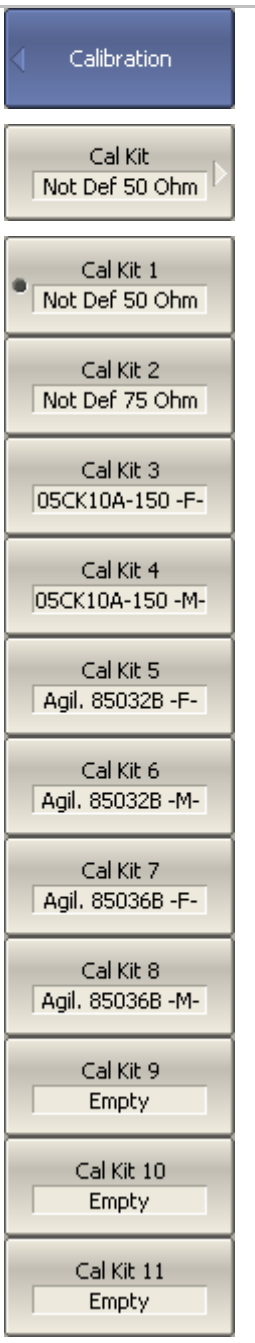

To select the calibration kit, use the following softkeys: **Calibration > Cal Kit** 

Then select the required kit from the softkey menu.

The currently selected calibration kit is indicated on the **Cal Kit** softkey and on the top softkey of each calibration method menu.

# 5.2.2 Reflection Normalization

Reflection normalization is the simplest calibration method used for reflection coefficient measurement  $(S_{11})$ . Only one standard (SHORT or OPEN) is measured (See figure 5.5) in the process of this calibration

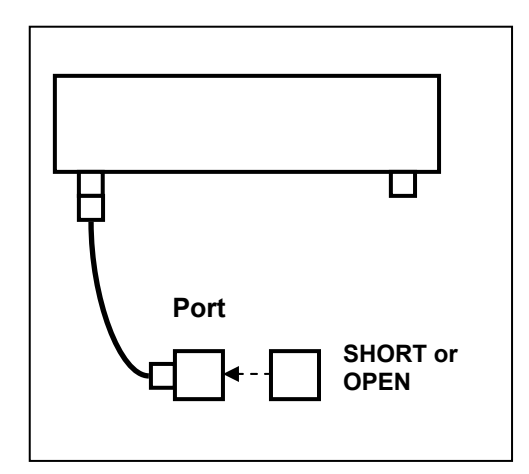

Figure 5.5 Reflection normalization

Before starting calibration perform the following settings: select active channel, set the parameters of the channel (frequency range, IF bandwidth, etc), and select the calibration kit.

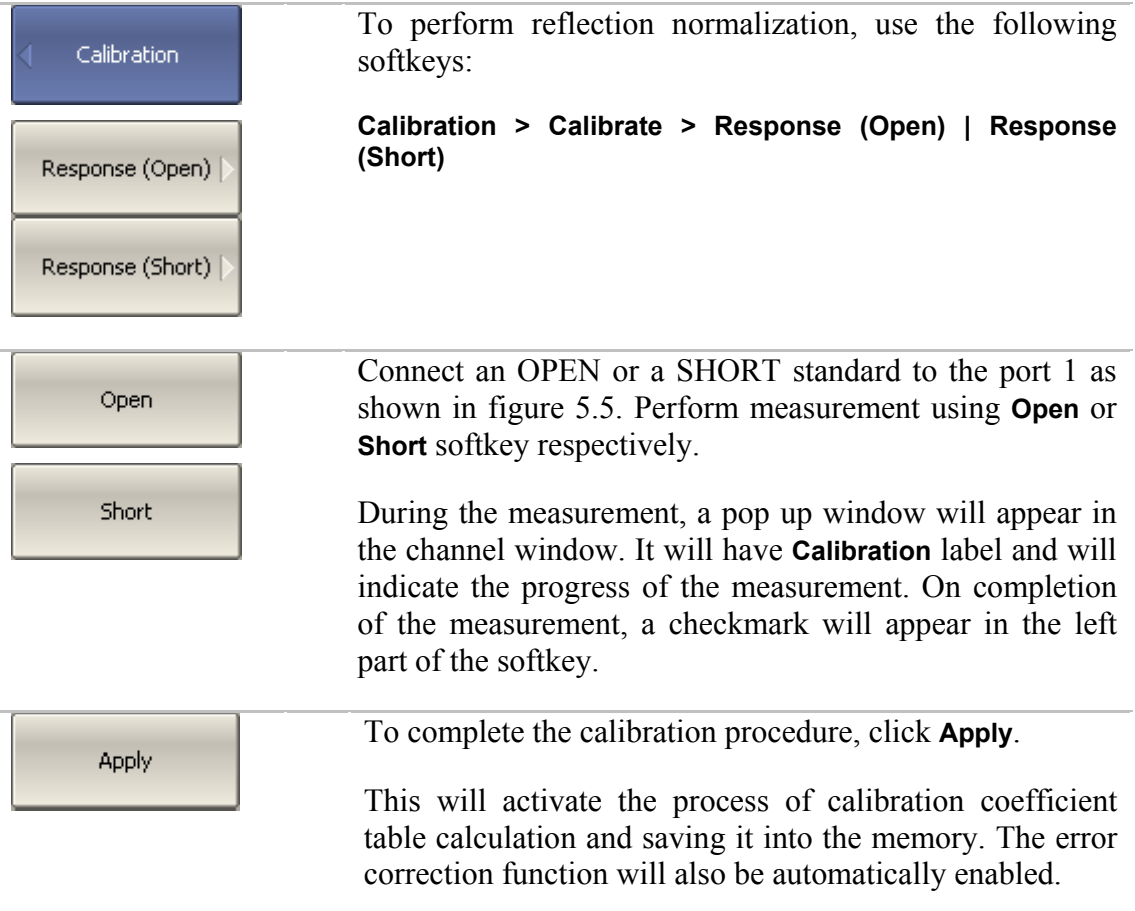

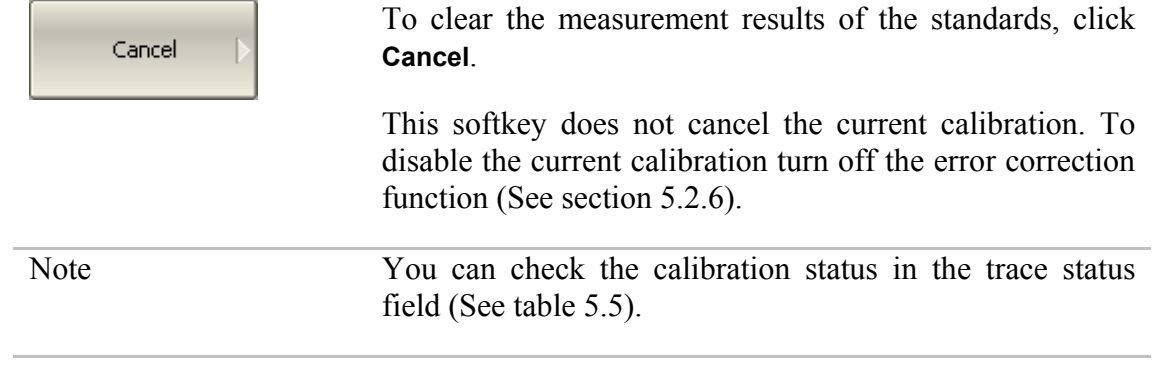

## 5.2.3 Transmission Normalization

Transmission normalization is the simplest calibration method used for transmission coefficient measurement  $(S_{21})$ . One THRU standard is measured (See figure 5.6) in the process of this calibration.

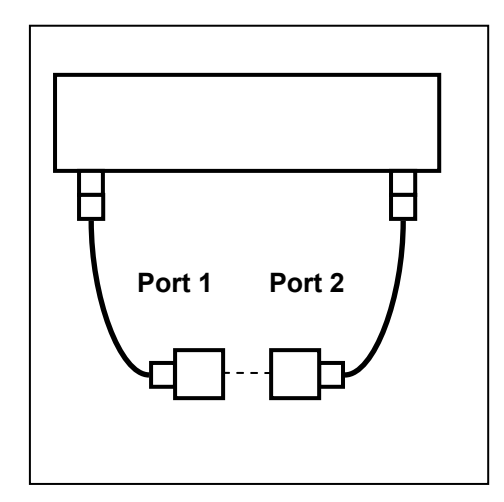

Figure 5.6 Transmission normalization

Before starting calibration perform the following settings: select active channel, set the parameters of the channel (frequency range, IF bandwidth, etc), and select the calibration kit.

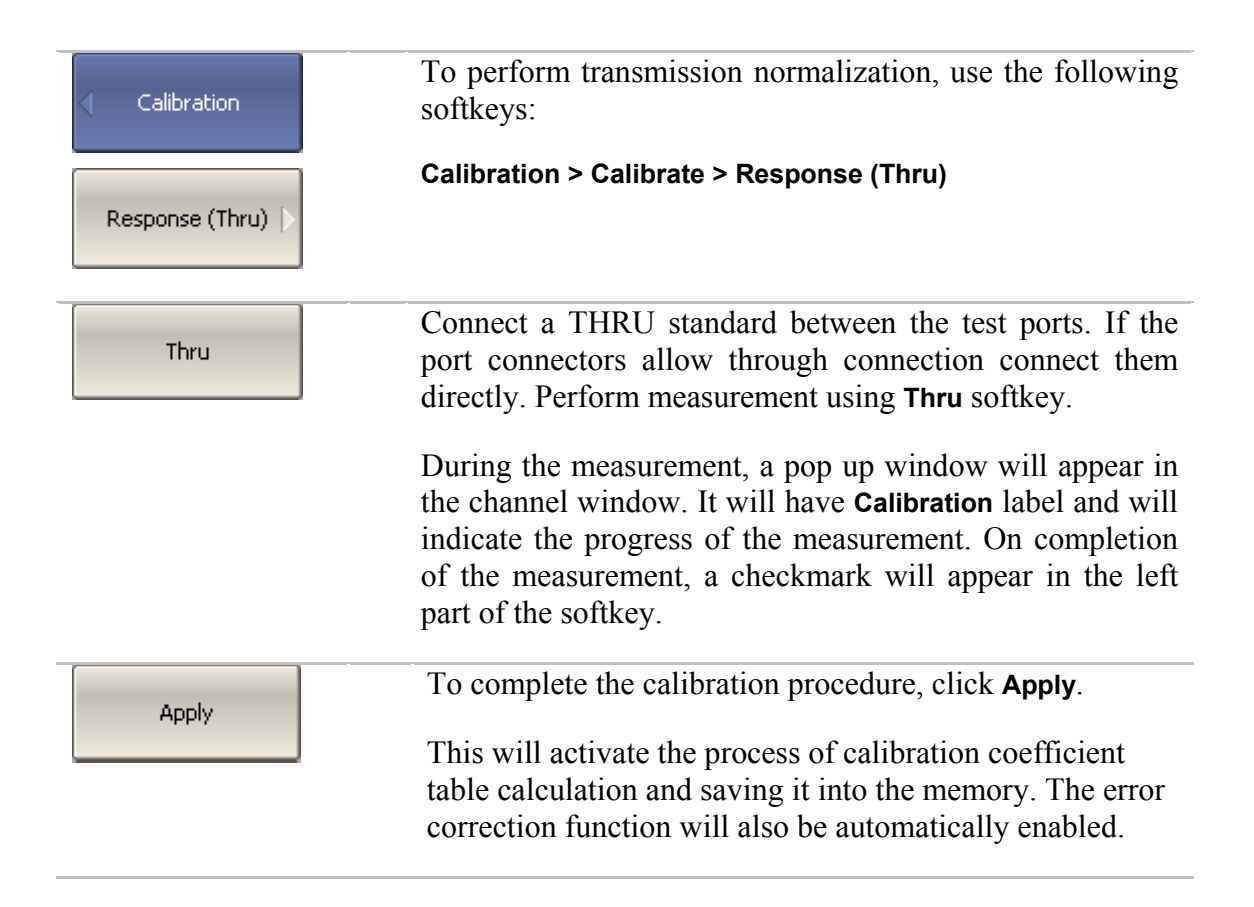

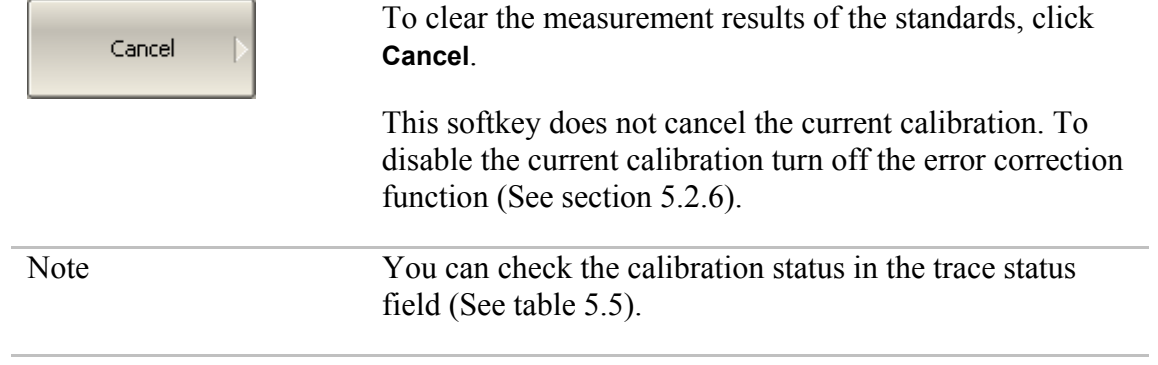

# 5.2.4 Full One-Port Calibration

Full one-port calibration is used for reflection coefficient measurement  $(S_{11})$ . The three calibration standards (SHORT, OPEN, LOAD) are measured (See figure 5.7) in the process of this calibration.

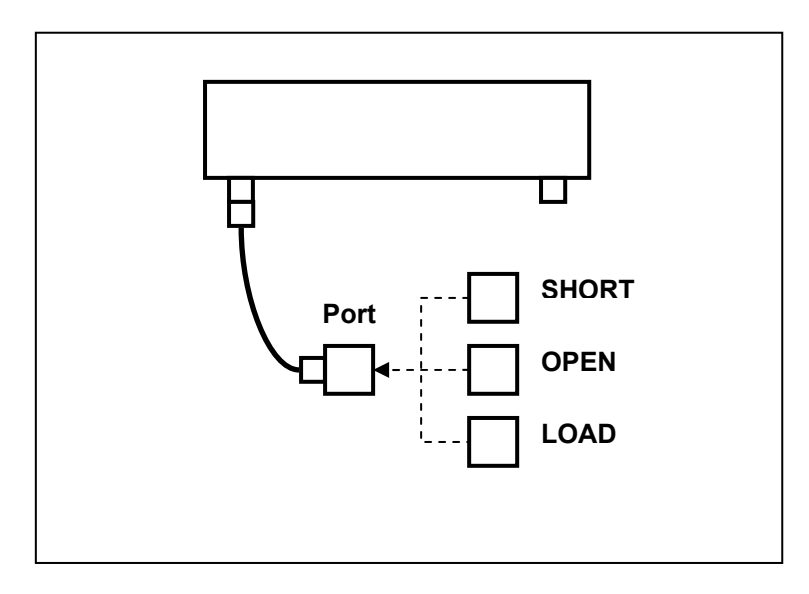

Figure 5.7 Full one-port calibration

Before starting calibration perform the following settings: select active channel, set the parameters of the channel (frequency range, IF bandwidth, etc), and select the calibration kit.

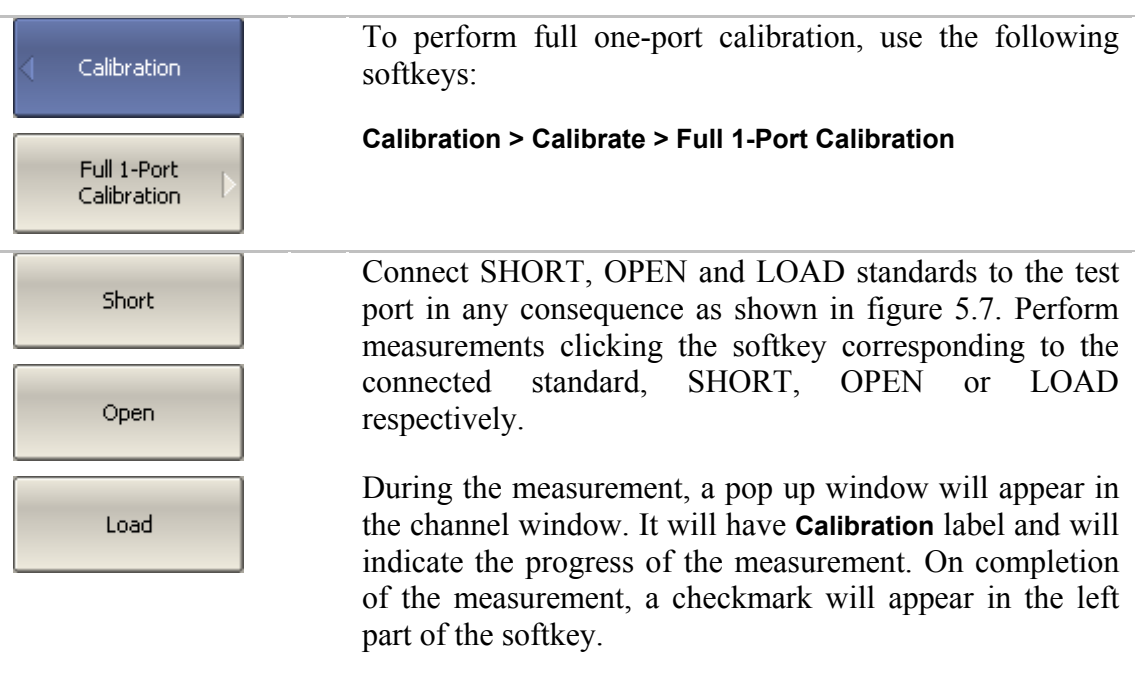

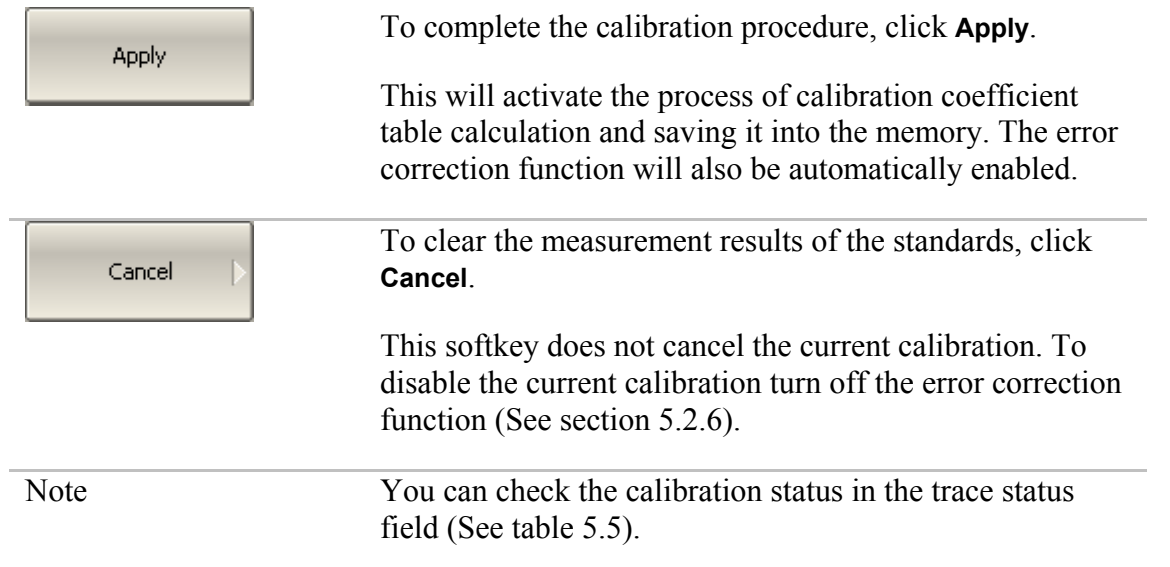

# 5.2.5 One-Path Two-Port Calibration

One-path two-port calibration is used for measurements of the DUT parameters in one direction, e.g.  $S_{11}$  and  $S_{21}$ . This method involves connection of the three calibration standards to port 1, and connection of a THRU standard between port 1 and port 2 (See figure 5.8).

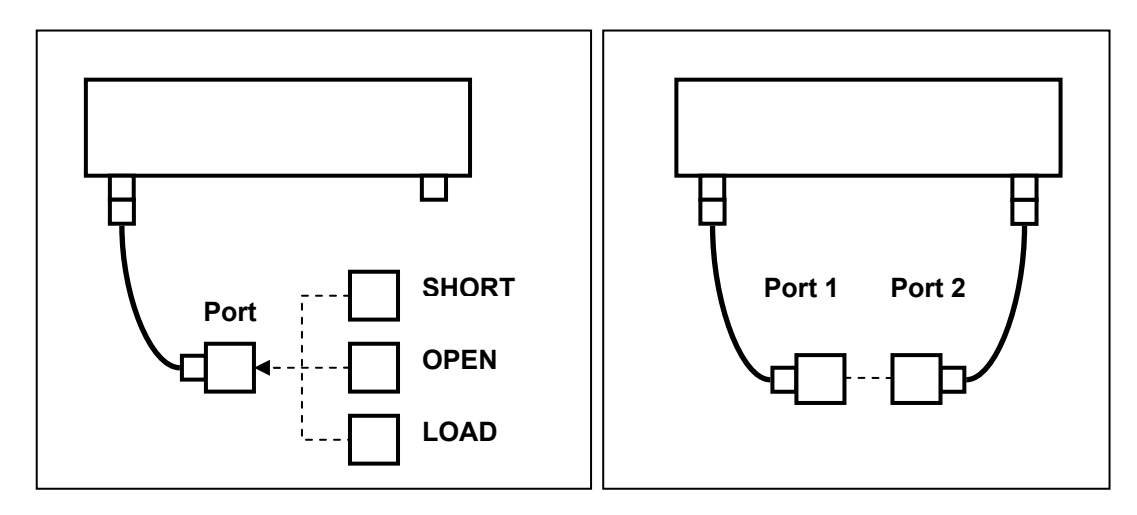

Figure 5.8 One-path two-port calibration

Before starting calibration perform the following settings: select active channel, set the parameters of the channel (frequency range, IF bandwidth, etc), and select the calibration kit.

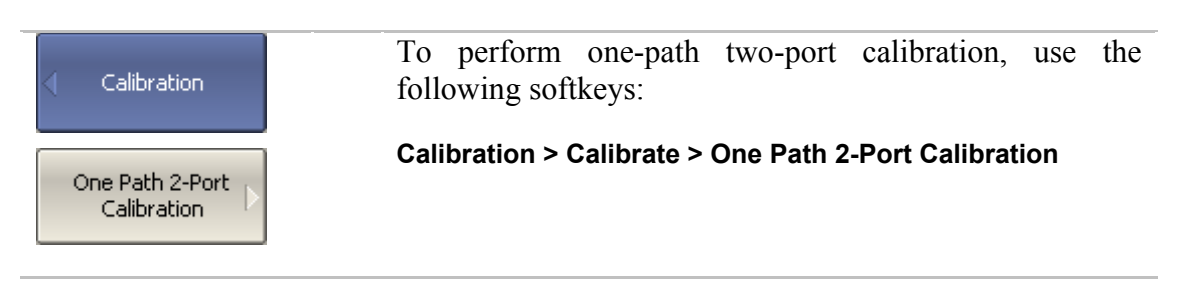

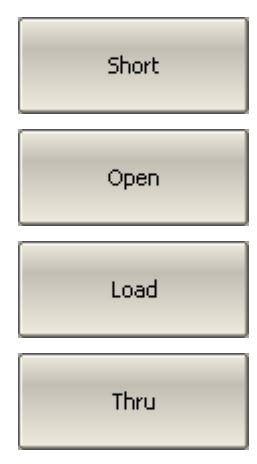

Connect SHORT, OPEN and LOAD standards to port 1 in any consequence, as shown in figure 5.8. Perform measurements clicking the softkey corresponding to the connected standard, SHORT, OPEN or LOAD respectively.

Connect a THRU standard between the test ports. If the port connectors allow through connection connect them directly. Perform measurement using **Thru** softkey.

During the measurement, a pop up window will appear in the channel window. It will have **Calibration** label and will indicate the progress of the measurement. On completion of the measurement, a checkmark will appear in the left part of the softkey.

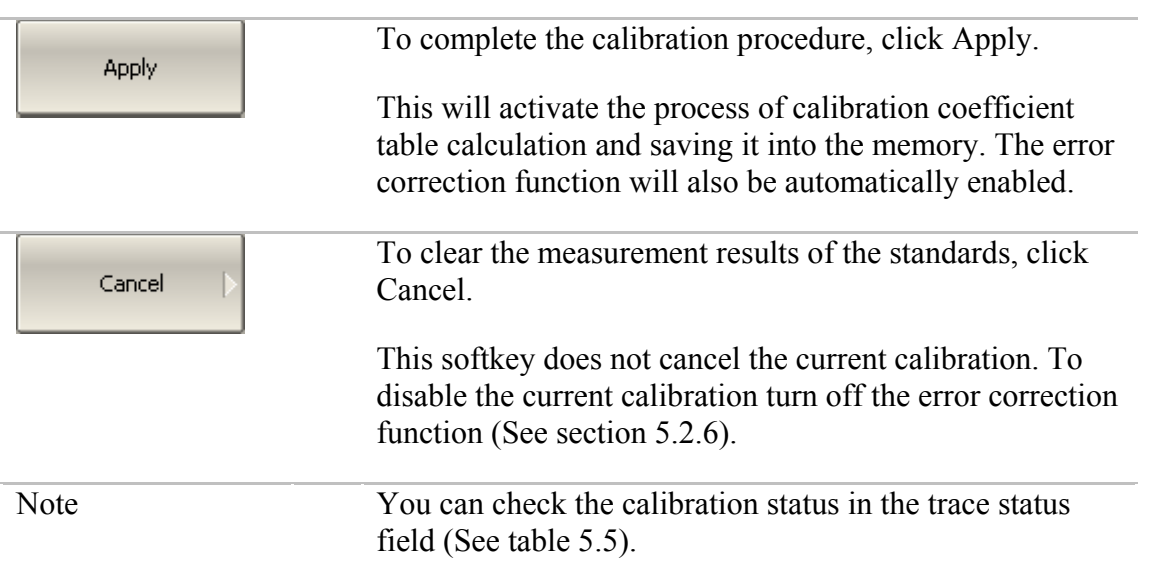

# 5.2.6 Error Correction Disabling

This feature allows the user to disable the error correction function, which automatically becomes enabled after completion of calibration by any method.

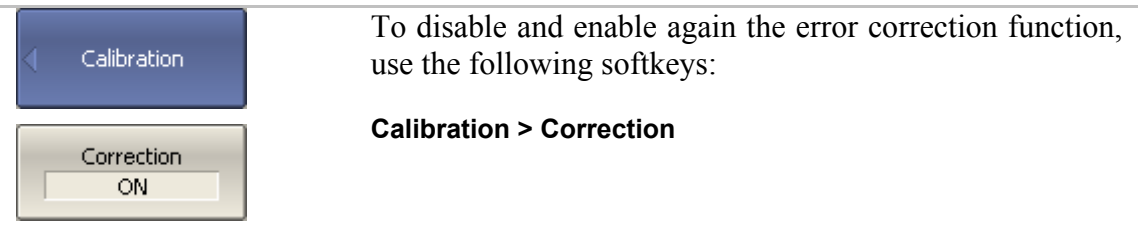

# 5.2.7 Error Correction Status

The error correction status is indicated for each trace individually. The error correction status for each individual trace is indicated in the trace status field (See table 5.5). For trace status field description, see section 4.2.2.

Table 5.5 Trace error correction status

| Symbols   | Definition                        |  |  |
|-----------|-----------------------------------|--|--|
| <b>RO</b> | <b>OPEN</b> response calibration  |  |  |
| <b>RS</b> | <b>SHORT</b> response calibration |  |  |
| <b>RT</b> | THRU response calibration         |  |  |
| <b>OP</b> | One-path 2-port calibration       |  |  |
| F1        | Full 1-port calibration           |  |  |

If the status bar chart is not the status of error correction, the calibration for the measured parameter is missing.

# 5.2.8 System Impedance  $Z_0$

 $Z_0$  is the system impedance of a measurement path. Normally it is equal to the impedance of the calibration standards, which are used for calibration. The  $Z_0$  value should be specified before calibration, as it is used for calibration coefficient calculations.

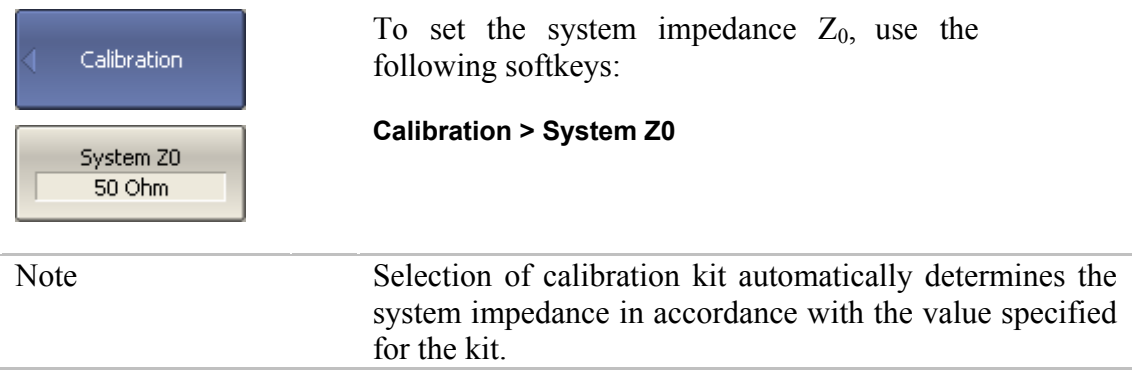

### 5.2.9 Port Extension

The port extension function enables you to eliminate the fixture (with or without losses) effects on the measurement results. The function virtually extends the test ports moving the calibration plane to the terminals of the DUT (by the length of the fixture). The fixture parameters are defined by the user for each port individually (See figure 5.9).

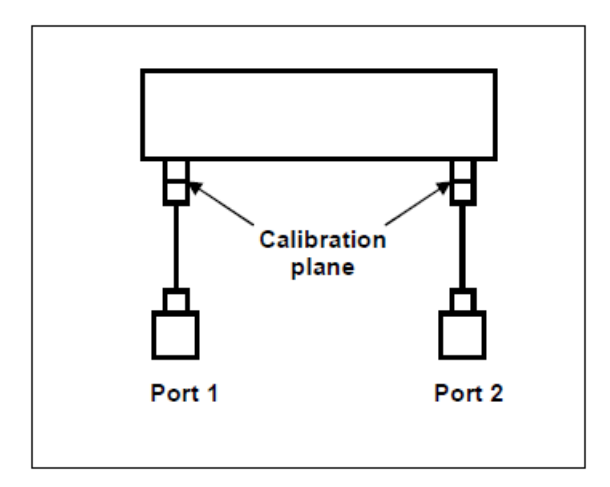

Figure 5.9 Port extension

The phase incursion caused by electrical delay is compensated for, when a lossless fixture needs to be removed:

$$
e^{j\cdot 2\pi \cdot f \cdot t}
$$
, where

*f* - frequency, Hz, *t* - electrical delay, sec.

The feature of removing a lossless fixture is similar to the feature of electrical delay setting for a trace (See section 4.9.7), but unlike the latter it applies to all the traces of the channel. It compensates for a fixture length in transmission measurements and for a double fixture length in reflection measurements.

To remove a fixture with losses, the following methods of loss defining (in one, two or three frequency points) are applied:

1. Frequency-independent loss at DC - **L0**

$$
L(f) = L_0
$$

2. Frequency-dependent loss determined by the losses in two frequency points: **L0** at DC, and **L1** at frequency **F1**

$$
L(f) = L_0 + (L_1 - L_0) \cdot \sqrt{\frac{f}{F_1}}
$$

3. Frequency-dependent loss determined by the losses in three frequency points: **L0** at DC,  $\mathbf{L}_1$  at frequency  $\mathbf{F}_1$ , and  $\mathbf{L}_2$  at frequency  $\mathbf{F}_2$ 

$$
L(f) = L_0 + (L_1 - L_0) \cdot \left(\frac{f}{F_1}\right)^n,
$$
  

$$
n = \frac{\log \frac{|L_1|}{|L_2|}}{\log \frac{|F_1|}{|F_2|}}
$$

# 5.3 Calibration Kit Management

This section describes how to edit the calibration kit description.

The Analyzer provides a table for 11 calibration kits. The first eight kits are the predefined kits. The other kits are empty templates for adding calibration standards by the user.

A calibration kit redefining can be required to precise the standard parameters to improve the calibration accuracy.

A new user-defined calibration kit adding can be added when a required kit is not included in the list of the predefined kits.

The changes made by the user to the definition of the calibration kits are saved into the nonvolatile memory of the Analyzer. For the saving no clicking on a "Save" button is required.

Note Changes to a predefined calibration kit can be cancelled any time and the initial state will be restored by a **Restore Cal Kit** softkey.

# 5.3.1 Calibration Kit Selection for Editing

The calibration kit currently selected for calibration is the kit available for editing. This active calibration kit is selected by the user as described in section 5.2.1.

# 5.3.2 Calibration Kit Label Editing

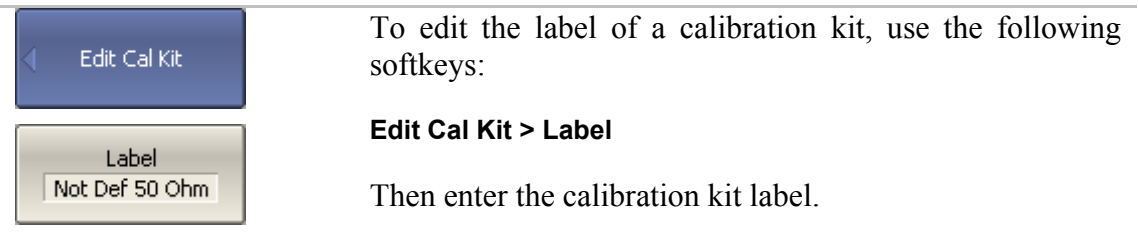

# 5.3.3 Predefined Calibration Kit Restoration

Select the required calibration kit from the list.

L

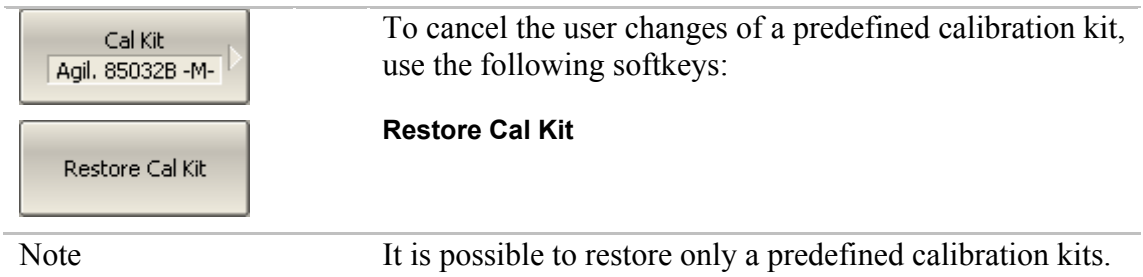

# 5.3.4 Calibration Standard Editing

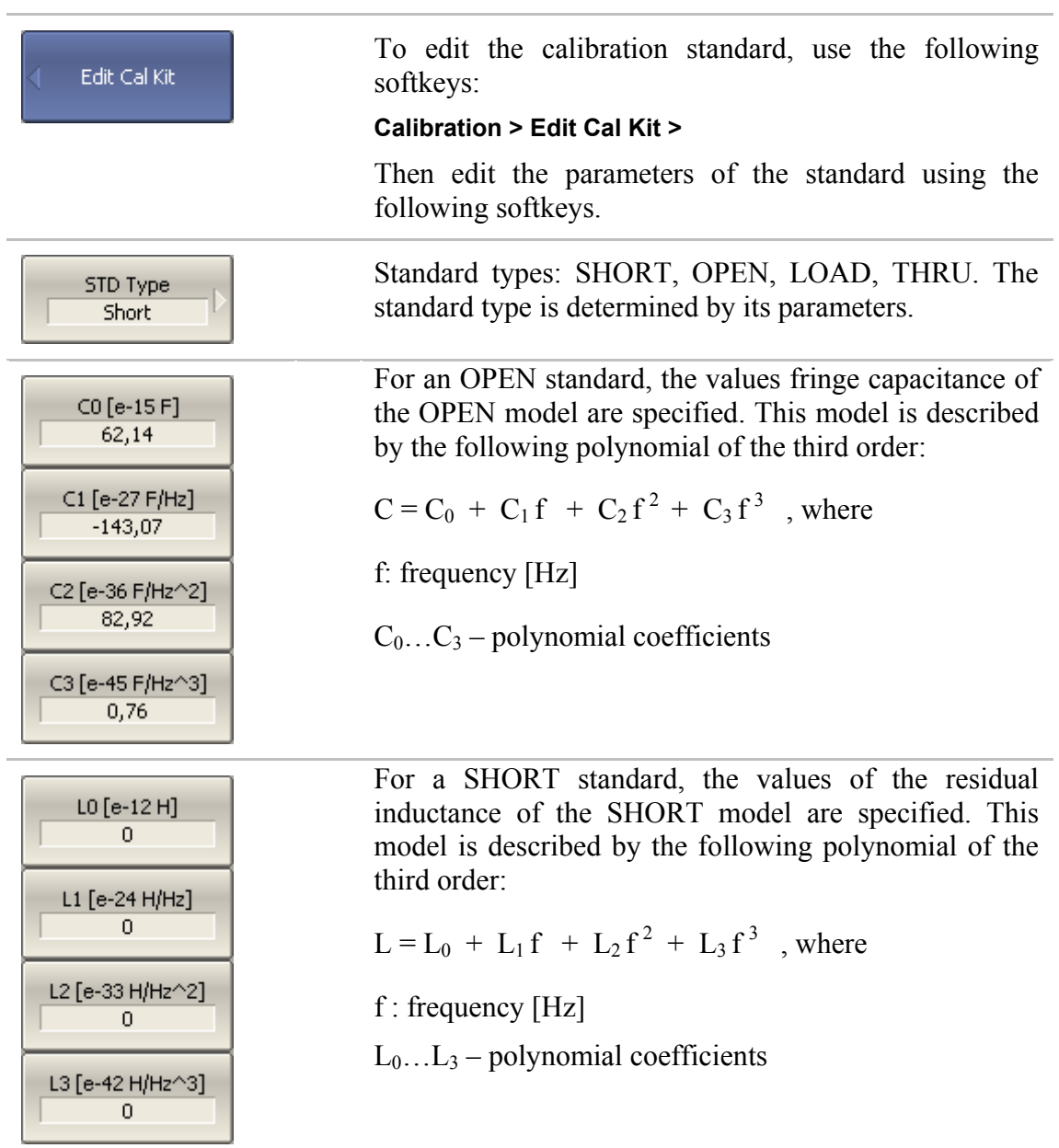

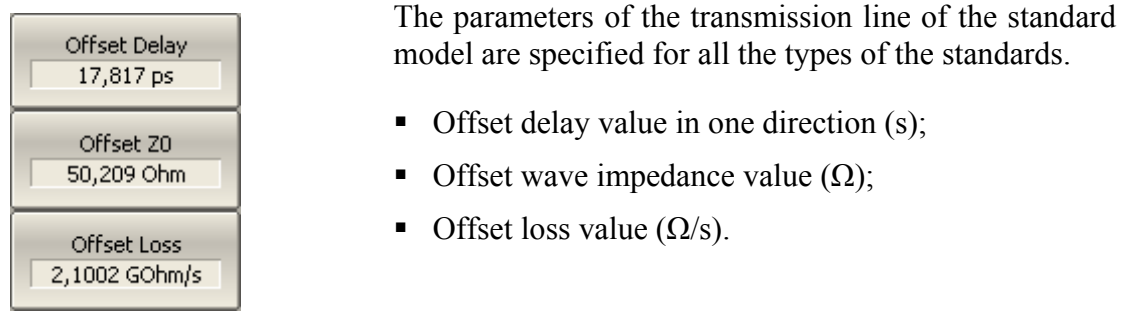

## 5.4 Automatic Calibration Module

Automatic calibration module (ACM) is a special device, which allows for automating of the process of calibration. ACM is shown in figure 5.10.

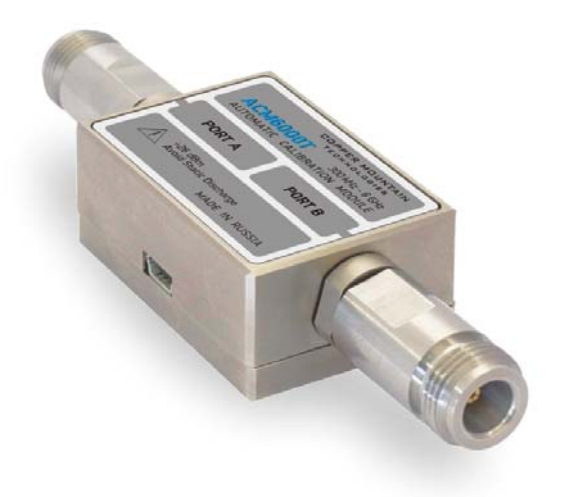

Figure 5.10 Automatic Calibration Module

ACM offers the following advantages over the traditional SOLT calibration, which uses a mechanical calibration kit:

- Reduces the number of connections of standards. Instead of connecting
- seven standards, it requires connecting only two ACM connectors;
- Reduces the calibration time;
- Reduces human error probability;
- Provides higher accuracy potentially.

ACM has two RF connectors for connection to the Analyzer test ports and a USB connector for control. ACM contains electronic switches, which switch between different reflection and transmission impedance states, as well as memory, which stores precise S-parameters of these impedance states.

After you connect the ACM to the Analyzer, the Analyzer software performs the calibration procedure automatically, i.e. switches between different ACM states,

measures them, and computes calibration coefficients using the data stored in the ACM memory.

# 5.4.1 Automatic Calibration Module Features

### **Calibration Types:**

ACM allows the Analyzer software to perform 1-Path two-port or full one-port calibrations with the click of a button. We recommend that you terminate the unusable ACM port with a load while performing one-port calibration.

### **Characterization:**

Characterization is a table of S-parameters of all the states of the ACM switches, stored in the ACM memory. There are two types of characterization: user characterization and factory characterization. ACM has two memory sections. The first one is writeprotected and contains factory characterization. The second memory section allows you to store up to three user characterizations. Before calibration you can select the factory characterization or any of the user characterizations stored in the ACM memory. The user characterization option is provided for saving new S-parameters of the ACM after connecting adapters to the ACM ports.

### **Automatic Orientation:**

Orientation means relating the ACM ports to the test ports of the Analyzer. While the Analyzer test ports are indicated by numbers, the ACM ports are indicated by letters A and B.

Orientation is defined either manually by the user, or automatically. The user is to select the manual or automatic orientation method. In case of automatic orientation, the Analyzer software determines the ACM orientation each time prior to its calibration or characterization.

### **Thermal Compensation:**

The most accurate calibration can be achieved if the ACM temperature is equal to the temperature, at which it was characterized. When this temperature changes, certain ACM state parameters may deviate from the parameters stored in the memory. This results in reduction of the ACM calibration accuracy.

To compensate for the thermal error, the ACM features thermal compensation function. Thermal compensation is a software function of the ACM S-parameter correction based on its temperature dependence and the data from the temperature sensor inside the ACM. The temperature dependence of each ACM is determined at the factory and saved into its memory.

The function of thermal compensation can be enabled or disabled by the user.

### **Confidence Check:**

ACM also implements an additional state – an attenuator, which is not used in calibration. The attenuator is used to check the current calibration performed by ACM or any other method. Such test is called a confidence check.

The confidence check consists in simultaneous display of the measured and stored in memory S-parameters of the attenuator. The measured parameters are shown as the data trace and the parameters saved in the ACM memory are shown as the memory trace. You can compare the two traces, evaluate their differences and determine the accuracy of the calibration performed.

For a detailed comparison you can use the math (division) function for data and memory.

# 5.4.2 Automatic Calibration Procedure

Before calibrating the Analyzer with ACM, perform some settings, i.e. activate a channel and set channel parameters (frequency range, IF bandwidth, etc).

Connect the ACM to the Analyzer test ports, and connect the USB port of the ACM to the USB port of the computer.

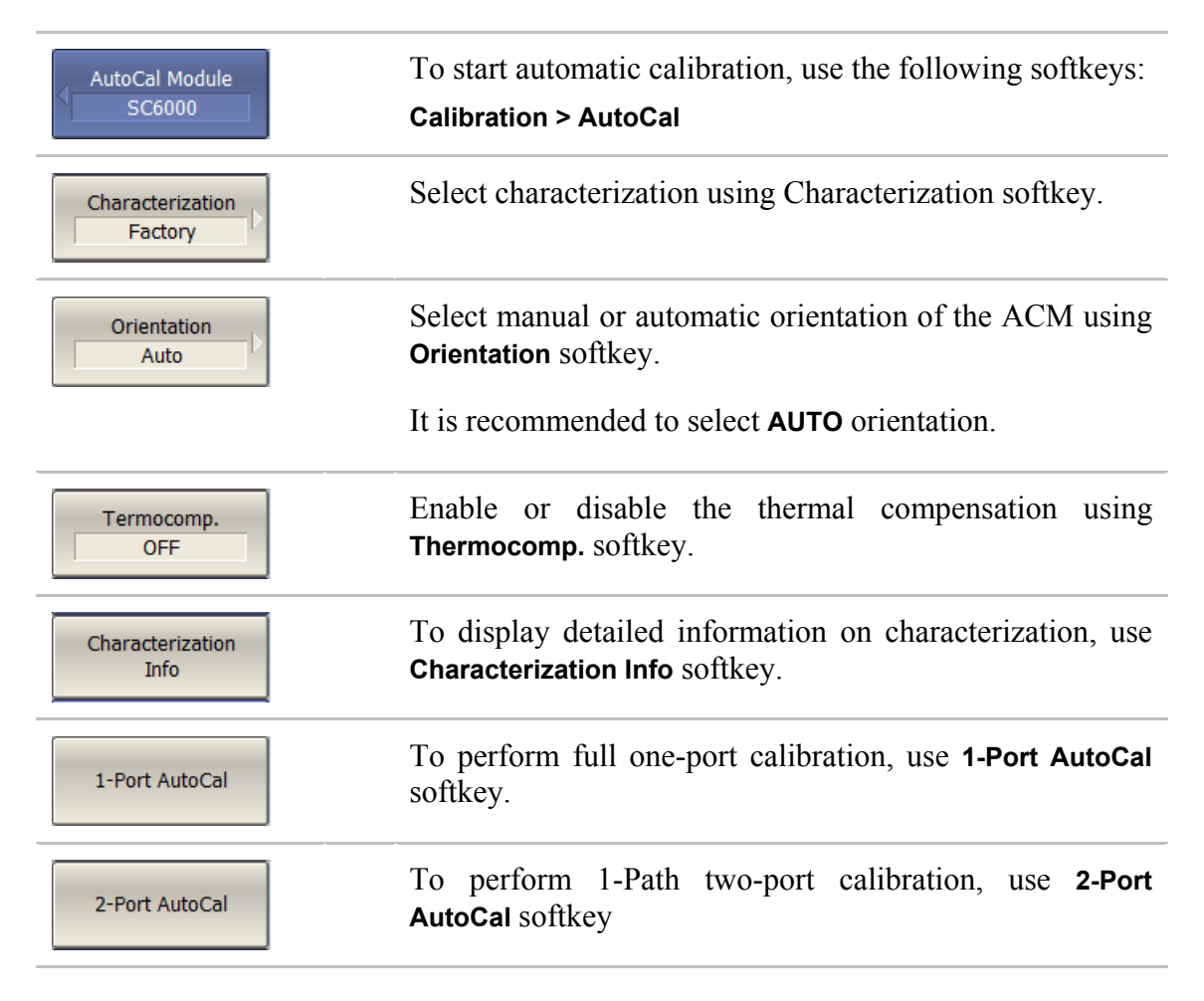

# 5.4.3 Confidence Check Procedure

In case you need to verify the reliability of the current calibration, perform the confidence check. This function can be used to check the accuracy of either calibration performed with an ACM or with a mechanical calibration kit.

Connect the ACM to the Analyzer test ports, and connect the USB port of the ACM to the USB port of the computer.

Enable the display of the data trace for the needed parameter, for example S21. It is possible to enable several data traces simultaneously, for example, S11, S21.

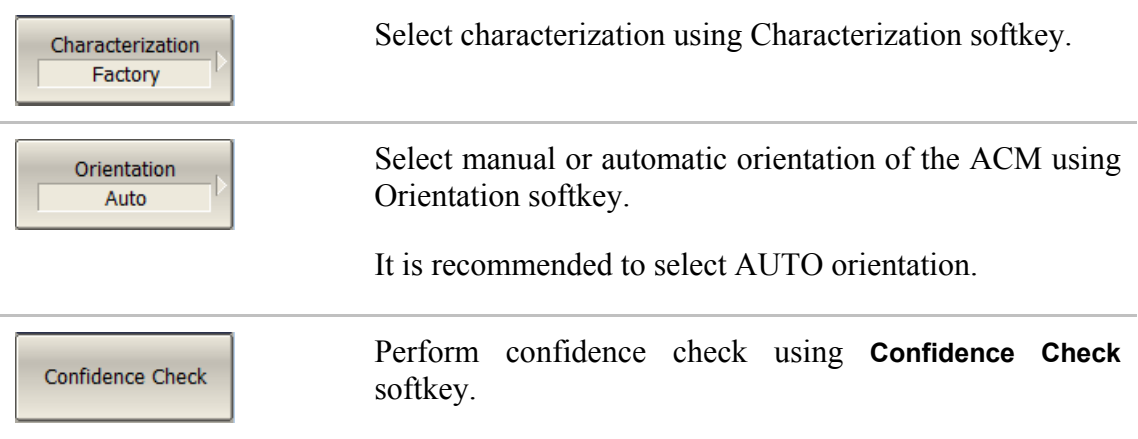

After the measurement is completed, two traces for each S-parameter will be displayed. The measured parameters will be shown as the data trace, and the ACM parameters will be shown as the memory trace.

Compare the data trace and the memory trace of the same parameter, for example S21. To perform more accurate comparison, enable the function of math operations between data and memory traces. In the logarithmic magnitude or phase format use the **Data / Memory** operation. In the linear magnitude format use the **Data – Memory** operation.

The conclusion on whether the current calibration provides sufficient accuracy or not is made by the user.

# 6 MEASUREMENT DATA ANALYSIS

## 6.1 Markers

A marker is a tool for numerical readout of a stimulus value and value of the measured parameter in a specific point on the trace. You can activate up to 16 markers on each trace. See a trace with two markers in figure 6.1.

The markers allow the user to perform the following tasks:

- Reading absolute values of a stimulus and a measured parameter in selected points on the trace;
- Reading relative values of a stimulus and a measured parameter related to the reference point;
- Search for minimum and maximum of the trace;
- Determining trace parameters (statistics, bandwidth, etc).

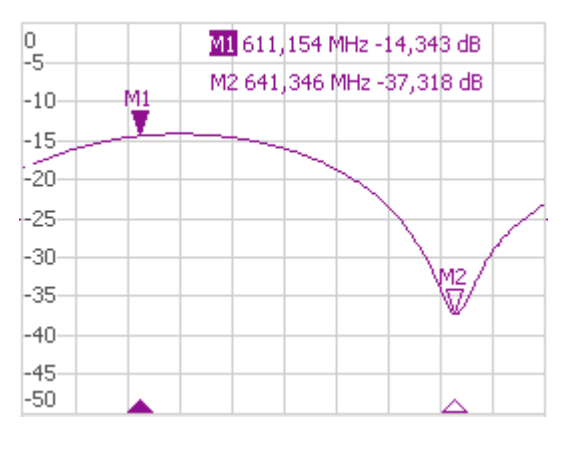

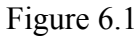

Markers can have the following indicators:

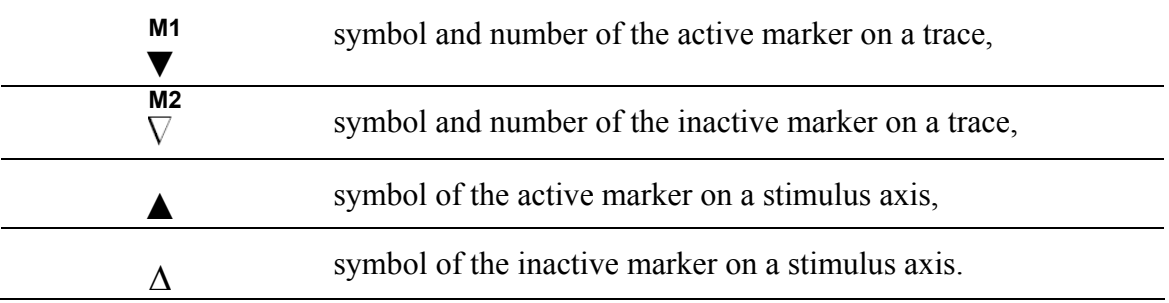

The marker data field contains the marker number, stimulus value, and the measured parameter value. The number of the active marker is highlighted in inverse color.

The marker data field contents vary depending on the display format (rectangular or circular).

- In rectangular format, the marker shows the measurement parameter value plotted along Y-axis in the active format (See table 4.6).
- In circular format, the marker shows two or three values listed in table 6.1

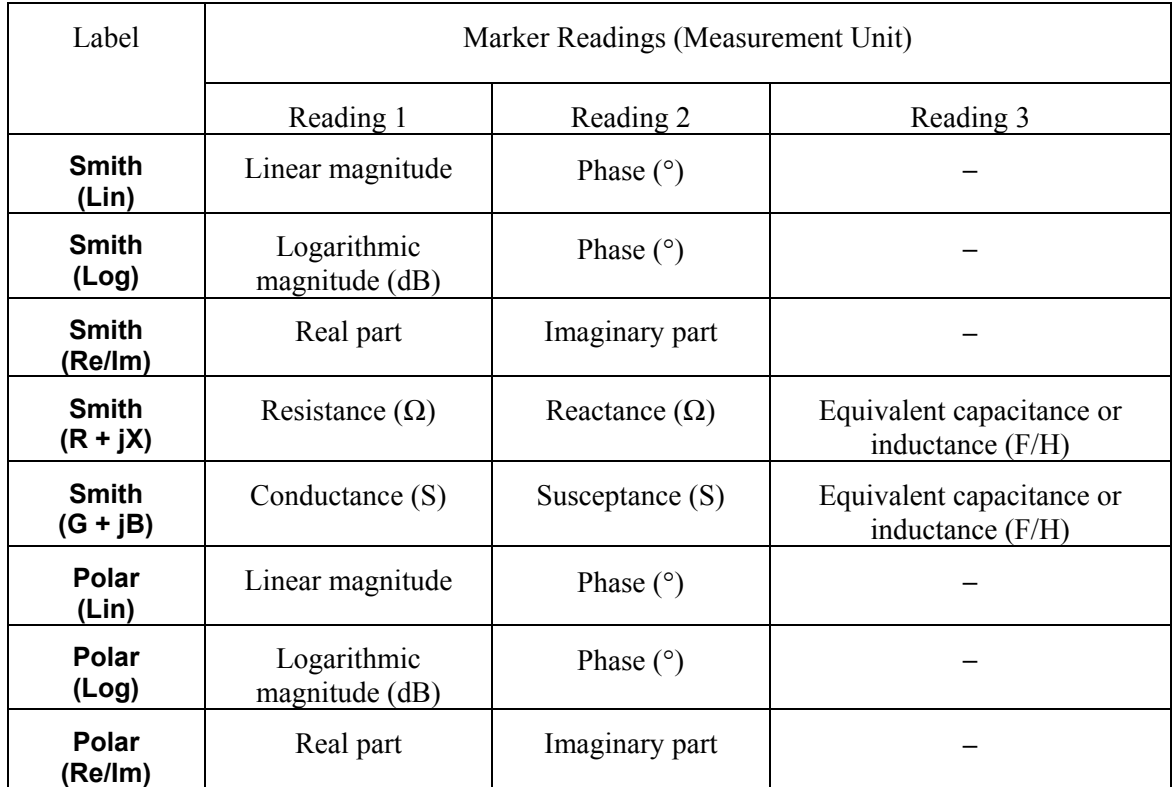

Table 6.1 Marker readings in circular formats
### 6.1.1 Marker Adding

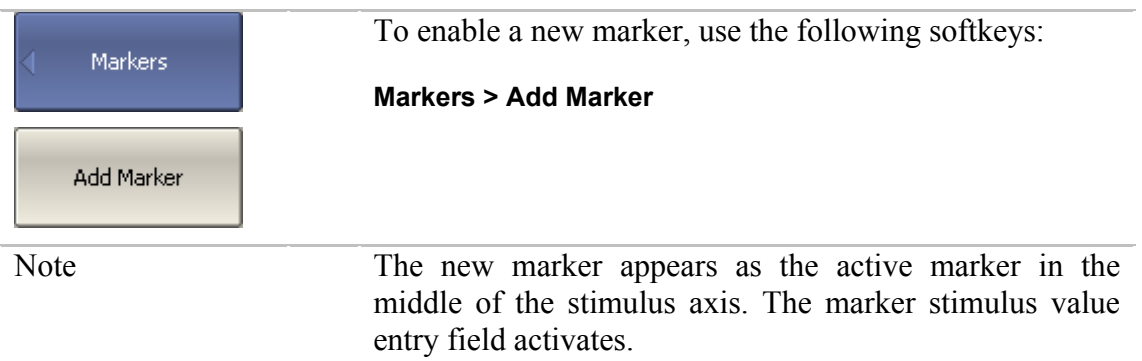

## 6.1.2 Marker Deleting

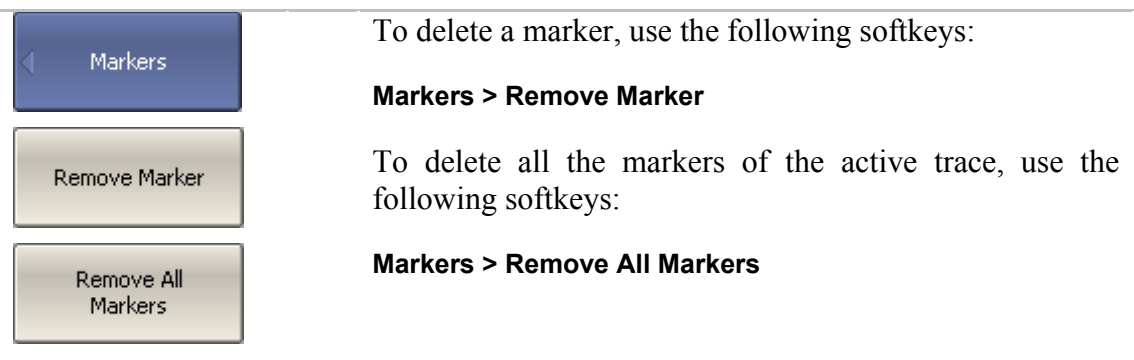

## 6.1.3 Marker Stimulus Value Setting

Before you set the marker stimulus value, you need to select the active marker. You can set the stimulus value by entering the numerical value from the keyboard or by dragging the marker using the mouse. Drag-and-drop operation is described in section 4.3.7.

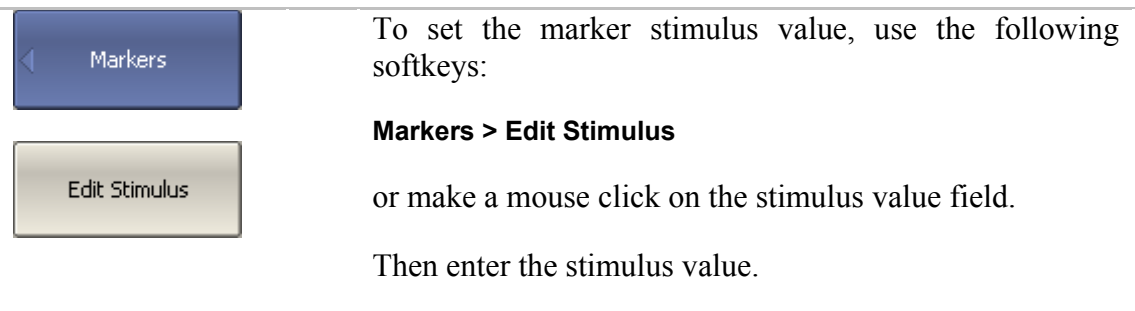

# 6.1.4 Marker Activating

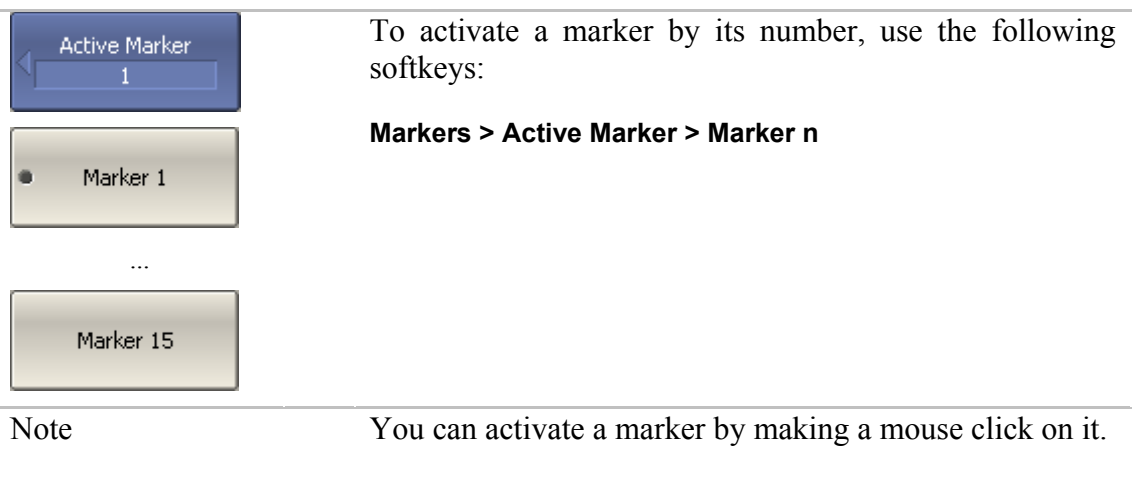

### 6.1.5 Reference Marker Feature

Reference marker feature allows the user to view the data relative to the reference marker. Other marker readings are represented as delta relative to the reference marker. The reference marker shows the absolute data. The reference marker is indicated with  $\Delta$ symbol instead of a number (See figure 6.2). Enabling of a reference marker turns all the other markers to relative display mode.

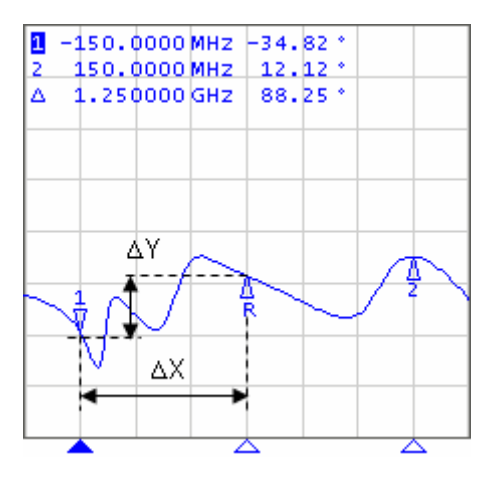

Figure 6.2

Reference marker can be indicated on the trace as follows:

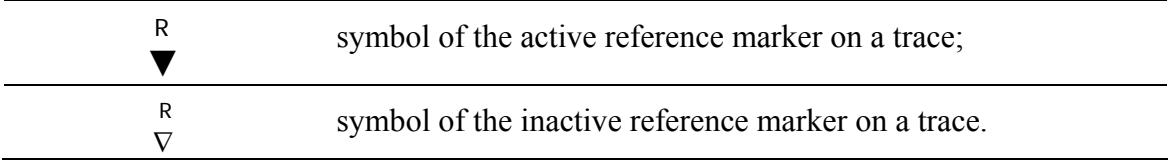

The reference marker displays the stimulus and measurement absolute values. All the rest of the markers display the relative values:

- $\blacksquare$  stimulus value difference between the absolute stimulus values of this marker and the reference marker;
- **EXECUTE:** measured value difference between the absolute measurement values of this marker and the reference marker.

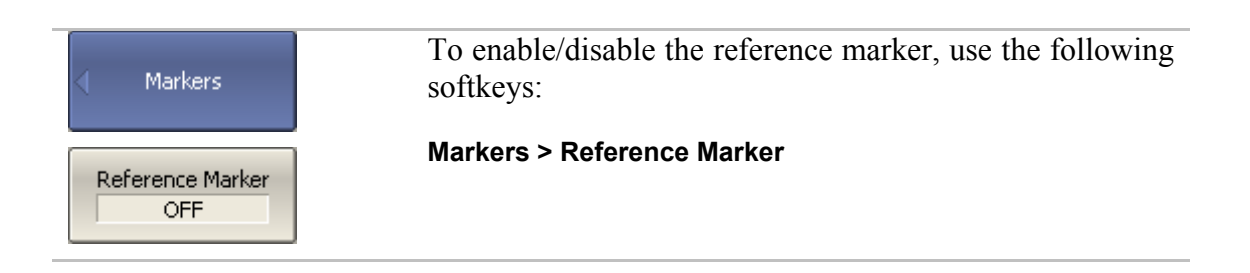

## 6.1.6 Marker Properties

## 6.1.6.1 Marker Coupling Feature

The marker coupling feature enables/disables dependence of the markers of the same numbers on different traces. If the feature is turned on, the coupled markers (markers with same numbers) will move along X-axis synchronously on all the traces. If the coupling feature is off, the position of the markers with same numbers along X-axis will be independent (See figure 6.3).

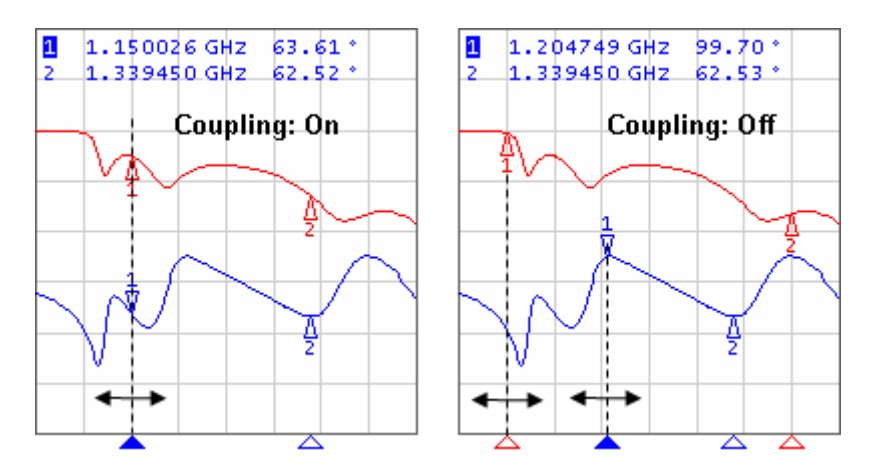

Figure 6.3 Marker coupling feature

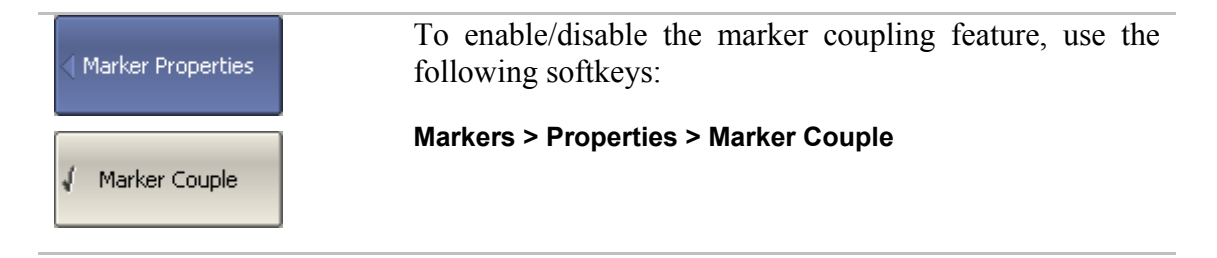

## 6.1.6.2 Marker Value Indication Capacity

By default, the marker stimulus values are displayed with 3 decimal digits and marker response values are displayed with 3 decimal digits. The user can change these settings.

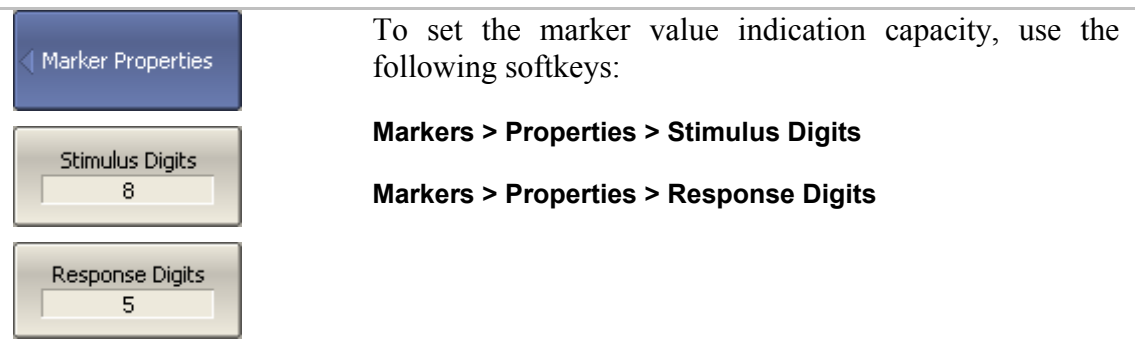

## 6.1.6.3 Multi Marker Data Display

If several overlapping traces are displayed in one graph, by default only active marker data are displayed on the screen. The user can enable display of the marker data of all the traces simultaneously. The markers of different traces will be distinguished by the color. Each marker will have same color with its trace.

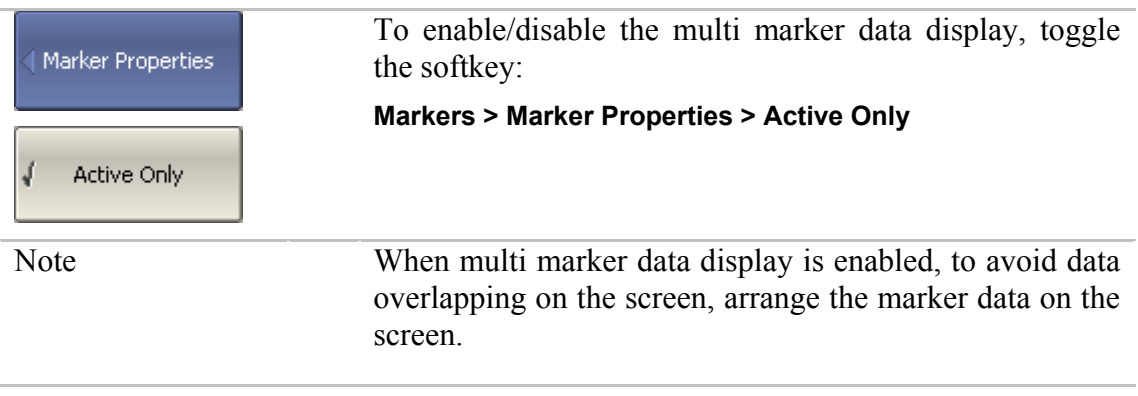

### 6.1.7 Marker Position Search Functions

Marker position search function enables you to find on a trace the following values:

- **maximum value;**
- minimum value.

### 6.1.7.1 Search for Maximum and Minimum

Maximum and minimum search functions enable you to determine the maximum and minimum values of the measured parameter and move the marker to these positions on the trace (See figure 6.4).

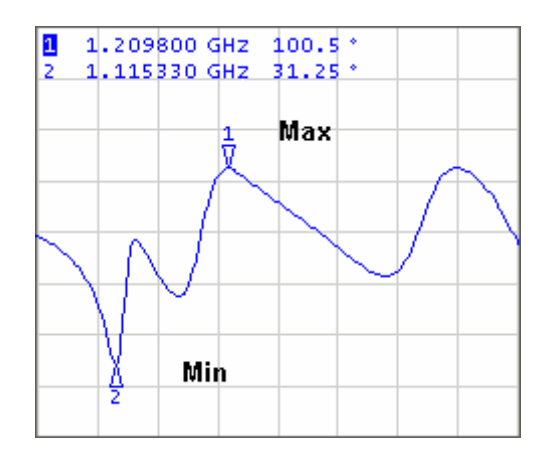

Figure 6.4 Maximum and minimum search

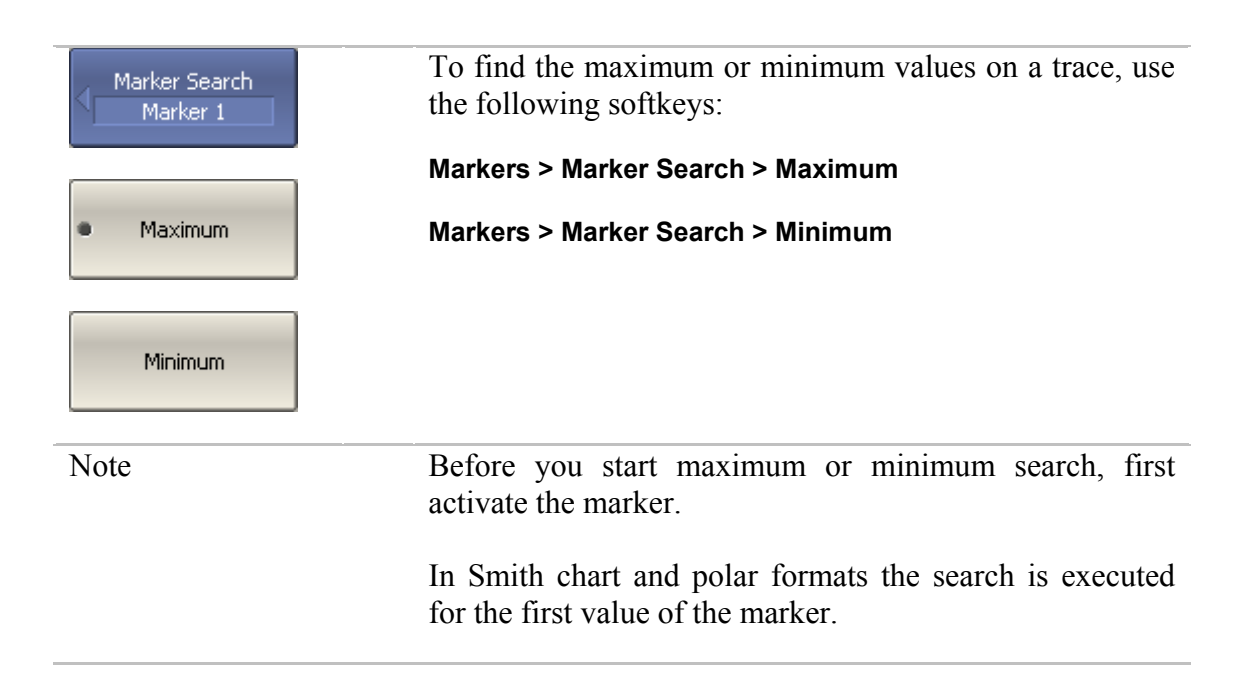

## 6.1.7.2 Search Tracking

The marker position search function by default can be initiated by any search key pressing. Search tracking mode allows you to perform continuous marker position search, until this mode is disabled.

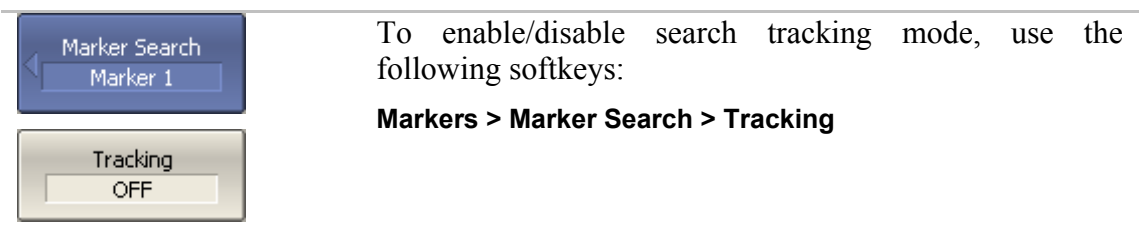

# 6.1.7.3 Search Range

The user can set the search range for the marker position search by setting the stimulus limits. This function involves the following additional features:

- search range coupling, which allows the user to define the same search range for all the traces of a channel;
- vertical line indication of the search range limits.

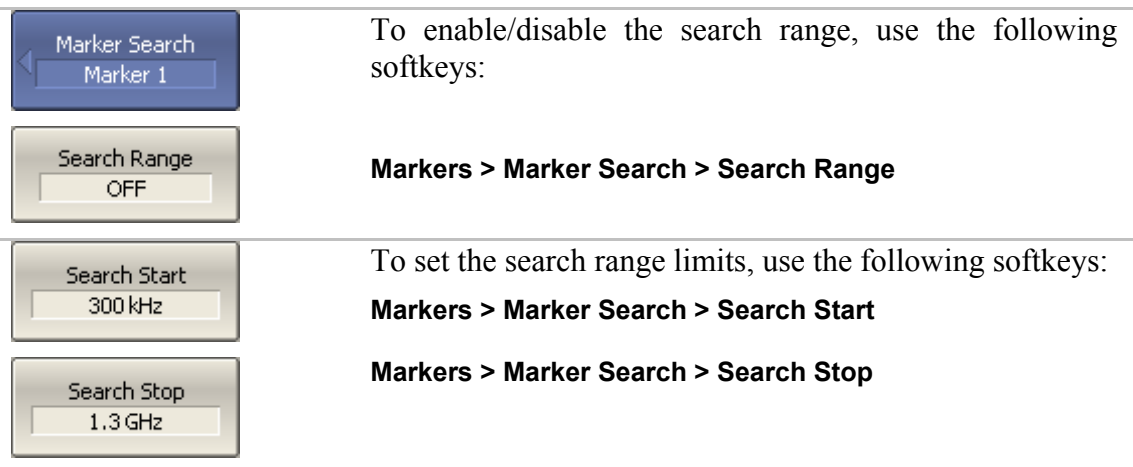

### 6.1.8 Marker Math Functions

Marker math functions are the functions, which use markers for calculating of various trace characteristics. Four marker math functions are available:

- **Statistics**;
- Bandwidth Search;
- Flatness:
- **RF** Filter.

### 6.1.8.1 Trace Statistics

The *trace statistics* feature allows the user to determine and view such trace parameters as mean, standard deviation, and peak-to-peak. The trace statistics range can be defined by two markers (See figure 6.5).

| <b>Statistic Range: OFF</b>                                               | <b>Statistic Range: ON</b>                                                                                                    |
|---------------------------------------------------------------------------|----------------------------------------------------------------------------------------------------|
|                                                                           | Nakampon napokamanguna namanggan ng mga pangalan Tingganang pang mga mangang                                                                                |
| $mean: +0.0004dB$<br>$s.$ dev : $\vert 0.00$ B3 dB<br>$p-p$ : $ 0.0171dB$ | 1,2000000GHz -0.0013dB<br>$1.6000000$ GHz $-0.0048$ dB<br>$1 - 2 : 1400.00000$ MHz<br>$mean : +0.0008 dB$<br>$s.$ dev : $ 0.0024$ dB<br>$p-p$ : $ 0.0133dB$ |

Figure 6.5 Trace statistics

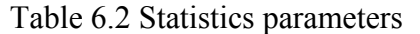

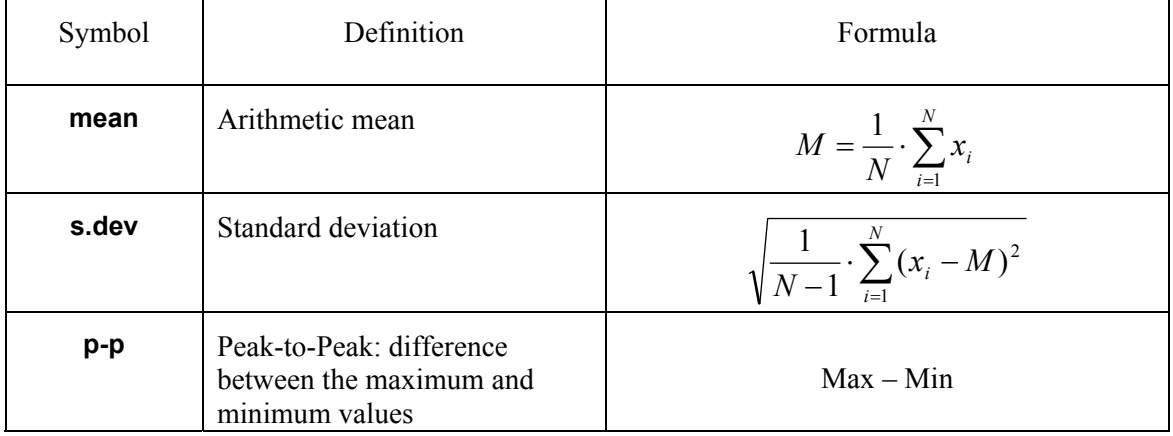

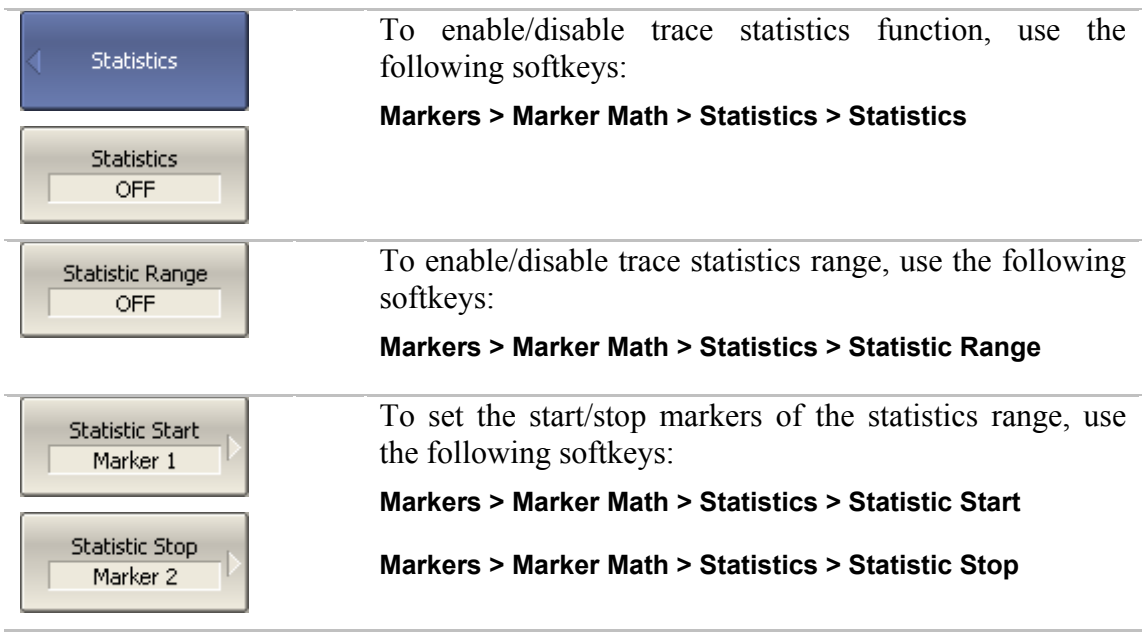

### 6.1.8.2 Flatness

The *flatness search* function allows the user to determine and view the following trace parameters: gain, slope, and flatness. The user sets two markers to specify the flatness search range (See figure 6.6).

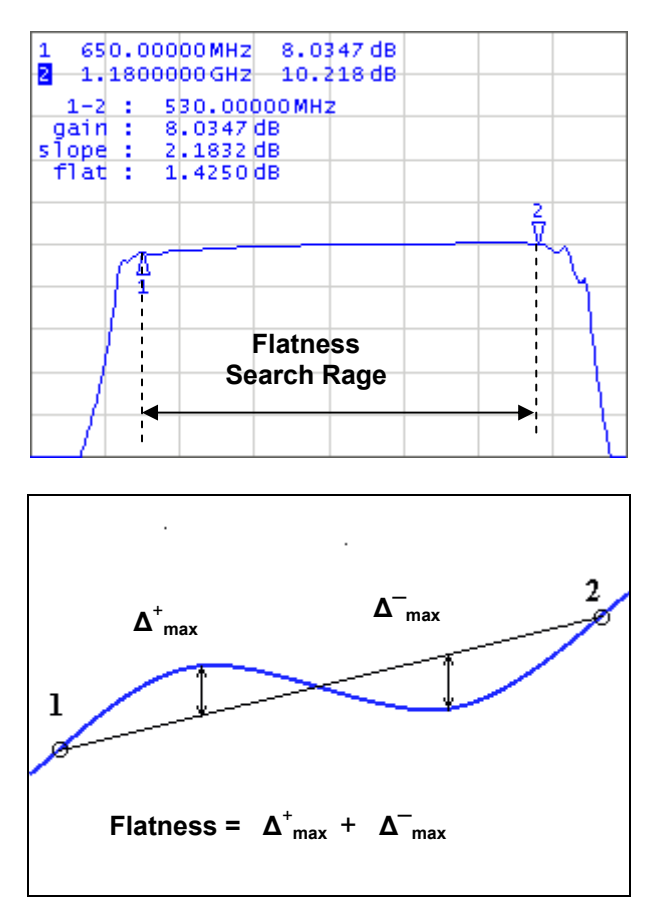

Figure 6.6 Flatness search

### Table 6.3 Flatness parameters

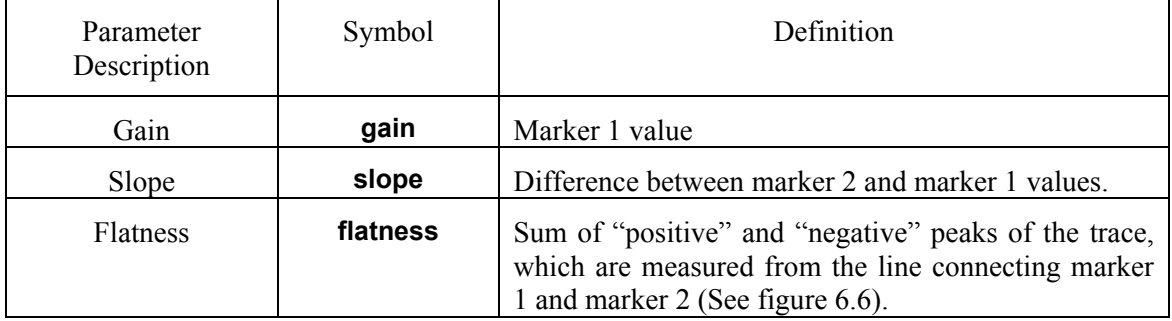

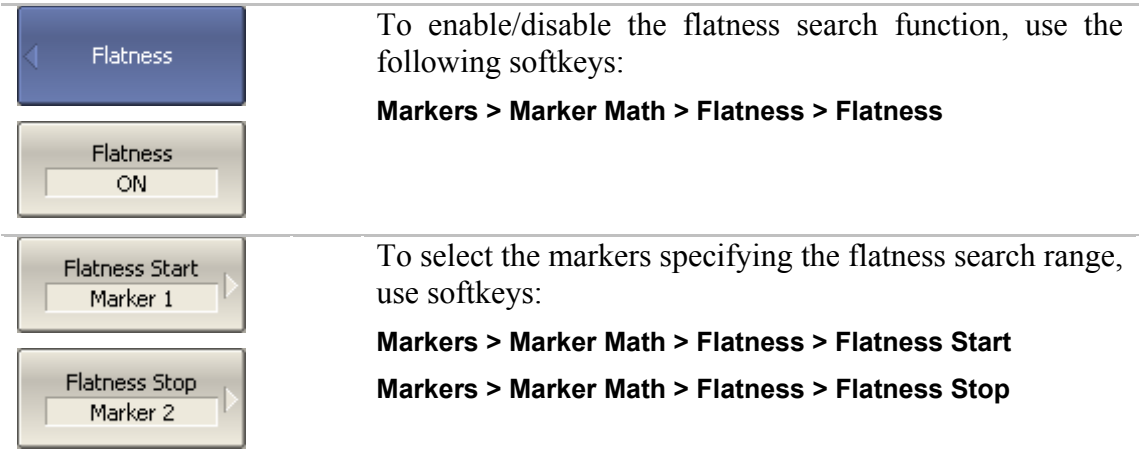

### 6.2 Memory Trace Function

For each data trace displayed on the screen a so-called memory trace can be created. There can be saved up to eight memory traces for each data trace. The memory trace is displayed in the same color as the main data trace, but its brightness is lower<sup>[1](#page-118-0)</sup>.

The memory trace is a data trace saved into the memory. It is created from the current measurement when the user is clicking the corresponding softkey. After that, the two traces become simultaneously displayed on the screen – the data trace and the memory trace.

The memory traces inherit the format after the data traces. Changes to this formal will **clear** the memory.

The following data trace settings (if changed after the memory trace creation) do not influence the memory trace:

- **firm** frequency range,
- number of points,
- sweep type,
- power in frequency sweep mode,
- frequency in power sweep mode,
- measured parameter (S-parameter),
- $\blacksquare$  IF bandwidth,
- calibration.

The memory trace can be used for math operations with the data trace. The resulting trace of such an operation will replace the data trace. The math operations with memory and data traces are performed in complex values. The following four math operations are available:

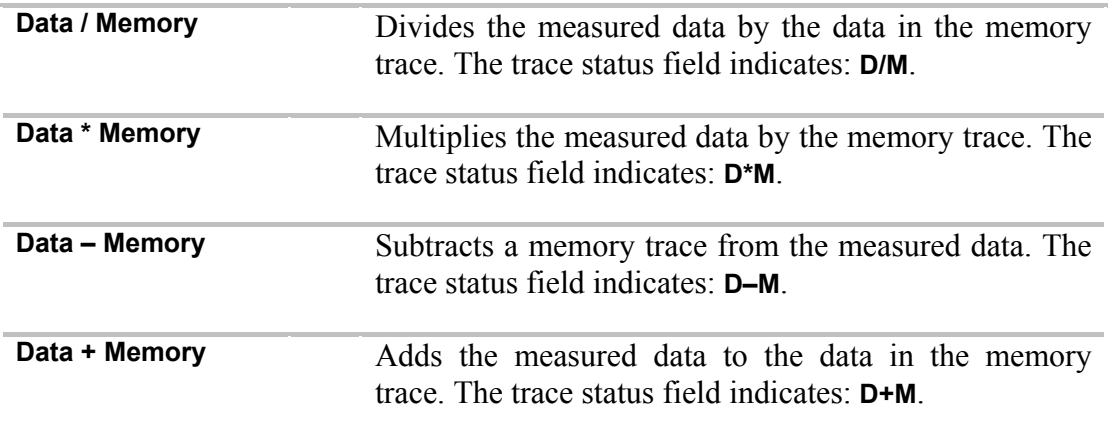

<span id="page-118-0"></span> $\frac{1}{1}$  The color and brightness of the data and memory traces can be customized by the user (See section 8.6).

# 6.2.1 Saving Trace into Memory

The memory trace function can be applied to the individual traces of the channel. Before you enable this function, first activate the trace.

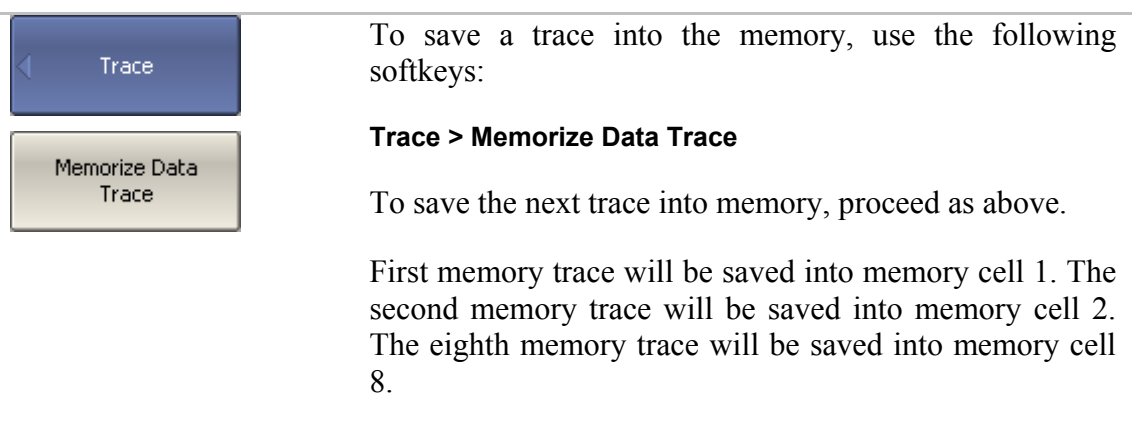

## 6.2.2 Memory Trace Deleting

The memory trace deleing can be applied to the individual traces of the channel. Before you enable this function, first activate the trace.

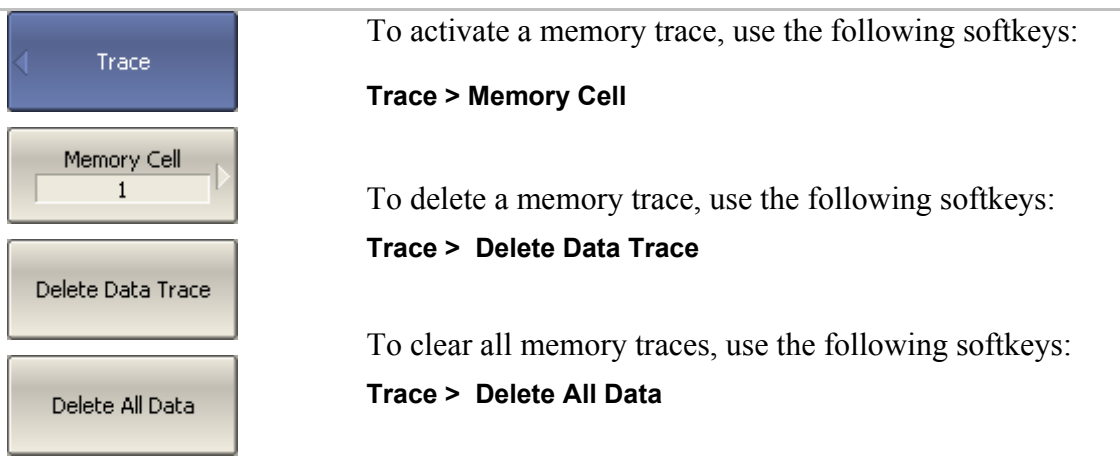

# 6.2.3 Mathematical Operations

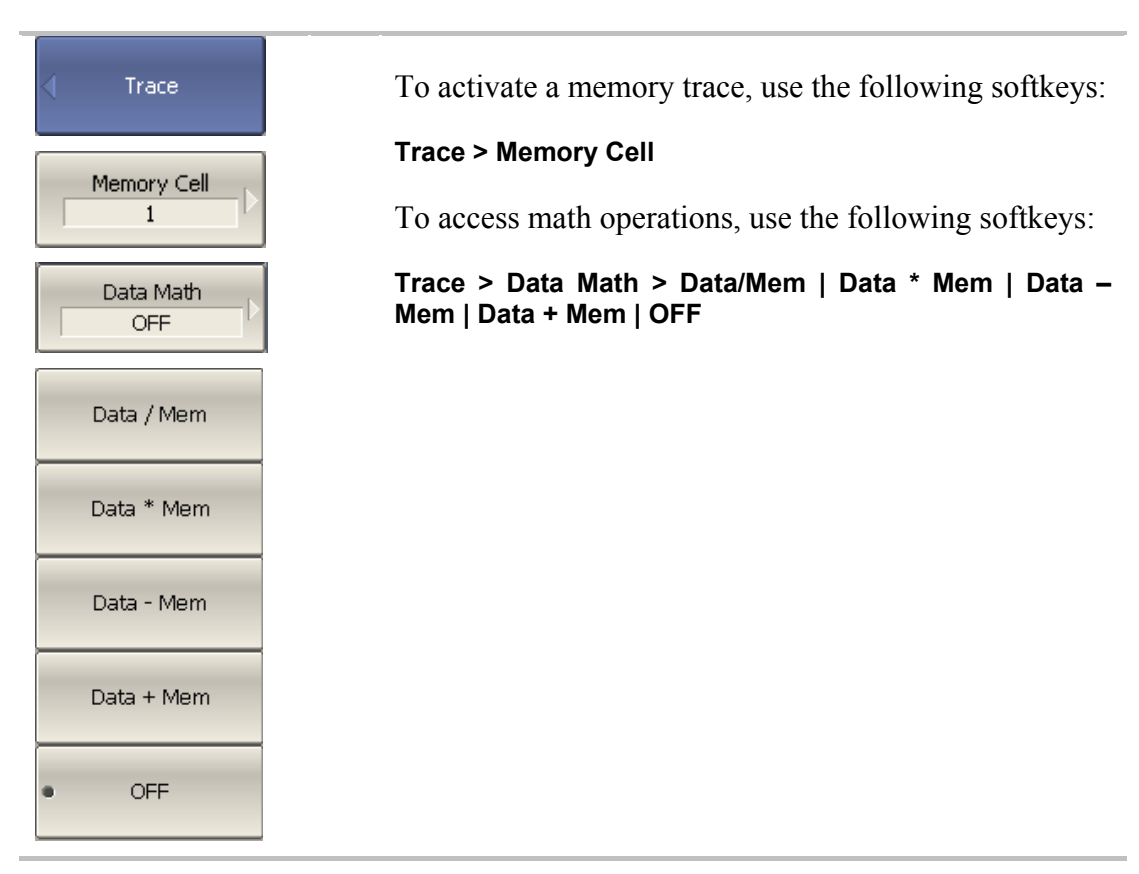

### 6.3 Fixture Simulation

The fixture simulation function enables you to emulate the measurement conditions other than those of the real setup. The following conditions can be simulated:

- Port Z conversion;
- De-embedding;
- Embedding.

Before starting the fixture simulation, first activate the channel. The simulation function will affect all the traces of the channel

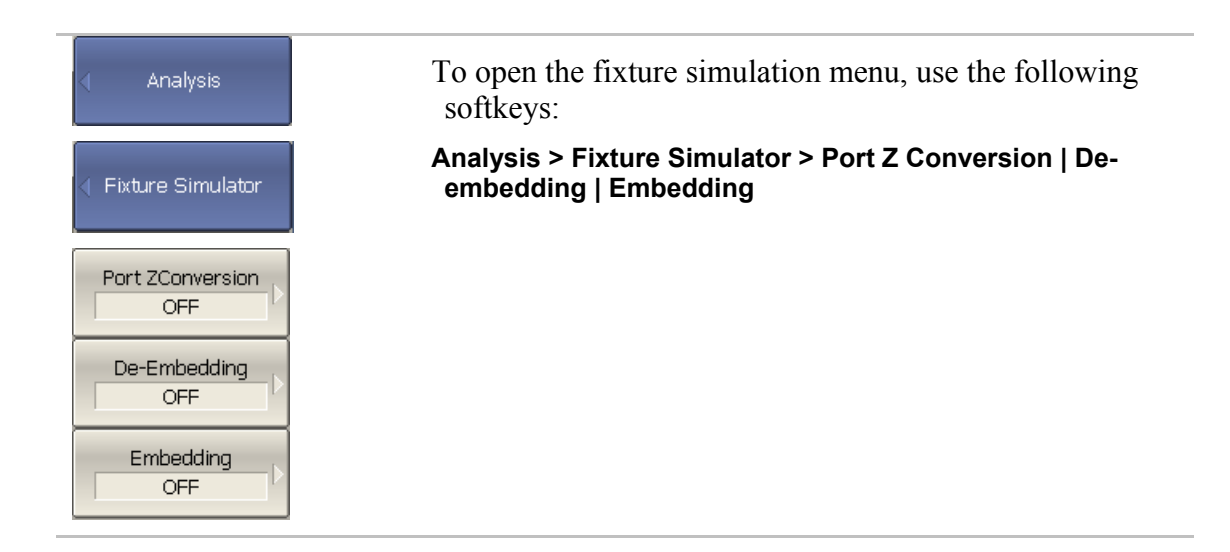

### 6.3.1 Port Z Conversion

Port Z conversion is a function of transformation of the S-parameters measured during port wave impedance change simulation.

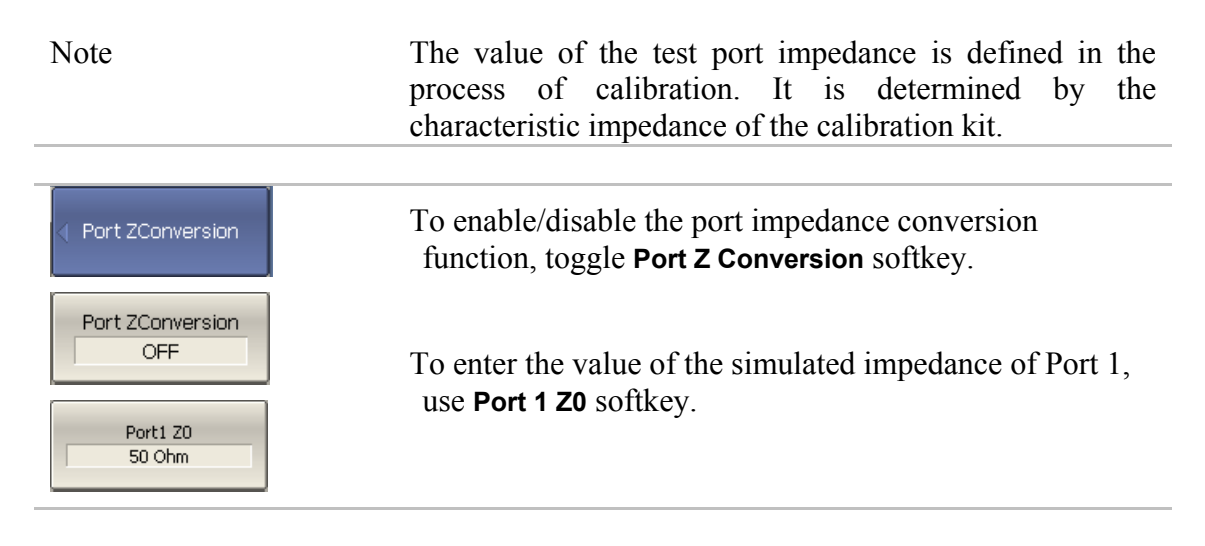

### 6.3.2 De-embedding

De-embedding is a function of the S-parameter transformation by removing of some circuit effect from the measurement results.

The circuit being removed should be defined in the data file containing S-parameters of this circuit. The circuit should be described as a 2-port in Touchstone file (extension .s2p), which contains the S-parameter table: S11, S21, S12, S22 for a number of frequencies.

The de-embedding function allows to mathematically exclude from the measurement results the effect of the fixture circuit existing between the calibration plane and the DUT in the real network. The fixture is used for the DUTs, which cannot be directly connected to the test ports.

The de-embedding function shifts the calibration plane closer to the DUT, so as if the calibration has been executed of the network with this circuit removed (See figure 6.7).

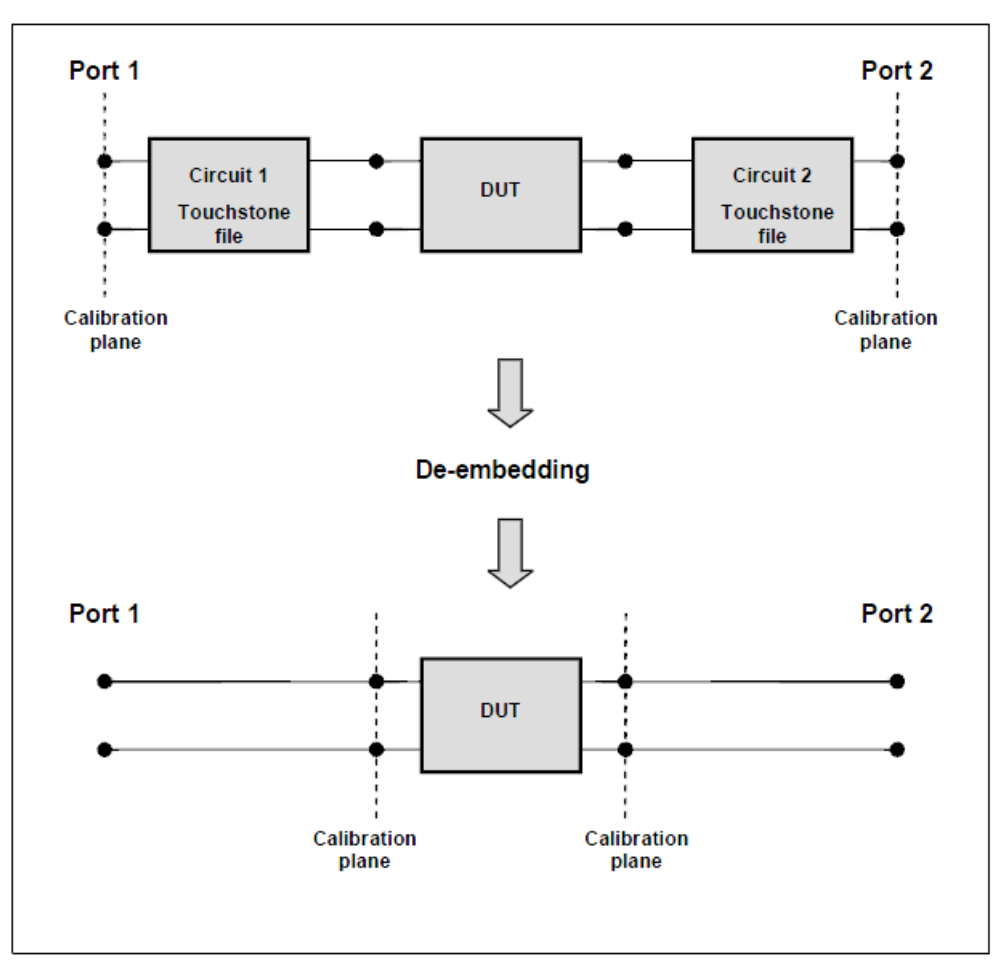

Figure 6.7 De-embedding

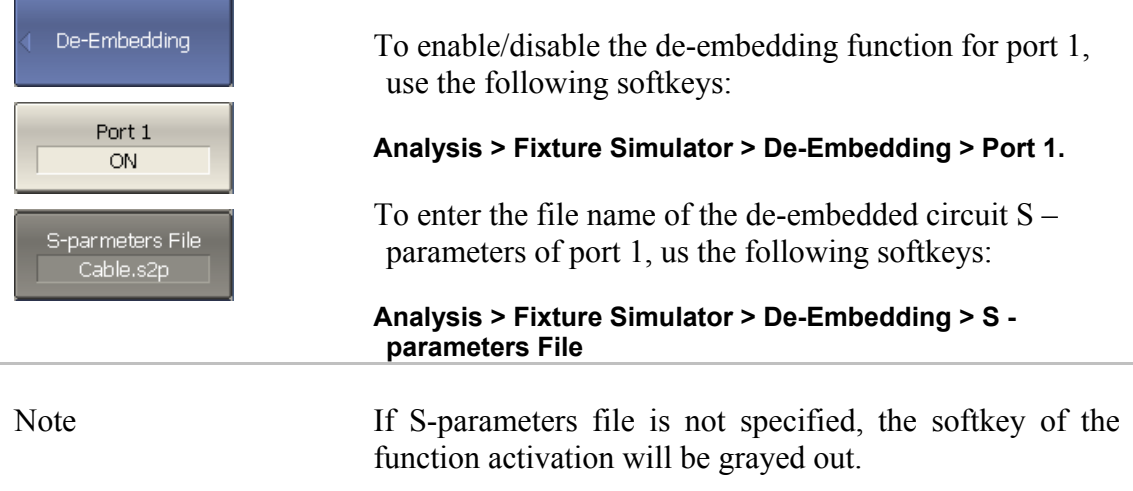

### 6.3.3 Embedding

Embedding is a function of the S-parameter transformation by integration of some virtual circuit into the real network (See figure 6.8). The embedding function is an inverted de-embedding function.

The circuit being integrated should be defined in the data file containing S-parameters of this circuit. The circuit should be described as a 2-port in Touchstone file (extension .s2p), which contains the S-parameter table: S11, S21, S12, S22 for a number of frequencies.

The embedding function allows to mathematically simulate the DUT parameters after adding of the fixture circuits.

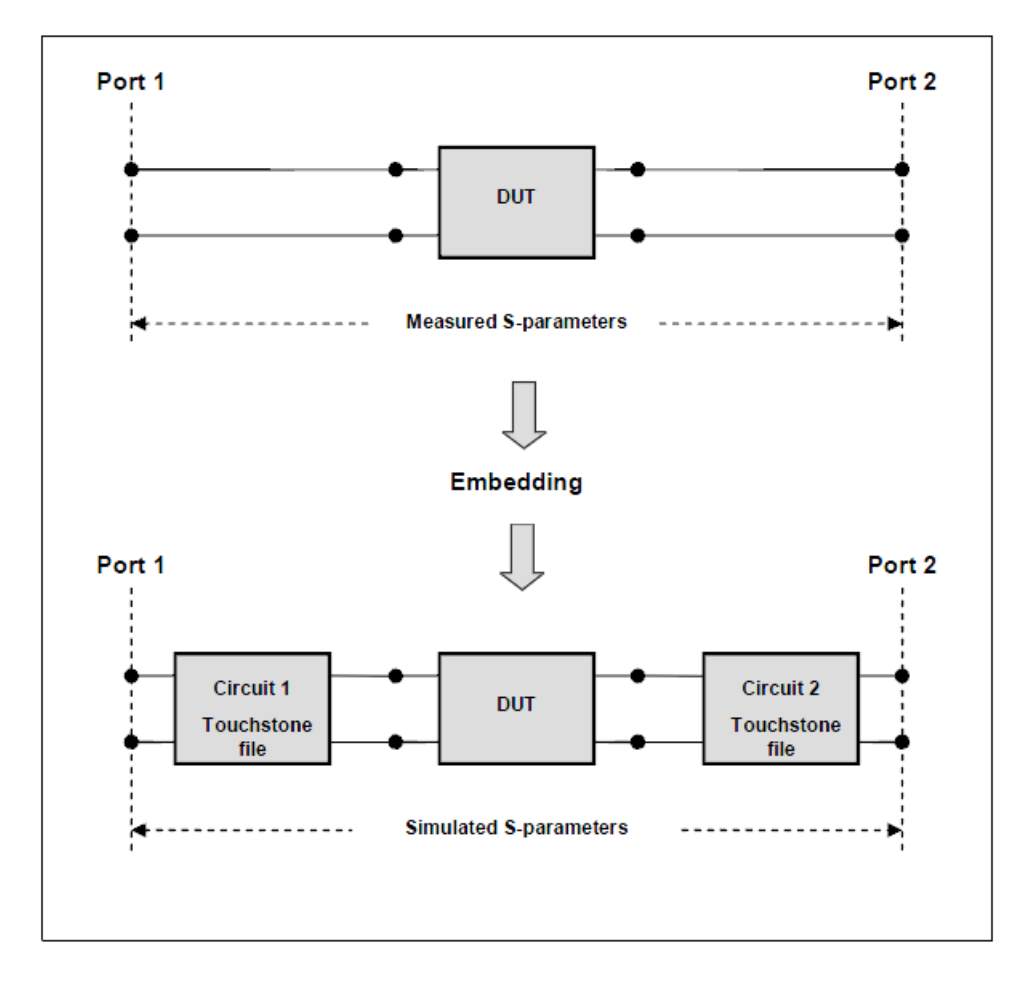

#### Figure 6.8 Embedding

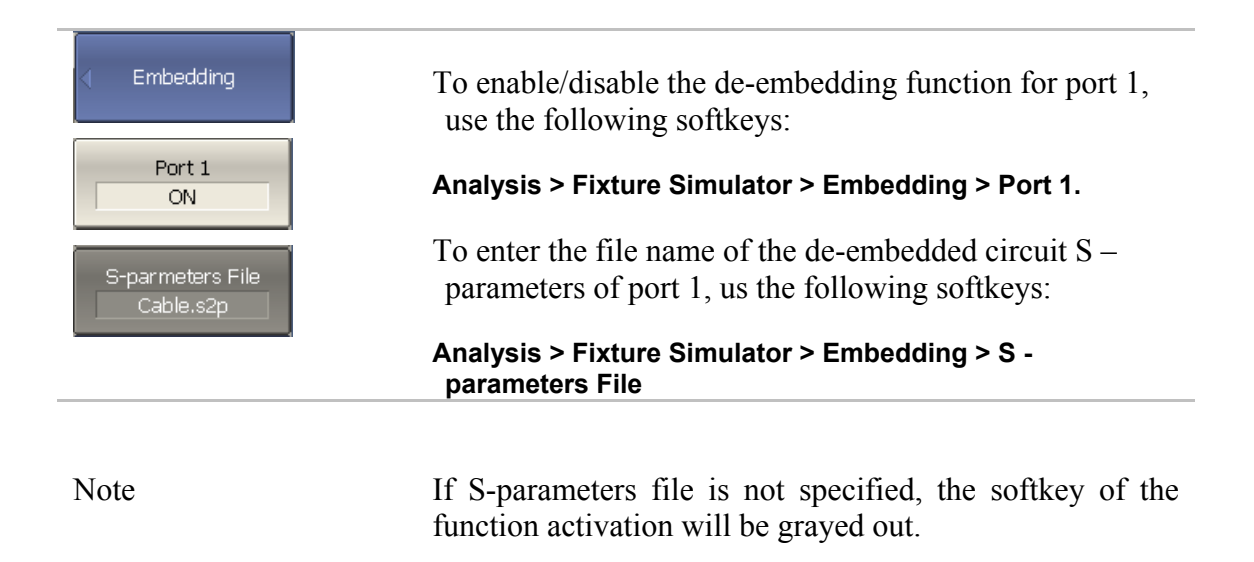

### 6.4 Time Domain Transformation

The Analyzer measures and displays parameters of the DUT in frequency domain. Time domain transformation is a function of mathematical modification of the measured parameters in order to obtain the time domain representation.

For time domain transformation Z-transformation and frequency domain window function are applied.

The time domain transformation can be activated for separate traces of a channel. The current frequency parameters  $(S_{11}, S_{21})$  of the trace will be transformed into the time domain.

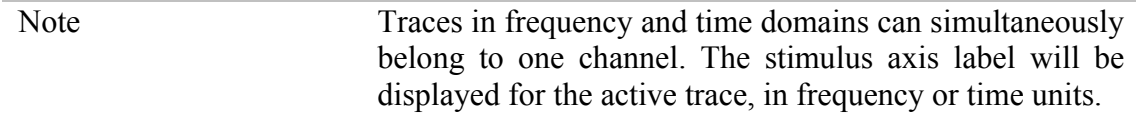

The transformation function allows for setting of the measurement range in time domain within Z-transformation ambiguity range. The ambiguity range is determined by the measurement step in the frequency domain:

$$
\Delta T = \frac{1}{\Delta F}; \quad \Delta F = \frac{F \max - F \min}{N - 1}
$$

The time domain function allows to select the following transformation types:

- Bandpass mode simulates the impulse bandpass response. It allows the user to obtain the response for circuits incapable of direct current passing. The frequency range is arbitrary in this mode. The time domain resolution in this mode is twice lower than it is in the lowpass mode;
- Lowpass mode simulates lowpass impulse and lowpass step responses. It is applied to the circuits passing direct current, and the direct component (in point  $F=0$  Hz) is interpolated from the start frequency (Fmin) of the range. In this mode the frequency range represents a harmonic grid where the frequency value at each frequency point is an integer multiple of the start frequency of the range Fmin. The time domain resolution is twice higher than it is in the bandpass mode.

The time domain transformation function applies Kaiser window for initial data processing in frequency domain. The window function allows to reduce the ringing (side lobes) in the time domain. The ringing is caused by the abrupt change of the data at the limits of the frequency domain. But while side lobes are reduced, the main pulse or front edge of the lowpass step becomes wider.

The Kaiser window is described by  $\beta$  parameter, which smoothly fine-tune the window shape from minimum (rectangular) to maximum. The user can fine-tune the window shape or select one of the three preprogrammed windows:

- **Minimum** (rectangular);
- **Normal**;
- **Maximum**.

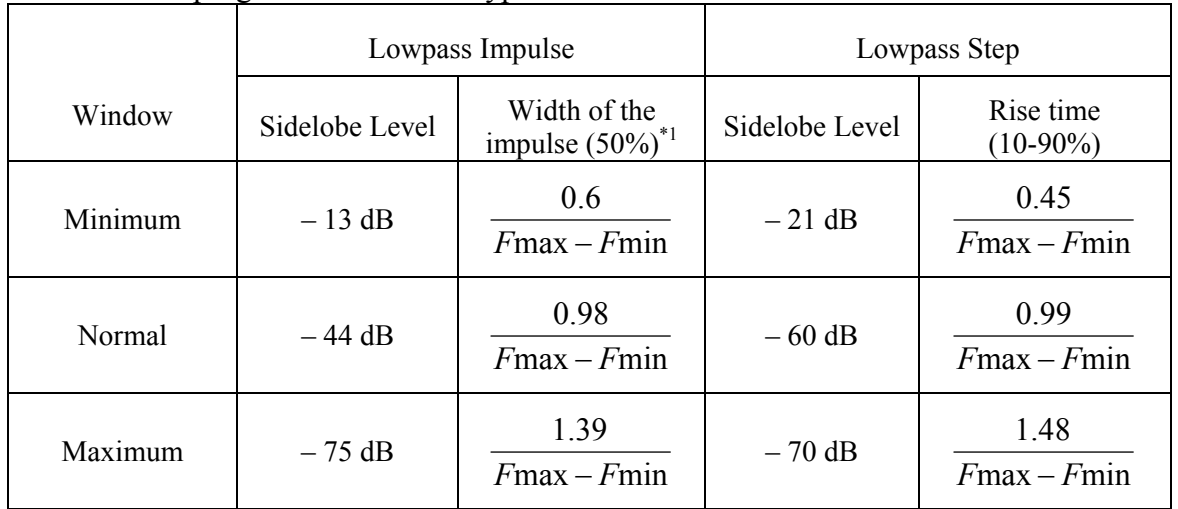

Table 6.4 Preprogrammed window types

\*1. The value in the band pass mode is 2 times the value in the low pass mode.

### 6.4.1 Time Domain Transformation Activating

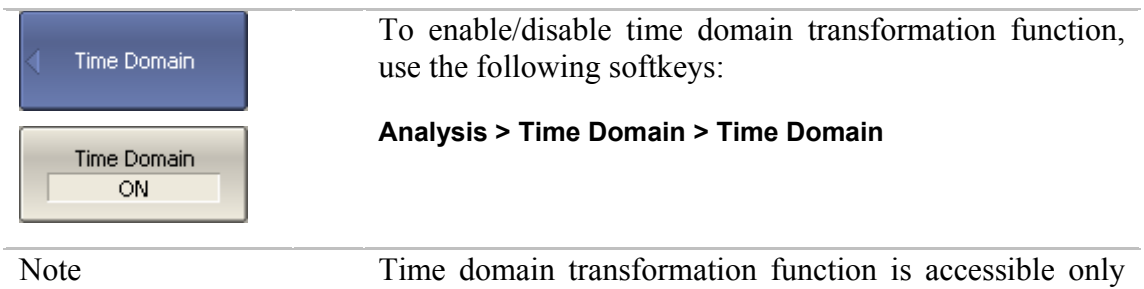

in linear frequency sweep mode.

### 6.4.2 Time Domain Transformation Span

To define the span of time domain representation, you can set its start and stop, or center and span values.

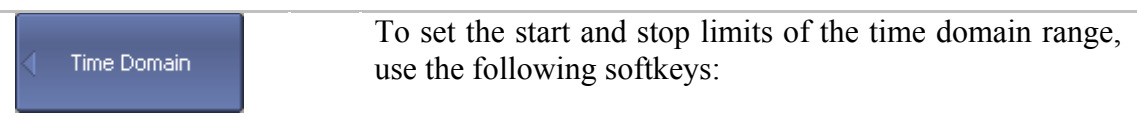

**Analysis > Time Domain > Start** 

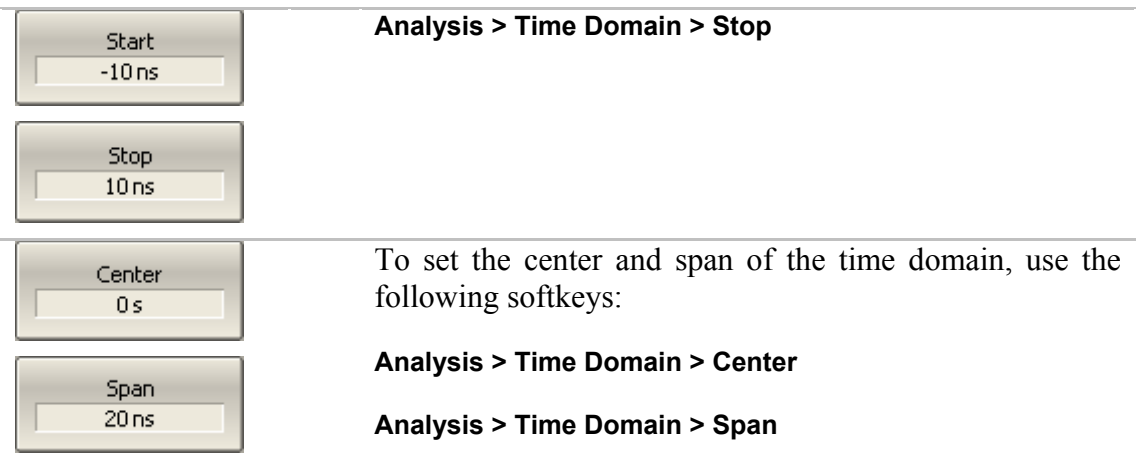

## 6.4.3 Time Domain Transformation Type

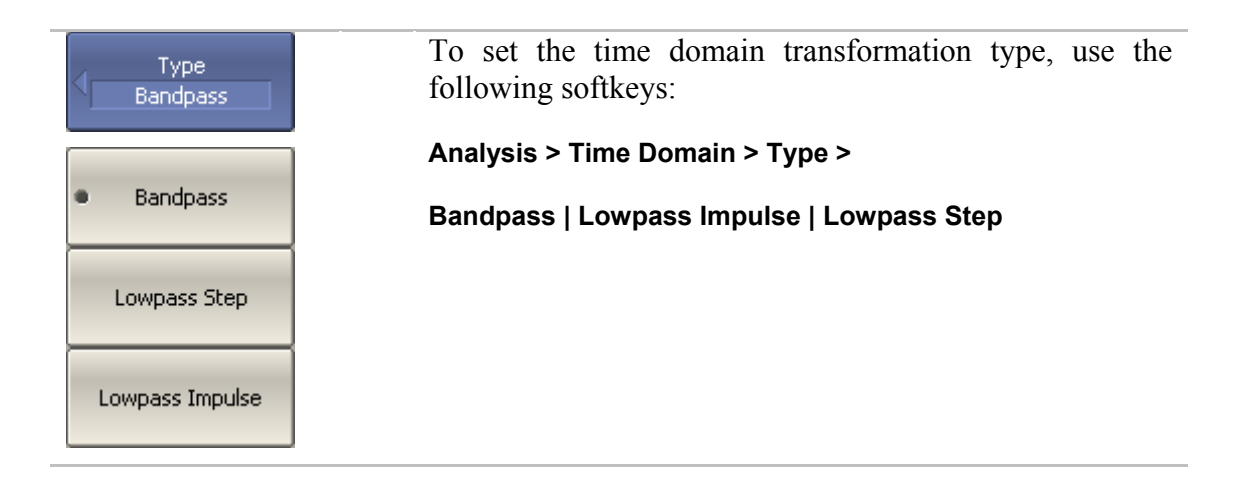

# 6.4.4 Time Domain Transformation Window Shape Setting

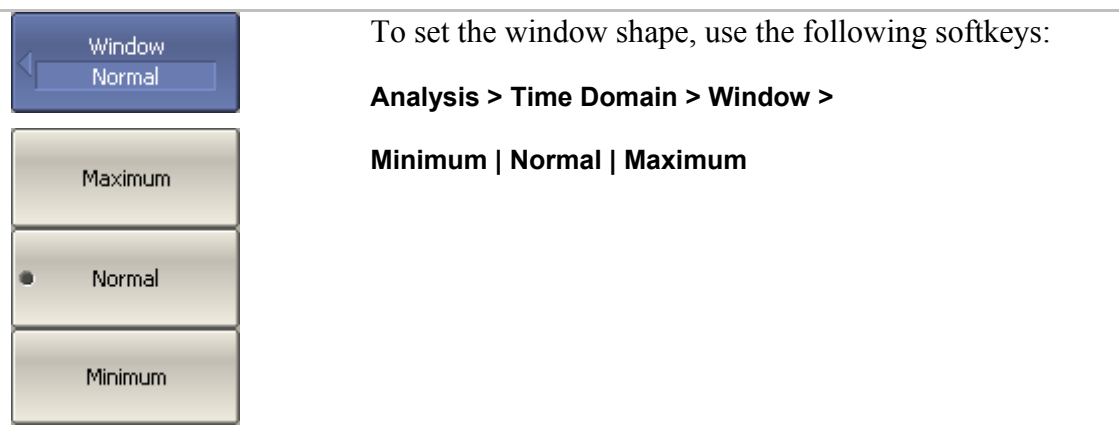

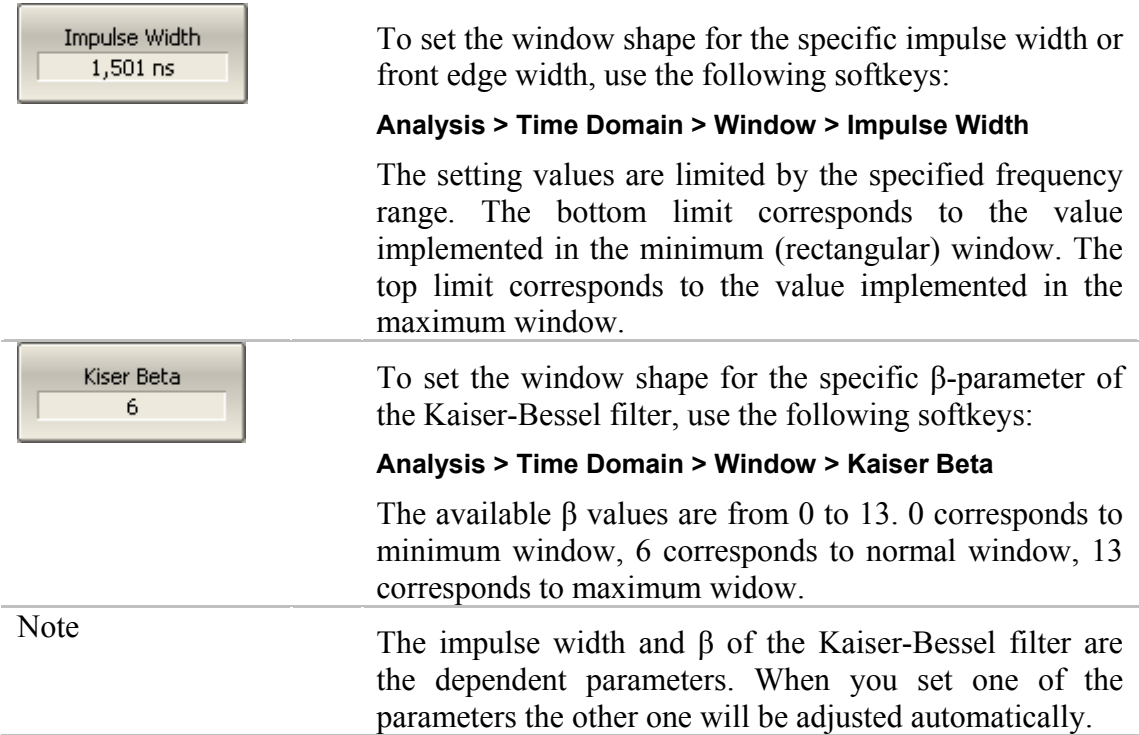

## 6.4.5 Frequency Harmonic Grid Setting

If lowpass impulse or lowpass step transformation is enabled, the frequency range will be represented as a harmonic grid. The frequency values in measurement points are integer multiples of the start frequency Fmin. The Analyzer is capable of creating a harmonic grid for the current frequency range automatically.

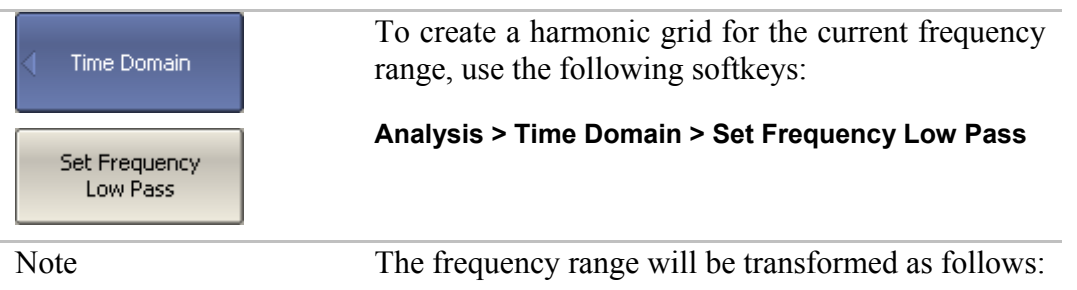

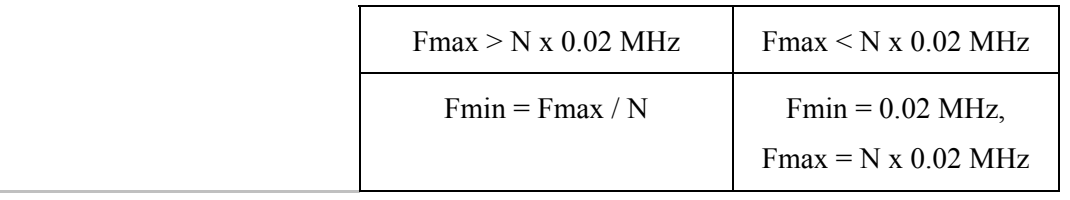

### 6.5 Time Domain Gating

Time domain gating is a function, which mathematically removes the unwanted responses in time domain. The function performs time domain transformation and applies reverse transformation back to frequency domain to the user-defined span in time domain. The function allows the user to remove spurious effects of the fixture devices from the frequency response, if the useful signal and spurious signal are separable in time domain.

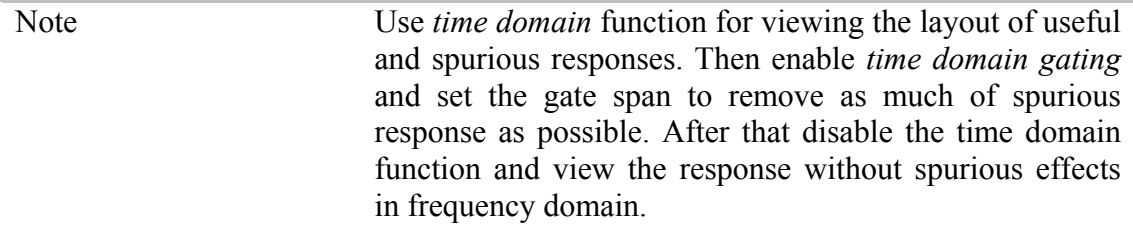

The function involves two types of time domain gating:

- *bandpass* removes the response outside the gate span,
- *notch* removes the response inside the gate span.

The rectangular window shape in frequency domain leads to spurious sidelobes due to sharp signal changes at the limits of the window. The following gate shapes are offered to reduce the sidelobes:

- *maximum*;
- *wide*;
- *normal;*
- *minimum.*

The minimum window has the shape close to rectangular. The maximum window has more smoothed shape. From minimum to maximum window shape, the sidelobe level increases and the gate resolution reduces. The choice of the window shape is always a trade-off between the gate resolution and the level of spurious sidelobes. The parameters of different window shapes are represented in table 6.5.

| Window Shape | <b>Bandpass</b> | Gate Resolution (Minimum Gate Span) |
|--------------|-----------------|-------------------------------------|
|              | Sidelobe Level  |                                     |
| Minimum      | $-48$ dB        | 2.8                                 |
|              |                 | $F$ max – $F$ min                   |
| Normal       | $-68$ dB        | 5.6                                 |
|              |                 | $F$ max – $F$ min                   |
| Wide         | $-57$ dB        | 8.8                                 |
|              |                 | $F$ max – $F$ min                   |
| Maximum      | $-70$ dB        | 25.4                                |
|              |                 | $F$ max – $F$ min                   |

Table 6.5 Time domain gating window shapes

## 6.5.1 Time Domain Gate Activating

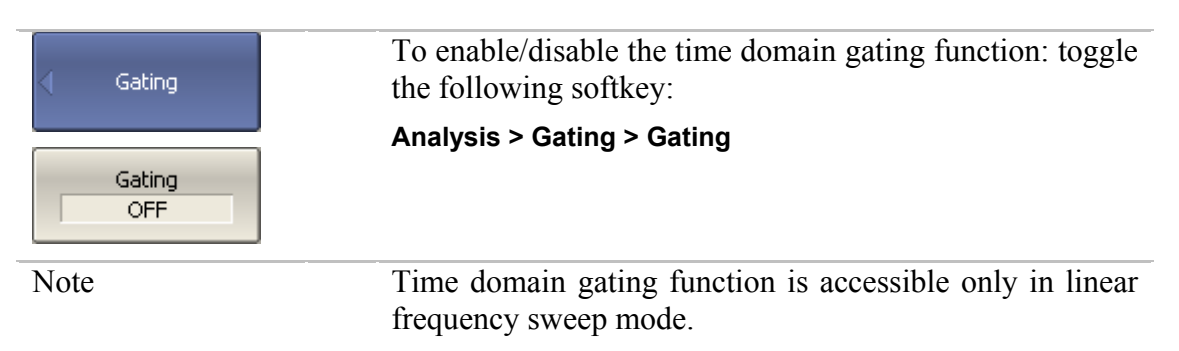

## 6.5.2 Time Domain Gate Span

To define the span of time domain gate, you can set its start and stop, or center and span values.

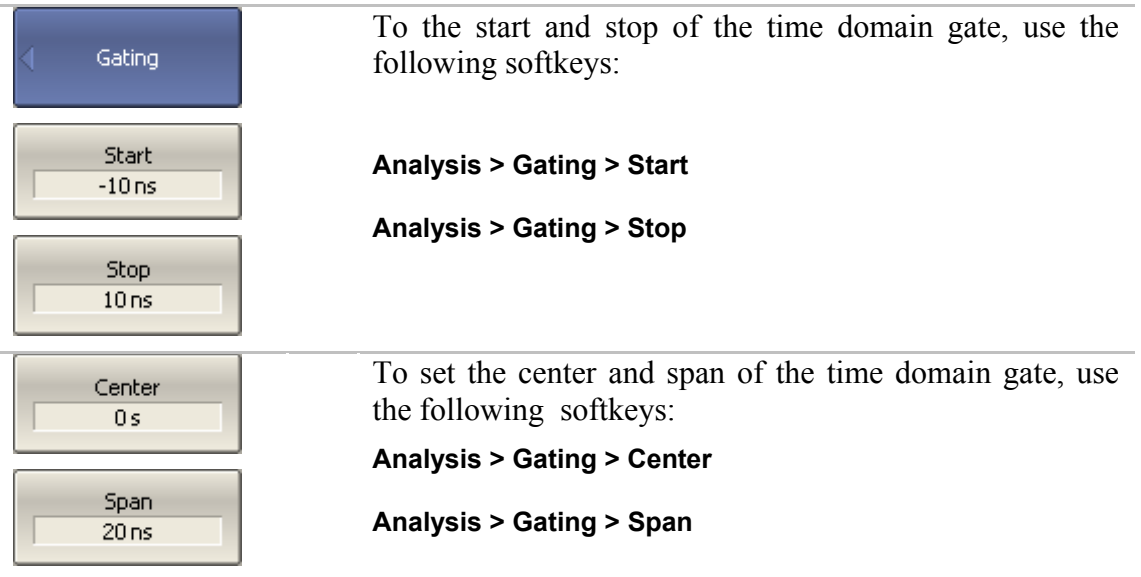

# 6.5.3 Time Domain Gate Type

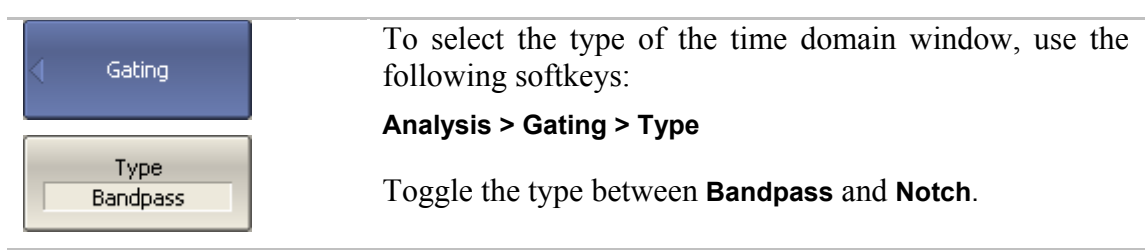

# 6.5.4 Time Domain Gate Shape Setting

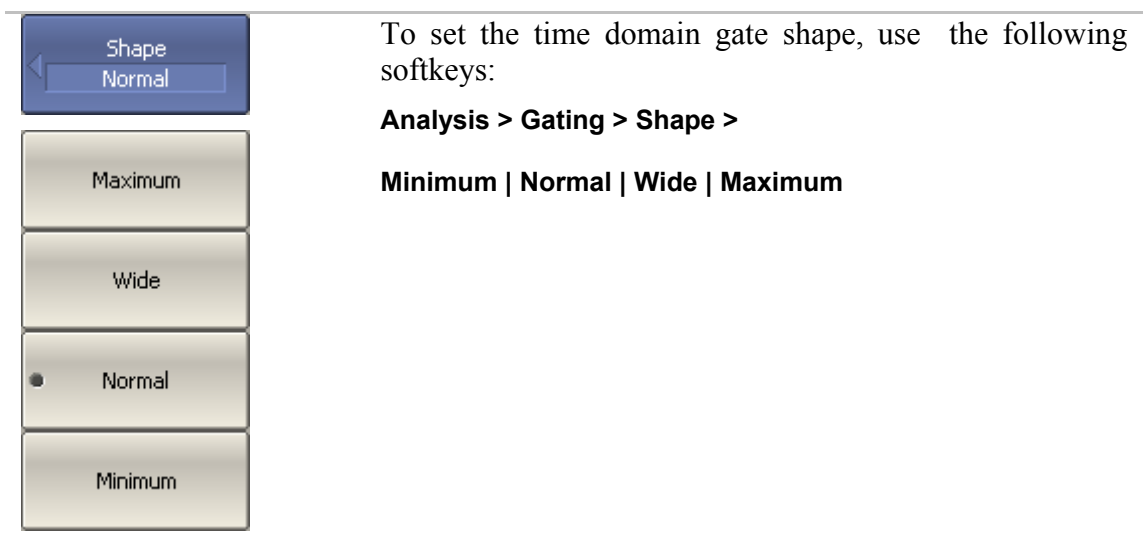

#### 6.6 S-Parameter Conversion

S-parameter conversion function allows conversion of the measurement results  $(S<sub>11</sub>$  or  $S<sub>21</sub>)$  to the following parameters:

> Equivalent impedance  $(Zr)$  and equivalent admittance  $(Yr)$  in reflection measurement:

$$
Z_r = Z_0 \cdot \frac{1 + S_{11}}{1 - S_{11}}
$$

$$
Y_r = \frac{1}{Z_r}
$$

Equivalent impedance  $(Zt)$  and equivalent admittance  $(Yr)$  in transmission measurement:

$$
Z_{t} = \frac{2 \cdot \sqrt{Z_{0} \cdot Z_{0}}}{S_{21}} - (Z_{0} + Z_{0})
$$

$$
Y_{t} = \frac{1}{Z_{t}}
$$

**I** Inverse S-parameter  $(1/S)$  for reflection and transmission measurements respectively:

$$
\frac{1}{S_{11}} \text{ and } \frac{1}{S_{21}}
$$

S-parameter complex conjugate.

S-parameter conversion function can be applied to an individual trace of a channel. Before enabling the function, first activate the trace.

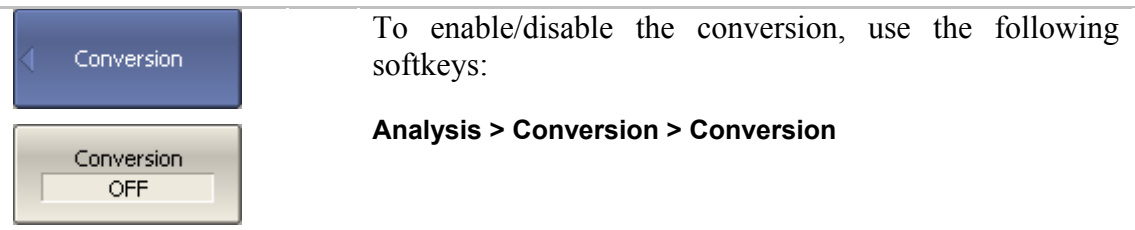

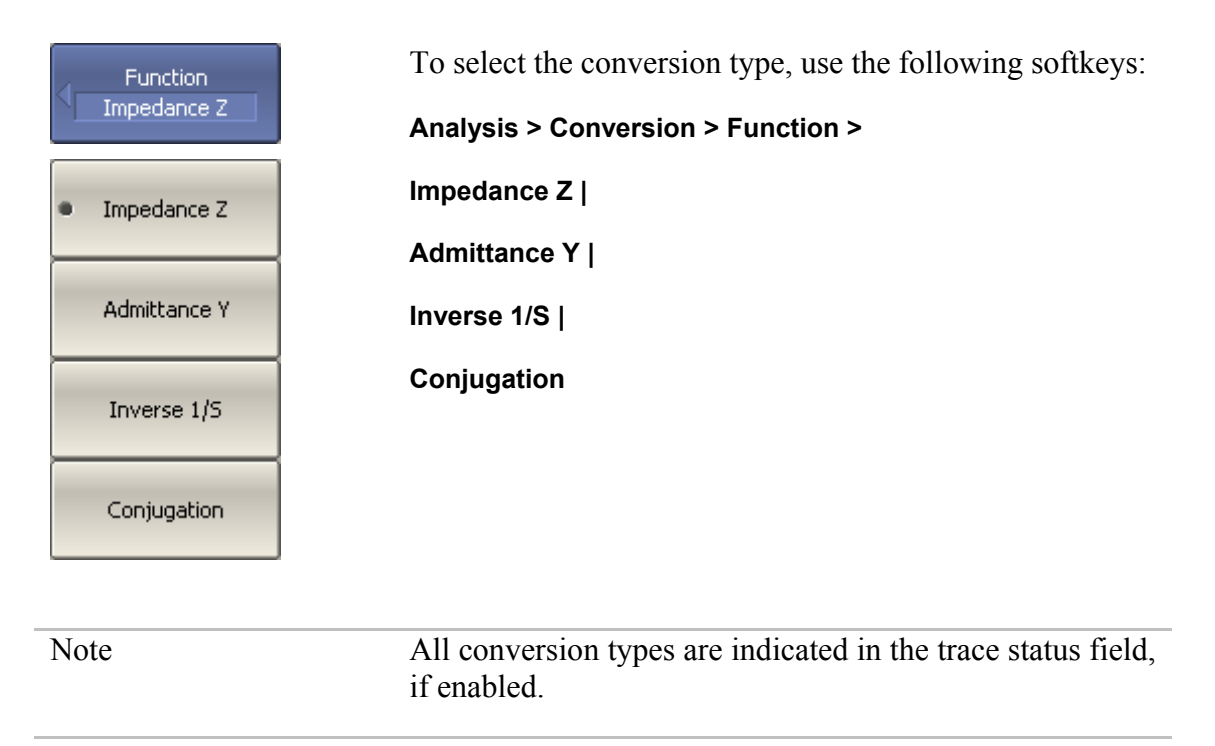

### 6.7 Limit Test

The limit test is a function of automatic pass/fail judgment for the trace of the measurement result. The judgment is based on the comparison of the trace to the limit line set by the user.

The limit line can consist of one or several segments (See figure 6.8). Each segment checks the measurement value for failing whether upper or lower limit. The limit line segment is defined by specifying the coordinates of the beginning (X0, Y0) and the end (X1, Y1) of the segment, and type of the limit. The MAX or MIN limit types check if the trace falls outside of the upper or lower limit respectively.

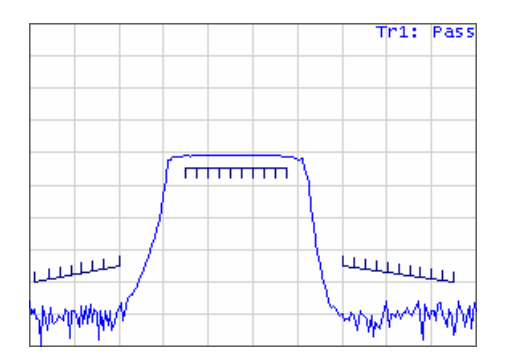

Figure 6.8 Limit line

The limit line is set by the user in the limit table. Each row in the table describes one segment of the line. Limit table editing is described below. The table can be saved into a \*.lim file.

The display of the limit lines on the screen can be turned on/off independently of the status of the limit test function.

The result of the limit test is indicated in the center of the window.

If the measurement result failed **Fail** sign will be displayed in red, otherwise **Pass** sign will be displayed in green

## 6.7.1 Limit Line Editing

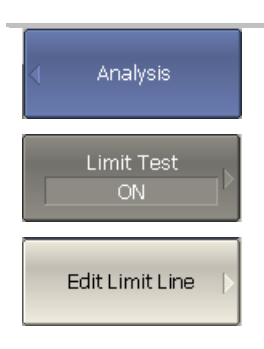

To access the limit line editing mode, use the following softkeys:

#### **Analysis > Limit Test > Edit Limit Line**

In the editing mode the limit table will appear in the lower part of the screen (See figure 6.9). The limit table will be hidden when you quit the submenu.

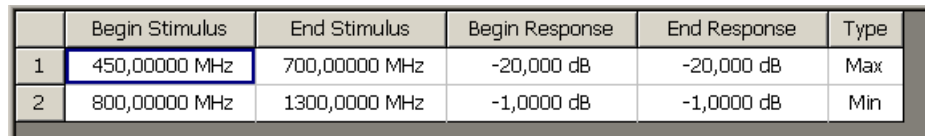

Figure 6.9 Limit line table

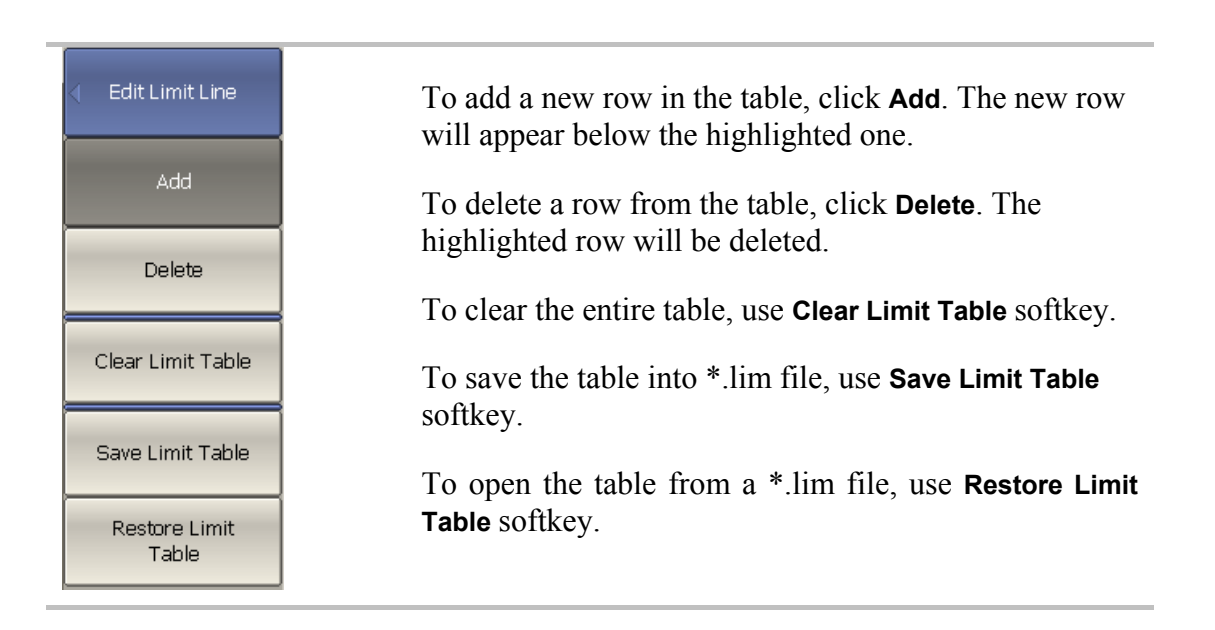

Navigating in the table to enter the values of the following parameters of a limit testsegment:

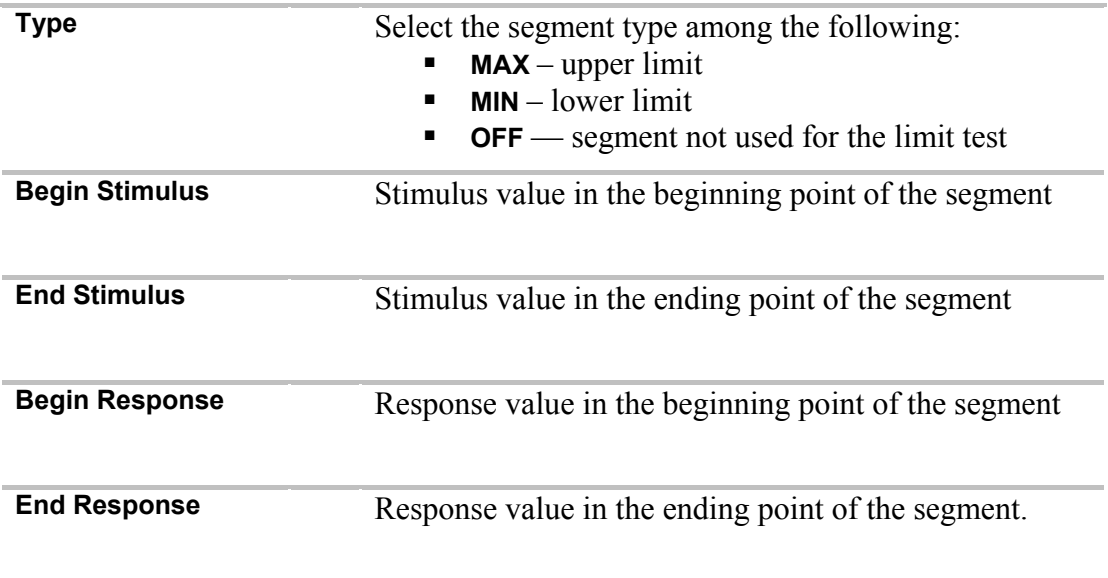

## 6.7.2 Limit Test Enabling/Disabling

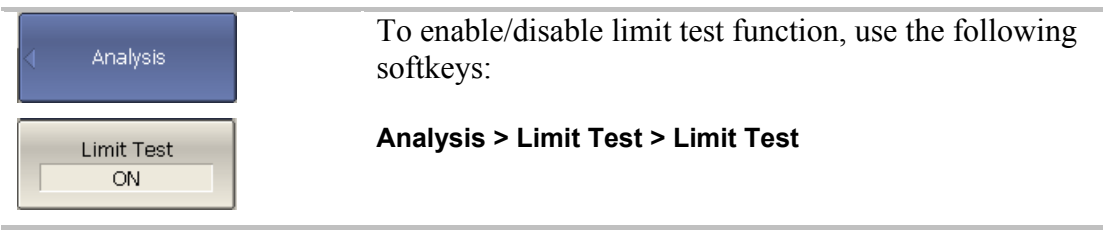

## 6.7.3 Limit Test Display Management

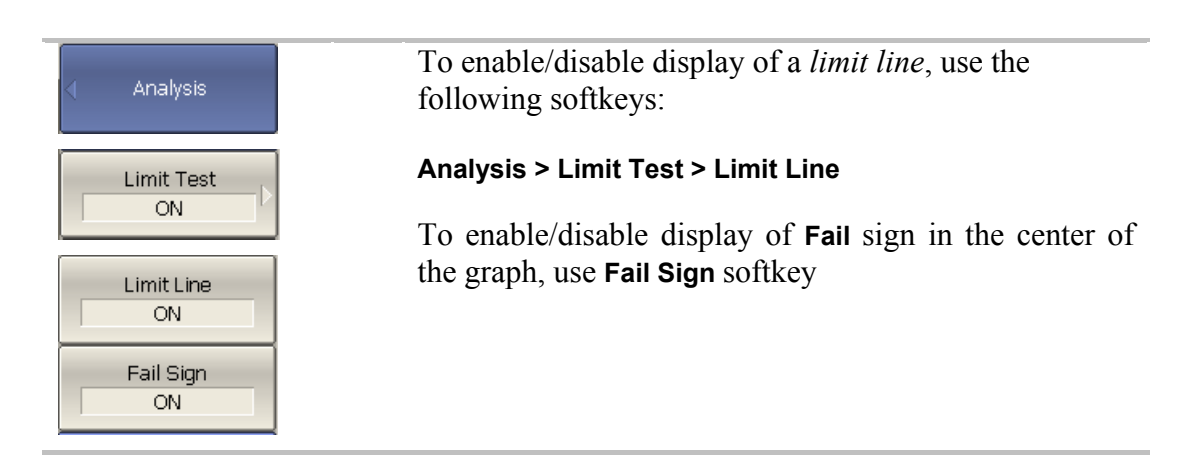

### 6.7.4 Limit Line Offset

Limit line offset function allows the user to shift the segments of the limit line by the specified value along X and Y axes simultaneously

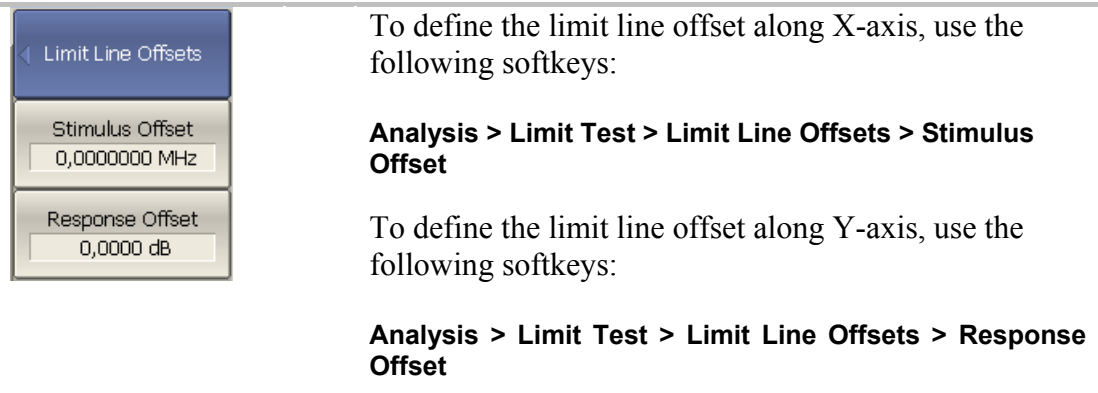

### 6.8 Ripple Limit Test

Ripple limit test is an automatic pass/fail check of the measured trace data. The trace is checked against the maximum ripple value (*ripple limit*) defined by the user. The ripple value is the difference between the maximum and minimum response of the trace in the trace frequency band.

The ripple limit can include one or more segments (See figure 6.10). Each segment provides the ripple limit for the specific frequency band. A segment is set by the frequency band and the ripple limit value.

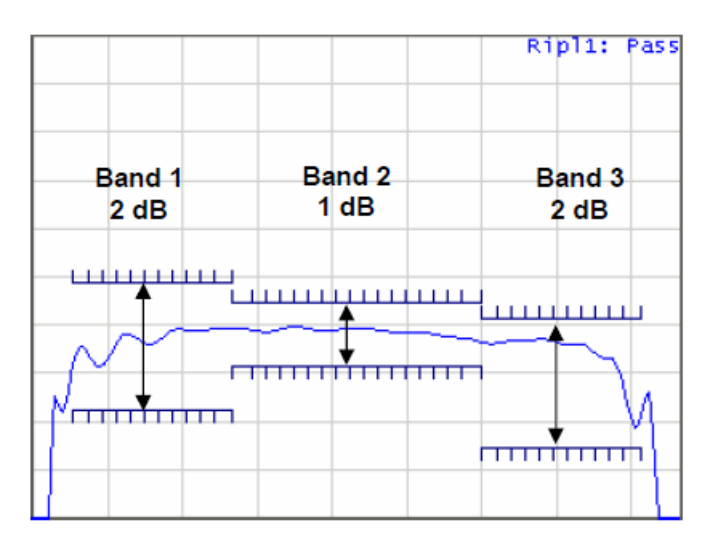

Figure 6.10 Ripple limits

The ripple limit settings are performed in the ripple limit table. Each row of the table describes the frequency band the ripple limit value. The ripple limit table editing is described below. The table can be saved into a  $*$  lim file.

The display of the limit lines on the screen can be turned on/off by the user.

If the measurement result failed, **Fail** sign will be displayed in red in the center of the window.

## 6.8.1 Ripple Limit Editing

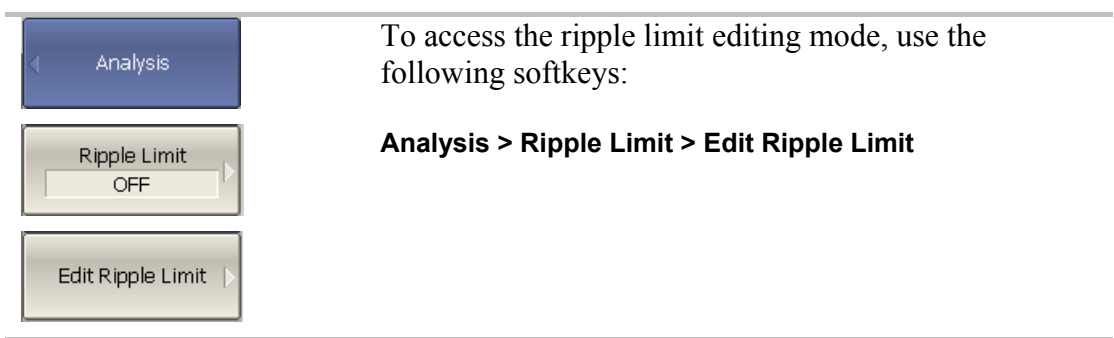

In the editing mode the limit table will appear in the lower part of the screen (See figure 6.11). The limit table will be hidden when you quit the submenu.

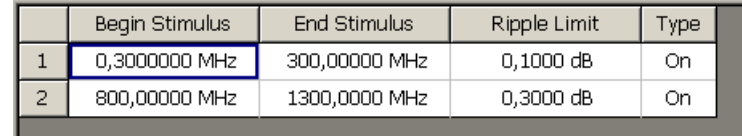

#### Figure 6.11 Ripple limit table

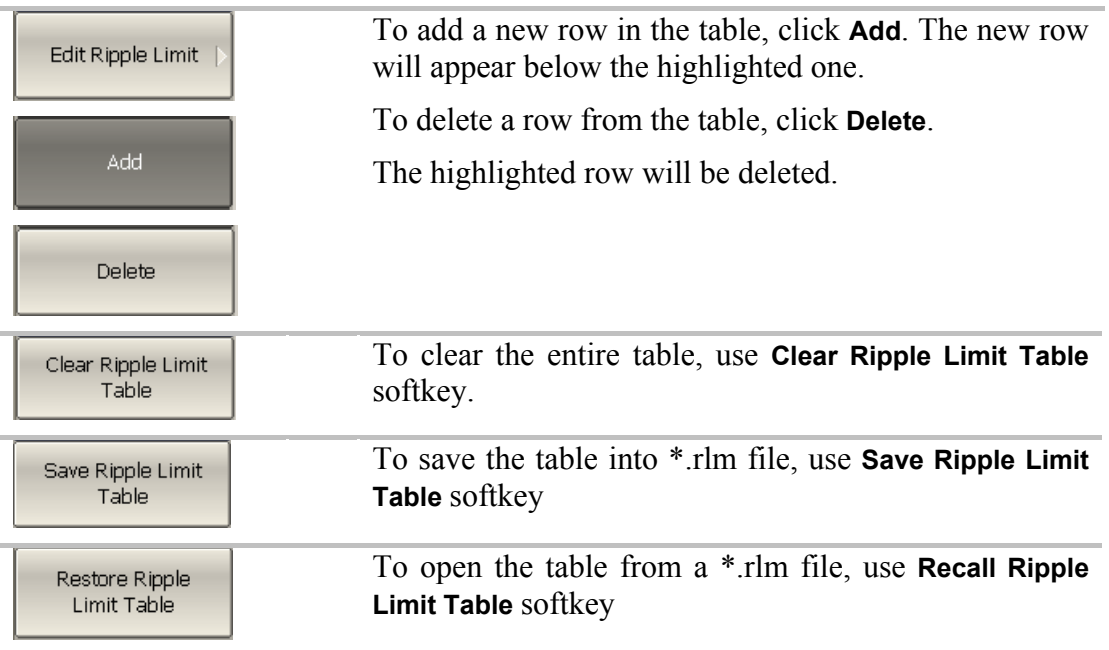

Navigating in the table to enter the values of the following parameters of a ripple limit test segment:

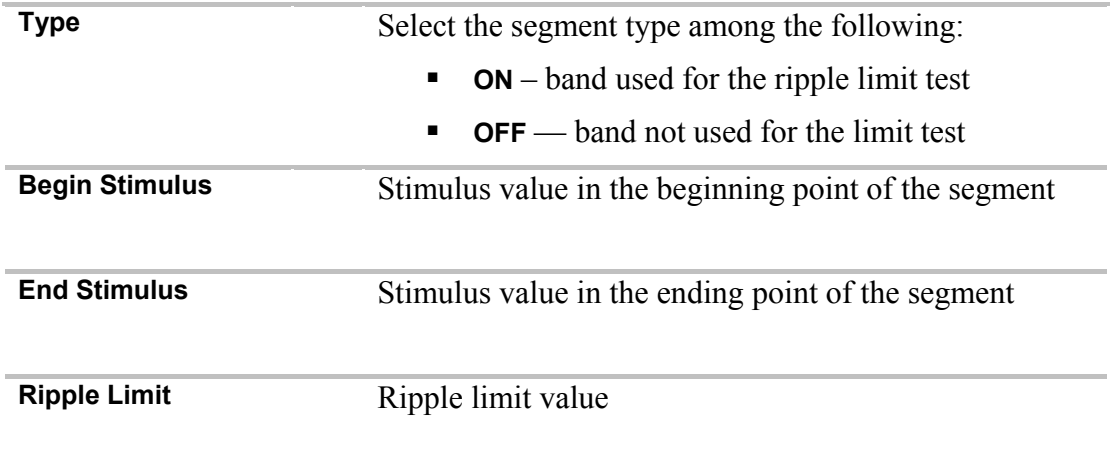

# 6.8.2 Ripple Limit Enabling/Disabling

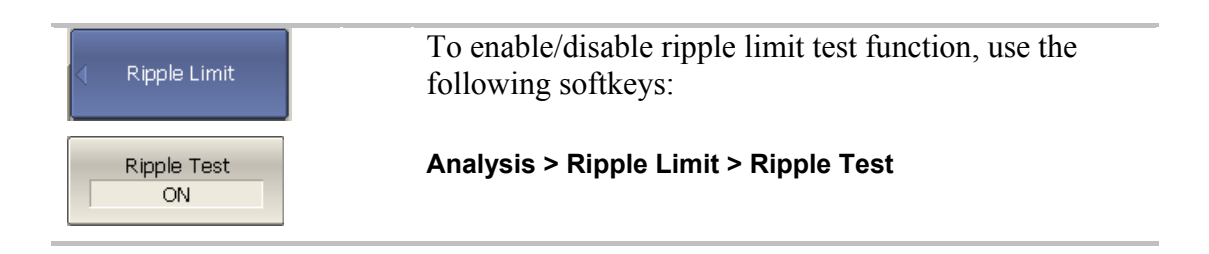

## 6.8.3 Ripple Limit Test Display Management

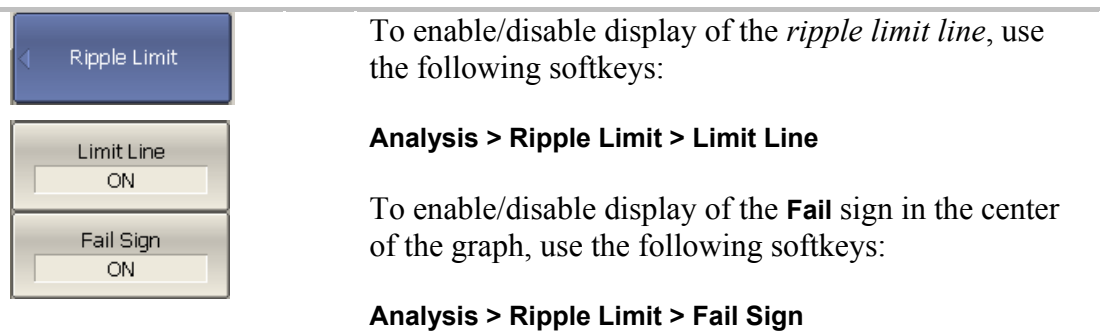

## 7 ANALYZER DATA OUTPUT

#### 7.1 Analyzer State

The Analyzer state, calibration, measured data and memory traces can be saved on the hard disk to an Analyzer state file and later uploaded back into the Analyzer program. The following three types of saving are available:

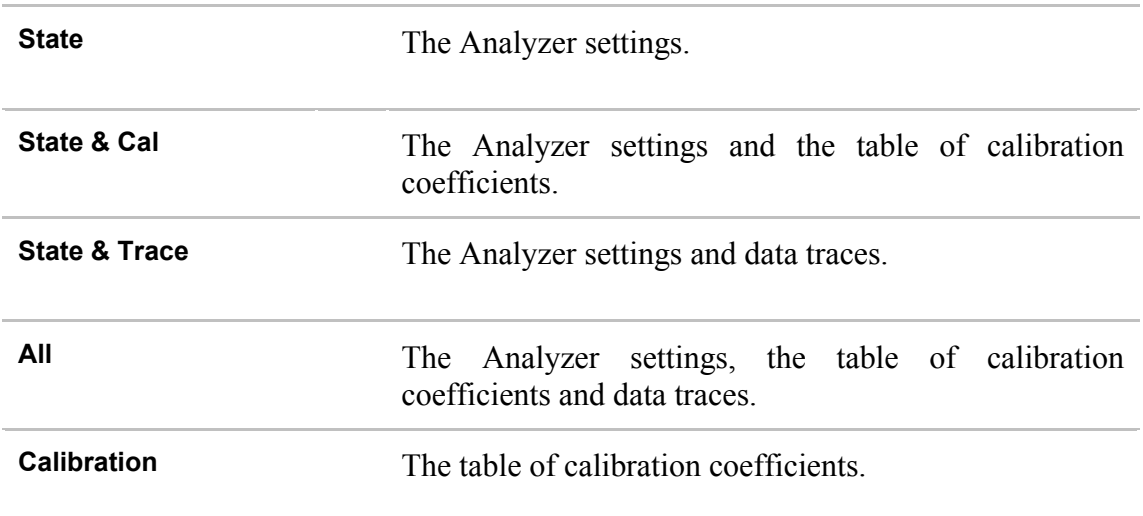

The Analyzer settings that become saved into the Analyzer state file are the parameters, which can be set in the following submenus of the softkey menu:

- All the parameters in **Stimulus** submenu;
- All the parameters in **Response** submenu;
- All the parameters in **Scale** submenu;
- All the parameters in **Calibration** submenu;
- All the parameters in **Channel** submenu;
- All the parameters in **Trace** submenu;
- All the parameters of **Markers** submenu;
- All the parameters of **Analysis** submenu;
- All the parameters in **Display** submenu.

## 7.1.1 Analyzer State Saving

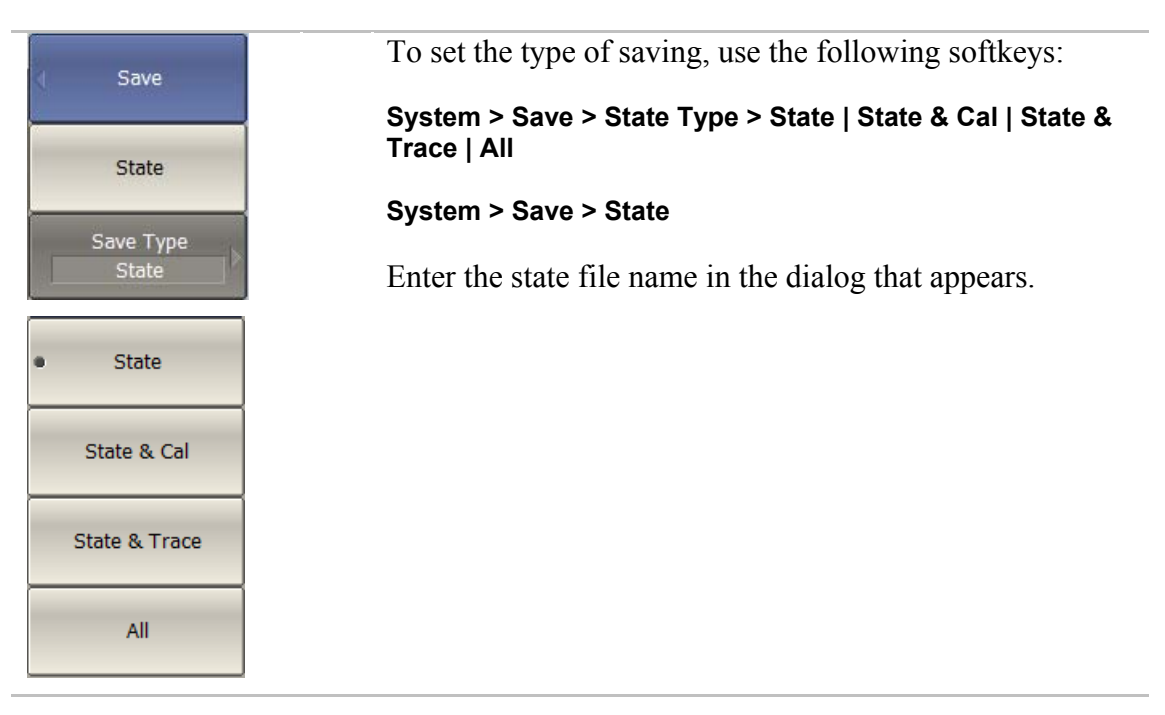

## 7.1.2 Analyzer State Recalling

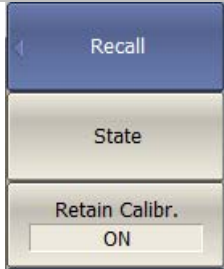

To recall the state from a file of Analyzer state, use the following softkeys:

#### **System > Recall > State**

Select the state file name in the pop up dialog.

By default, when the state is recalling, the program resets table of calibration coefficients. To retain the current table of calibration coefficients, use the following softkeys **Retain Calibr**.

Retain calibration works only for the saved types **State** or **State & Trace**.

## 7.2 Trace Data CSV File

The Analyzer allows the use to save an individual trace data as a CSV file (comma separated values). The \*.CSV file contains digital data separated by commas. The active trace stimulus and response values in current format are saved to \*.CSV file.

Only one (active) trace data are saved to the file.

The trace data are saved to \*.CSV in the following format:

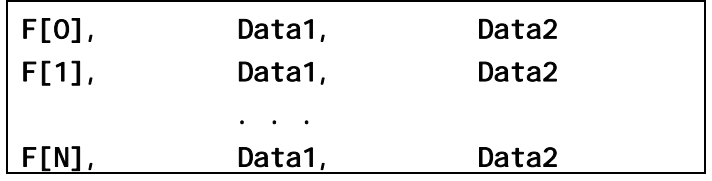

 $F[n]$  – frequency at measurement point n;

Data1 – trace response in rectangular format, real part in Smith chart and polar format;

Data2 – zero in rectangular format, imaginary part in Smith chart and polar format.

## 7.2.1 CSV File Saving/Recalling

To save the trace data, first activate the trace.

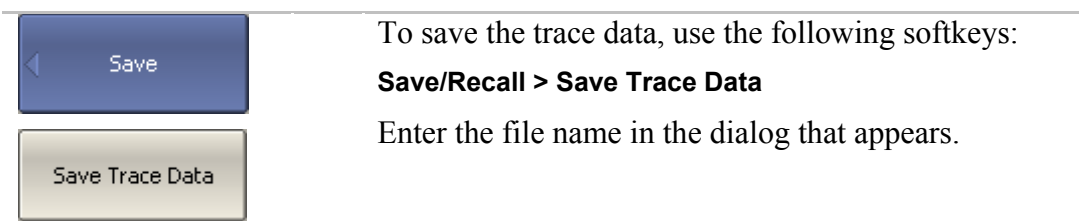

### 7.3 Trace Data Touchstone File

The Analyzer allows the user to save S-parameters to a Touchstone file. The Touchstone file contains the frequency values and S-parameters. The files of this format are typical for most of circuit simulator programs.

The \*.s2p files are used for saving four S-parameters of a 2-port device.

The \*.s1p files are used for saving the parameters of a 1-port device.

Only one active channel data are saved to the file.

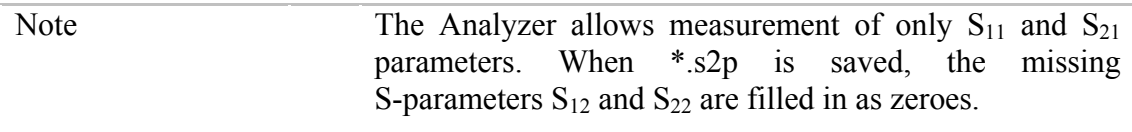

The Touchstone file saving function is applied to individual channels. To use this function, first activate the channel.
The Touchstone file contains comments, header, and trace data lines. Comments start from «!» symbol. Header starts from «#» symbol.

The \*.s1p Touchstone file for 1-port measurements:

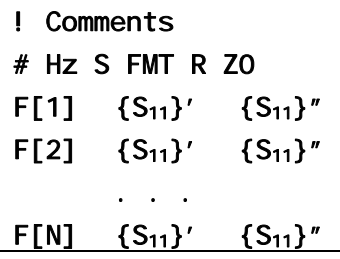

The \*.s2p Touchstone file for 2-port measurements:

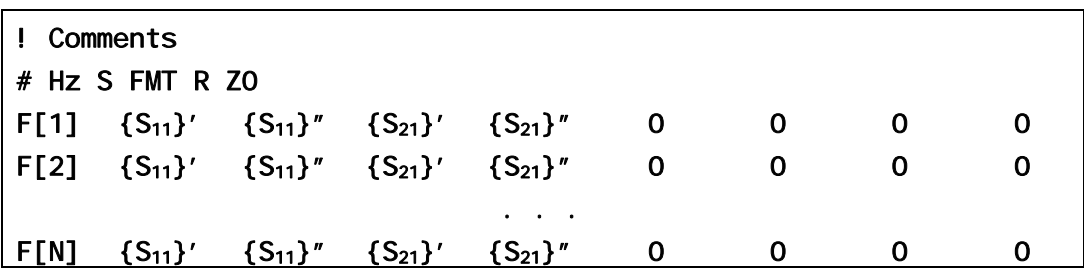

**Hz** – frequency measurement units (**kHz, MHz, GHz**)

**FMT** – data format:

- **RI** real and imaginary parts,
- **MA** linear magnitude and phase in degrees,
- **DB** logarithmic magnitude in dB and phase in degrees.

**Z0** – reference impedance value

**F[n]** – frequency at measurement point n

- **{…}'** {real part (RI) | linear magnitude (MA) | logarithmic magnitude (DB)}
- **{…}"** {imaginary part (RI) | phase in degrees (MA) | phase in degrees (DB)}

#### 7.3.1 Touchstone File Saving

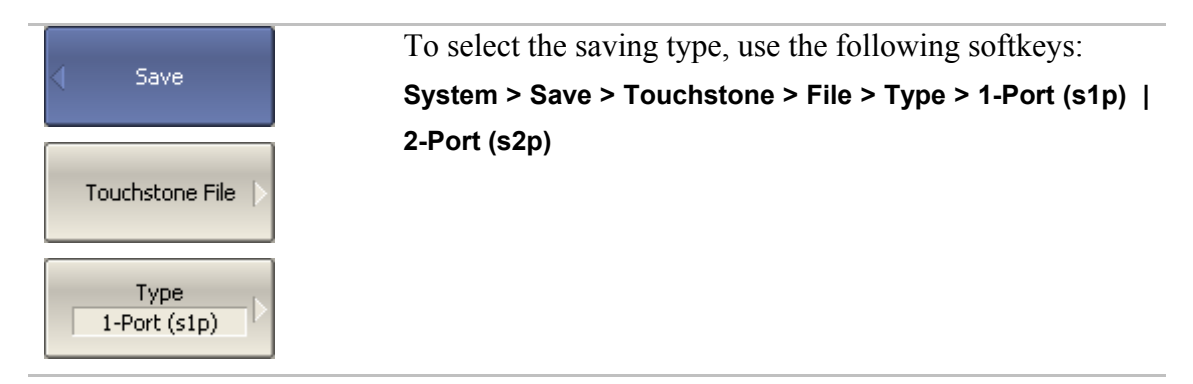

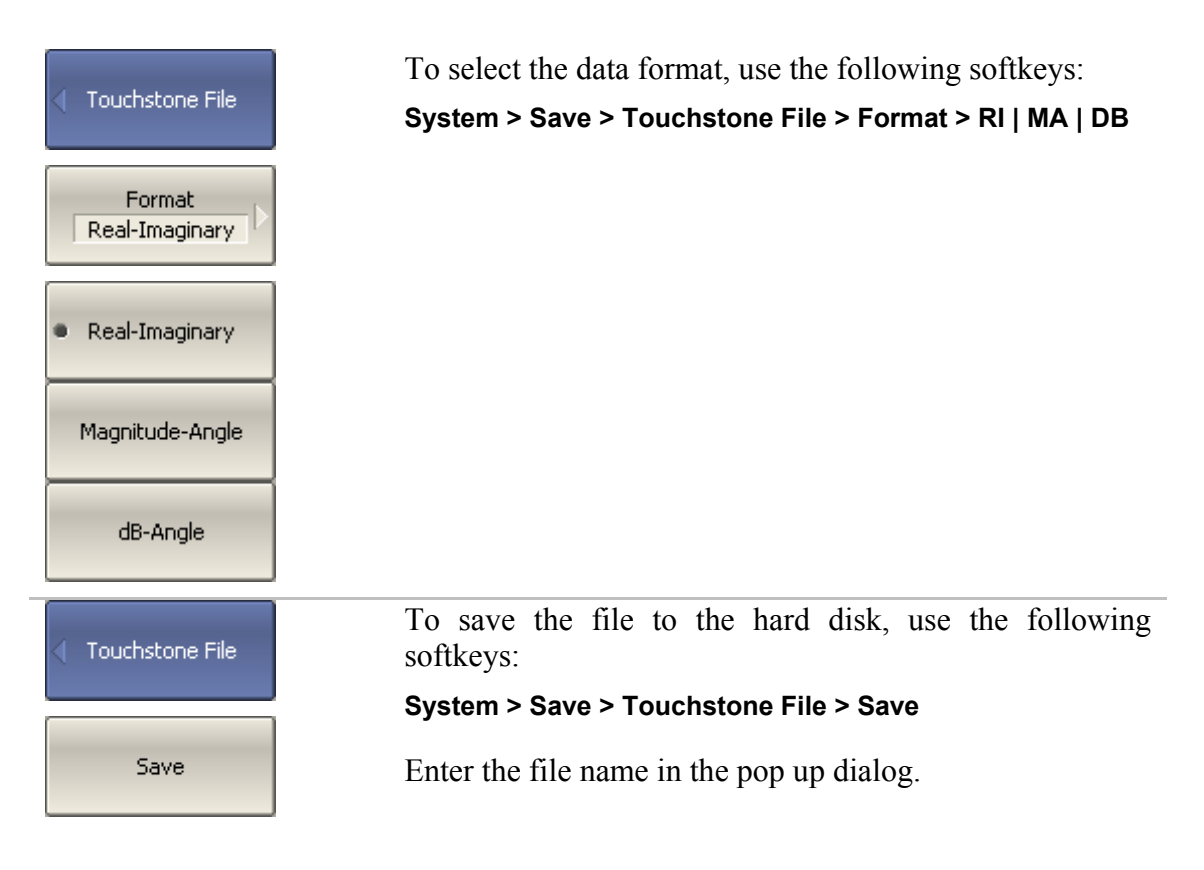

## 7.3.2 Touchstone File Recalling

The touchstone file can be loaded from disk into trace memory and to the S-parameters. While loading data are interpolated for the current frequency range. While loading to the S-parameters the scanning is stopped not to overwrite these data.

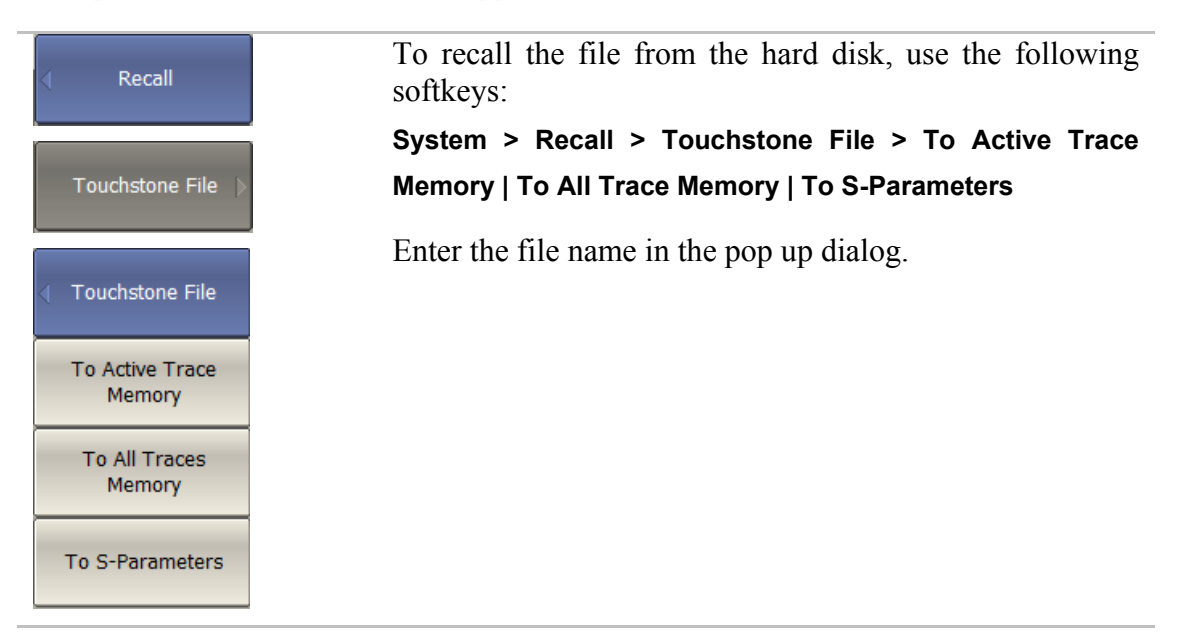

### 8 SYSTEM SETTINGS

#### 8.1 Analyzer Presetting

Analyzer presetting feature allows the user to restore the default settings of the Analyzer.

The default settings of your Analyzer are specified in Appendix 1.

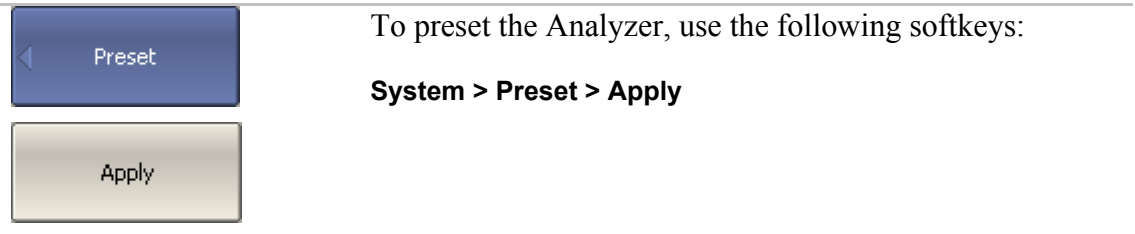

### 8.2 Graph Printing

This section describes the print/save procedures for the graph data.

The print function is provided with the preview feature, which allows the user to view the image to be printed on the screen, and/or save it to a file.

You can print out the graphs using three different applications:

- MS Word;
- Image Viewer for Windows;
- Print Wizard of the Analyzer.

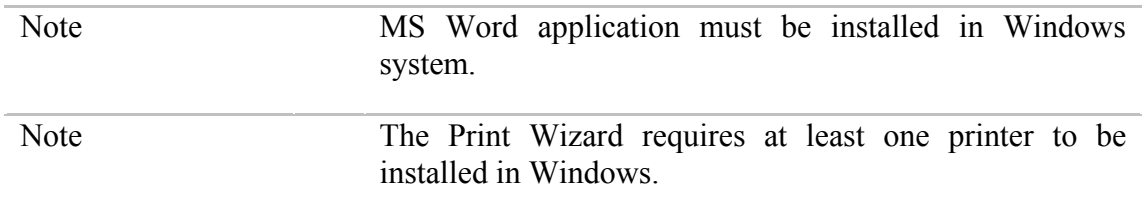

You can select the print color before the image is transferred to the printing application:

- Color (no changes);
- Gray Scale;
- Black & White.

You can invert the image before it is transferred to the printing application.

You can add current date and time before the image is transferred to the printing application.

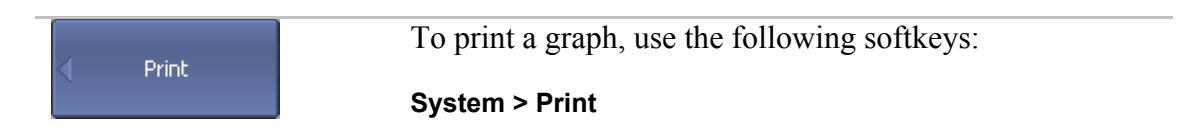

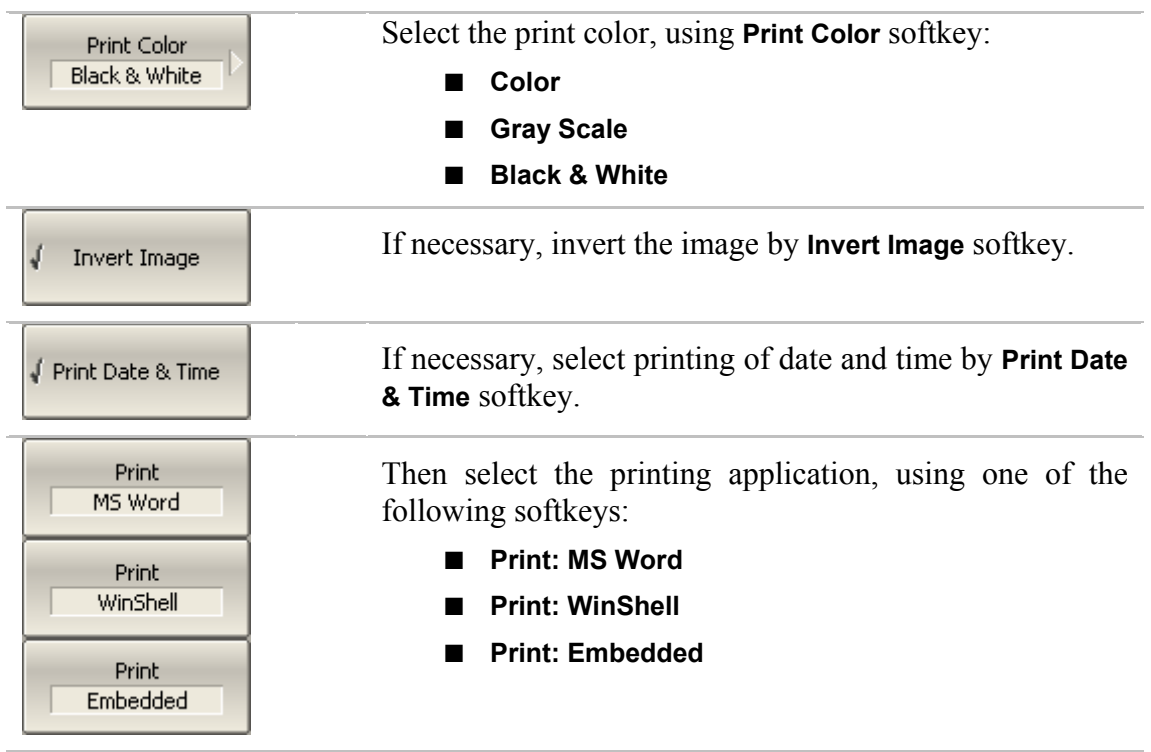

### 8.3 User Interface Setting

The Analyzer enables you to make the following user interface settings:

- Toggle between full screen and window display
- Set color of:
	- Data traces
	- **Memory traces**
	- Background and grid of graph
	- $\blacksquare$  Font and X axis
- Width of:
	- Data traces
	- **Memory traces**
	- Graph grid
- Font size of:
	- Channel window
- Invert color of graph area
- Hide/show menu bar

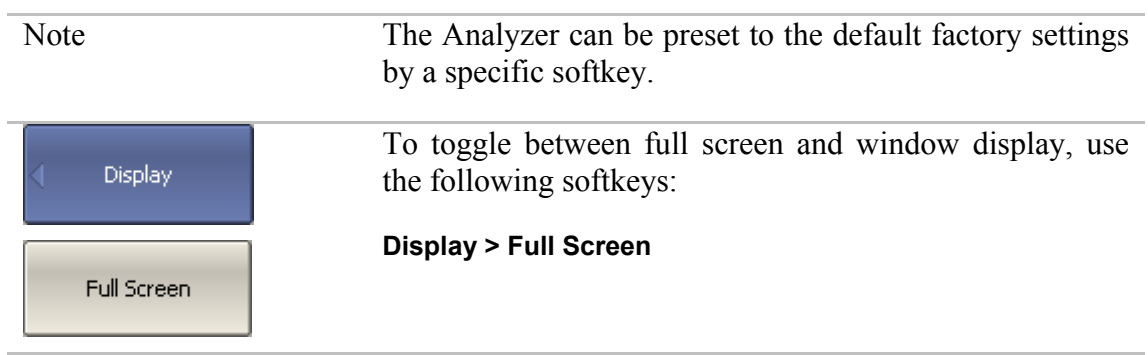

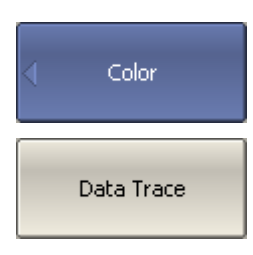

To change the color of the active data trace, use the following softkeys:

#### **Display > Color > Data Trace**

Then select the color in the window that appears.

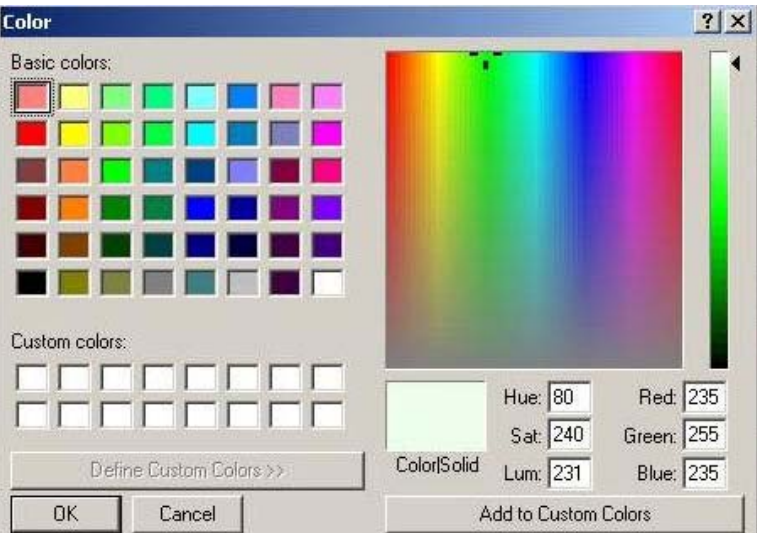

The changes made to the color of the active data traces will affect all the traces with the same number in other channels.

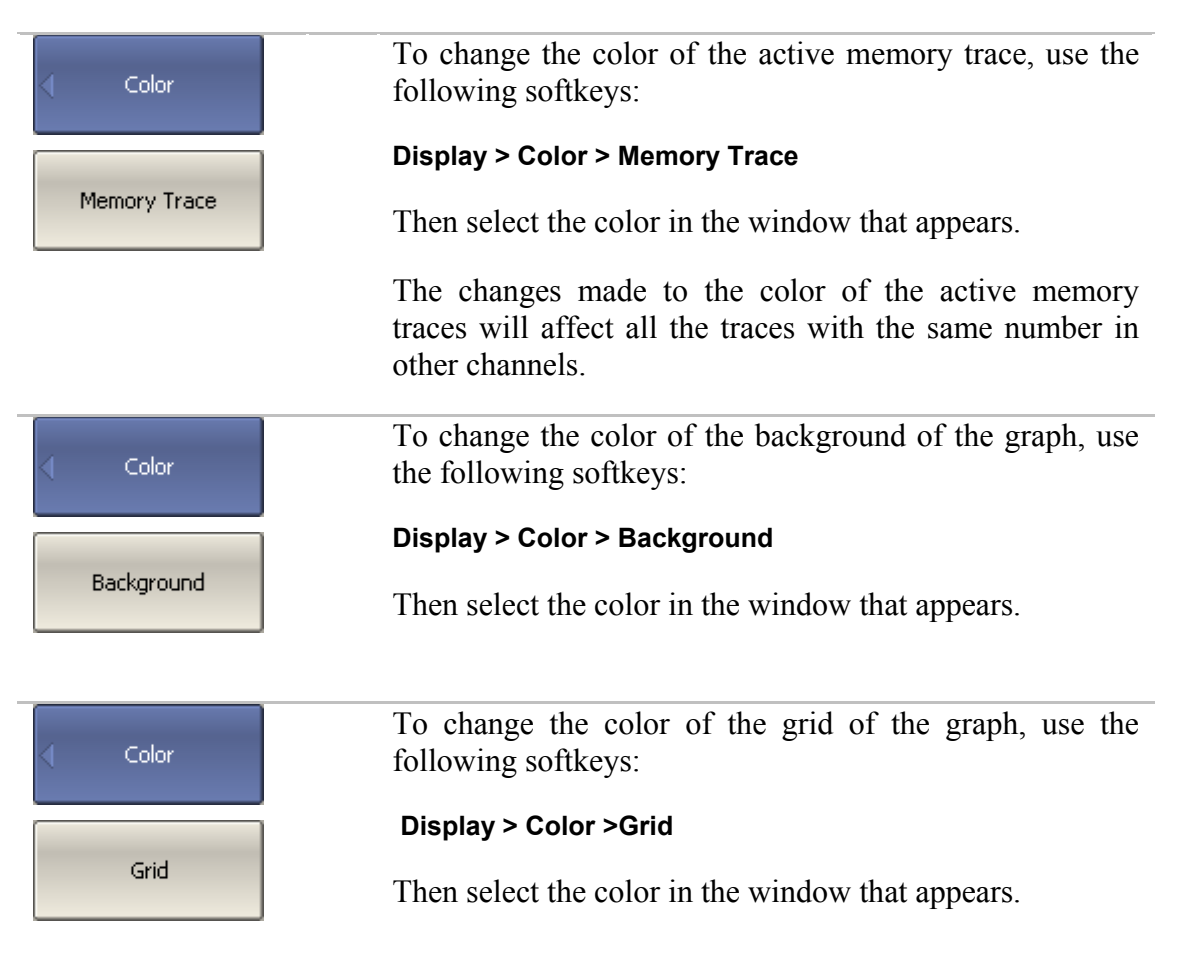

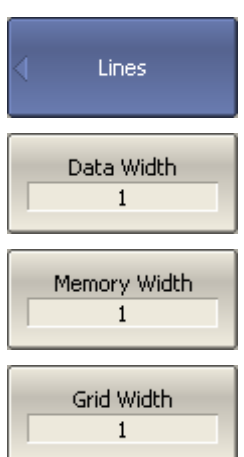

To change the width of a data trace, use the following softkeys:

#### **Display > Lines > Data Trace Width**

To change the width of a memory trace, use the following softkeys:

#### **Display > Lines > Mem Trace Width**

To change the grid line width, the following softkeys:

#### **Display > Lines > Grid Style**

The changes made to the width of the lines will affect all the channels.

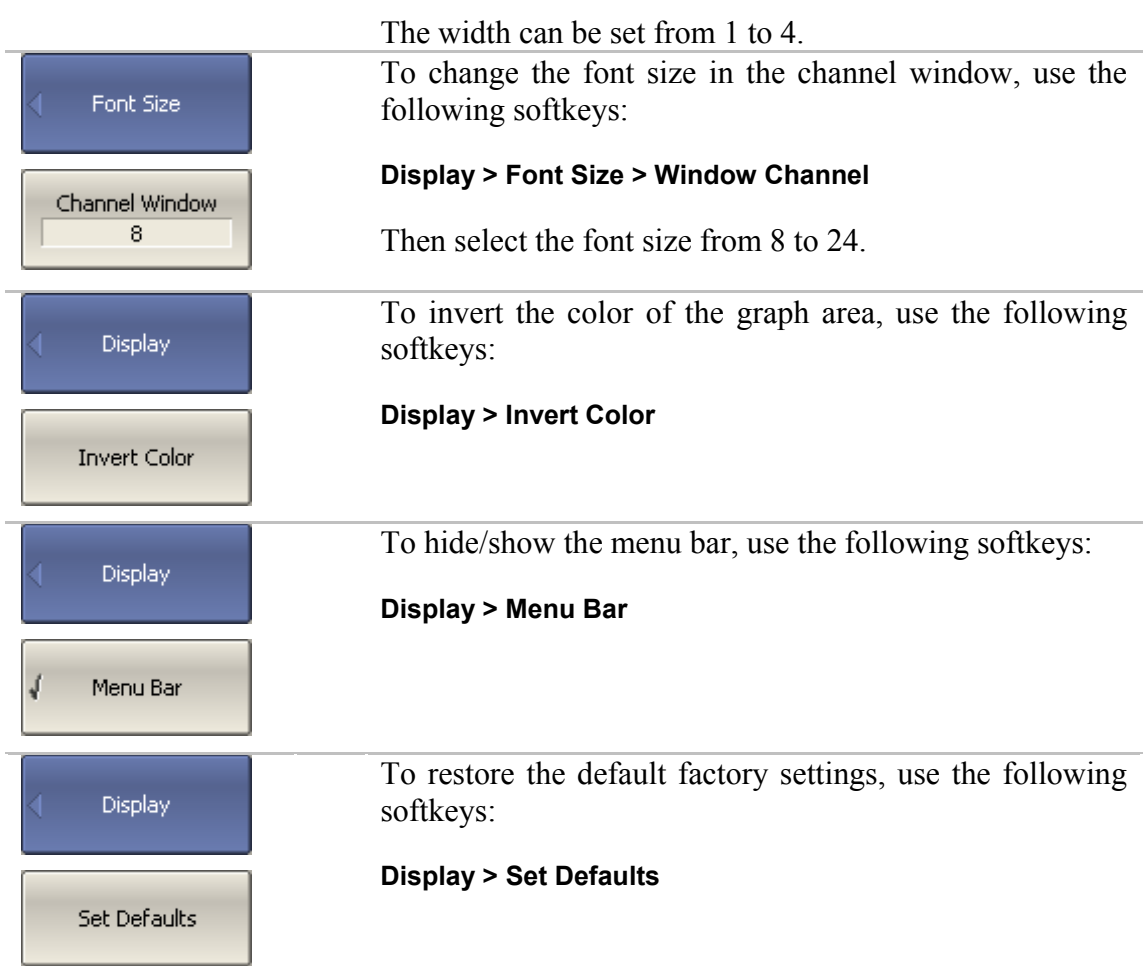

### 8.4 Reference Frequency Oscillator Selection

The Analyzer can operate either with internal or with external reference frequency (10 MHz) oscillator. Initially the Analyzer is set to operation with the internal source of the reference frequency.

You can switch between these two modes in the softkey menu.

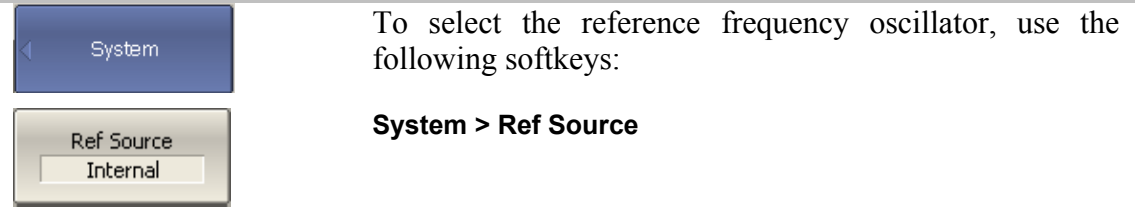

### 8.5 System Correction Setting

The Analyzer is supplied from the manufacturer calibrated with the calibration coefficients stored in its non-volatile memory. The factory calibration is used by default for initial correction of the measured S-parameters. Such calibration is referred to as system calibration, and the error correction is referred to as system correction.

The system correction ensures initial values of the measured S-parameters before the Analyzer is calibrated by the user. The system calibration is performed at the plane of the port physical connectors and leaves out of account the cables and other fixture used to connect the DUT. The measurement accuracy of the Analyzer without its calibration with the user setup is not rated.

Normally, the disabling of the system correction **is not required** for a calibration and further measurements.

The system correction can be disabled only in case the user provided a proper calibration for the Analyzer. The measurement accuracy is determined by user calibration and does not depend on the system correction status. The only rule that should be observes is to disable/enable the system correction before the user calibration, so that the calibration and further measurement could be performed under the same conditions.

If the system correction is disabled by the user, this is indicated in the instrument status bar:

System Correction Off

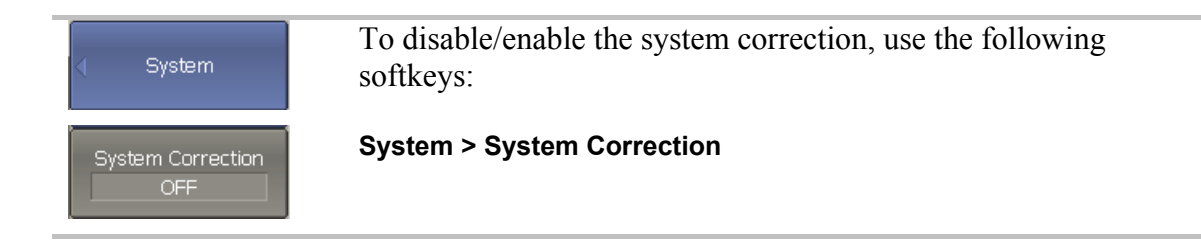

### 9 MAINTENANCE AND STORAGE

#### 9.1 Maintenance Procedures

This section describes the guidelines and procedures of maintenance, which will ensure fault-free operation of your Analyzer.

The maintenance of the Analyzer consists in cleaning of the instrument, factory calibrations, and regular performance tests.

#### 9.1.1 Instrument Cleaning

This section provides the cleaning instructions required for maintaining the proper operation of your Analyzer.

To remove contamination from parts other than test ports and any connectors of the Analyzer, wipe them gently with a soft cloth that is dry or wetted with a small amount of water and wrung tightly.

It is essential to keep the test ports always clean as any dust or stains on them can significantly affect the measurement capabilities of the instrument. To clean the test ports (as well as other connectors of the Analyzer), use the following procedure:

- using compressed air remove or loosen the contamination particles;
- clean the connectors using a lint-free cleaning cloth wetted with a small amount of ethanol and isopropyl alcohol (when cleaning a female connector, avoid snagging the cloth on the center conductor contact fingers by using short strokes);
- dry the connector with low-pressure compressed air.

Always completely dry a connector before using it.

Never use water or abrasives for cleaning any connectors of the Analyzer.

Do not allow contact of alcohol to the surface of the insulators of the connectors.

When connecting male-female coaxial connectors always use a calibrated wrench.

## 9.1.2 Factory Calibration

Factory calibration is a regular calibration performed by the manufacturer or an authorized service center. We recommend you to send your Analyzer for factory calibration every three years.

### 9.2 Storage Instructions

Before first use store your Analyzer in the factory package at environment temperature from 0 to +40  $\degree$ C and relative humidity up to 80% (at 25 $\degree$ C).

After you have removed the factory package store the Analyzer at environment temperature from +10 to +35  $^{\circ}$ C and relative humidity up to 80% (at 25  $^{\circ}$ C).

Ensure to keep the storage facilities free from dust, fumes of acids and alkalies, aggressive gases, and other chemicals, which can cause corrosion.

### 10 WARRANTY INFORMATION

1. The manufacturer warrants the Network Analyzer to conform to the specifications of this Manual when used in accordance with the regulations of operation detailed in this Manual.

2. The manufacturer will repair or replace without charge, at its option, any Analyzer found defective in manufacture within the warranty period. Should the user fail to submit the warranty card appropriately certified by the seller with its stamp and date of purchase the warranty period will be determined by the date of manufacture.

3. The warranty is considered void if:

a) the defect or damage is caused by improper storage, misuse, neglect, inadequate maintenance, or accident;

b) the product is tampered with, modified or repaired by an unauthorized party;

c) the product's seals are tampered with;

d) the product has mechanical damage.

4. The batteries are not included or covered by this warranty.

5. Transport risks and costs to and from the manufacturer or the authorized service centers are sustained by the buyer.

6. The manufacturer is not liable for direct or indirect damage of any kind to people or goods caused by the use of the product and/or suspension of use due to eventual repairs.

7. When returning the faulty product please include the accurate details of this product and clear description of the fault. The manufacturer reserves the right to check the product in its laboratories to verify the foundation of the claim.

Manufacturer's contact information:

 $\mathcal{L}_\text{max}$ \_\_\_\_\_\_\_\_\_\_\_\_\_\_\_\_\_\_\_\_\_\_\_\_\_\_\_\_\_ \_\_\_\_\_\_\_\_\_\_\_\_\_\_\_\_\_\_\_\_\_\_\_\_\_\_\_\_\_ \_\_\_\_\_\_\_\_\_\_\_\_\_\_\_\_\_\_\_\_\_\_\_\_\_\_\_\_\_ \_\_\_\_\_\_\_\_\_\_\_\_\_\_\_\_\_\_\_\_\_\_\_\_\_\_\_\_\_  $\mathcal{L}_\text{max}$  $\mathcal{L}_\text{max}$ 

# Appendix 1 — Default Settings Table

Default values defined in the process of the initial factory setup.

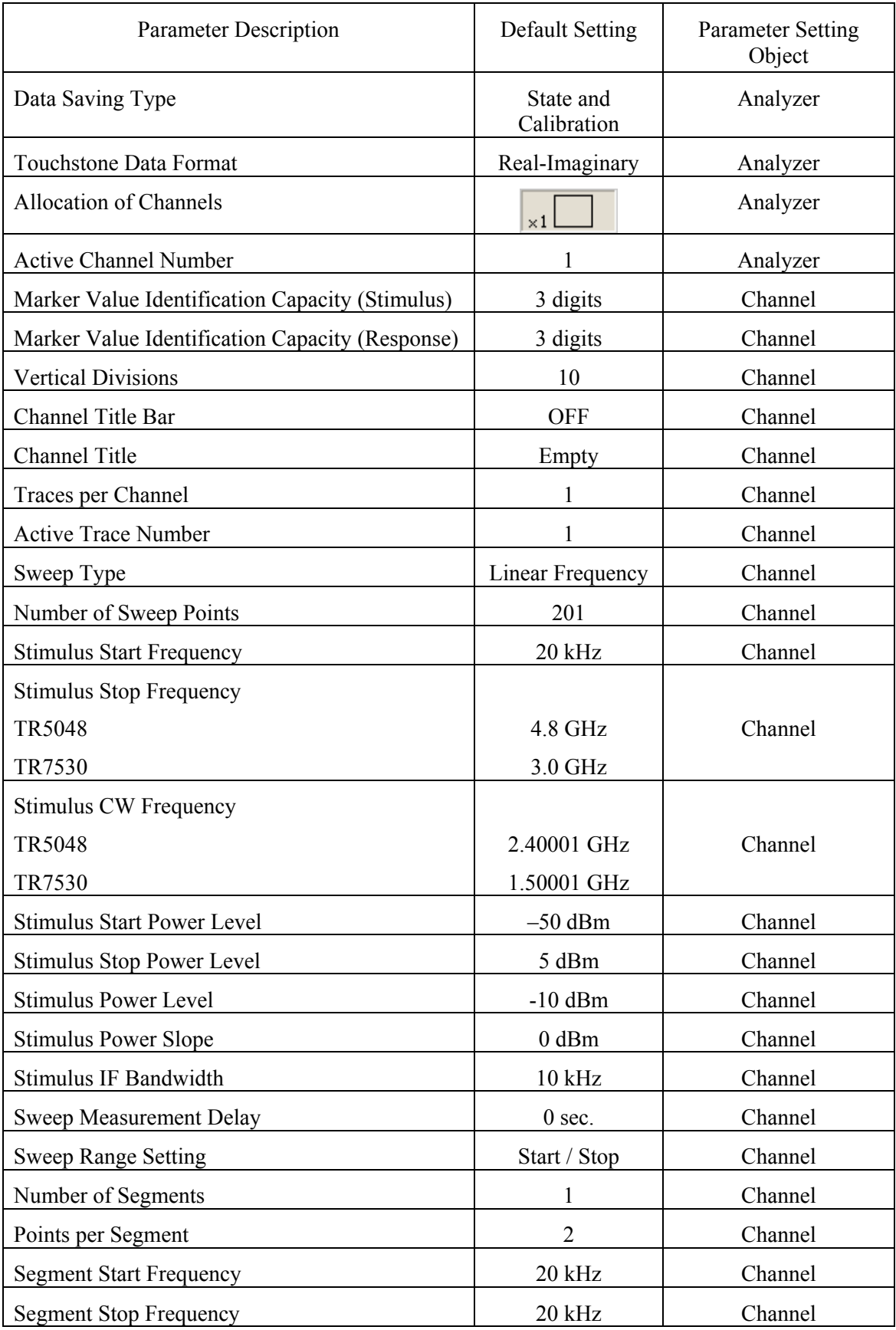

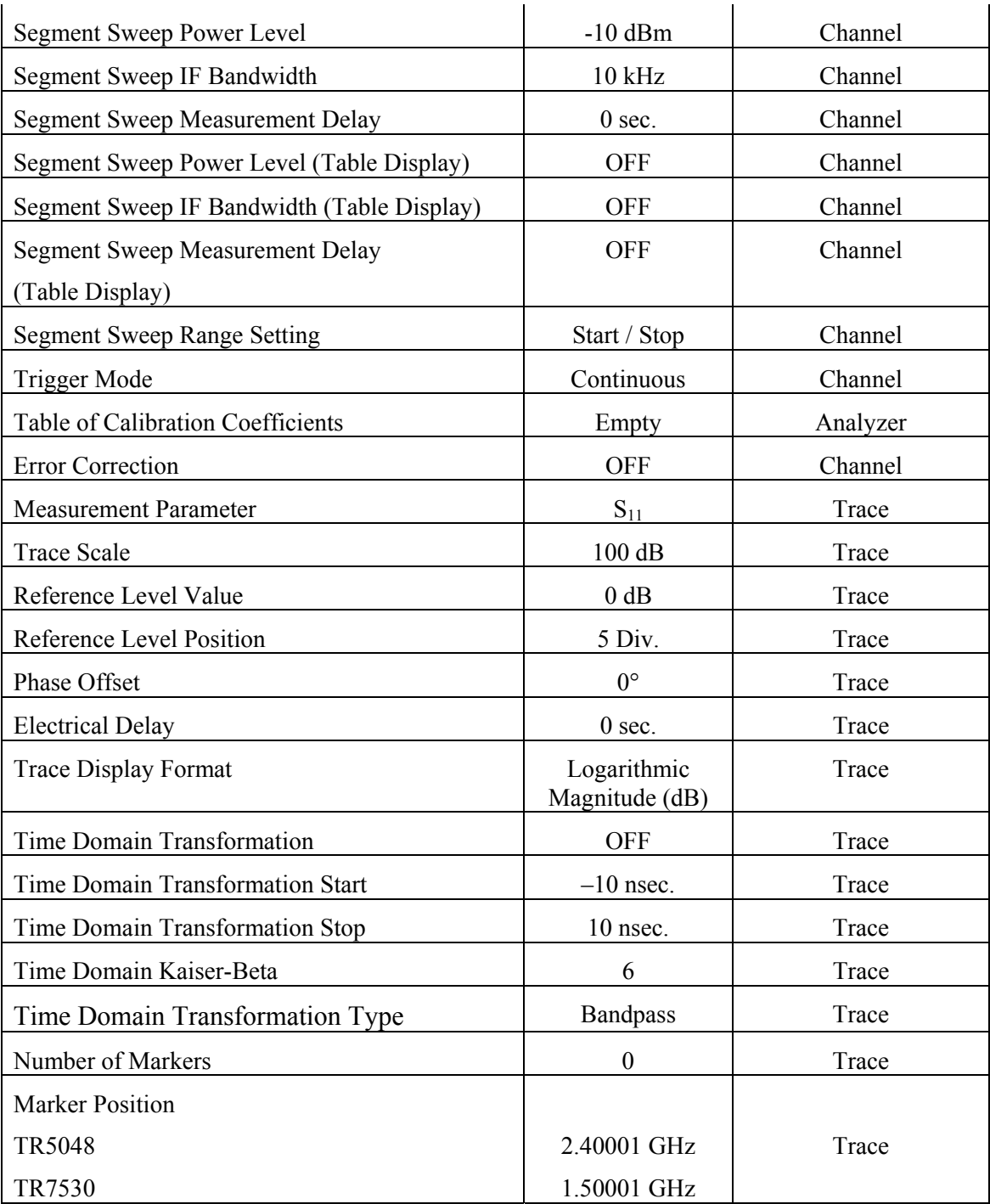